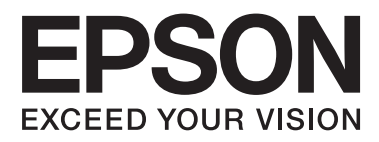

# AL-M320DN/AL-M310DN/AL-M220DN

# **Användarhandbok**

NPD5658-04 SV

### **Innehållsförteckning**

### **[Introduktion](#page-4-0)**

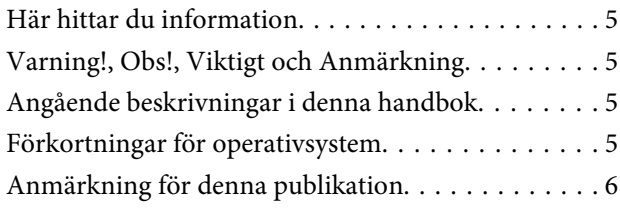

### **[Viktiga instruktioner](#page-6-0)**

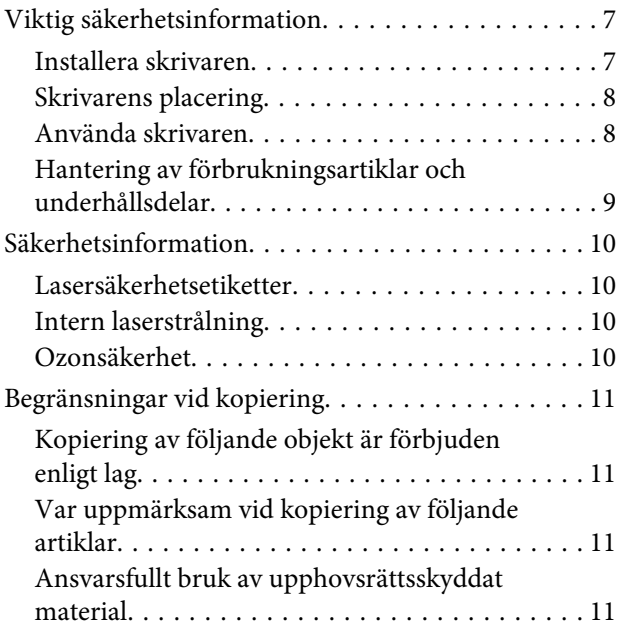

### **[Lär känna skrivaren](#page-11-0)**

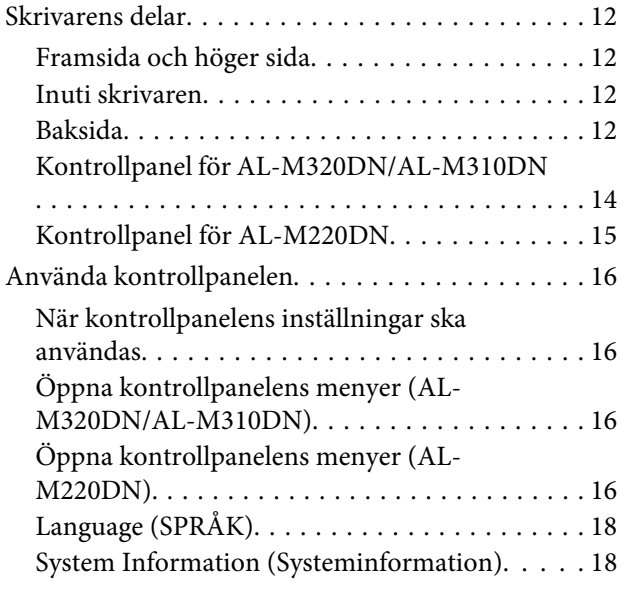

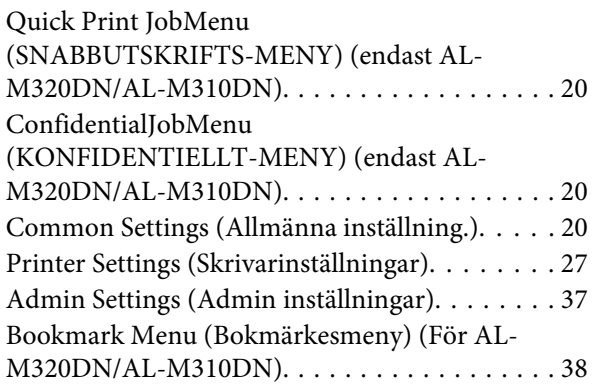

### **[Fylla på papper](#page-38-0)**

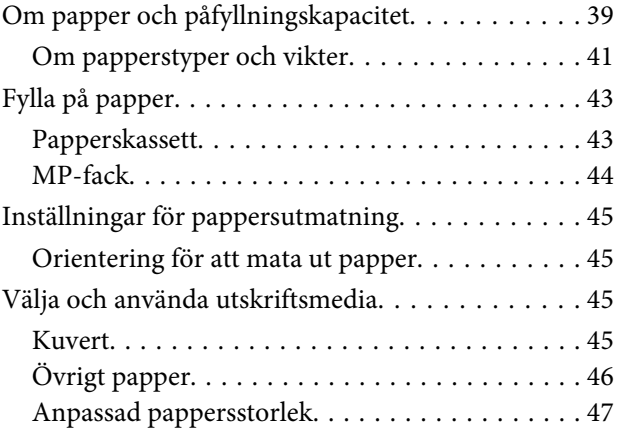

### **[Utskriftsåtgärder](#page-47-0)**

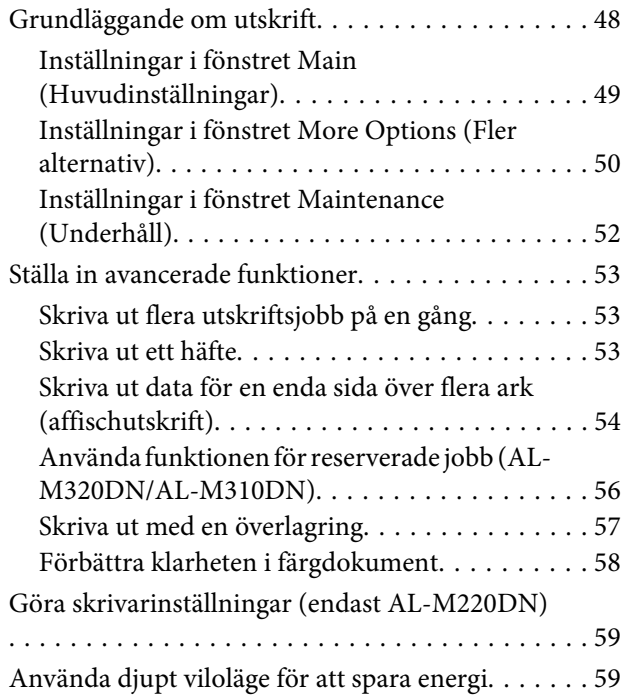

#### **Innehållsförteckning**

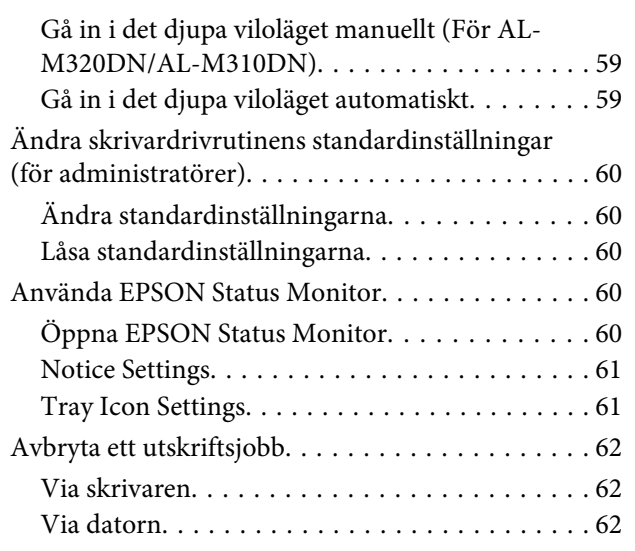

### **[Avinstallera och installera](#page-62-0)  [programvara](#page-62-0)**

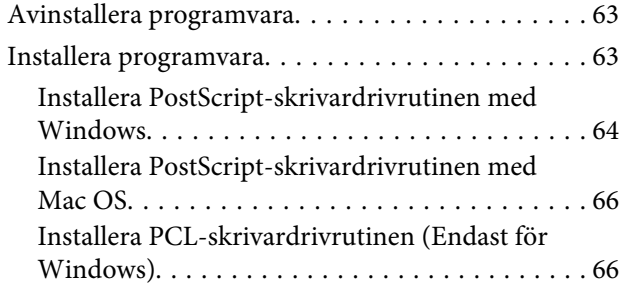

### **[Underhålla skrivaren](#page-66-0)**

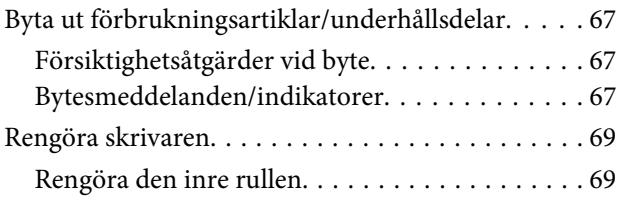

### **[Felsökning](#page-70-0)**

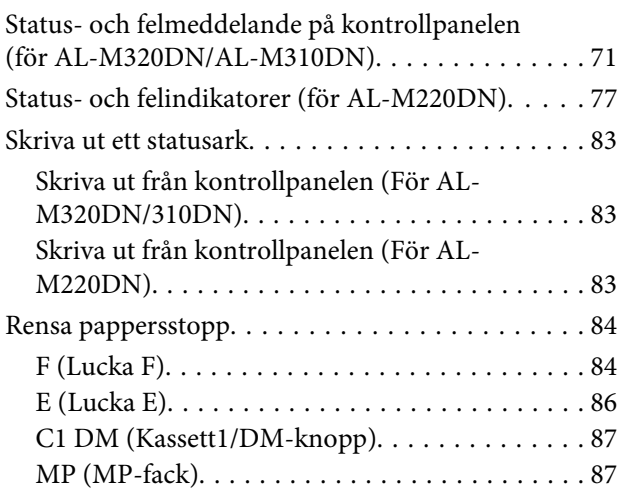

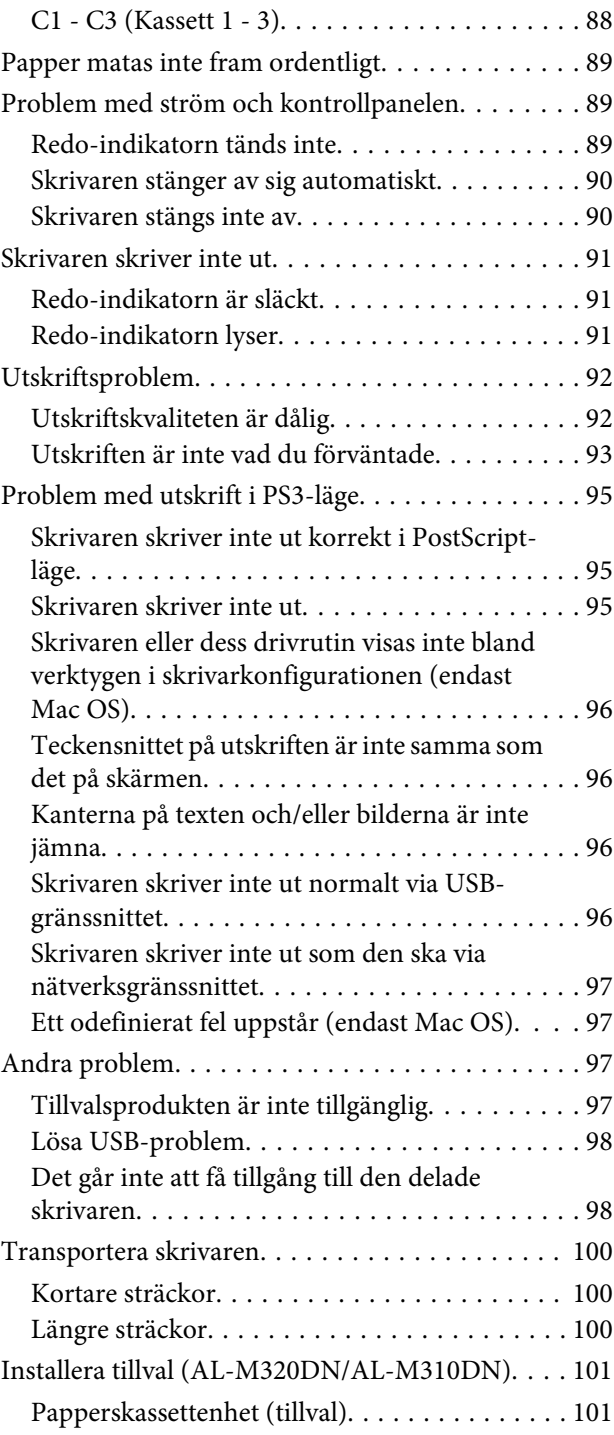

### **[Bilaga](#page-102-0)**

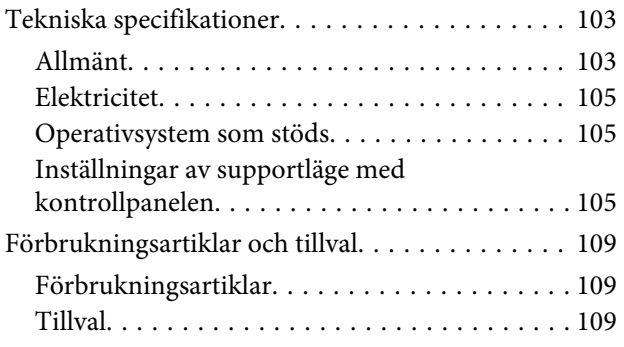

#### **Innehållsförteckning**

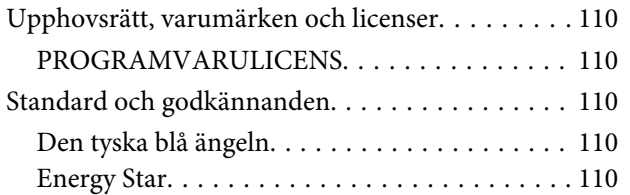

### **[Här får du hjälp](#page-110-0)**

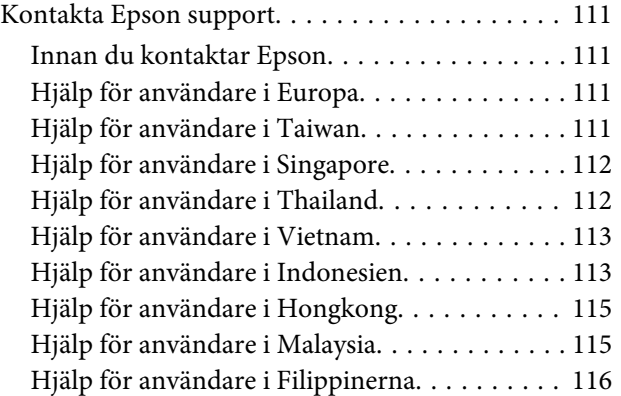

### <span id="page-4-0"></span>**Introduktion**

# **Här hittar du information**

#### ❏ **Installationshandbok**

Ger dig information om hur du sätter ihop skrivaren och installerar skrivarprogramvaran.

#### ❏ **Infoblad om lösenordskonfiguration (för AL-M320DN/AL-M310DN)**

Ger dig information om hur du anger ett lösenord för skrivaren. När den används som en nätverksskrivare, måste ett administratörslösenord anges för skrivaren.

#### ❏ **Infoblad om IP-adress- och lösenordskonfiguration (för AL-M220DN)**

Ger dig information om hur du anger en IP-adress och ett lösenord. När den används som en nätverksskrivare, måste ett administratörslösenord anges för skrivaren. Detta infoblad ger information om hur man anger ett lösenord för skrivaren.

#### ❏ **Användarhandbok (den här handboken)**

Innehåller detaljerad information om skrivarens funktioner, tillvalsprodukter, underhåll, felsökning och tekniska specifikationer.

#### ❏ **Nätverkshandbok**

Innehåller information för nätverksadministratörer om skrivardrivrutinen och nätverksinställningarna.

#### ❏ **Teckensnittsguide**

Ger dig information om teckensnitt som används i skrivaren. Det finns två teckensnittsguider för skrivaren. Bekräfta skrivarens interna teckensnitt genom att skriva ut listan med teckensnitt från System Report (Systemrapport), och se lämplig *Teckensnittsguide*.

#### ❏ **Onlinehjälp för skrivarprogramvaran**

Klicka på **Help (Hjälp)** för mer information och anvisningar om skrivarprogramvaran som styr skrivaren. Onlinehjälpen installeras automatiskt när du installerar skrivarprogramvaran.

# **Varning!, Obs!, Viktigt och Anmärkning**

#### !*Varning!*

*måste efterföljas noggrant för att undvika allvarliga kroppsskador.*

#### !*Obs!*

*måste iakttas för att undvika allvarliga kroppsskador.*

#### c*Viktigt*

*måste iakttas för att undvika skador på utrustningen.*

#### *Anm.*

*innehåller viktig information och praktiska tips om hur du använder skrivaren.*

# **Angående beskrivningar i denna handbok**

Följande illustrationer och skärmbilder används i denna handbok om inget annat anges.

- ❏ AL-M320DN
- ❏ Windows 7

Den PostScript som används i denna skrivare är kompatibel med PostScript nivå 3.

# **Förkortningar för operativsystem**

I denna användarhandbok används följande förkortningar.

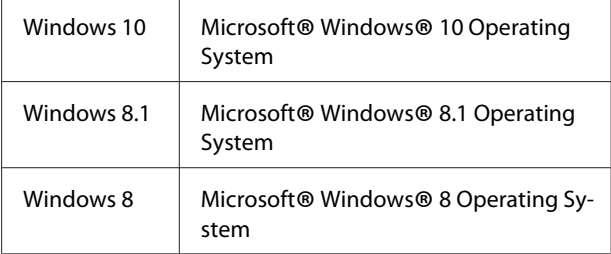

#### **Introduktion**

<span id="page-5-0"></span>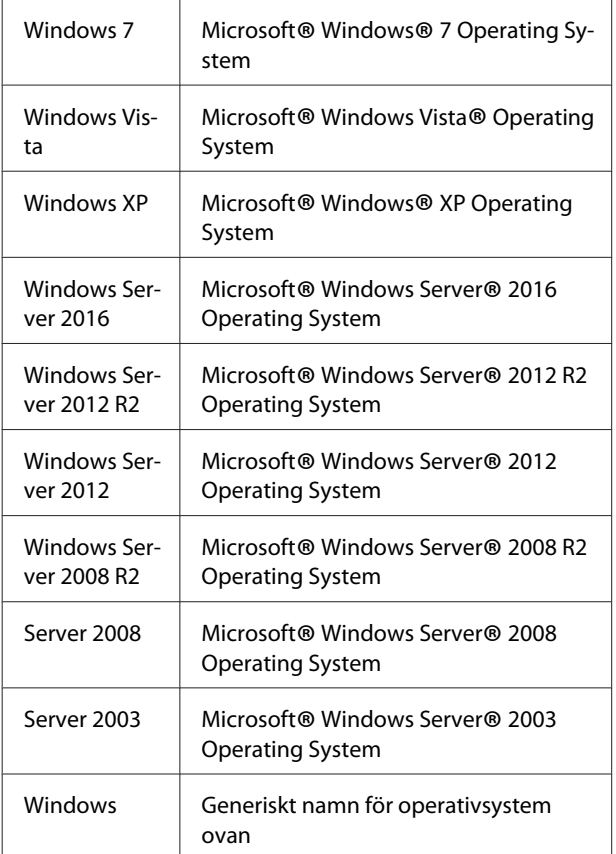

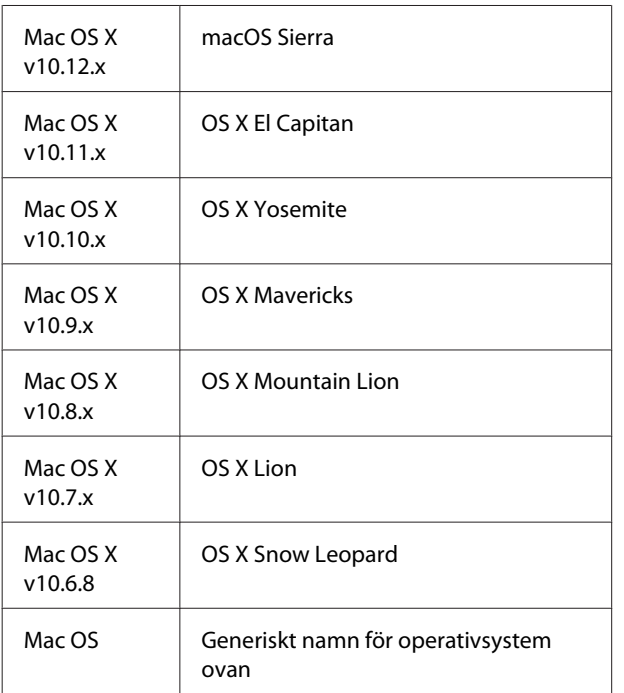

# **Anmärkning för denna publikation**

Ingen del av denna publikation får återges, lagras i ett arkiveringssystem eller överföras på något sätt vare sig det görs mekaniskt, med kopiering, inspelning eller på annat sätt utan skriftligt godkännande från Seiko Epson Corporation. Inget patentansvar påtages vad gäller användandet av informationen häri. Inte heller påtages något ansvar för skador som uppstår ur användningen av informationen häri.

Varken Seiko Epson Corporation eller dess dotterbolag äger något ansvar gentemot köparen av denna produkt eller någon tredje part för skador, förlust, kostnader eller utgifter som orsakas köparen eller tredje part till följd av: olycka, felanvändning eller missbruk av denna produkt eller otillåtna modifieringar, reparationer eller ändringar av produkten, eller (bortsett från USA) underlåtelse att följa användnings- och underhållsinstruktionerna från Seiko Epson Corporation.

Seiko Epson Corporation eller dess dotterbolag äger inget ansvar för skador eller problem som uppstått på grund av användning av förbrukningsartiklar eller tillvalsartiklar förutom de som är märkta Original Epson Products (Epsons originalprodukter) eller Epson Approved Products by Seiko Epson Corporation (Epson-godkända produkter från Seiko Epson Corporation).

# <span id="page-6-0"></span>**Viktig säkerhetsinformation**

### **Installera skrivaren**

❏ Var noga med att lyfta skrivaren på rätt sätt enligt bilden nedan.

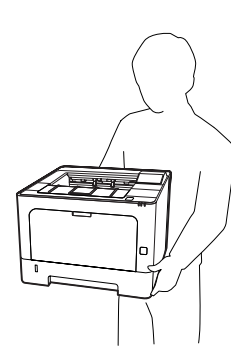

- ❏ Skrivaren ska alltid hållas i horisontellt läge när den flyttas.
- ❏ Om du inte kan sätta in kontakten i eluttaget kontaktar du en elektriker.
- ❏ Anslut inte till en avbrottsfri strömkälla. Om du ansluter till en sådan strömkälla, kan det orsaka fel eller skada.
- ❏ Kontrollera att nätsladden uppfyller alla tillämpliga, lokala säkerhetsnormer. Använd bara nätsladden som medföljer denna produkt. Om du använder någon annan sladd kan det leda till brand eller elektriska stötar. Denna produkts nätsladd är enbart avsedd för användning med denna produkten. Om den används med annan utrustning kan det leda till brand eller elektriska stötar.
- ❏ Byt ut sladden eller kontakta en kvalificerad elektriker om kontakten skadas. Om det finns säkringar i kontakten ska du se till att de byts ut till säkringar av rätt storlek och märkvärde.
- ❏ Använd ett jordat uttag som överensstämmer med skrivarens elkontakt. Använd inte en adapterkontakt.
- ❏ Undvik att använda ett eluttag som styrs av knappar på väggen eller automatiska timers. Oavsiktliga strömavbrott kan radera värdefull information i datorns och skrivarens minne.
- ❏ Kontrollera att eluttaget inte är dammigt.
- ❏ Se till att kontakten förs in helt i eluttaget.
- ❏ Hantera inte kontakten med våta händer.
- ❏ Dra ur sladden och kontakta en kvalificerad servicetekniker om följande inträffar:

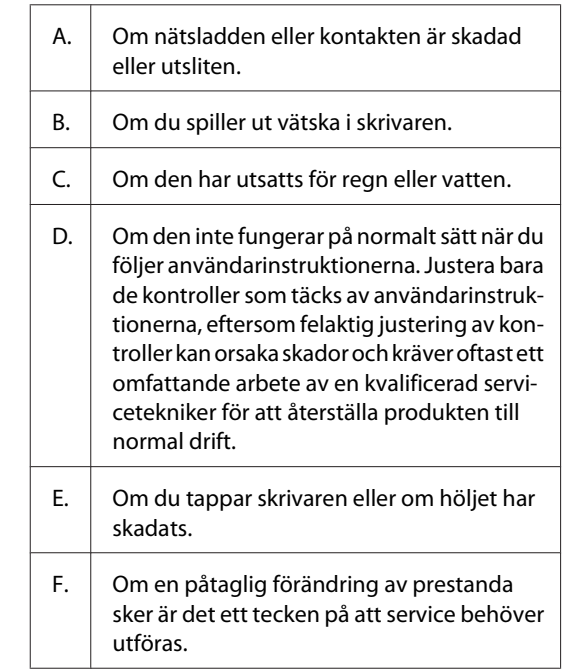

- ❏ Dela inte uttag med andra apparater.
- ❏ Anslut all utrustning till jordade eluttag. Undvik att använda eluttag i samma krets som kopiatorer eller luftkonditioneringssystem som regelbundet slås av och på.
- ❏ Anslut skrivaren till ett eluttag som uppfyller strömkraven för den här skrivaren. Skrivarens strömkrav anges på en etikett som sitter på skrivaren. Om du inte är säker på specifikationerna för strömtillförsel i ditt område kontaktar du det lokala elbolaget eller rådfrågar återförsäljaren.
- ❏ Om du använder en förlängningssladd, måste du se till att den totala märkströmmen för produkterna som är kopplade till förlängningssladden inte överstiger sladdens märkström.

- <span id="page-7-0"></span>❏ När du ansluter denna produkt till en dator eller annan enhet med en kabel ser du till att kontakterna sitter rätt. Varje kontakt har endast en korrekt riktning. Om en kontakt sätts in i fel riktning kan båda enheterna som ansluts med hjälp av kabeln skadas.
- ❏ Använd endast tillvalsprodukter, som till exempel papperskassetter och skrivarställ, som producerats särskilt för denna produkt. Användning av tillval som producerats för andra produkter kan orsaka att produkten välter och skadar någon.

### **Skrivarens placering**

När du flyttar skrivaren bör du alltid välja en plats där det finns tillräckligt med utrymme för att skrivaren lätt ska kunna användas och skötas. Följande bild kan fungera som riktlinje för hur mycket utrymme som krävs runt skrivaren för att säkerställa en enkel användning.

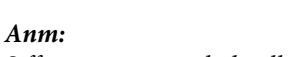

*Siffrorna är avrundade till närmaste heltal.*

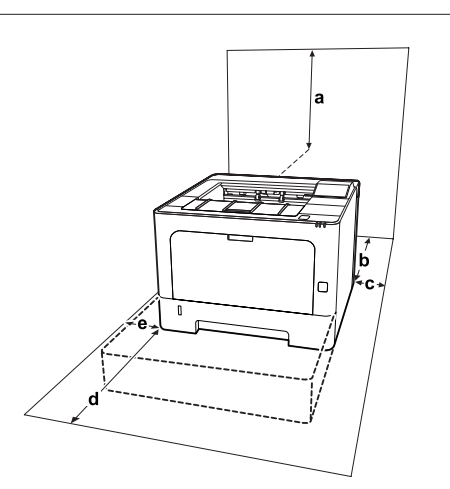

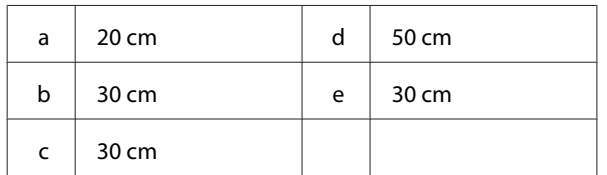

Förutom utrymmesaspekterna måste du också tänka på följande när du funderar på var du ska placera skrivaren:

- ❏ Placera skrivaren nära ett elektriskt uttag där du lätt kan sätta in och dra ut sladden.
- ❏ Sätt inte skrivaren på en plats där sladden kommer att trampas på.
- ❏ Använd inte skrivaren i en fuktig miljö.
- ❏ Undvik platser som utsätts för direkt solljus, hög värme, fukt, oljeångor och damm.
- ❏ Undvik platser som utsätts för luft som kommer direkt från luftkonditioneringen.
- ❏ Placera inte skrivaren på en ostadig yta.
- ❏ Fack och öppningar i höljet och på baksidan eller i botten är avsedda för ventilation. Se till att du inte blockerar eller täcker dem. Sätt inte skrivaren i en säng, soffa, på en matta eller liknande ytor eller i en inbyggd installation med dålig ventilation.
- ❏ Håll hela dator- och skrivarsystemet borta från potentiella störningskällor, som högtalare eller basenheter till sladdlösa telefoner.
- ❏ Lämna tillräckligt med plats runt skrivaren för god ventilation.

### **Använda skrivaren**

❏ Några av de symboler som finns på skrivaren är för att säkerställa säkerhet och korrekt användning av skrivaren. Besök följande webbplats för att lära mer om vad symbolerna betyder:

http://support.epson.net/symbols/

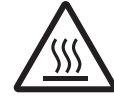

Se till att inte vidröra fixeringsenheten, som är märkt med en varningsetikett, och undvik även att vidröra omgivande ytor. Om skrivaren har använts kan fixerings‐ enheten och omgivande ytor vara mycket varma. Om du måste röra något av dessa områden väntar du först i 40 minuter så att temperaturen sjunker.

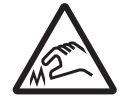

Var försiktig med vassa kanter. Rör inte vid de vassa kanterna. Det kan skada dina fingrar etc.

<span id="page-8-0"></span>**Baksida**

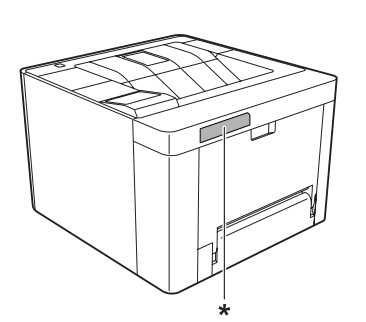

\* varningsetikett

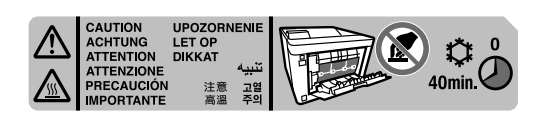

#### **Vy framifrån**

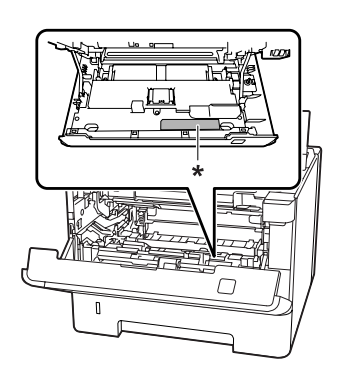

#### \* varningsetikett

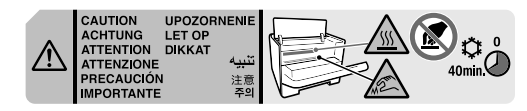

- ❏ För inte in handen långt in i fixeringsenheten eftersom en del komponenter är vassa och kan orsaka skada.
- ❏ För inte in föremål i några öppningar eftersom de kan komma i kontakt med farliga strömförande eller kortslutande delar, vilket kan leda till risk för brand eller elektriska stötar.
- ❏ Sitt inte på eller luta dig mot skrivaren. Placera inte tunga föremål på skrivaren.
- ❏ Använd inte någon form av brännbara gaser i eller runt skrivaren.
- ❏ Använd inte överdriven kraft när du sätter skrivarens komponenter på plats. Även om skrivaren är utformad för att tåla mycket kan ovarsam hantering skada den.
- ❏ Låt inte papper som har fastnat sitta kvar i skrivaren. Det kan leda till att skrivaren överhettas.
- ❏ Se till att du inte spiller vätska av något slag på skrivaren.
- ❏ Justera endast de inställningar som tas upp i användarinstruktionerna. Felaktig justering av andra inställningar kan orsaka skador som kräver att reparationer utförs av en kvalificerad servicetekniker.
- ❏ Stäng inte av skrivaren: -Efter att ha slagit på skrivaren, vänta tills Ready (KLAR) visas på LCD-skärmen (AL-M320DN/ AL-M310DN), eller tills Redo-indikatorn tänds (AL-M220DN).
	- Medan indikatorn Data lyser eller blinkar.
	- När du skriver ut.
- ❏ Undvik att vidröra komponenterna inuti skrivaren om det inte står i den här handboken att du ska göra det.
- ❏ Följ alla varningsmeddelanden och instruktioner som anges på skrivaren.
- ❏ Försök aldrig underhålla produkten själv förutom på det sätt som beskrivs specifikt i skrivardokumentationen.
- ❏ Dra regelbundet ut kontakten ur eluttaget och rengör stiften.
- ❏ Dra inte ut kontakten när skrivaren är på.
- ❏ Dra ut kontakten ur eluttaget om skrivaren inte kommer att användas på en längre tid.
- ❏ Dra ur sladden innan du rengör skrivaren.
- ❏ Använd en väl urvriden trasa vid rengöring och använd inte rengöringsvätska eller -spray.

### **Hantering av förbrukningsartiklar och underhållsdelar**

❏ Bränn inte använda förbrukningsartiklar och underhållsdelar eftersom de kan explodera och orsaka personskador. Kassera dem enligt lokala föreskrifter.

- <span id="page-9-0"></span>❏ Var noga med att förvara förbrukningsartiklar och underhållsdelar utom räckhåll för barn.
- ❏ När du hanterar en tonerkassett ska du alltid placera den på en ren och jämn yta.
- ❏ Försök aldrig att modifiera eller ta isär förbrukningsartiklar och underhållsdelar.
- ❏ Vidrör inte tonern. Låt aldrig toner komma i kontakt med ögonen. Om du får toner på huden eller på kläderna ska du omedelbart tvätta bort den med tvål och vatten.
- ❏ Torka upp utspilld toner med en sopborste och skyffel eller en trasa fuktad med tvål och vatten. Använd inte dammsugare eftersom de fina partiklarna kan orsaka brand eller explosion om de kommer i kontakt med en gnista.
- ❏ Vänta minst en timme innan du använder en tonerkassett eller fotoledarenhet när du har flyttat den från en kall till en varm miljö för att förhindra skada genom kondens.
- ❏ För att uppnå bästa utskriftskvalitet ska du inte förvara tonerkassetten på en plats där den utsätts för direkt solljus, damm, salthaltig luft eller frätande gaser (t.ex. ammoniak). Undvik platser där temperaturen eller luftfuktigheten kan ändras snabbt.
- ❏ När du tar bort fotoledarenheten skall du inte utsätta den för solljus och du bör undvika att utsätta den för rumsbelysning i mer än tre minuter. fotoledarenheten innehåller en ljuskänslig trumma. Trumman kan skadas om den utsätts för ljus vilket gör att mörka eller ljusa områden syns på den utskrivna sidan och trummans livslängd förkortas. Om du måste förvara fotoledarenheten utanför skrivaren under en längre tid ska den täckas med en ogenomskinlig trasa.
- ❏ Var försiktig så att du inte repar ytan på trumman. När du tar bort fotoledarenheten ur skrivaren skall du alltid placera den på en ren, jämn yta. Undvik att vidröra trumman eftersom fett från huden kan skada ytan och påverka utskriftskvaliteten.
- ❏ Vidrör inte överföringsrullen för att undvika att skada den.
- ❏ Låt inte papperskanter glida mot huden eftersom du kan skära dig på papperskanten.

# **Säkerhetsinformation**

### **Lasersäkerhetsetiketter**

### !*Varning!:*

*Om du utför procedurer eller justeringar andra än de som beskrivs i skrivarens dokumentation kan det leda till att du utsätts för skadlig strålning. Skrivaren är en laserprodukt klass 1 så som det definieras i IEC60825-specifikationerna. Etiketten liknande den som visas nedan är fäst på baksidan av skrivaren i länder där så krävs.*

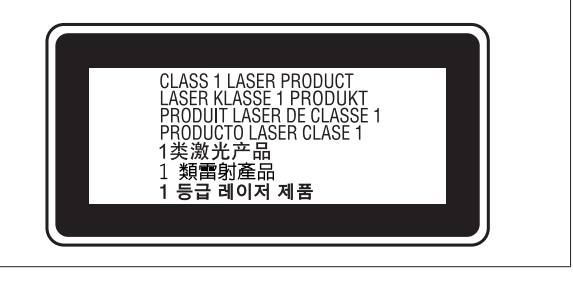

### **Intern laserstrålning**

Det finns en laserdiod klass III b med en osynlig laserstråle inuti skrivarhuvudet. Enheten för skrivarhuvudet är INTE ETT SERVICEOBJEKT, därför får inte skrivarhuvudet öppnas under några omständigheter. Ännu en laservarningsetikett sitter inuti skrivaren.

### **Ozonsäkerhet**

### **Ozonutsläpp**

Ozongas genereras av laserskrivare som biprodukt under utskriftsprocessen. Ozon produceras bara när skrivaren skriver ut.

### **Ozonexponeringsgräns**

Epson laserskrivaren genererar mindre än 1,5 mg/tim vid kontinuerlig utskrift.

### **Minska risken**

För att minska risken för ozonexponering bör du undvika följande:

❏ Använda flera laserskrivare på en begränsad yta

- <span id="page-10-0"></span>❏ Användning vid extremt låg luftfuktighet
- ❏ Dålig ventilation
- ❏ Lång, kontinuerlig utskrift samtidigt som något av ovanstående

### **Skrivarplats**

Skrivaren bör stå på en plats där utsläppsgaser och värmen som alstras:

- ❏ Inte blåser direkt i användarens ansikte
- ❏ När som helst kan ventileras bort från byggnaden

# **Begränsningar vid kopiering**

Observera följande begränsningar för att använda skrivaren på ett ansvarsfullt och lagligt sätt.

### **Kopiering av följande objekt är förbjuden enligt lag**

- ❏ Sedlar, mynt, statspapper avsedda för den allmänna marknaden, statsobligationer samt kommunvärdepapper
- ❏ Oanvända frimärken, förfrankerade vykort och andra officiella postartiklar med giltigt porto
- ❏ Officiella kontramärken och värdepapper utfärdade enligt laglig procedur

### **Var uppmärksam vid kopiering av följande artiklar**

- ❏ Privata värdepapper avsedda för den allmänna marknaden (aktiebrev, överlåtbara värdepapper, checkar osv.), månatliga passerkort, rabattkuponger osv.
- ❏ Pass, körkort, hälsointyg, vägpasserkort, matransoneringskort, biljetter osv.

### **Ansvarsfullt bruk av upphovsrättsskyddat material**

Skrivaren kan missbrukas genom oriktig kopiering av upphovsrättsskyddat material. Du måste agera ansvarsfullt vid kopiering av upphovsrättsskyddat material, genom att erhålla tillstånd från upphovsrättshållaren eller rådfråga en kunnig jurist och följa det råd som ges.

# <span id="page-11-0"></span>**Skrivarens delar**

### **Framsida och höger sida**

### **AL-M320DN/AL-M310DN**

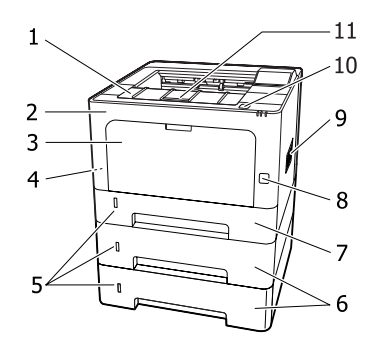

### **AL-M220DN**

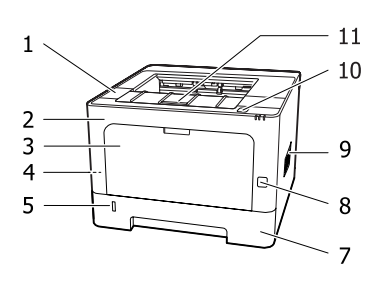

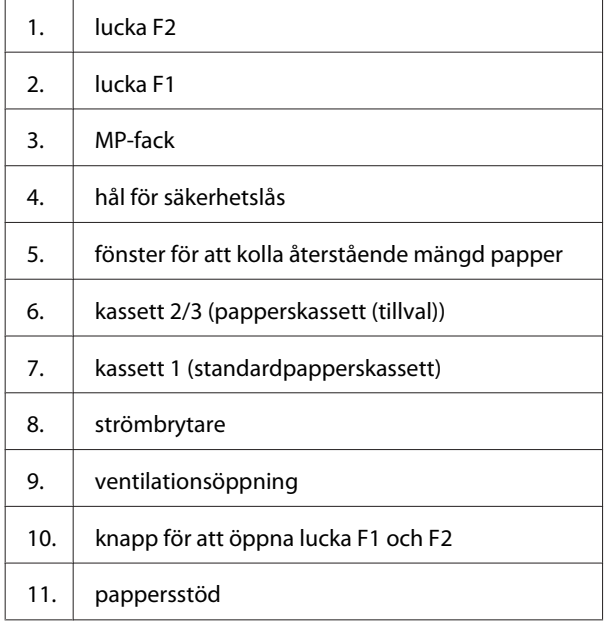

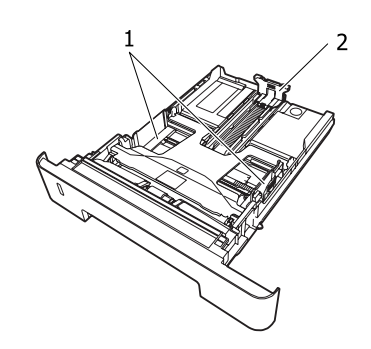

- 1. pappersledare (kantstöd sida)
- 2. pappersledare (kantstöd bak)

### **Inuti skrivaren**

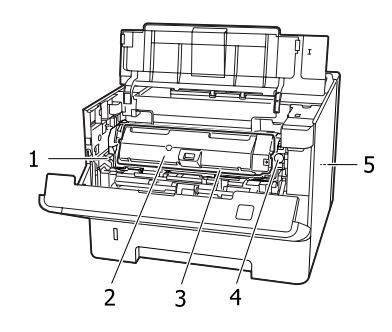

1. spak för att ta bort underhållsenhet A 2. tonerkassett 3. underhållsenhet A 4. frigöringsknapp för tonerkassett 5. underhållsenhet B

### **Baksida**

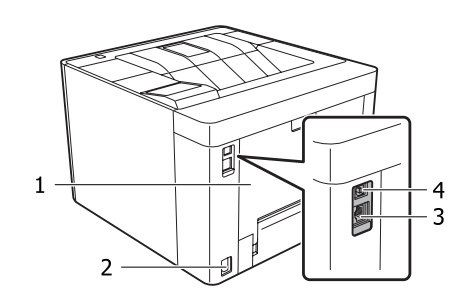

1.  $|$  lucka E

2. Nätingång

**Inuti papperskassetten**

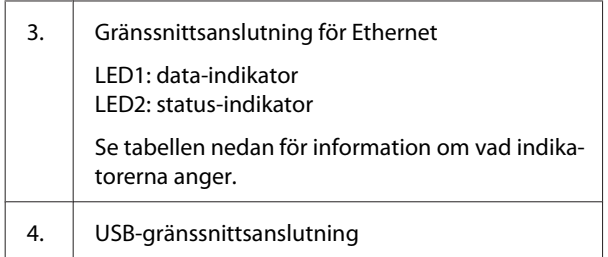

### **LED-status**

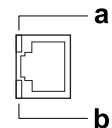

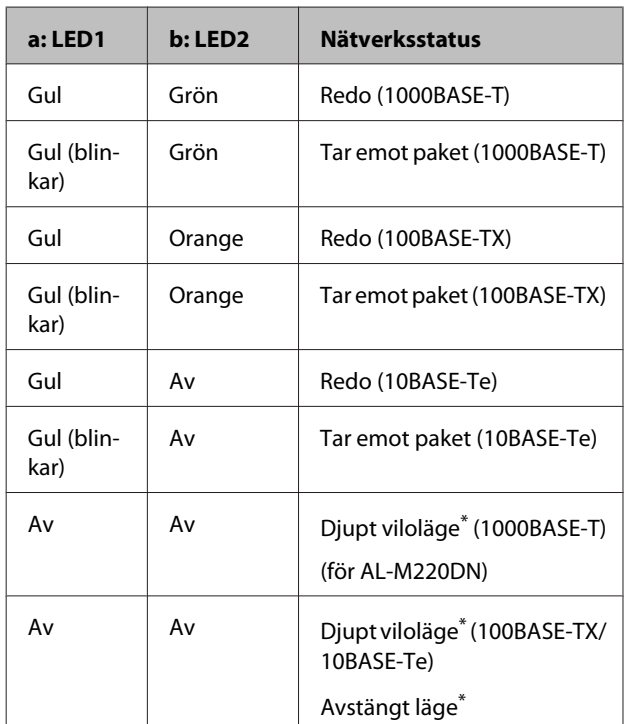

\* Mer information finns i ["Energy Saver Menu](#page-23-0) [\(Energisparmeny\)" på sidan 24.](#page-23-0)

# <span id="page-13-0"></span>**Kontrollpanel för AL-M320DN/AL-M310DN**

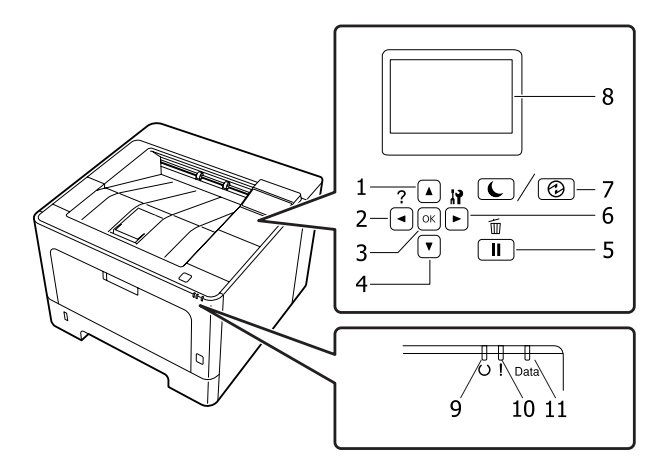

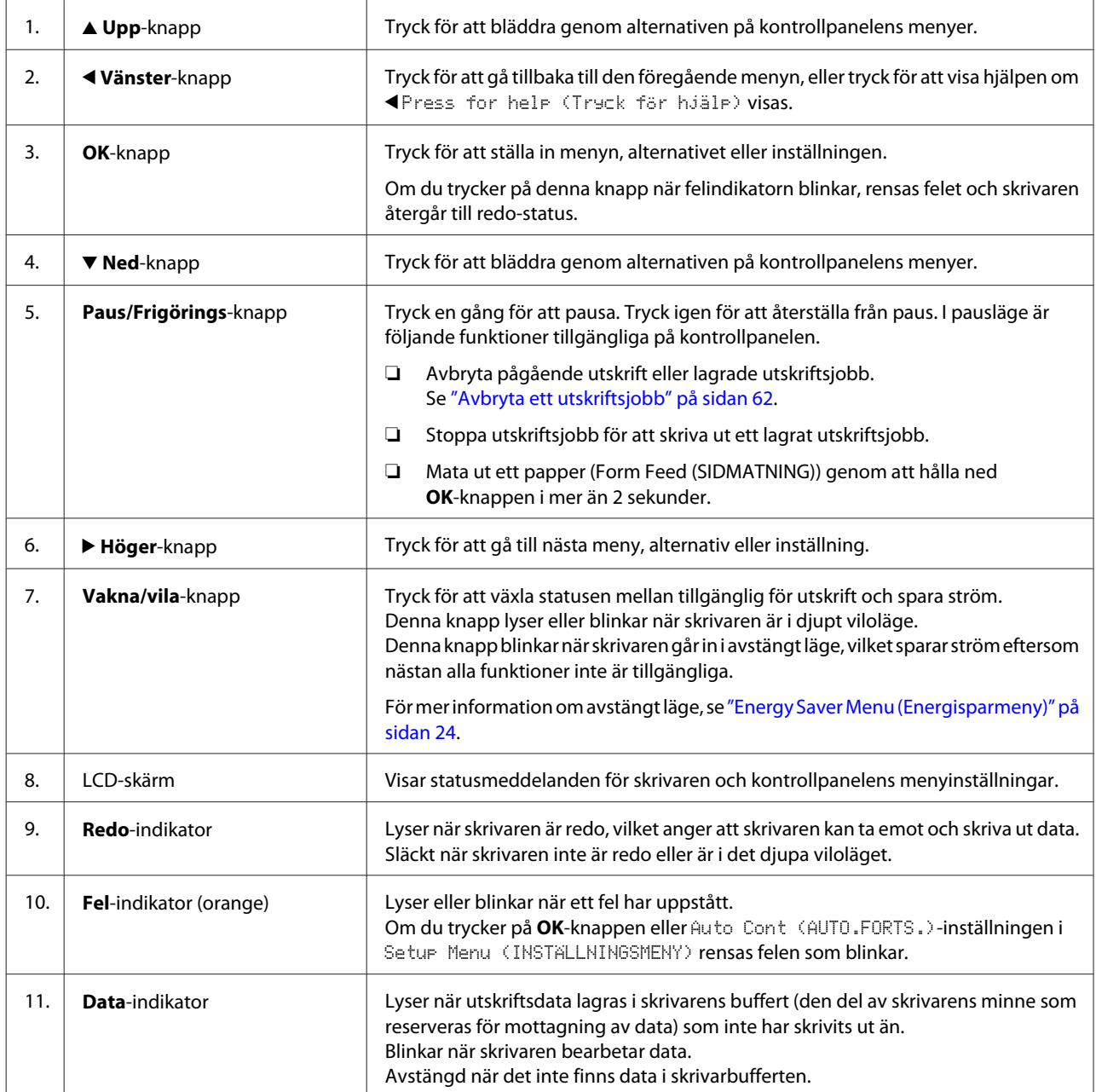

### <span id="page-14-0"></span>**Kontrollpanel för AL-M220DN**

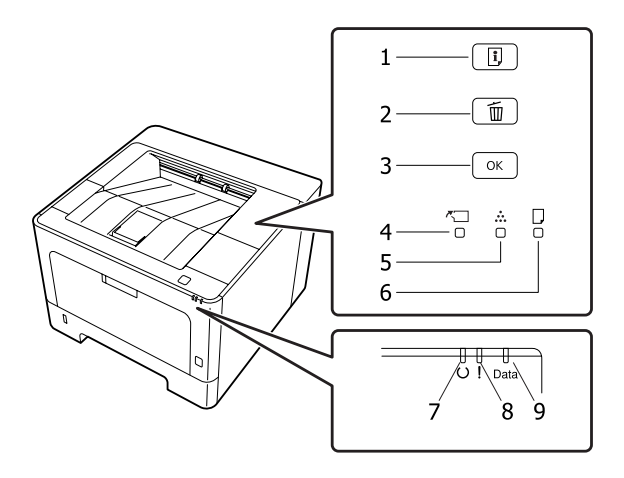

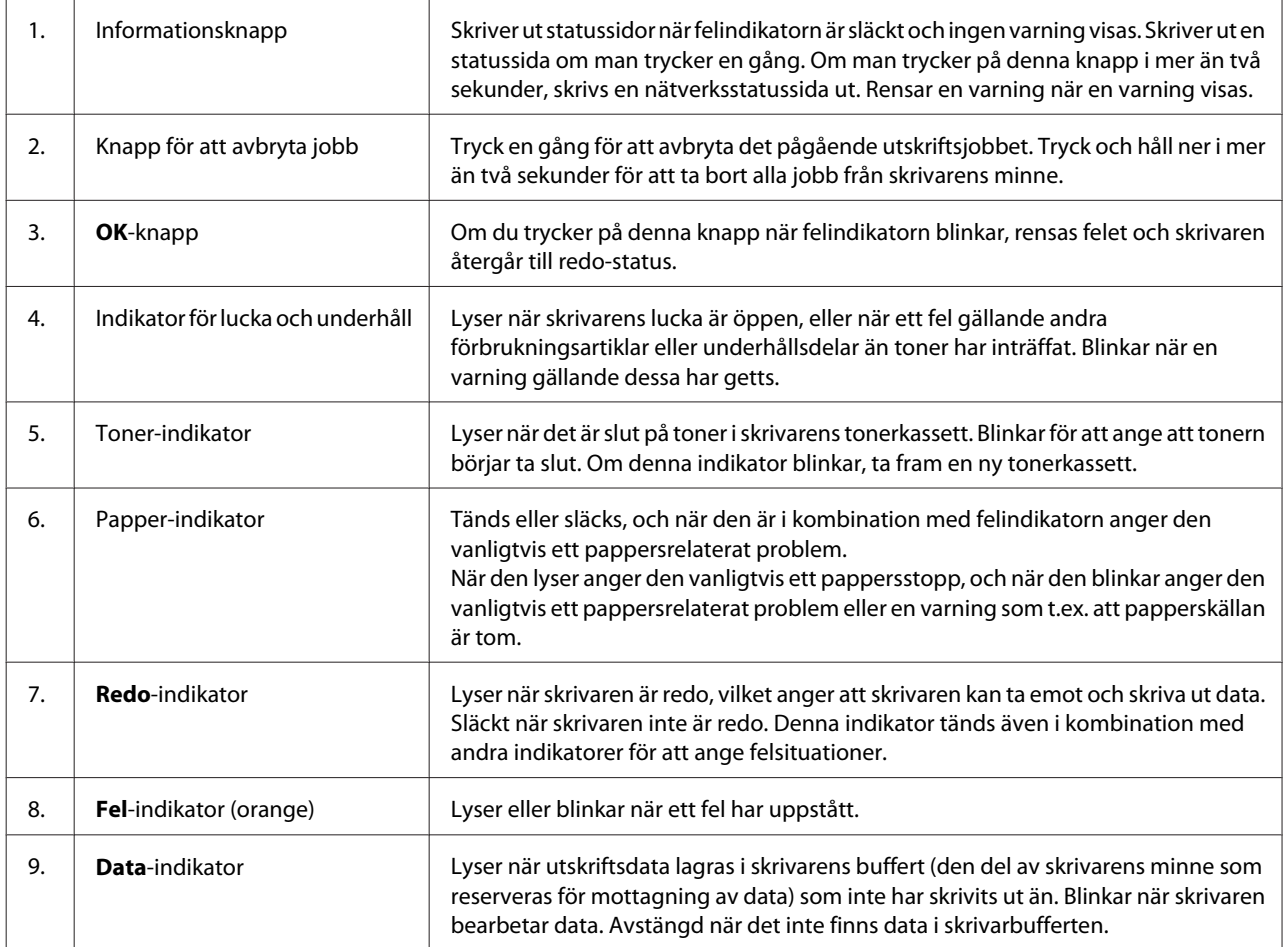

#### *Anm:*

❏ *När skrivaren är i djupt viloläge, är alla indikatorer släckta. Om man trycker på någon knapp, när den är i djupt viloläge, återställs skivaren till redotillstånd.*

❏ *Mer information om LED indikatorstatus finns i ["Status- och felindikatorer \(för AL-M220DN\)" på sidan 77.](#page-76-0)*

# <span id="page-15-0"></span>**Använda kontrollpanelen**

### **När kontrollpanelens inställningar ska användas**

I allmänhet har inställningarna i skrivardrivrutinen prioritet över inställningarna som görs via kontrollpanelen.

Du bör göra följande inställningar via kontrollpanelen eftersom inställningarna inte kan anges i skrivardrivrutinen.

- ❏ Inställningar för att välja emuleringslägen och IES-läget (Intelligent Emulation Switching)
- ❏ Inställningar som anger en kanal och konfigurerar gränssnittet
- ❏ Inställningar som anger storleken på minnesbufferten som används för att ta emot data

För AL-M220DN, som inte har någon LCD-skärm, kan kontrollpanelens inställningar göras med EpsonNet Config. Se "Öppna kontrollpanelens menyer (AL-M220DN)" på sidan 16.

### **Öppna kontrollpanelens menyer (AL-M320DN/AL-M310DN)**

#### *Anm:*

*Vissa menyer och alternativ visas bara när motsvarande tillvalsenhet är installerad eller en viss inställning har angetts.*

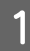

Tryck på ▶ **Höger**-knappen för att öppna kontrollpanelens menyer.

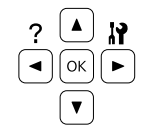

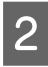

Bläddra genom menyerna med knapparna  $\triangle$  Upp och  $\nabla$  **Ned**.

Tryck på  $\blacktriangleright$  Höger-knappen när du vill visa alternativen i en meny. Beroende på menyn, visar LCD-skärmen ett alternativ och den aktuella inställningen åtskilda ( $\sqrt{\frac{1}{2}$ YYYY=ZZZZ), eller bara ett alternativ ( $\sqrt{\frac{1}{2} \gamma \gamma \gamma}$ ).

**A** Använd knapparna ▲ Upp och ▼ Ned när du vill bläddra genom alternativen eller tryck på < **Vänster**-knappen om du vill gå tillbaka till den föregående nivån.

**E** Tryck på ▶ **Höger**-knappen när du vill verkställa åtgärden som alternativet anger, t.ex. skriva ut ett statusark för konfiguration eller återställa skrivaren, eller om du vill visa inställningarna för ett alternativ, t.ex. pappersformat eller emuleringslägen.

> Använd knapparna ▲ Upp och ▼ Ned när du vill bläddra genom inställningarna och tryck sedan på r **Höger**-knappen när du vill välja en inställning och gå tillbaka till den föregående nivån. Tryck på l **Vänster**-knappen när du vill gå tillbaka till den föregående nivån utan att ändra inställningen.

#### *Anm:*

- ❏ *Du måste stänga av skrivaren och sedan slå på den igen för att aktivera inställningar som du ändrat i* Network Menu (NÄTVERKSMENY)*,* USB Menu (USB-MENY) *eller* RAM Disk (RAM-disk) *i* Setup Menu (INSTÄLLNINGSMENY)*.*
- ❏ *OK-knappen kan användas i stället för* r *Höger-knappen i steg 3 eller 5.*

F Tryck på <sup>l</sup> **Vänster**-knappen en gång eller fler gånger för att stänga kontrollpanelens menyer.

### **Öppna kontrollpanelens menyer (AL-M220DN)**

Även om det inte finns några paneler som kan visa menyer, kan du göra inställningar som motsvarar manöverpanelens menyer från en dator som är ansluten till skrivaren. Du kan göra inställningarna genom följande procedur.

### **Från EpsonNet Config (webbversion)**

Inställningarna kan göras när skrivaren är ansluten till nätverket.

Tillvägagångssättet för att öppna inställningsskärmen visas nedan.

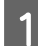

A Anslut skrivaren till samma nätverk som datorn.

#### *Anm:*

*Se följande handböcker för hur man ansluter skrivaren till nätverket.*

- ❏ *Installationshandbok*
- ❏ *Infoblad om IP-adress- och lösenordskonfiguration*

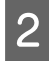

B Ange skrivarens IP-adress i adressfältet i webbläsaren.

### **Från skrivardrivrutinen**

Du kan ange följande alternativ som du tror att du kommer att använda ofta som skrivarinställningar, oavsett om skrivaren är ansluten via USB eller ett nätverk.

- MP Tray Size (MP-fack storl) / MP Tray Type (MP-fack-typ)

- Cassette1 Size (Kassett1, storlek) / Cassette1 Type (Kassett1, typ)

- Density (Densitet)
- Emphasize Thin Lines (Förstärk tunna linjer)
- Paper Source (Papperskälla)
- Wide A4 (BRED A4)
- MP Tray Priority (Prioritera MP-fack)
- Page Protect (SIDSKYDD)
- Auto Eject Page (AUTOM. UTMATNING)
- I/F Time Out (G/S Time Out)
- Size Ignore (IGNORERA STORLEK)
- Time Setting (Tid)
- Auto Cont (AUTO.FORTS.)
- Time to Sleep (Tid i viloläge)
- Language (Språk) (Statussida)

#### *Anm:*

*För hänvisningar till motsvarande menyer på kontrollpanelen, se följande avsnitt.*

- ❏ *["Tray Menu \(PAPPERSBRICKSMENY\)" på](#page-26-0) [sidan 27](#page-26-0)*
- ❏ *["Printing Menu \(SKRIVARMENY\)" på](#page-27-0) [sidan 28](#page-27-0)*
- ❏ *["Setup Menu \(INSTÄLLNINGSMENY\)" på](#page-19-0) [sidan 20](#page-19-0)*
- ❏ *["Energy Saver Menu \(Energisparmeny\)" på](#page-23-0) [sidan 24](#page-23-0)*

Följ stegen nedan för att öppna skärmen för att göra inställningar:

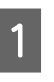

Öppna skrivardrivrutinens egenskaper från Start -Enheter och skrivare.

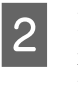

B Klicka på fliken **Optional Settings (Alternativa inställningar)** och klicka sedan på knappen **Printer Settings (Skrivarinställningar)**.

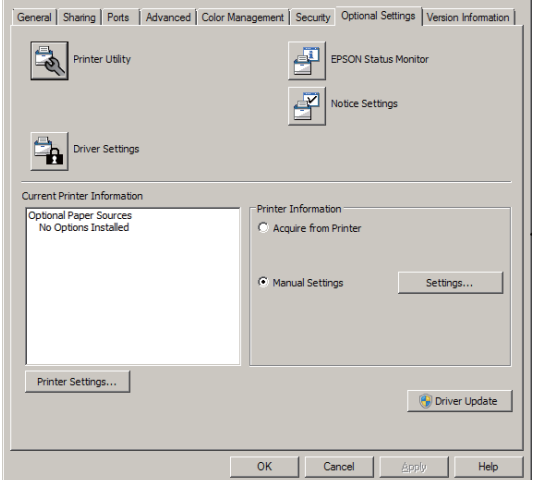

#### *Anm:*

*En varning visas om tiden inte har ställts in efter inköpet av skrivaren. Använd Printer Settings (Skrivarinställningar) för att ställa in tiden.*

### <span id="page-17-0"></span>**Language (SPRÅK)**

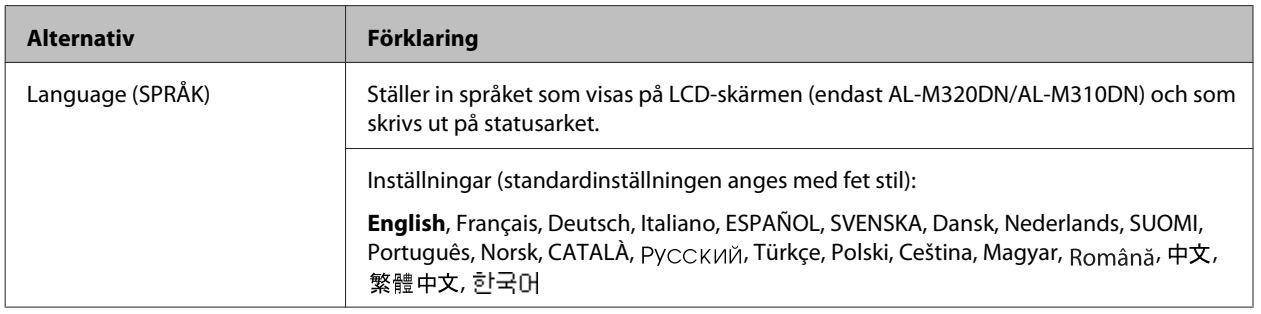

# **System Information (Systeminformation)**

### **System Information (Systeminformation)**

#### *Anm:*

*För att använda EpsonNet Config med en webbläsare för att bekräfta inställningar, öppna Information > System > System Information.*

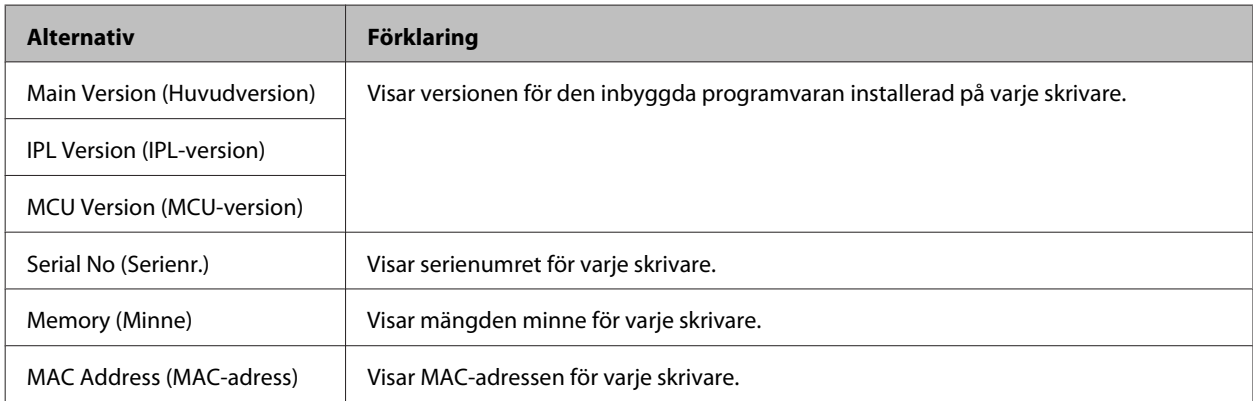

### **System Report (Systemrapport)**

#### *Anm:*

*För att använda EpsonNet Config med en webbläsare för att skriva ut en rapport, öppna Information > Confirmation.*

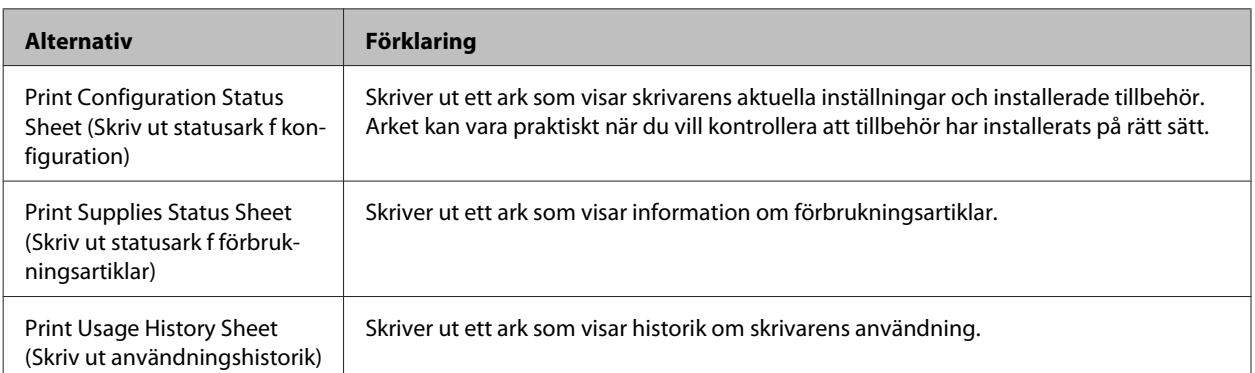

#### AL-M320DN/AL-M310DN/AL-M220DN Användarhandbok

#### **Lär känna skrivaren**

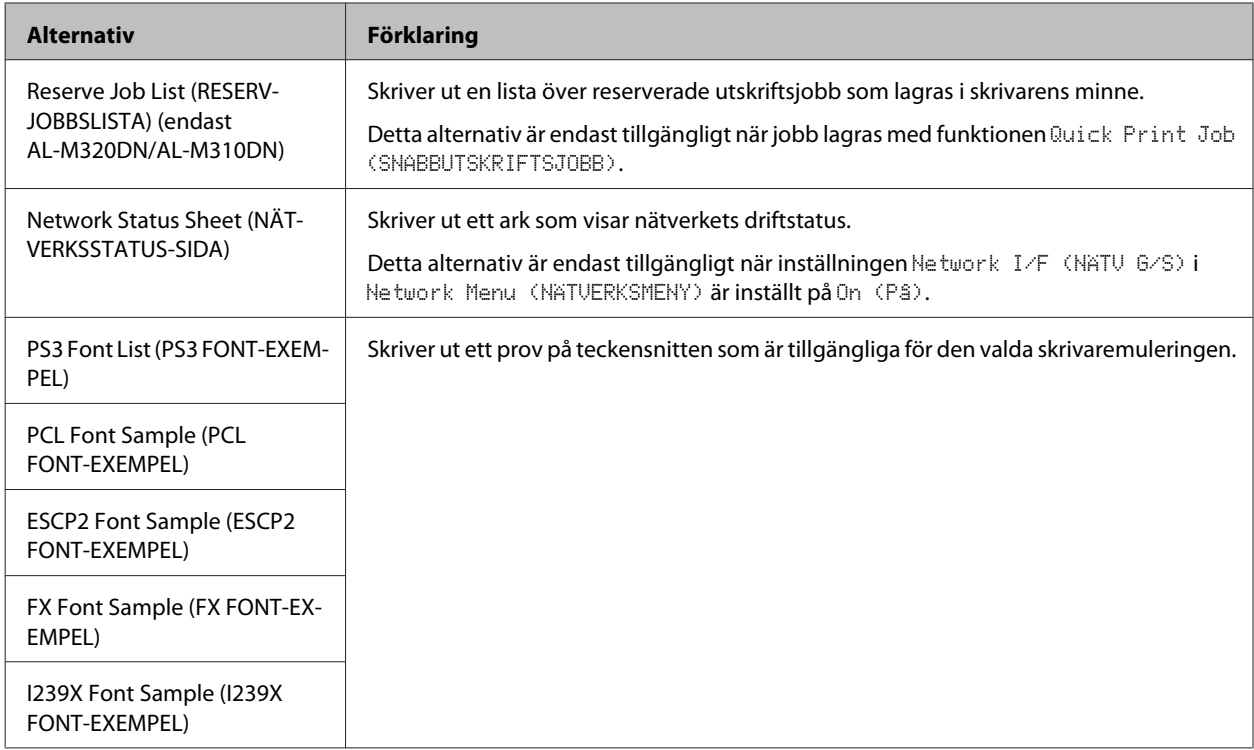

### **Machine Status (Maskinstatus)**

*Anm:*

*För att använda EpsonNet Config med en webbläsare för att göra inställningar, öppna Information > System > Machine status.*

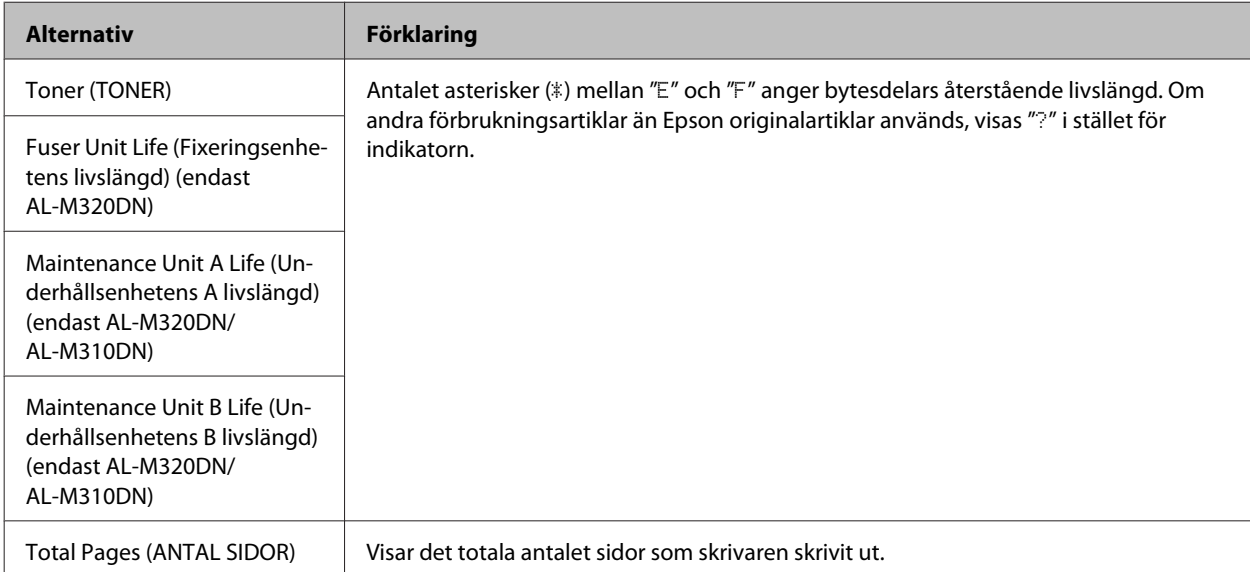

### <span id="page-19-0"></span>**Quick Print JobMenu (SNABBUTSKRIFTS-MENY) (endast AL-M320DN/ AL-M310DN)**

Med den här menyn kan du skriva ut och ta bort utskriftsjobb som lagrades i skrivarens minne med funktionen Snabbutskriftsjobb (Re-Print Job, Verify Job) i skrivardrivrutinens funktion för reserverade jobb. Instruktioner om hur du använder menyn finns i ["Använda funktionen för reserverade jobb \(AL-M320DN/AL-M310DN\)" på](#page-55-0) [sidan 56.](#page-55-0)

### **ConfidentialJobMenu (KONFIDENTIELLT-MENY) (endast AL-M320DN/AL-M310DN)**

Med den här menyn kan du skriva ut och ta bort utskriftsjobb som lagras i skrivarens minne med funktionen Konfidentiellt jobb i skrivardrivrutinens funktion för reserverade jobb. Du måste ange rätt lösenord för att få tillgång till data. Instruktioner om hur du använder menyn finns i ["Använda funktionen för reserverade jobb \(AL-M320DN/](#page-55-0) [AL-M310DN\)" på sidan 56](#page-55-0).

### **Common Settings (Allmänna inställning.)**

### **Setup Menu (INSTÄLLNINGSMENY)**

*Anm:*

*För att använda EpsonNet Config med en webbläsare för att göra inställningar, öppna Configuration > Common Settings > Setup Menu.*

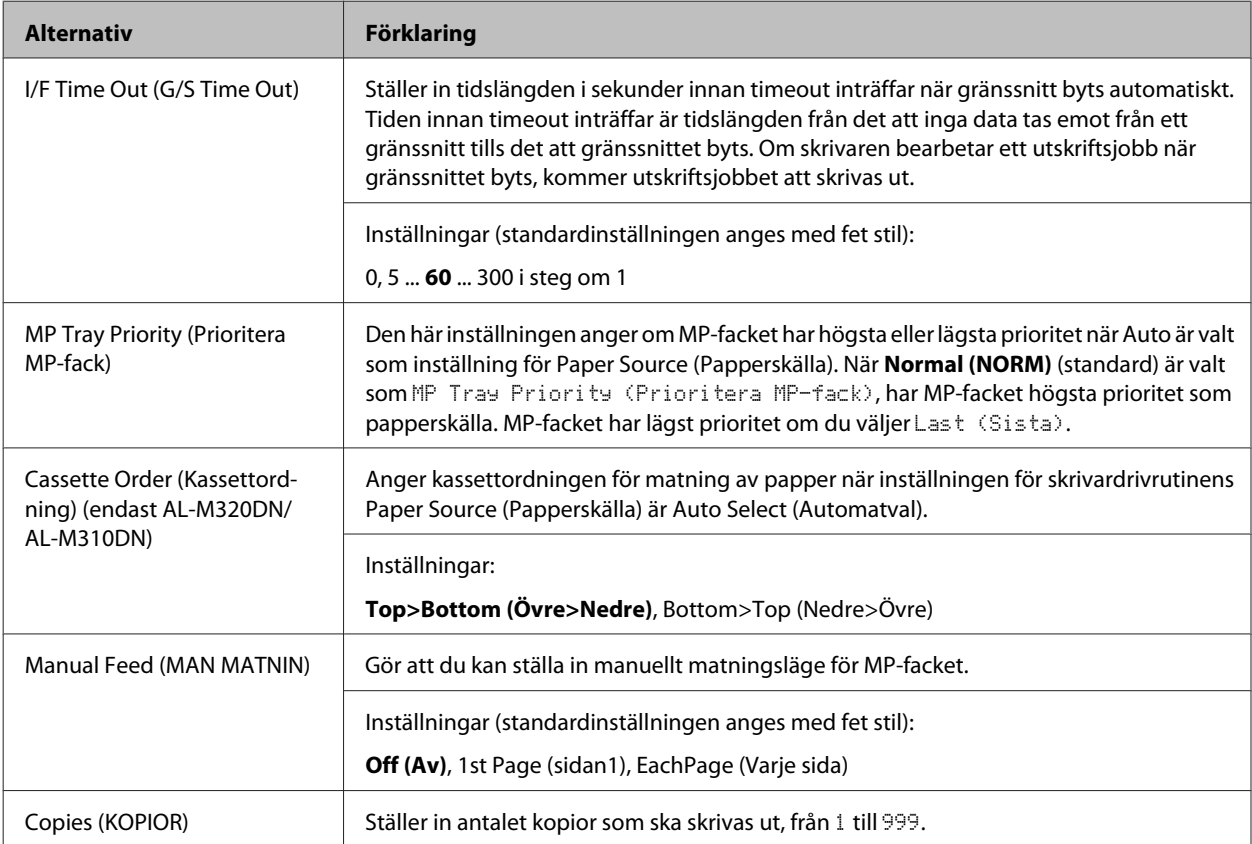

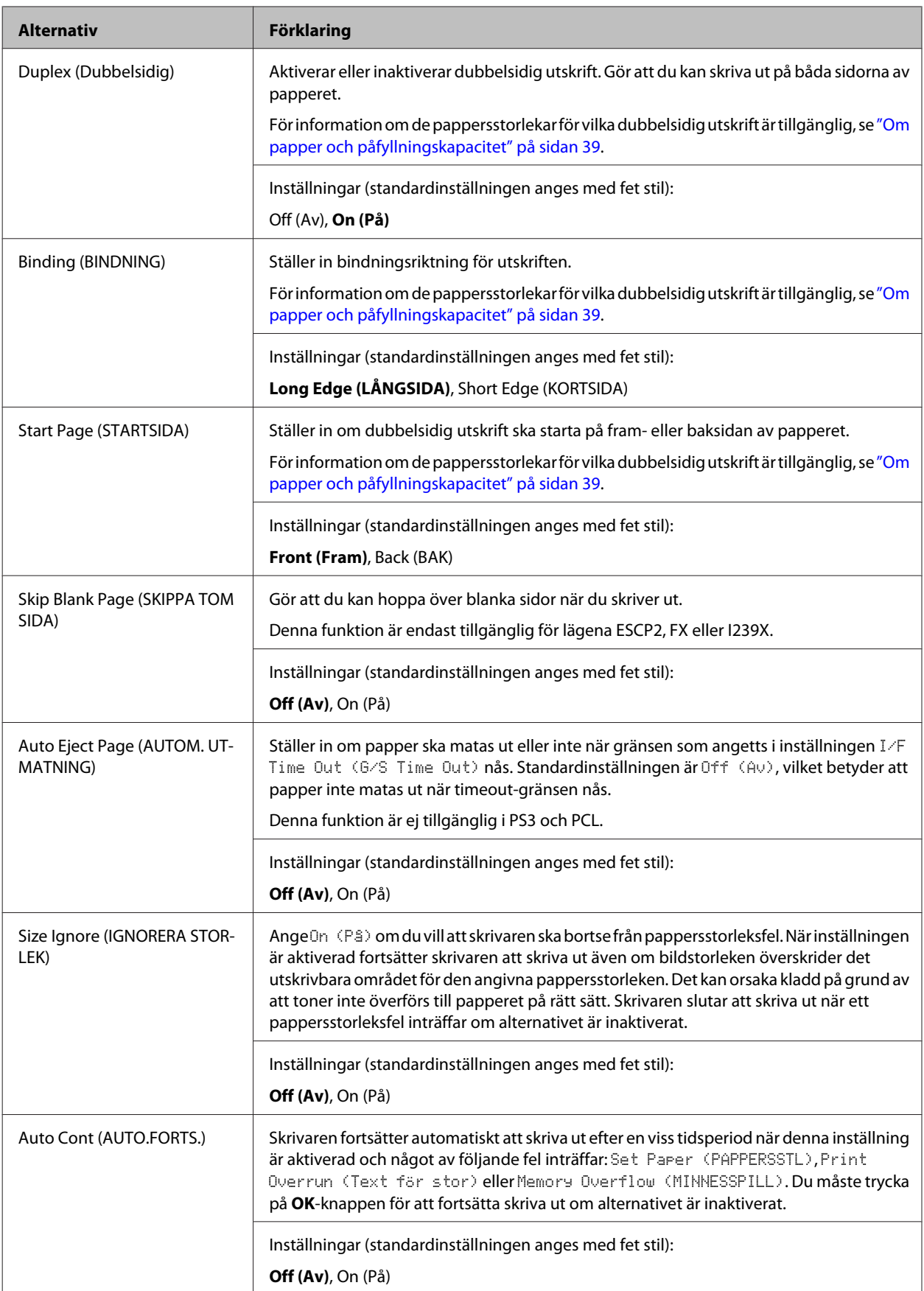

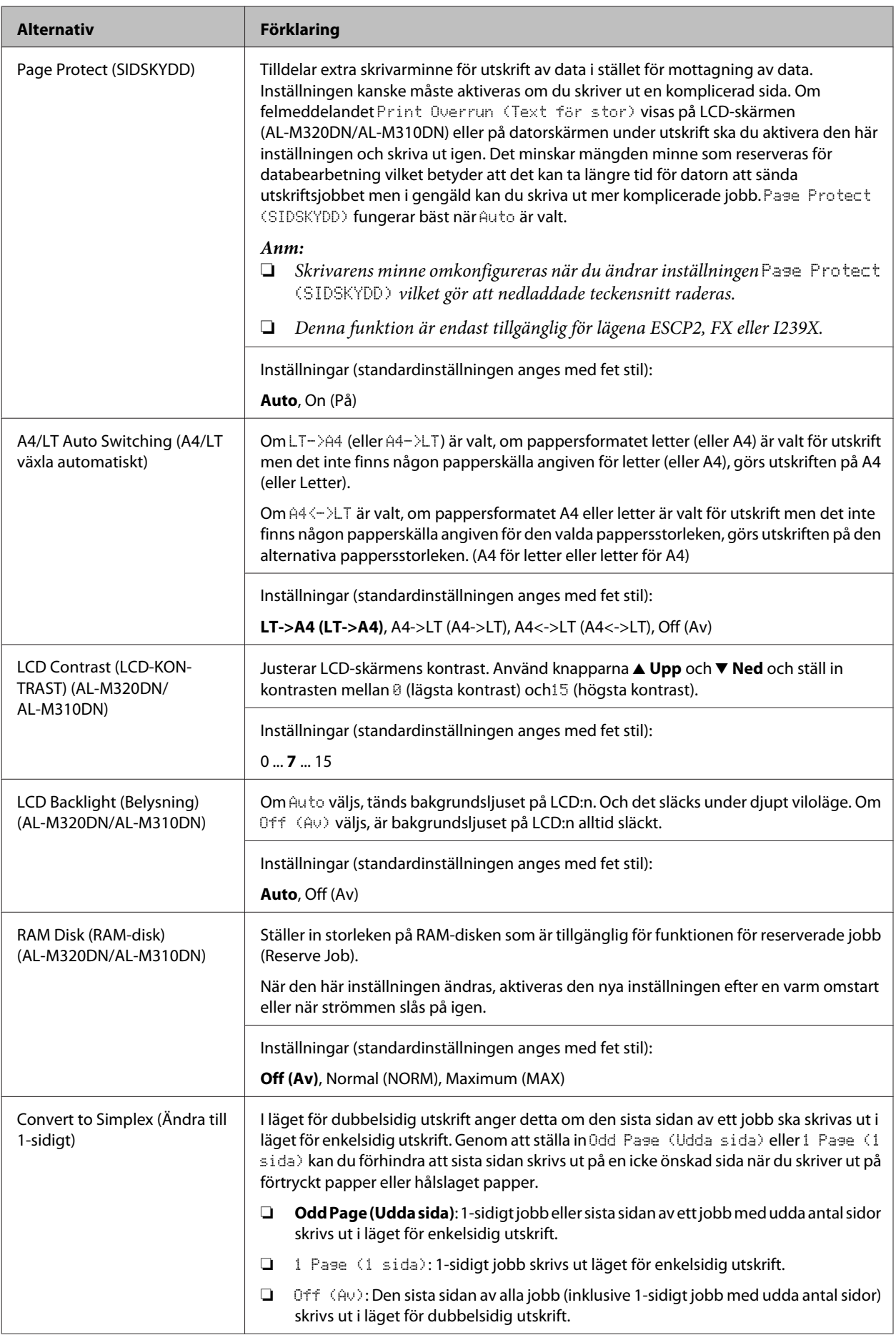

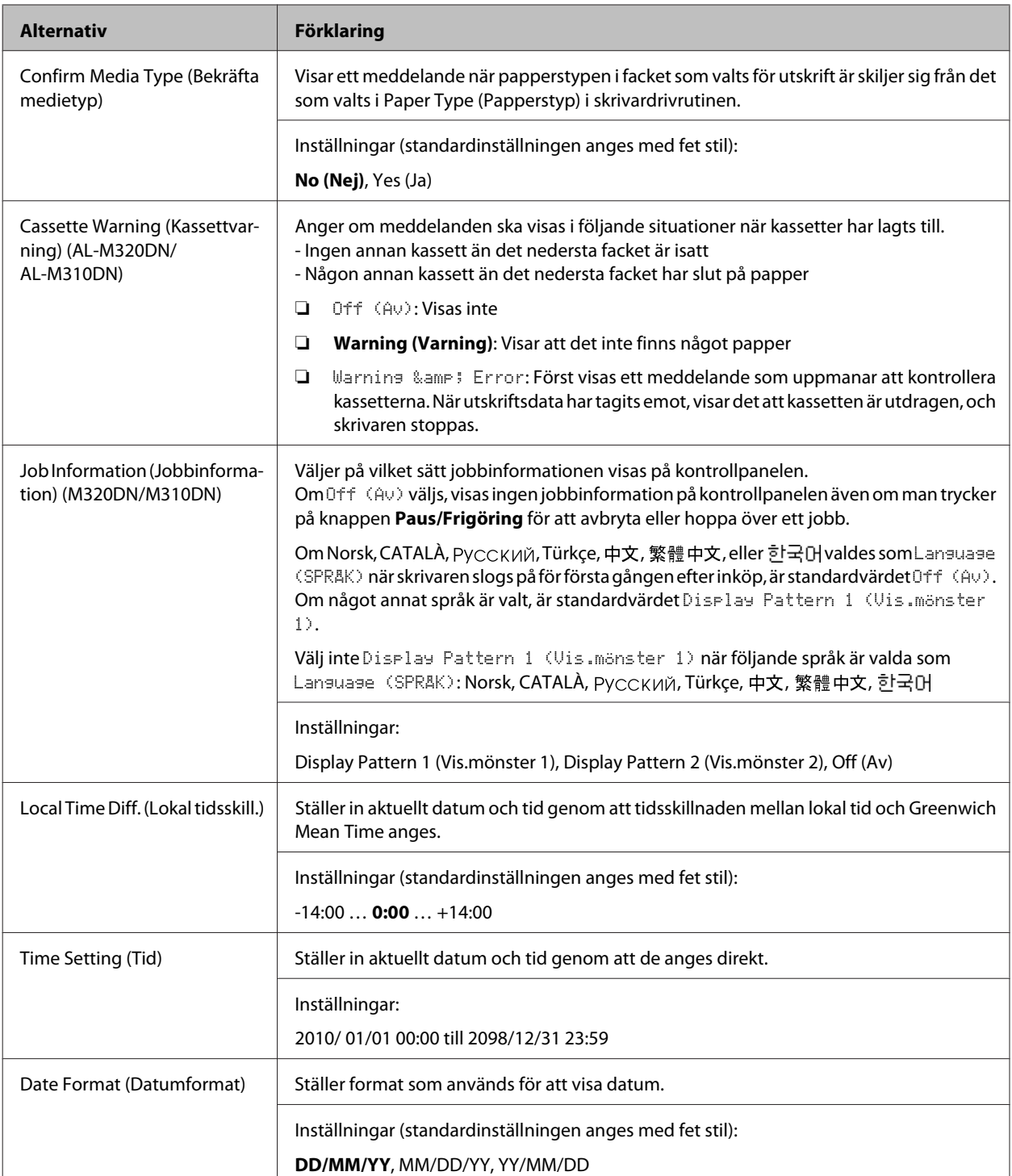

### **USB Menu (USB-MENY)**

#### *Anm:*

- ❏ *När något alternativ i menyn ändras, aktiveras den nya inställningen efter en varm omstart eller när strömmen slås på igen. Trots att den visas på statusark, verkställs ändringen först efter en varm omstart eller när strömmen slås på igen.*
- ❏ *För att använda EpsonNet Config med en webbläsare för att göra inställningar, öppna Configuration > Common Settings > USB Menu.*

<span id="page-23-0"></span>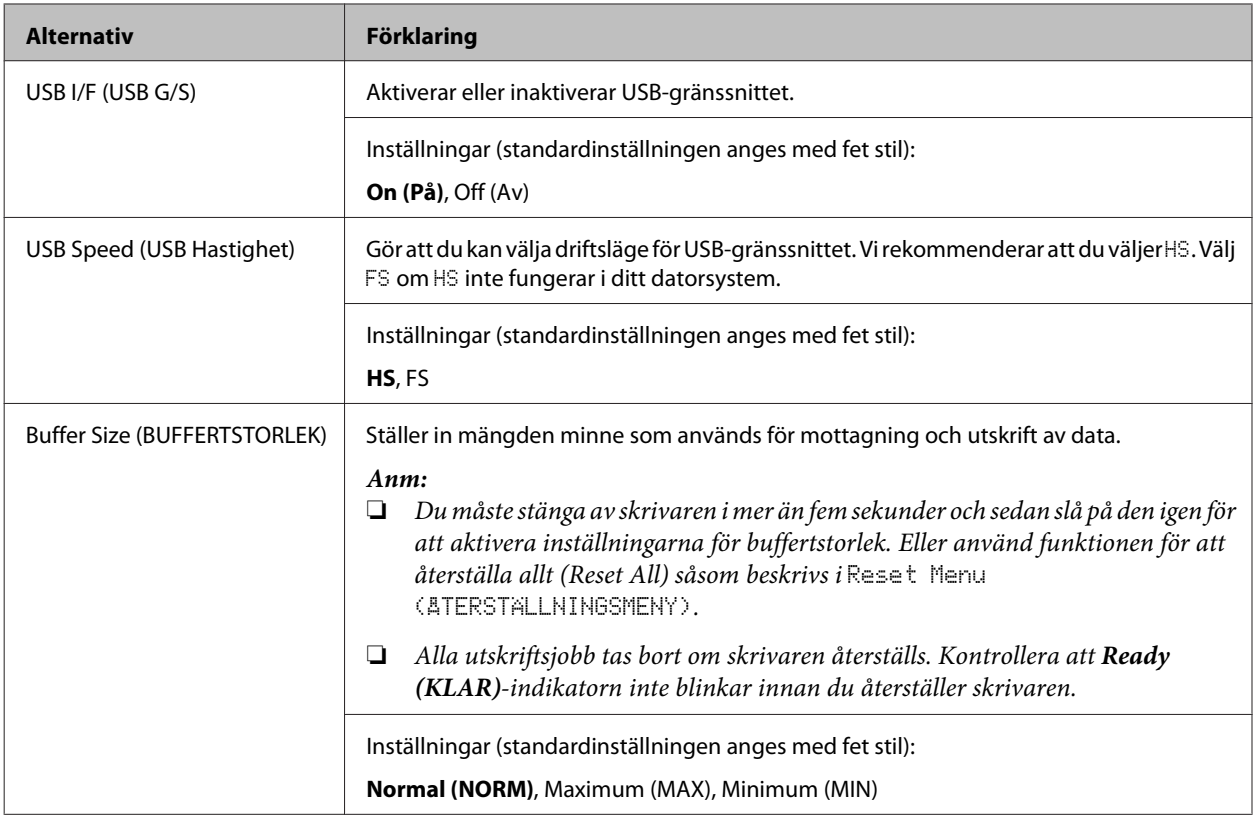

### **Network Menu (NÄTVERKSMENY)**

Mer information om inställningarna finns i *Nätverkshandbok*.

#### *Anm:*

- ❏ *För att göra IP-adressinställningar då AL-M220DN installeras för första gången, behöver du installera EpsonNet Config för Windows eller för Mac OS X. Observera att du inte kan göra IP-adressinställningar med EpsonNet Config på en webbläsare för den första installationen. För mer information, se IP Address and Password Setup Sheet och Nätverkshandbok.*
- ❏ *När något alternativ i menyn ändras, aktiveras den nya inställningen efter en varm omstart eller när strömmen slås på igen. Trots att den visas på statusark, verkställs ändringen först efter en varm omstart eller när strömmen slås på igen.*

### **Energy Saver Menu (Energisparmeny)**

*Anm:*

*För att använda EpsonNet Config med en webbläsare för att göra inställningar, öppna Configuration > Common Settings > Energy Saver Menu.*

#### AL-M320DN/AL-M310DN/AL-M220DN Användarhandbok

#### **Lär känna skrivaren**

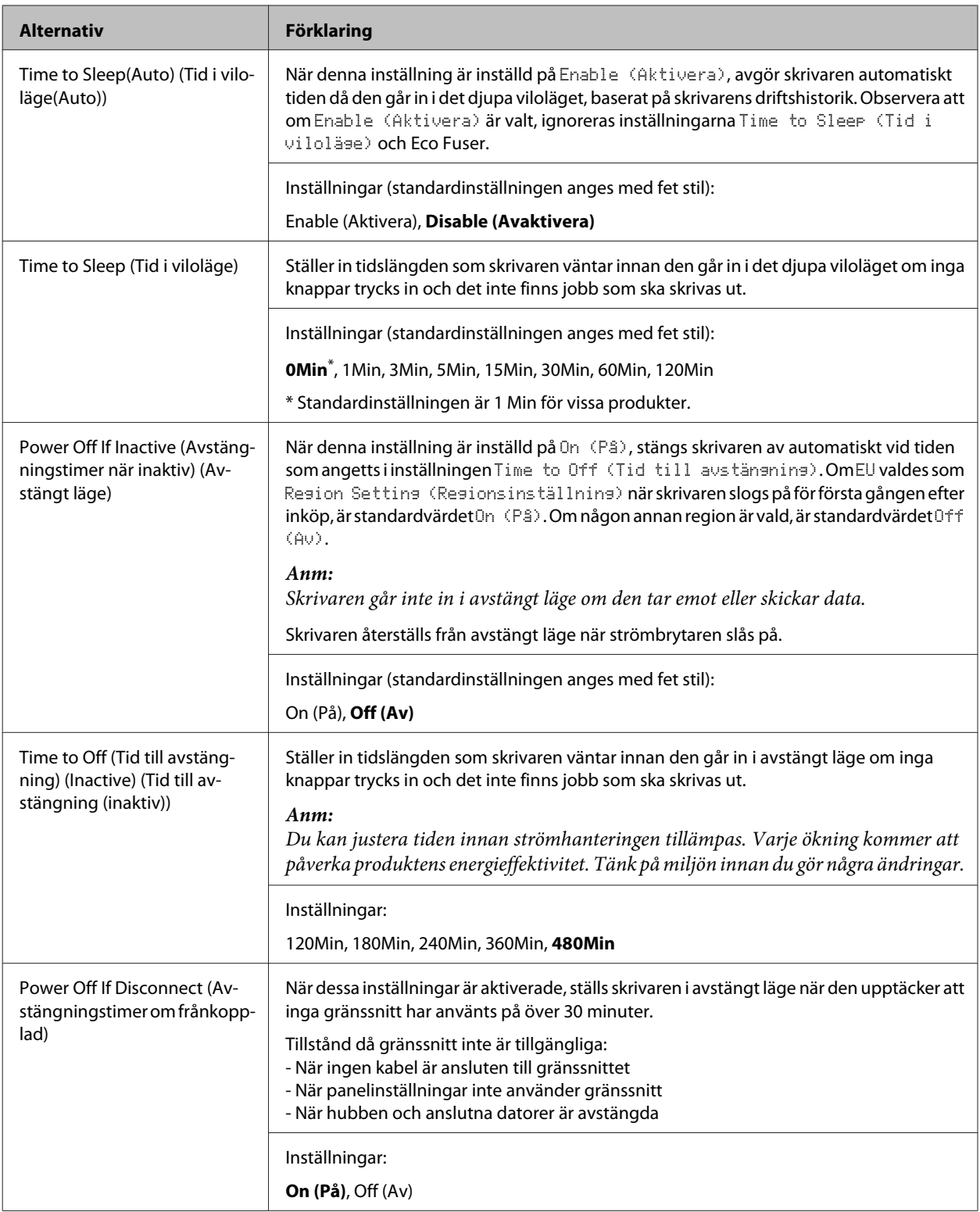

### **Sleep Schedule Menu**

*Anm:*

*Du måste använda EpsonNet Config med en webbläsare för att återställa historiken, eftersom detta alternativ inte visas på kontrollpanelen. Se Nätverkshandbok för tillvägagångssättet för att öppna EpsonNet Config med en webbläsare.*

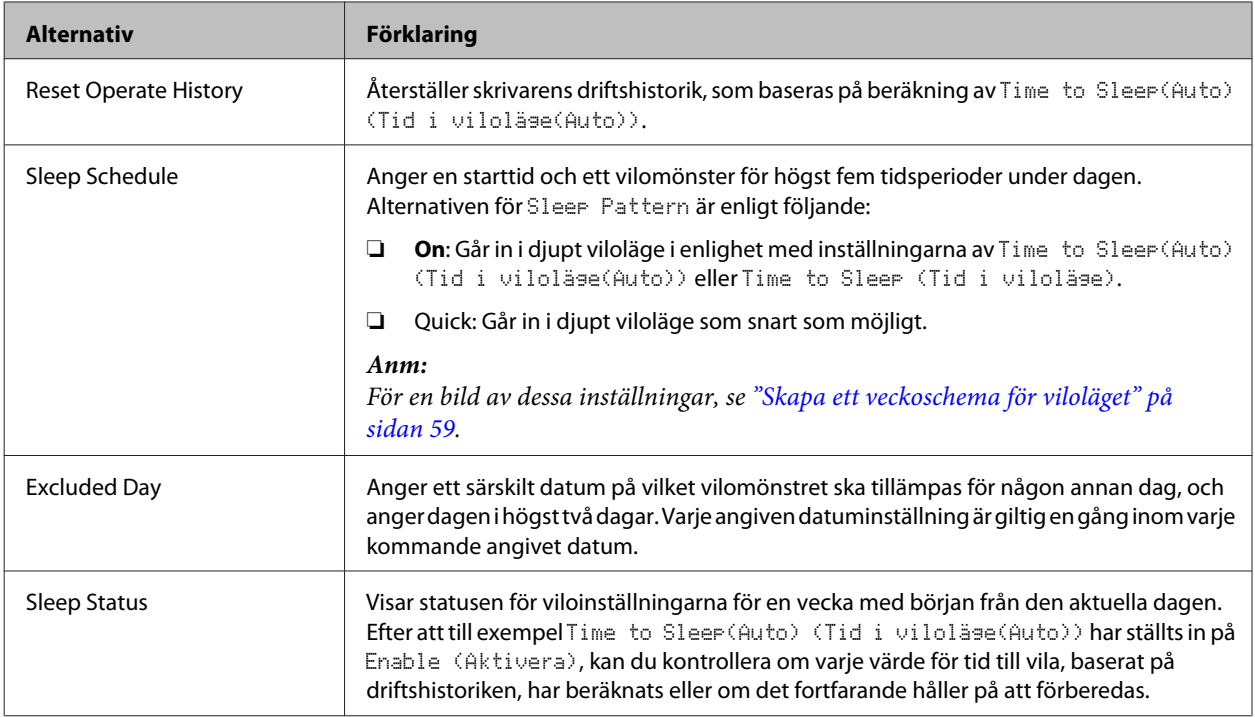

## **Reset Menu (ÅTERSTÄLLNINGSMENY)**

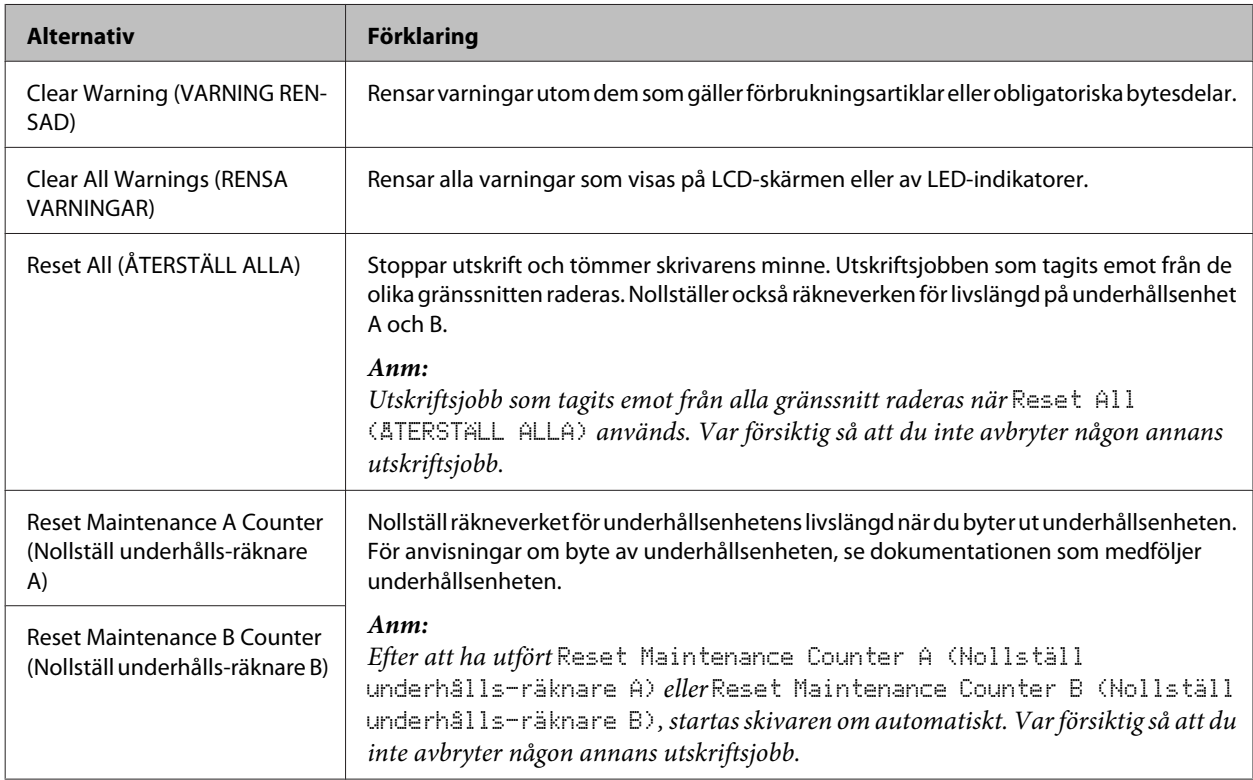

### <span id="page-26-0"></span>**Printer Settings (Skrivarinställningar)**

#### *Anm:*

- ❏ *Inställningarna i* Printing Menu (SKRIVARMENY) *åsidosätts av inställningar som gjorts i skrivardrivrutinen från Utskriftsinställningar.*
- ❏ *Du kan också ställa in alternativ* Printing Menu (SKRIVARMENY) *från Utskriftsinställningar > Valfria inställningar > Printer Settings (Skrivarinställningar).*

### **Tray Menu (PAPPERSBRICKSMENY)**

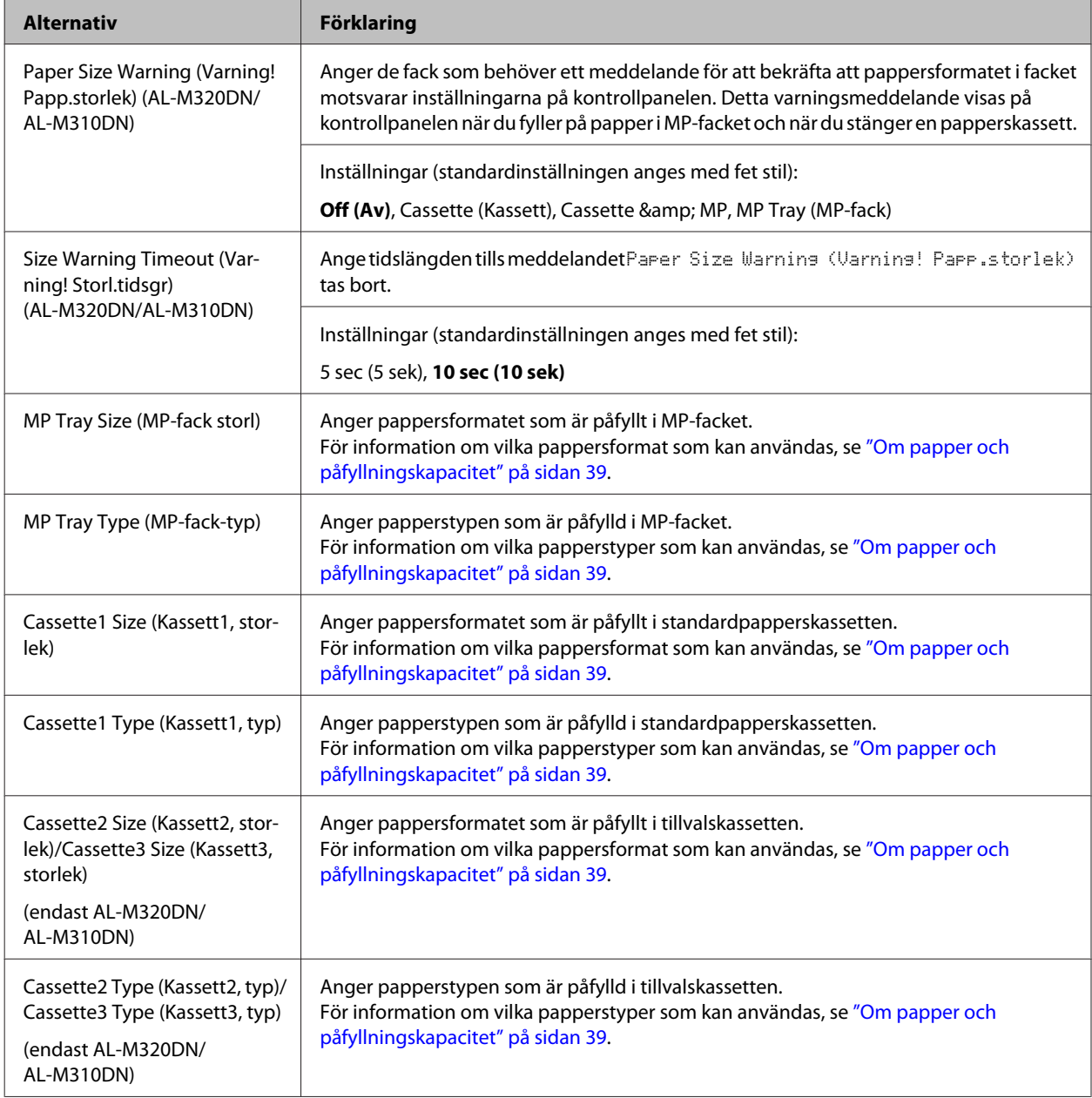

<span id="page-27-0"></span>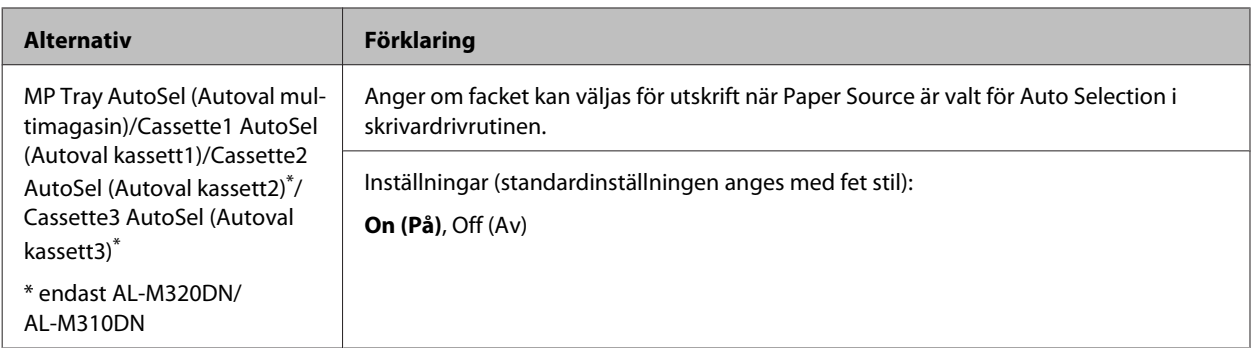

### **Printing Menu (SKRIVARMENY)**

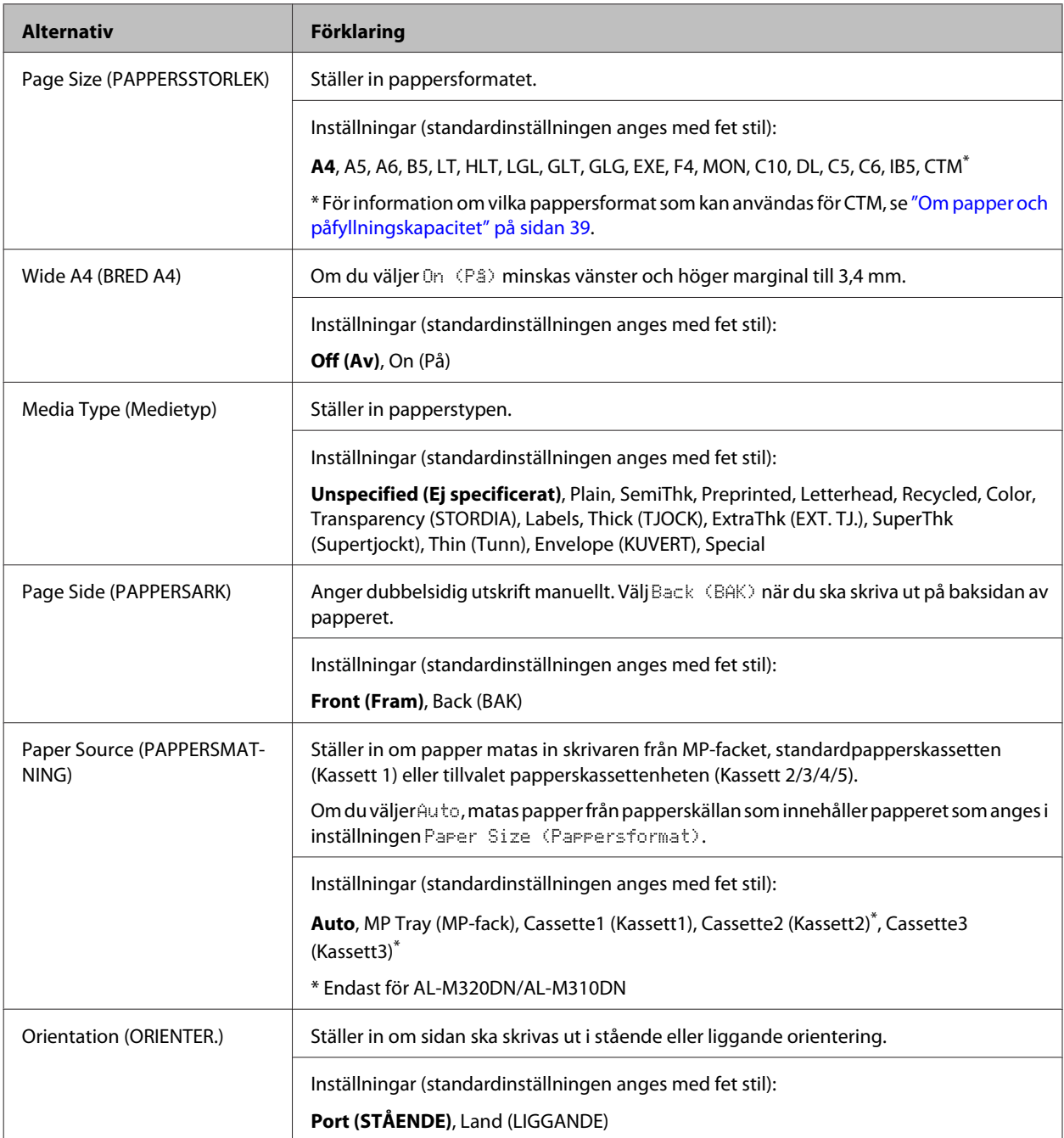

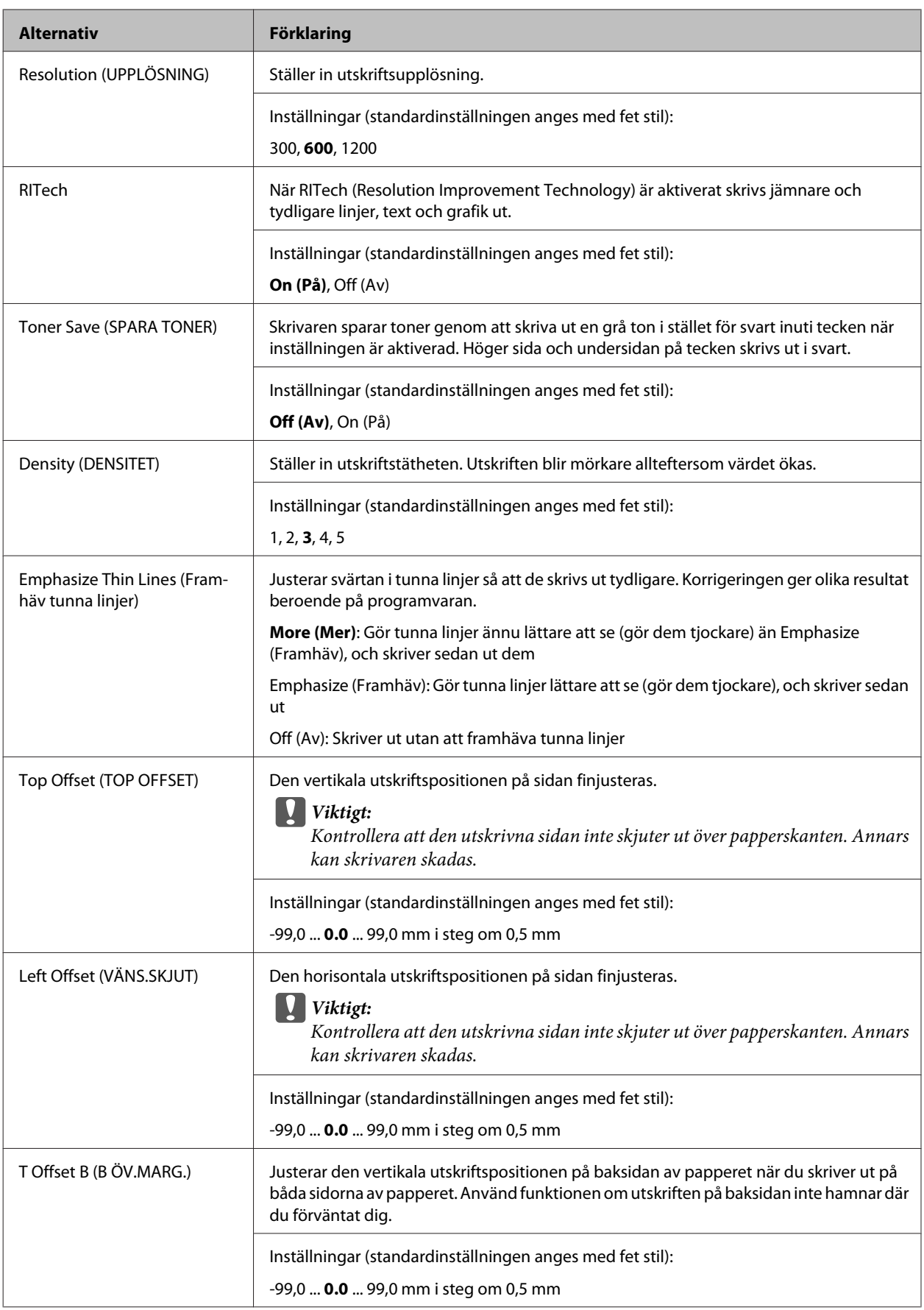

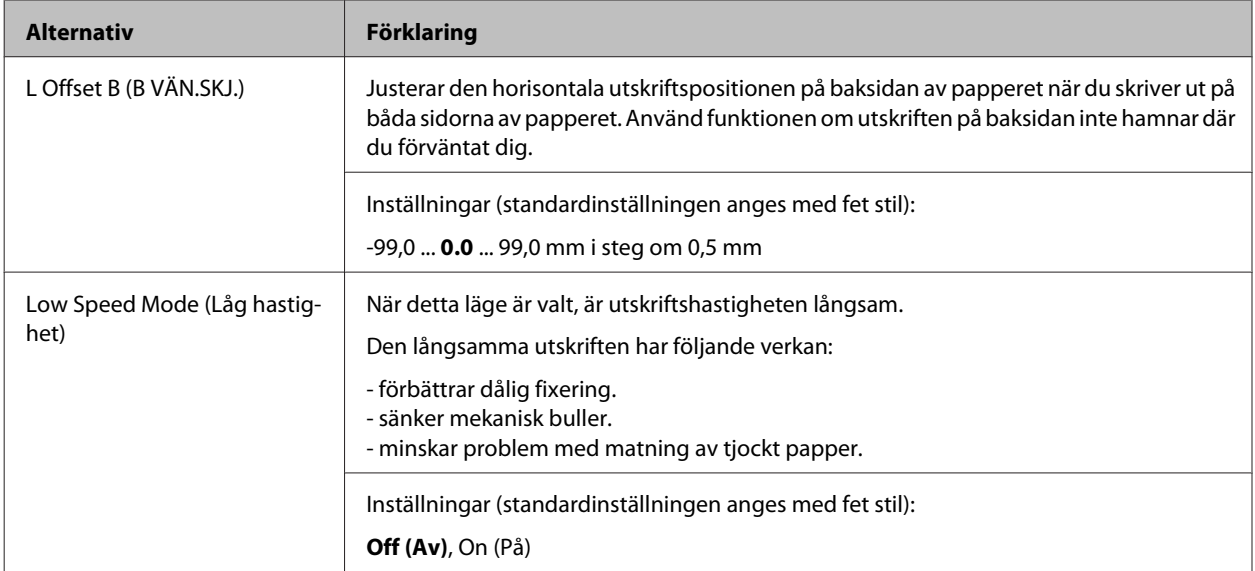

### **Emulation Menu (EMULERINGSMENY)**

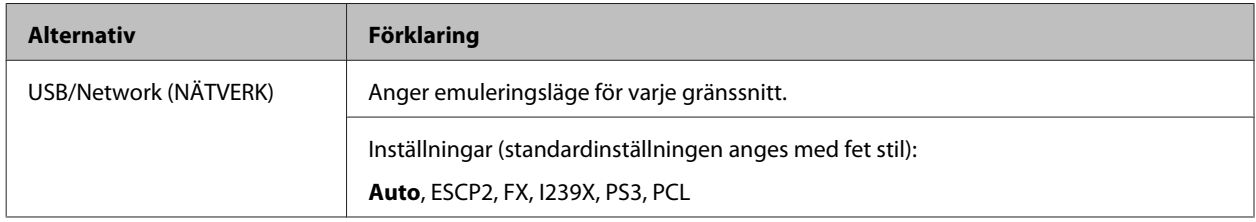

### **PCL Menu (PCL-MENY)**

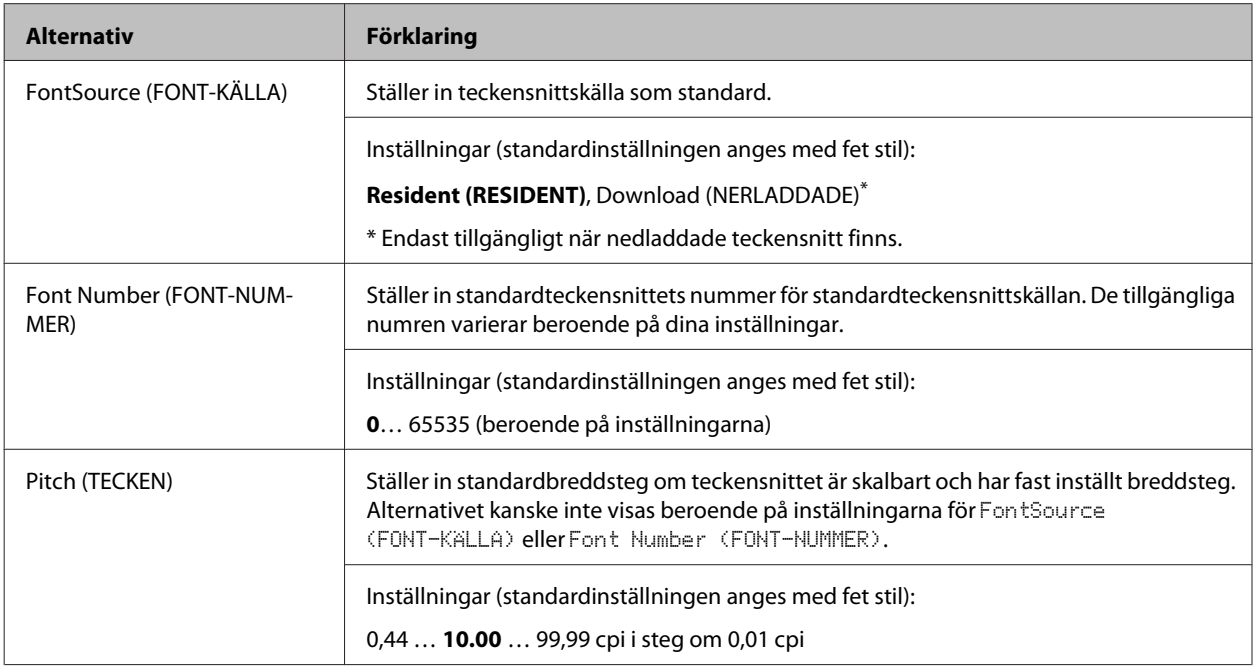

#### AL-M320DN/AL-M310DN/AL-M220DN Användarhandbok

#### **Lär känna skrivaren**

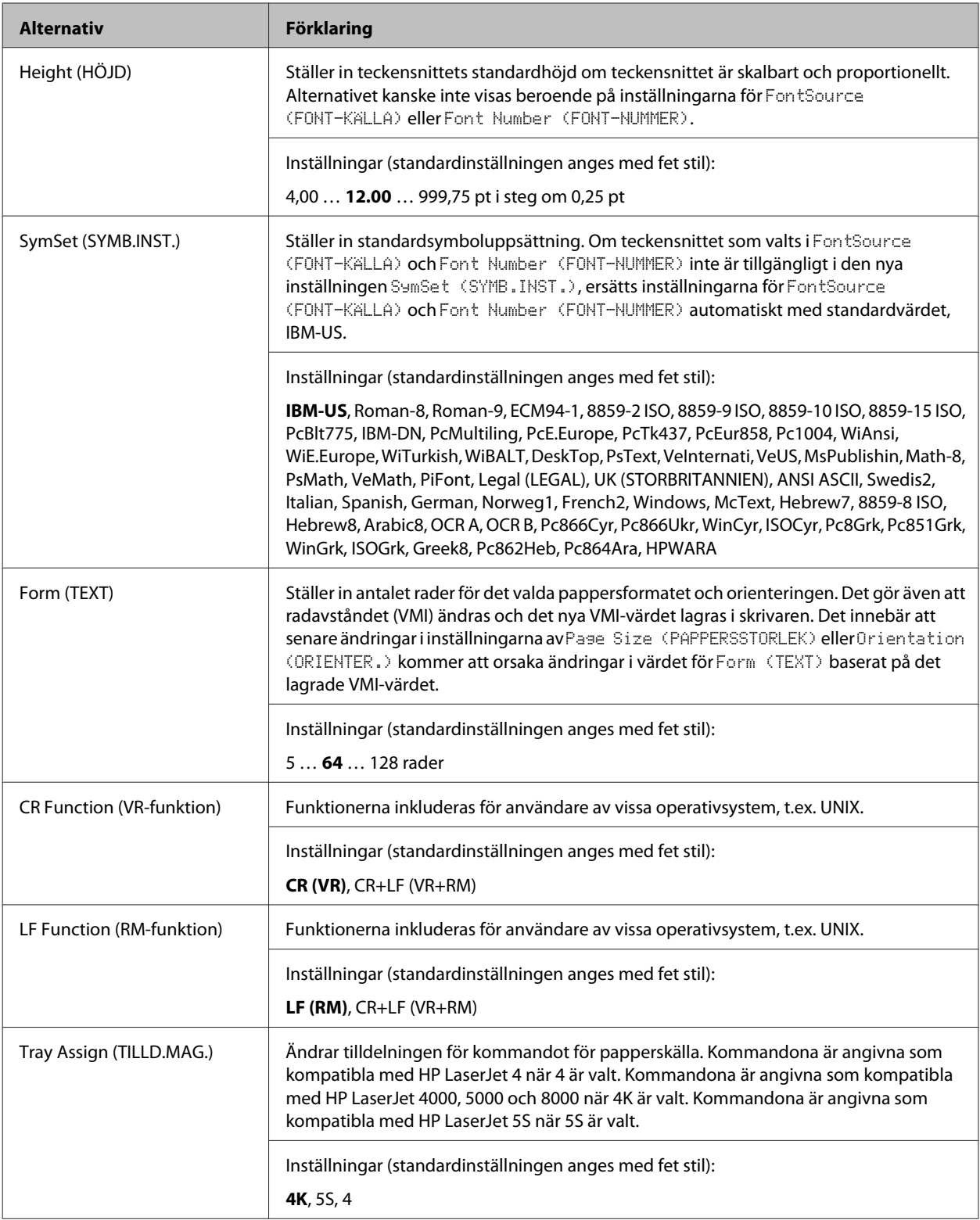

### **PS3 Menu (PS3-MENY)**

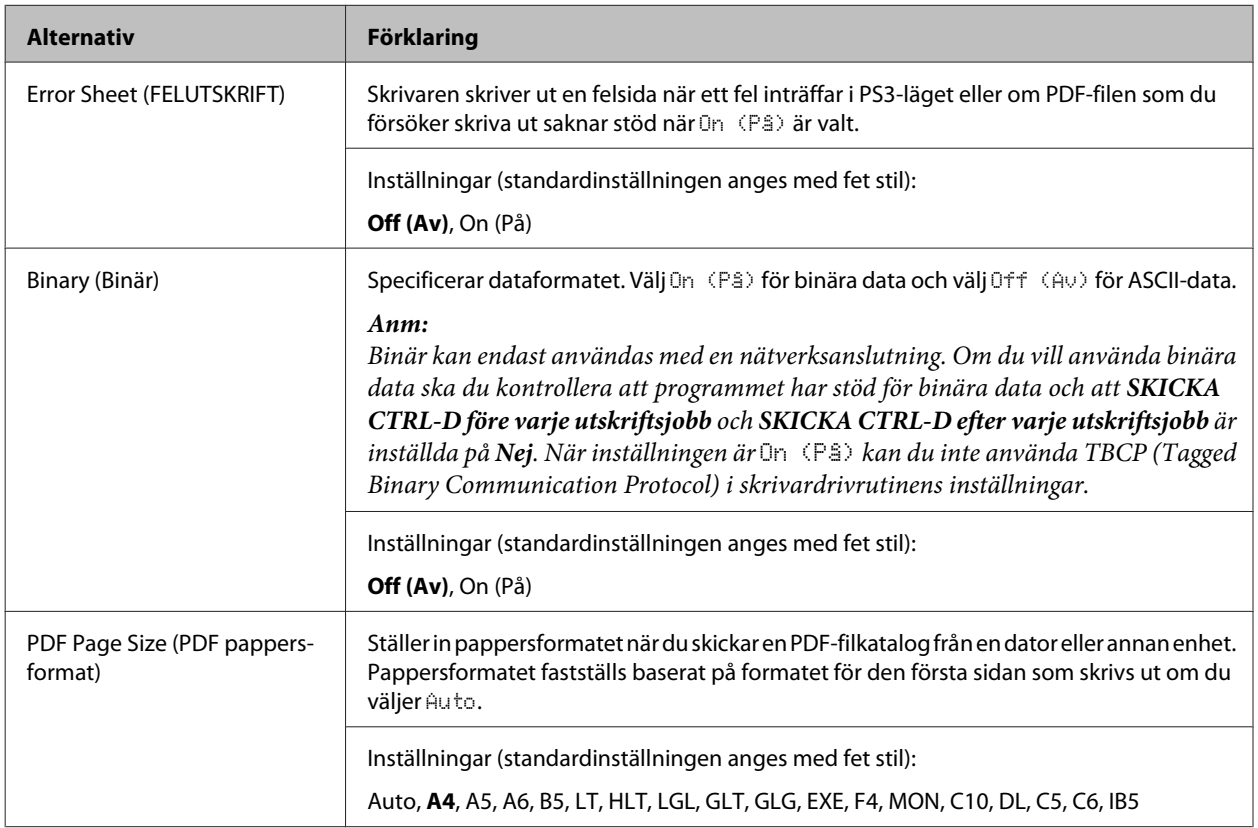

### **ESCP2 Menu (ESCP2-MENY)**

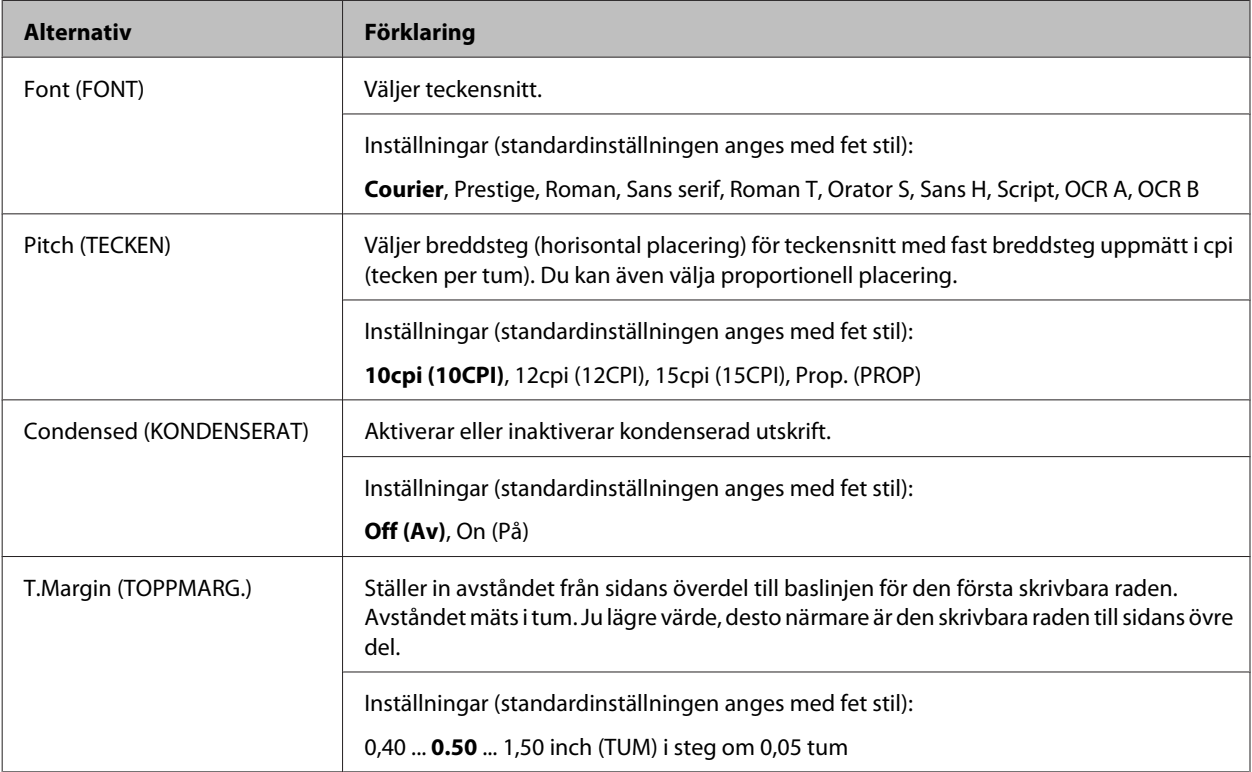

#### AL-M320DN/AL-M310DN/AL-M220DN Användarhandbok

#### **Lär känna skrivaren**

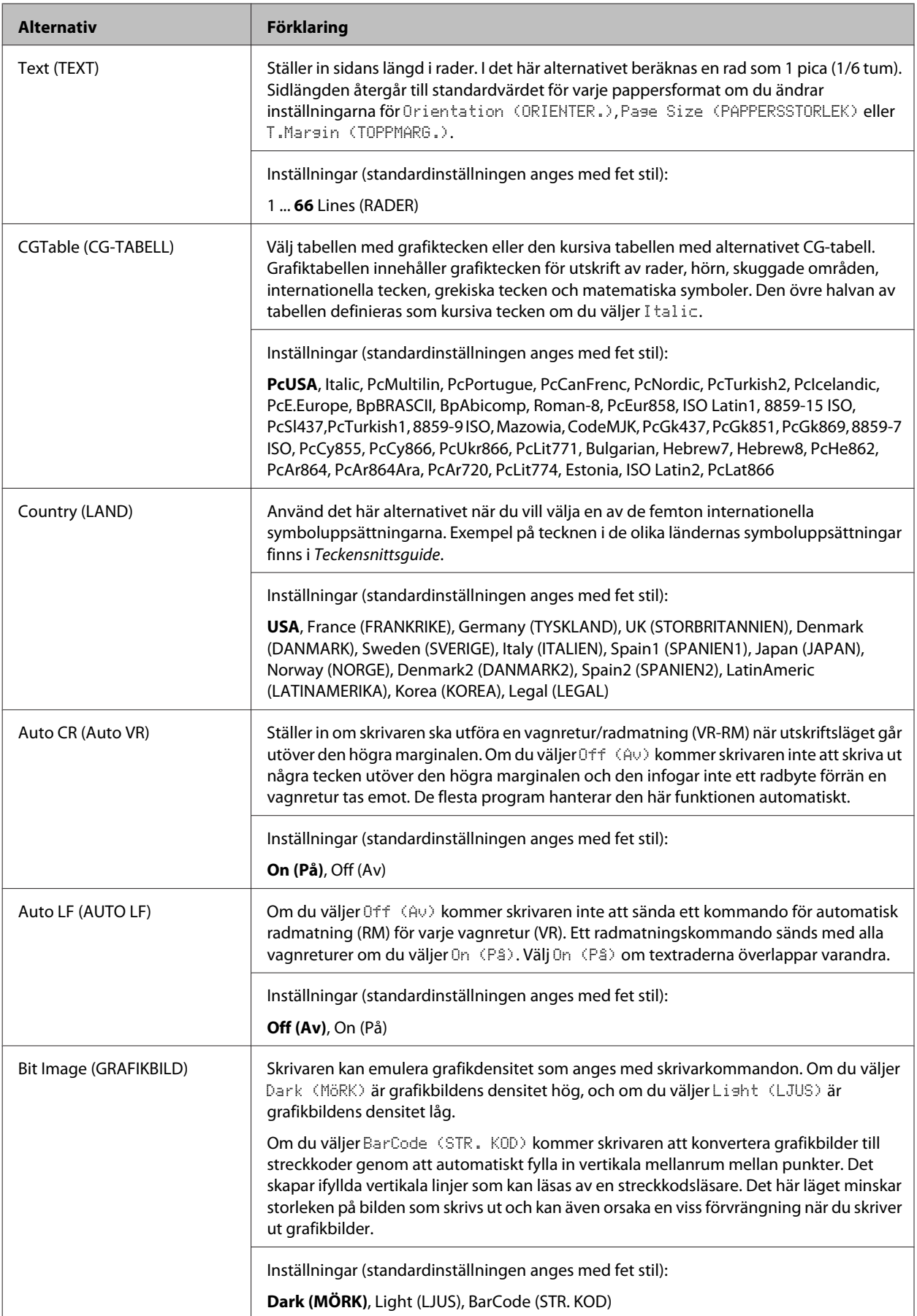

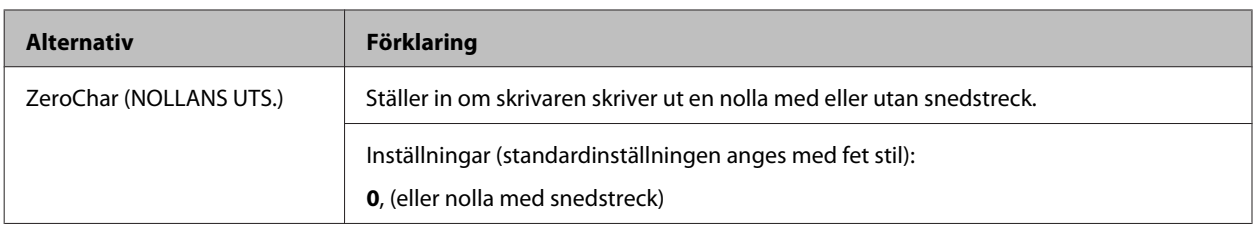

### **FX Menu (FX-MENY)**

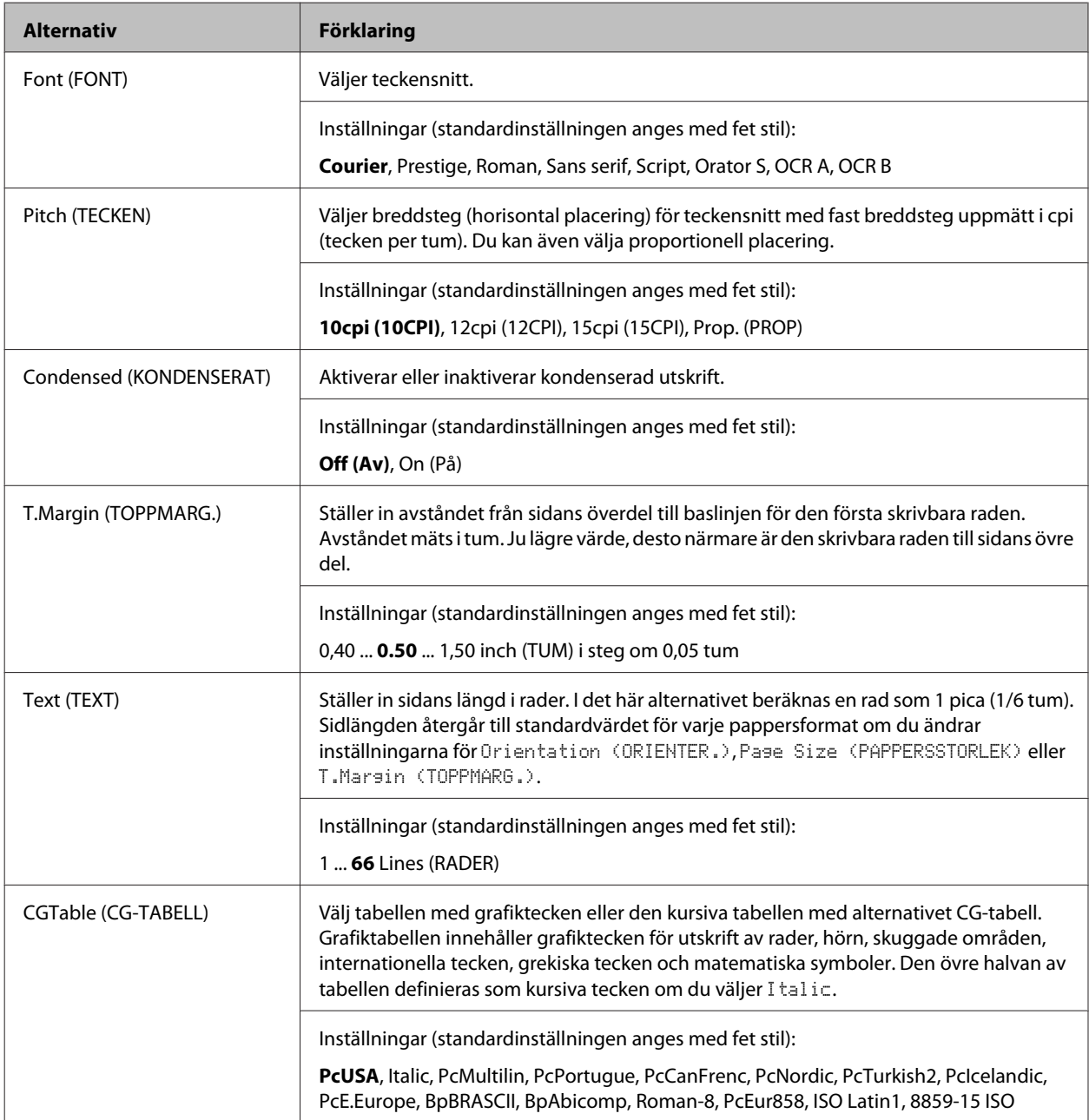

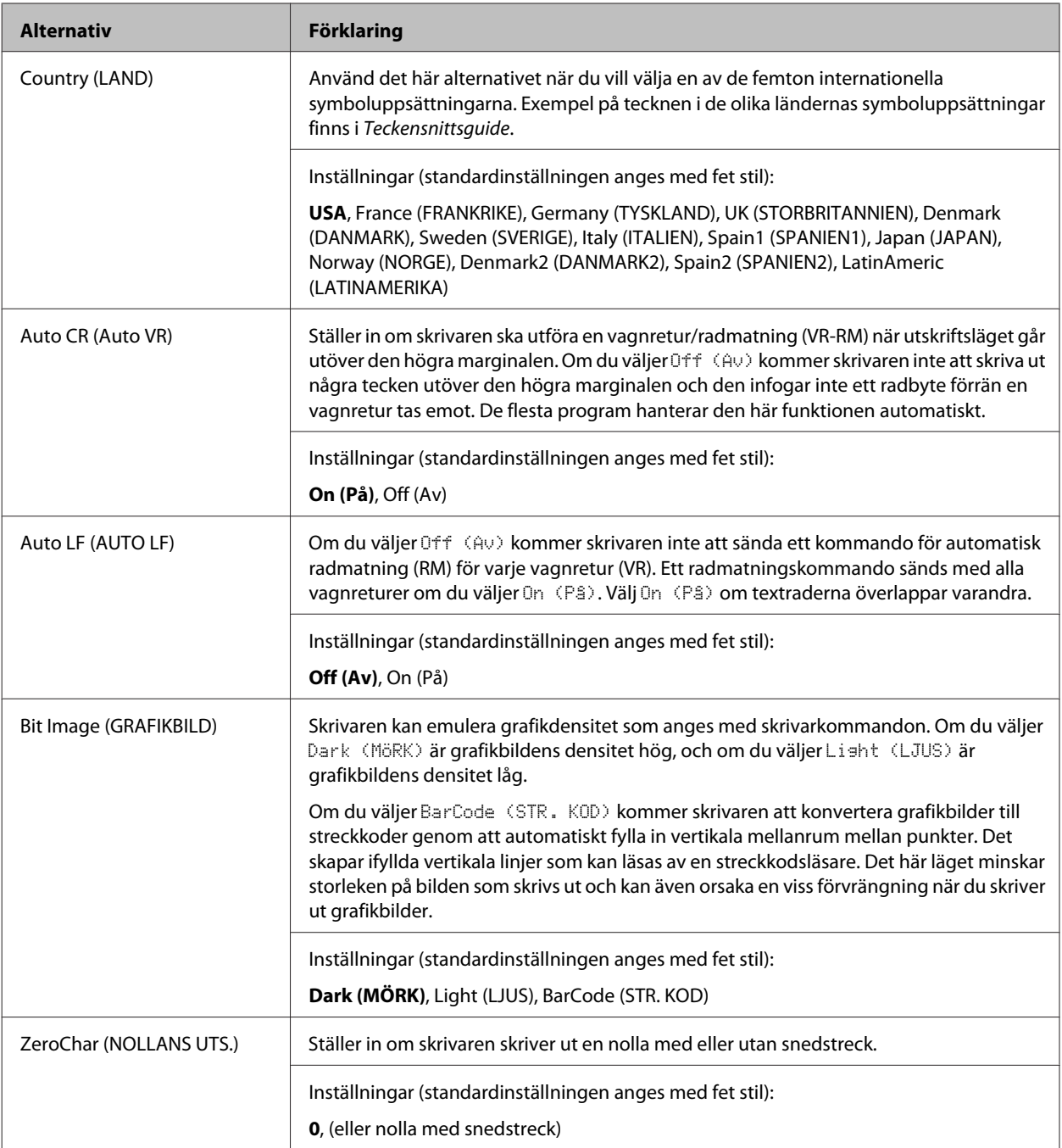

### **I239X Menu (I239X-MENY)**

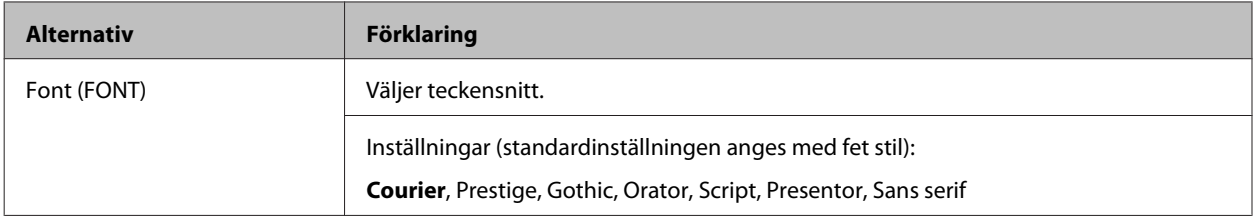

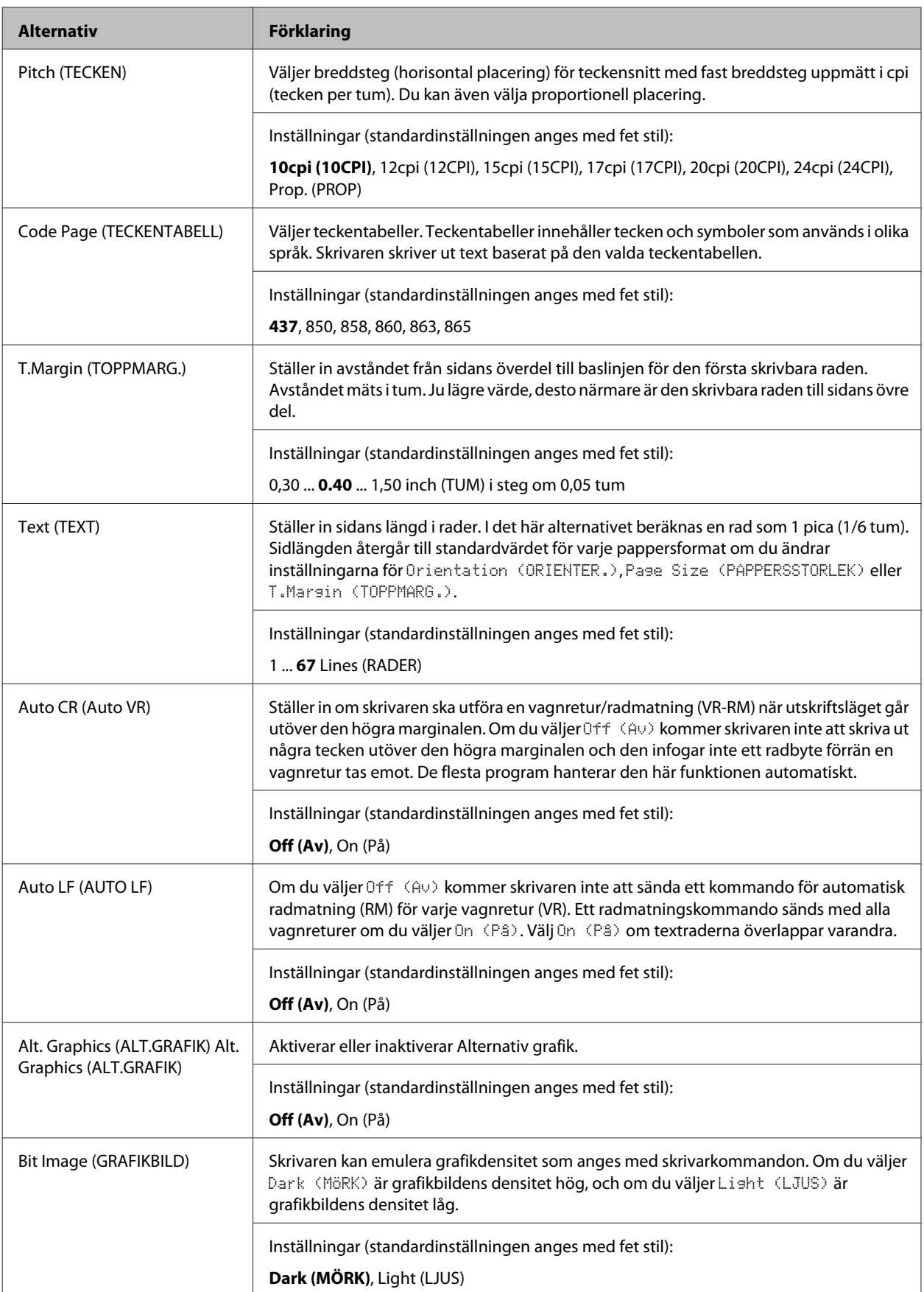
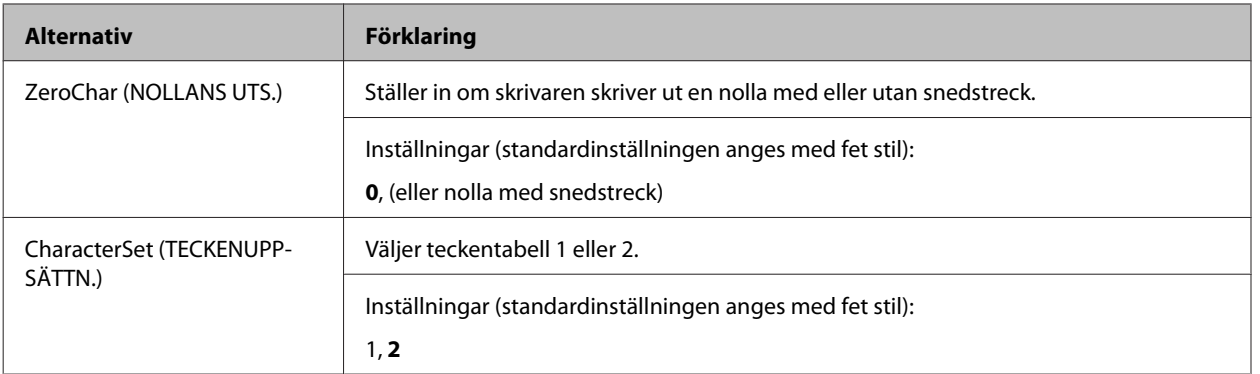

# **Admin Settings (Admin inställningar)**

### *Anm:*

- ❏ *För att ange ett lösenord genom att använda EpsonNet Config med en webbläsare, öppna Network Administrator > Administrator > Password.*
- ❏ *Skriv in administratörslösenordet för att öppna menyn* Admin Settings (Admin inställningar) *för AL-M320DN/AL-M310DN.*
- ❏ *Lösenordet är inte angivet som standard. För AL-M320DN/AL-M310DN, tryck på OK-knappen för att gå vidare när* Admin Password (Admin lösenord) *krävs.*
- ❏ *Om du glömmer ditt lösenord, kontakta återförsäljaren. Observera att när lösenordet initieras, raderas inställningarna och data som är lagrade på skrivaren. Beroende på omständigheterna, måste kanske inställningarna, som till exempel inställningarna för nätverksanslutning, göras om. Vi rekommenderar att du skriver upp eller säkerhetskopierar nödvändiga data och information om inställningar.*

## **Password Config Menu (Lösenordskonfig.meny)**

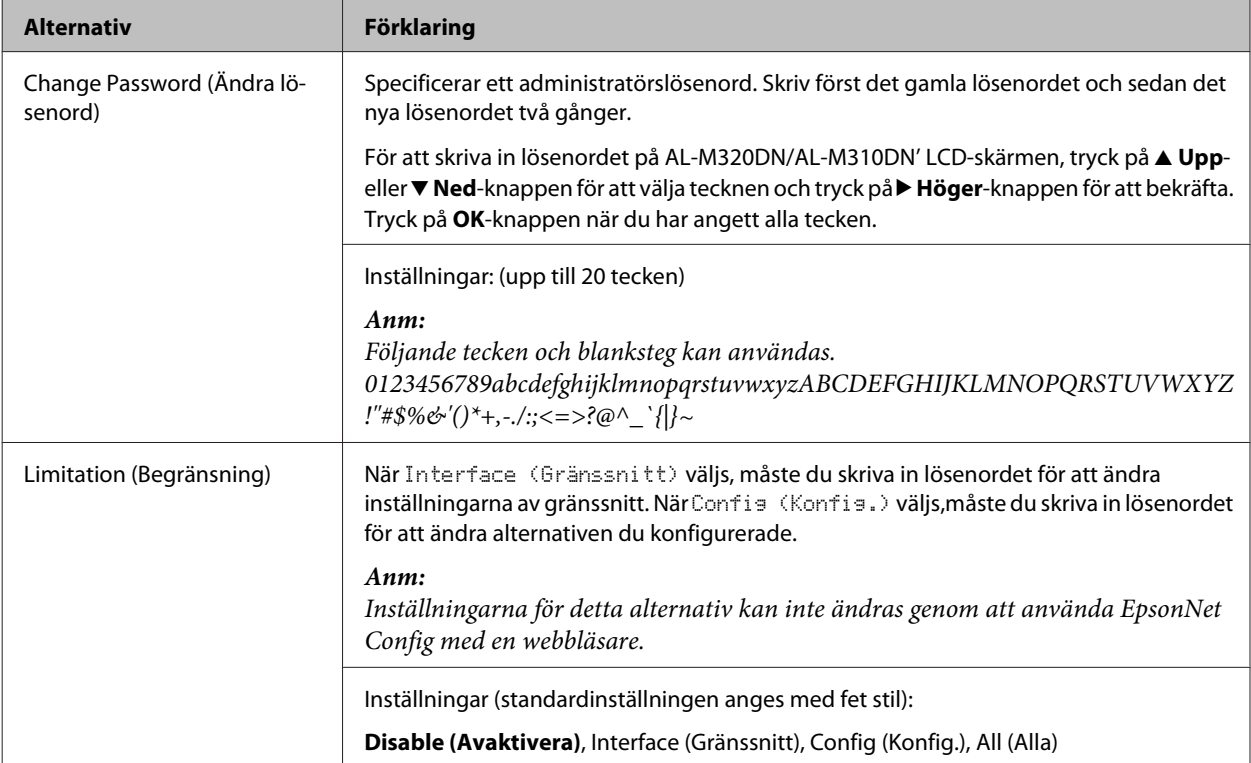

### **Lär känna skrivaren**

## **Init SelecType (Init. SelecType)**

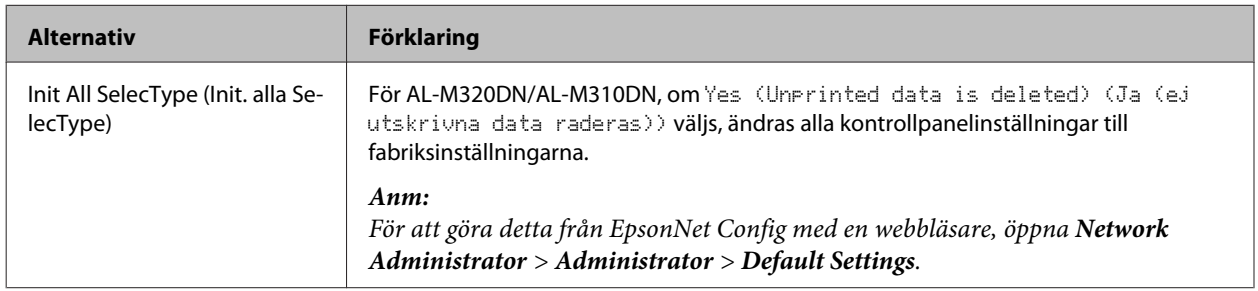

## **Bookmark Menu (Bokmärkesmeny) (För AL-M320DN/AL-M310DN)**

Bokmärkesmenyn visas om du trycker på **OK** medan Ready (KLAR) visas på LCD-skärmen.

Inställningar som registrerats som bokmärken visas i bokmärkesmenyn och du kan välja en inställning. Följande menyer är som standard registrerade som bokmärken.

- ❏ Reset Menu (ÅTERSTÄLLNINGSMENY)
- ❏ MP Tray Size (MP-fack storl)
- ❏ System Information (Systeminformation)

För att byta ut en bokmärkt meny mot en annan meny, ta fram menyn som du vill lägga till och tryck på **OK**-knappen i mer än två sekunder.

### *Anm:*

*Du kan registrera högst 3 menyer som bokmärken.*

# <span id="page-38-0"></span>**Om papper och påfyllningskapacitet**

Eftersom kvaliteten på olika papper när som helst kan ändras av tillverkaren kan Epson inte garantera kvaliteten för någon typ av papper som inte kommer från Epson. Testa alltid ett nytt pappersprov innan du köper stora mängder eller skriver ut stora jobb.

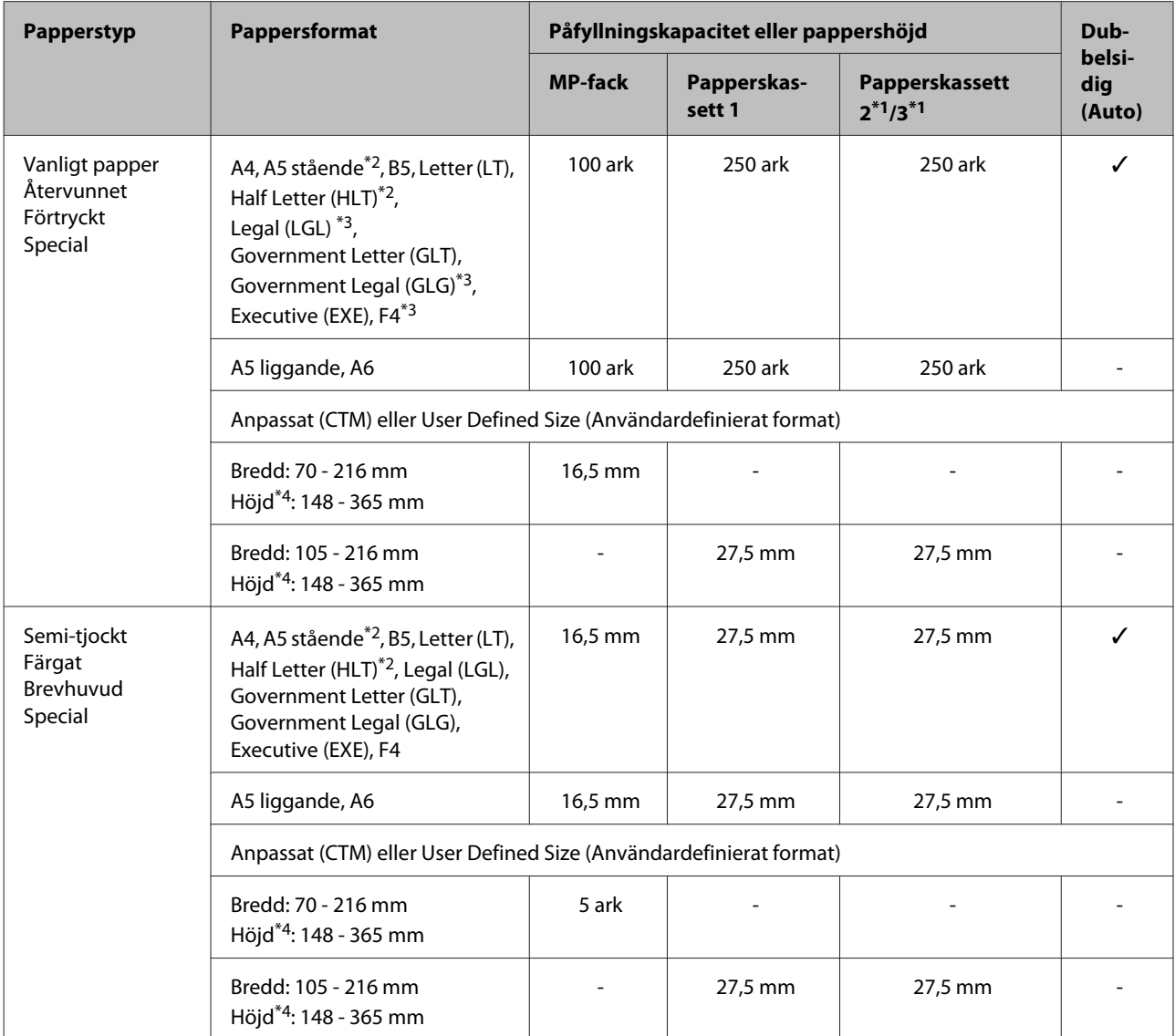

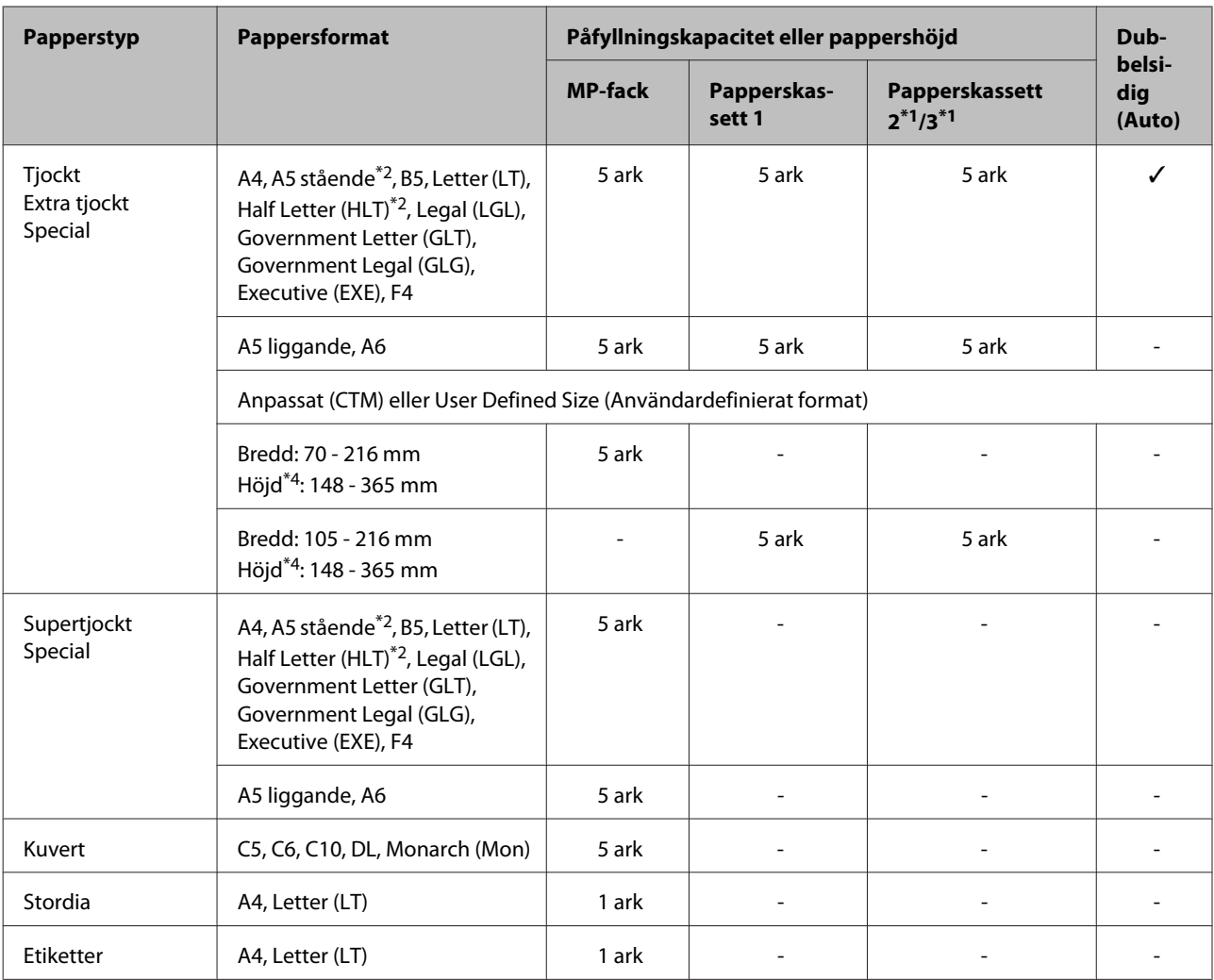

\*1 endast AL-M320DN/AL-M310DN

\*2 Dubbelsidig utskrift kan inte göras om papperets fiberriktning är i rät vinkel mot riktningen för pappersmatningen.

\*<sup>3</sup> Stöd den bakre kanten av papperet med handen vid inmatning.

\*4 För papper som är högre än 297 mm, stöd den bakre kanten av papperet med handen vid inmatning.

#### *Anm:*

- ❏ *Även papper med en tjocklek inom intervallet kanske inte matas in på grund av papperets egenskaper och kvaliteter (t.ex. fiberriktningen, styvhet). Det kan också påverka utskriftsresultatet.*
- ❏ *Om du väljer Auto Select (Automatval) i Paper Source (Papperskälla) i skrivardrivrutinen, kommer skrivaren att söka efter en papperskälla med den pappersstorlek som är angiven i Dokumentstorlek, och skriver ut från papperskällan tills papperet tar slut, sedan från nästa papperskälla automatiskt. Genom att använda denna funktion för automatiskt val, kan skrivaren, med vanligt papper (80 g/m²), skriva ut upp till 850 ark (för AL-M320DN/ AL-M310DN) eller upp till 350 ark (för AL-M220DN) kontinuerligt.*
- ❏ *Utmatningsfackets kapacitet för vanligt papper (80 g/m²) är upp till 250 ark (standardutmatningsfacket)*
- ❏ *Vid kontinuerlig utskrift, t.ex. när man skriver ut på papper med en mindre bredd än A4, kan utskriftshastigheten sjunka när man skriver ut många sidor, beroende på omständigheterna, på grund av att justeringar av temperaturen i skrivaren.*
- ❏ *När man skriver ut på fuktigt papper i en miljö med låg temperatur, förångas fukten i papperet av värmen när tonern fixeras, vilket kan ses som vattenånga när papperet matas ut. Om rumstemperaturen höjs försvinner detta.*

# **Om papperstyper och vikter**

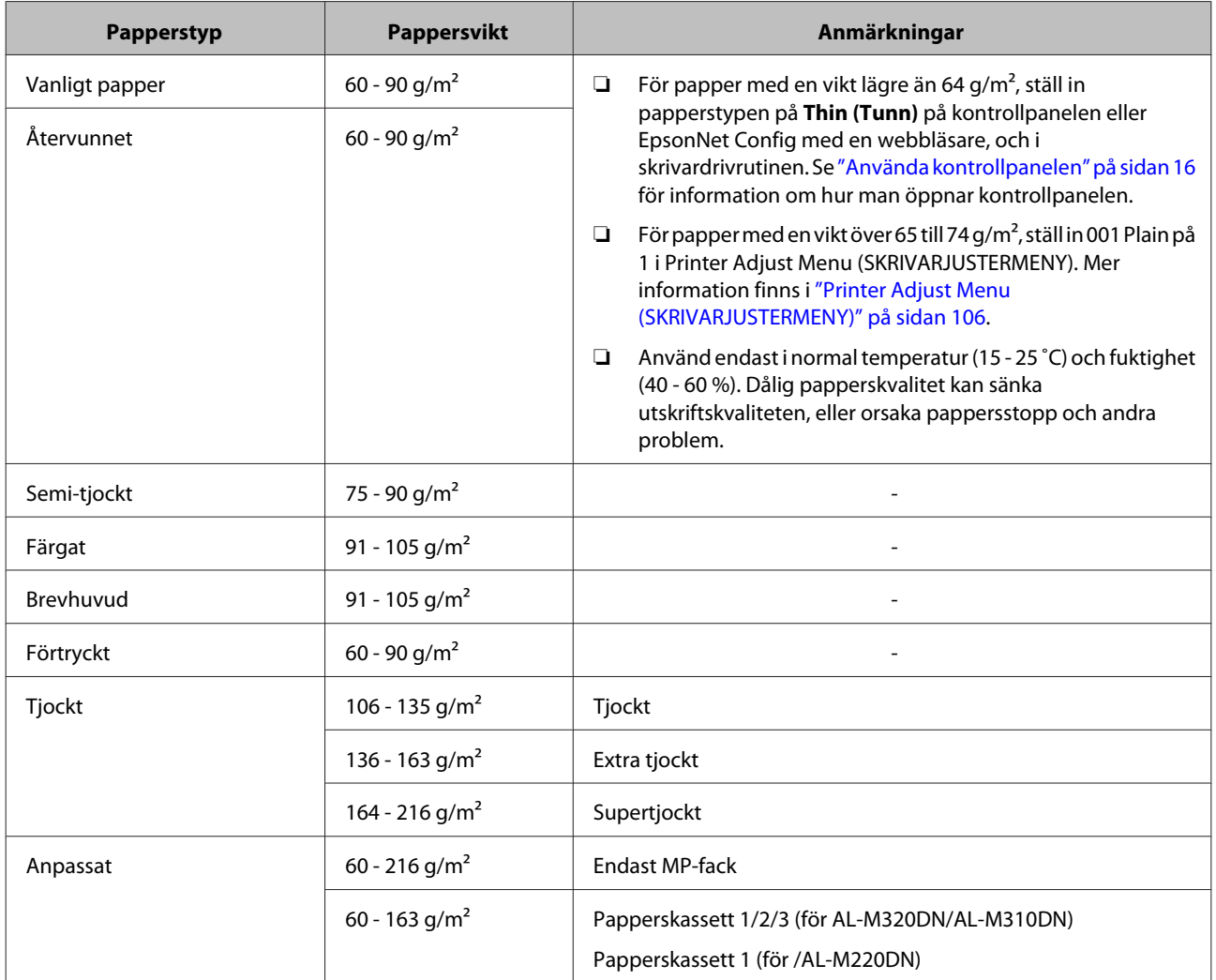

### c*Viktigt:*

*Du kan inte använda följande papper i den här skrivaren. Det kan leda till skador på skrivaren, pappersstopp och dålig utskriftskvalitet:*

- ❏ *Medier som är avsedda för andra svartvita laserskrivare, färglaserskrivare, färgkopiatorer, svartvita kopiatorer eller bläckstråleskrivare*
- ❏ *Förtryckt papper där utskrift har gjorts av andra svartvita laserskrivare, färglaserskrivare, färgkopiatorer, svartvita kopiatorer, bläckstråleskrivare eller termoskrivare*
- ❏ *Mycket tunt papper (59 g/m² eller mindre), eller mycket tjockt papper (221 g/m² eller mer)*
- ❏ *Karbonpapper, självkopierande papper, värmekänsligt papper, tryckkänsligt papper, syrapapper eller papper som använder högtemperaturkänsligt bläck (omkring 160 ˚C)*
- ❏ *Etiketter som lätt lossnar eller etiketter som inte täcker skiljearket helt*
- ❏ *Papper med speciell ytbehandling eller ytfärgning*
- ❏ *Papper som har bindningshål eller är perforerat*
- ❏ *Papper med lim, häftklamrar, gem eller tejp*
- ❏ *Papper som drar åt sig statisk elektricitet*
- ❏ *Fuktigt papper*
- ❏ *Papper med ojämn tjocklek*
- ❏ *Mycket tjockt eller mycket tunt papper*
- ❏ *Papper som är för mjukt eller för grovt*
- ❏ *Papper som har olika fram- och baksida*
- ❏ *Papper som är vikt, krökt, vågigt eller sönderrivet*
- ❏ *Papper med oregelbunden form eller papper som inte har hörn med räta vinklar*
- ❏ *Papper med en fiberriktning som ligger i rät vinkel mot riktningen för pappersmatningen*

# <span id="page-42-0"></span>**Fylla på papper**

# **Papperskassett**

Utför samma procedur för att lägga i papper i den extra papperskassetten.

### *Anm:*

*För AL-M320DN/AL-M310DN visas ett varningsmeddelande om den kassett som sitter högre upp än kassetten från vilken skrivaren matas (om matning sker från C3, i så fall C2 och C1) inte är inskjuten. Det går att skriva ut.*

*Om du inte vill att detta meddelande visas, ställ in manöverpanelens Common Settings (Allmänna inställning.) >Setup Menu (INSTÄLLNINGSMENY) > Cassette Warning (Kassettvarning) på Off (Av).*

*["Setup Menu \(INSTÄLLNINGSMENY\)" på sidan 20](#page-19-0)*

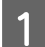

Dra ut papperskassetten.

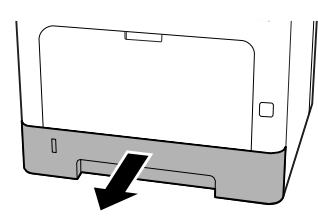

B Om papperslyftplattan inuti kassetten är upphöjd, tryck nedåt mitt på papperslyftplattan tills låsfliken låses.

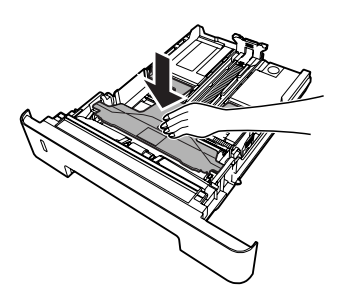

Tryck på knopparna och flytta pappersledarna så att de passar papperet som fylls på.

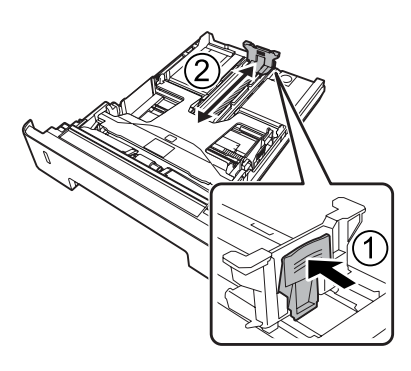

### *Anm:*

*För papper större än A4, tryck ned knappen på underkanten av kassetten, dra ut kassetten, och fyll sedan på papperet.*

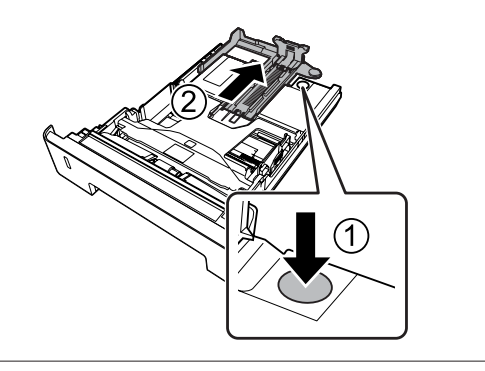

D Greppa pappersledarna och dra dem utåt sidledes så att de kommer i rätt position för papperet som du fyller på.

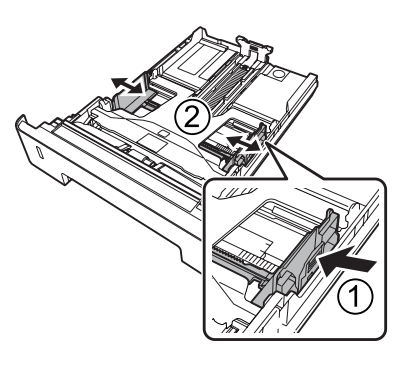

## *Anm:*

*Se till att justera pappersledarna efter storleken på papperet som du fyllt på, för att förhindra problem med pappersmatning, pappersstopp eller andra fel.*

<span id="page-43-0"></span>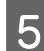

E Fyll på en bunt med önskat papper i mitten av papperskassetten med utskriftssidan nedåt.

### *Anm:*

- ❏ *Se till att du inte fyller på papper över nivåmarkeringen. Se ["Om papper och](#page-38-0) [påfyllningskapacitet" på sidan 39](#page-38-0).*
- ❏ *Flytta inte på pappersledaren efter att ha fyllt på papper; om du gör det, kanske papperet inte kan matas in korrekt.*

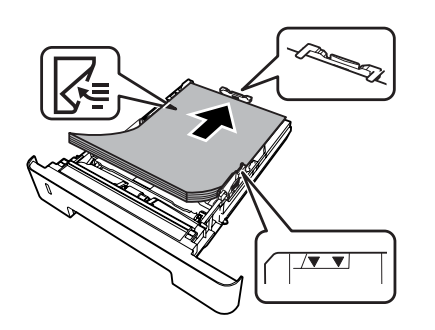

F Skjut in papperskassetten i skrivaren igen.

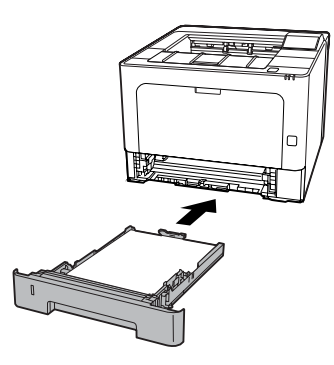

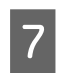

G Förläng pappersstödet i enlighet med storleken på papperet för att förhindra att det glider av skrivaren.

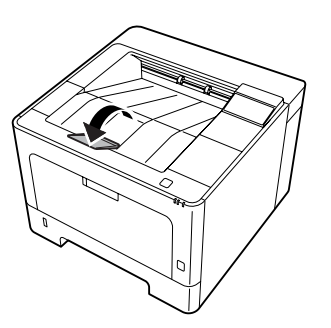

8 Ställ in pappersstorleken på inställningsratten för pappersstorlek (eller Cassette1 Size (Kassett1, storlek) på kontrollpanelen) och Cassette1 Type (Kassett1, typ) så att inställningarna motsvarar den påfyllda pappersstorleken och papperstypen på kontrollpanelen. Mer information finns i ["Tray](#page-26-0) [Menu \(PAPPERSBRICKSMENY\)" på sidan 27.](#page-26-0)

# **MP-fack**

### *Anm:*

*Information om hur du fyller på kuvert finns i ["Kuvert"](#page-44-0) [på sidan 45.](#page-44-0)*

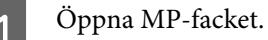

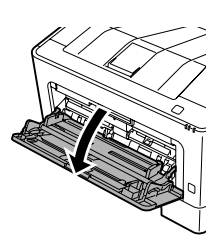

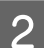

B Förläng pappersstödet för MP-facket.

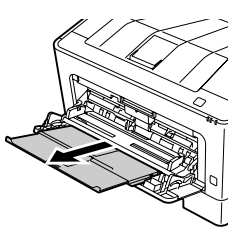

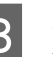

Skjut pappersledarna för att skapa plats för papperet som du lägger i.

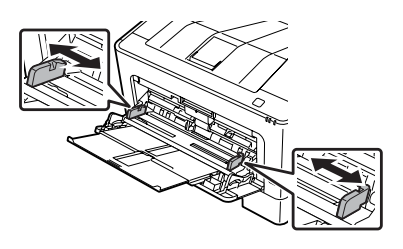

### *Anm:*

*Se till att justera pappersledarna efter storleken på papperet som du fyllt på, för att förhindra problem med pappersmatning, pappersstopp eller några andra fel.*

<span id="page-44-0"></span>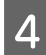

Fyll på en bunt med önskat papper med utskriftssidan uppåt.

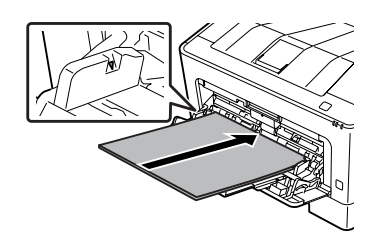

### *Anm:*

*Se till att du inte fyller på papper över märket för maxgräns. Se ["Om papper och](#page-38-0) [påfyllningskapacitet" på sidan 39](#page-38-0).*

E Förläng pappersstödet i enlighet med storleken på papperet för att förhindra att det glider av skrivaren.

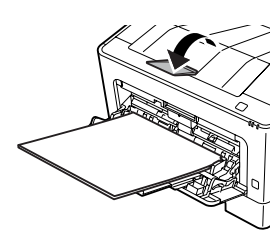

#### *Anm:*

*För att mata ut papper till facket för papper med utskriftssidan uppåt (tillval), se "Inställningar för pappersutmatning" på sidan 45.*

F Ange MP Type (MP-typ)-inställningen på kontrollpanelen så att det motsvarar det ilagda papperet. Mer information finns i ["Tray Menu](#page-26-0) [\(PAPPERSBRICKSMENY\)" på sidan 27.](#page-26-0)

# **Inställningar för pappersutmatning**

# **Orientering för att mata ut papper**

Om papperet är A5, kan skrivaren skriva ut på det i endera orienteringen (liggande eller stående).

Ställ in pappersstorleken (stående eller liggande) med hjälp av Tray Menu (PAPPERSBRICKSMENY) enligt tabellen nedan.

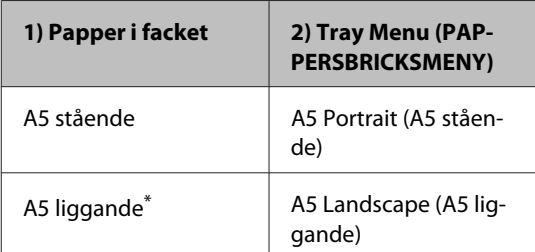

\* Standardorientering

B Öppna skrivardrivrutinens flik Main (Huvudinställningar), klicka på Paper Output Settings (Inställn. för pappersutmatning), och markera ett av alternativen för utmatningsorienteringen.

# **Välja och använda utskriftsmedia**

Du kan använda specialmedia som kuvert, tjockt papper, etiketter och stordia.

Ange pappersinställningar när du fyller på specialmedia. Du kan också göra dessa inställningar i Tray Menu (PAPPERSBRICKSMENY) på kontrollpanelen (för AL-M320DN/AL-M310DN), i EpsonNet Config på webbläsaren, eller i Skrivarinställningar i skrivardrivrutinen (för AL-M220DN). Se ["Tray Menu](#page-26-0) [\(PAPPERSBRICKSMENY\)" på sidan 27](#page-26-0) och ["Öppna](#page-15-0) [kontrollpanelens menyer \(AL-M320DN/AL-](#page-15-0)[M310DN\)" på sidan 16.](#page-15-0)

### *Anm:*

*Eftersom kvaliteten på olika märken och papperstyper när som helst kan ändras av tillverkaren, kan Epson inte garantera kvaliteten för några typer av media. Testa alltid ett nytt mediaprov innan du köper stora mängder eller skriver ut stora jobb.*

## **Kuvert**

## **Kuvert som kan användas**

❏ Kuvert som saknar lim och tejp

c*Viktigt:*

*Använd inte fönsterkuvert. Plasten i de flesta fönsterkuvert kommer att smälta.*

## **Papperskälla som kan användas**

❏ MP-fack

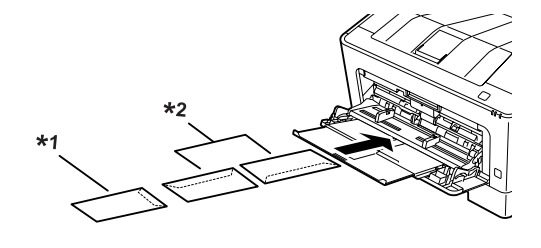

 $*1$  C<sub>5</sub>, IB<sub>5</sub> \*2 MON, C10, DL, C6

## **Inställningar i skrivardrivrutinen**

Gör följande inställningar i enlighet med de kuvert som du har fyllt på i skrivaren.

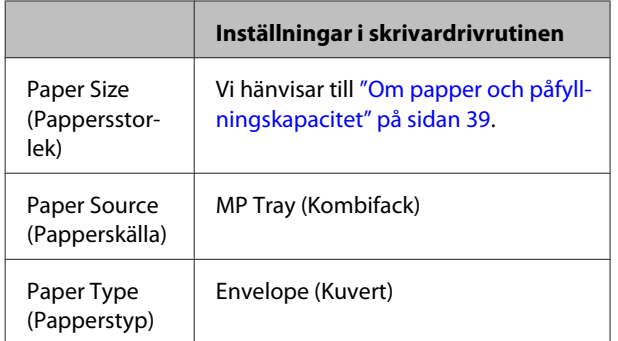

### *Anm:*

- ❏ *Kuverten kan skrynklas beroende på kuvertkvaliteten, utskriftsmiljön eller utskriftsproceduren. Gör en provutskrift innan du skriver ut många kuvert.*
- ❏ *Dubbelsidig utskrift fungerar inte med kuvert.*
- ❏ *Om du inte lägger i kuvert i MP-facket direkt efter att de har tagits ut ur förpackningen, kan det hända att de buktar sig. För att förhindra pappersstopp, platta till dem såsom visas ned innan de läggs i MP-facket.*

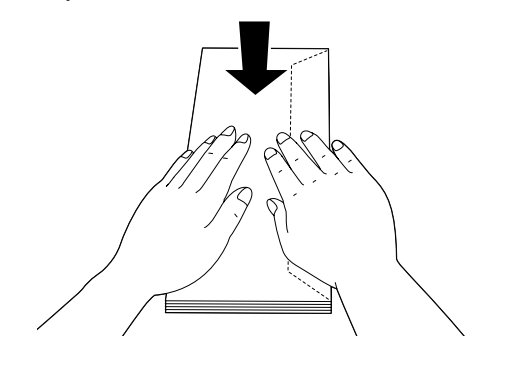

❏ *Om kuverten inte matas fram rätt, kan problemet lösas genom att minska antalet ilagda kuvert.*

# **Övrigt papper**

Du kan använda supertjockt papper, etiketter och stordia. Se ["Om papper och påfyllningskapacitet" på](#page-38-0) [sidan 39](#page-38-0).

## **Papperskälla som kan användas**

❏ MP-fack Om påfyllning av papper, se ["MP-fack" på](#page-43-0) [sidan 44](#page-43-0).

## **Inställningar i skrivardrivrutinen**

Gör följande inställningar i enlighet med det papper som du har fyllt på i skrivaren. Se ["Om papper och](#page-38-0) [påfyllningskapacitet" på sidan 39.](#page-38-0)

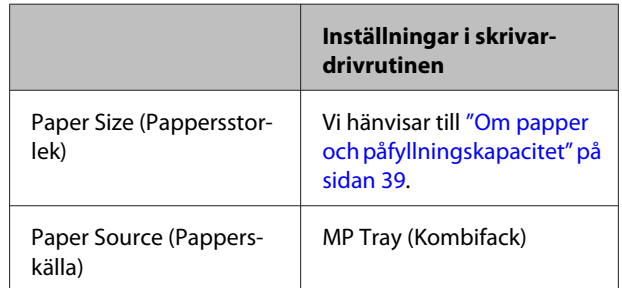

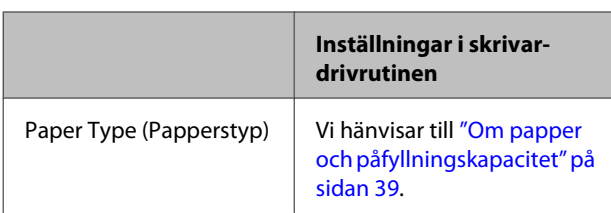

## **Etiketter som kan användas**

- ❏ Etiketter utformade för laserskrivare eller kopiatorer för vanligt papper
- ❏ Etiketter som helt täcker bakgrundsarket utan mellanrum mellan etiketterna

### *Anm:*

- ❏ *Etiketter kan skrynklas beroende på etikettkvaliteten, utskriftsmiljön och utskriftsproceduren. Gör en provutskrift innan du skriver ut många etiketter.*
- ❏ *Dubbelsidig utskrift fungerar inte med etiketter.*
- ❏ *Tryck ett pappersark mot framsidan av varje etikettark. Om papperet fastnar ska du inte använda dessa etiketter i skrivaren.*

# **Anpassad pappersstorlek**

## **Papperskälla som kan användas**

- ❏ MP-fack
- ❏ Papperskassetter

## **Inställningar i skrivardrivrutinen**

Gör följande inställningar i enlighet med de kuvert som du har fyllt på i skrivaren.

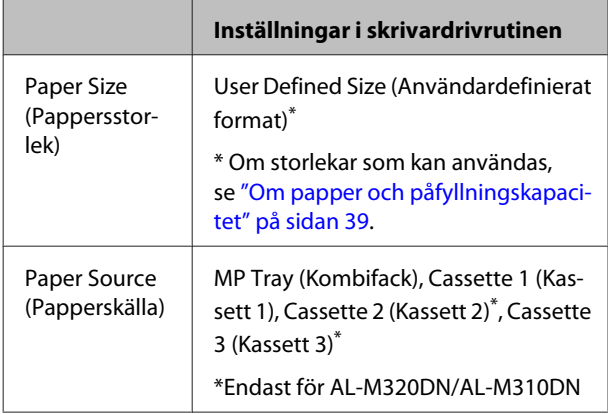

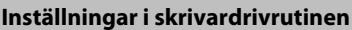

Paper Type (Papperstyp)

Vi hänvisar till ["Om papper och påfyll‐](#page-38-0) [ningskapacitet" på sidan 39](#page-38-0).

### *Anm:*

- ❏ *Papperet kan bli skevt beroende på kvaliteten på papper som inte har ett standardformat, utskriftsmiljön eller utskriftsproceduren. Gör en provutskrift innan du skriver ut många papper som inte är av standardformat.*
- ❏ *I Windows öppnar du skrivardrivrutinen och väljer sedan User Defined Size (Användardefinierat format) i listan Document Size (Pappersstorlek) på fliken Main (Huvudinställningar). I dialogrutan User Defined Paper Size (Användardefinierad pappersstorlek) justerar du inställningarna Paper Width (Pappersbredd), Paper Height (Pappershöjd) och Unit (Enhet) så att de passar det anpassade papperet. Klicka sedan på OK för att spara den anpassade pappersstorleken.*
- ❏ *När skrivaren delas i ett nätverk, kan du inte skapa en User Defined Size (Användardefinierat format) vid klienten.*
- ❏ *Om du inte kan använda skrivardrivrutinen så som förklaras ovan, öppna kontrollpanelen (för AL-M320DN/AL-M310DN), eller EpsonNet Config från webbläsaren, välj* Printer Settings (Skrivarinställningar) *>* Printing Menu (SKRIVARMENY)*, och ställ in* Page Size (PAPPERSSTORLEK) *på* CTM *(anpassad).*

# **Grundläggande om utskrift**

Detta avsnitt beskriver grunderna för utskrift genom användning av Windows skrivardrivrutin (**ESC/Page** språk) som exempel. Utskrift kan också göra genom liknande procedurer med hjälp av andra operativsystem eller emuleringsspråk som stöds.

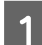

## A Fyll på en bunt papper.

Om papper som kan användas, se ["Om papper och påfyllningskapacitet" på sidan 39](#page-38-0). För information om hur man fyller på papper i papperskällan, s[e"Fylla på papper" på sidan 43](#page-42-0).

**B** Gör lämpliga inställningar på kontrollpanelen (för AL-M320DN/AL-M310DN), i Printer Settings<br>(Skrivarinställningar) i ekrivardrivrutinen (för AL-M320DN), eller i **EnsonNet Config** på vegbbläg (Skrivarinställningar) i skrivardrivrutinen (för AL-M220DN), eller i **EpsonNet Config** på webbläsaren.

Alternativen som ska anges skiljer sig beroende på vilket papper som används. Se ["Använda kontrollpanelen" på sidan 16](#page-15-0). Se ["Välja och använda utskriftsmedia" på sidan 45](#page-44-0).

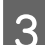

C Klicka på **Skriv ut** från Arkiv-menyn i programmet som du använder.

Välj din skrivare.

E Klicka på **Egenskaper** eller **Utskriftsinställningar**. Skrivardrivrutinens fönster Main (Huvudinställningar) visas.

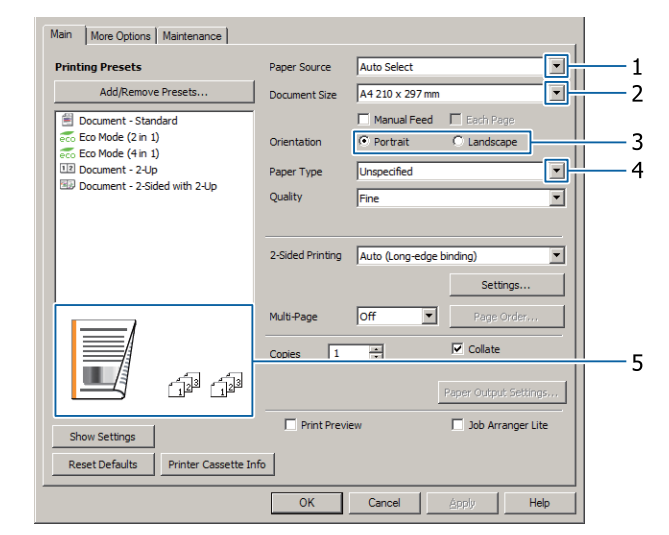

F Gör inställningarna i tabellen nedan:

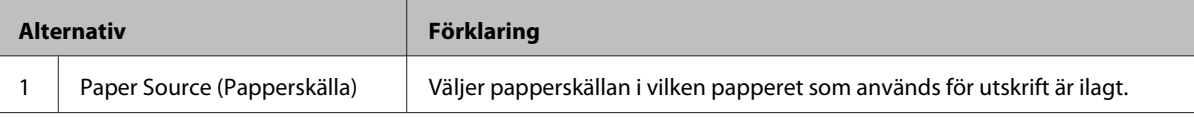

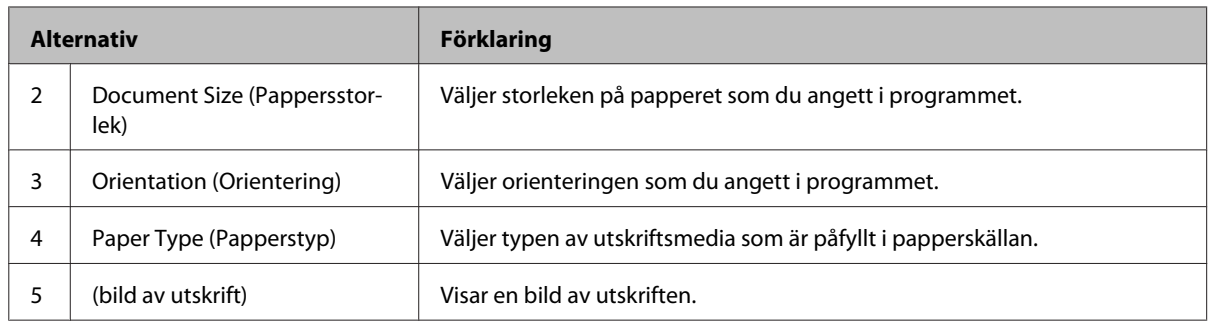

### *Anm:*

- ❏ *För att visa hjälpen för varje alternativ, högerklicka på alternativet och klicka på Help (Hjälp) på skrivardrivrutinen.*
- ❏ *I fönstret Main (Huvudinställningar) kan du också göra inställningar för dubbelsidig utskrift och sortering.*
- ❏ *I fönstret More Options (Fler alternativ) kan du göra inställningar för att förminska/förstora dokumentet eller använda vattenstämpel. Se ["Ställa in avancerade funktioner" på sidan 53.](#page-52-0)*

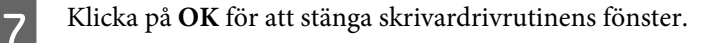

H Klicka på **Print (Skriv ut)** för att börja skriva ut.

## **Inställningar i fönstret Main (Huvudinställningar)**

I det här fönstret kan du göra grundläggande inställningar för utskrift som t.ex. papperskälla eller pappersstorlek, och det är även möjligt att göra inställningar för flersidig utskrift eller dubbelsidig utskrift.

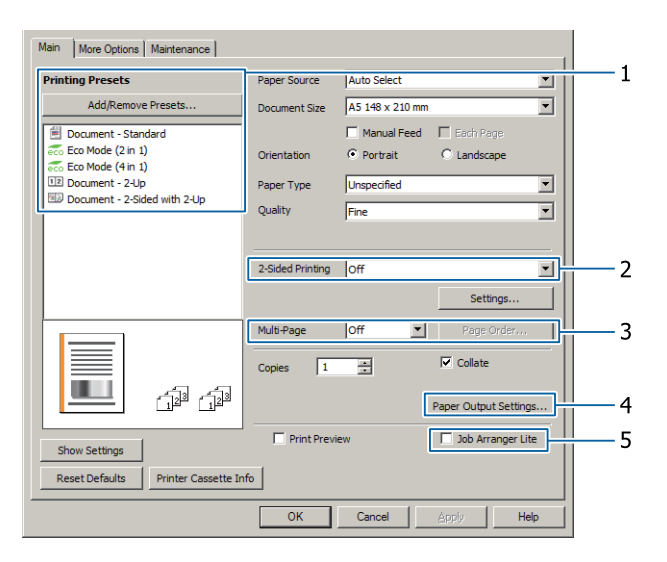

*Anm:*

*Skrivardrivrutinens onlinehjälp innehåller förklaringar för inställningarna för skrivardrivrutinen.*

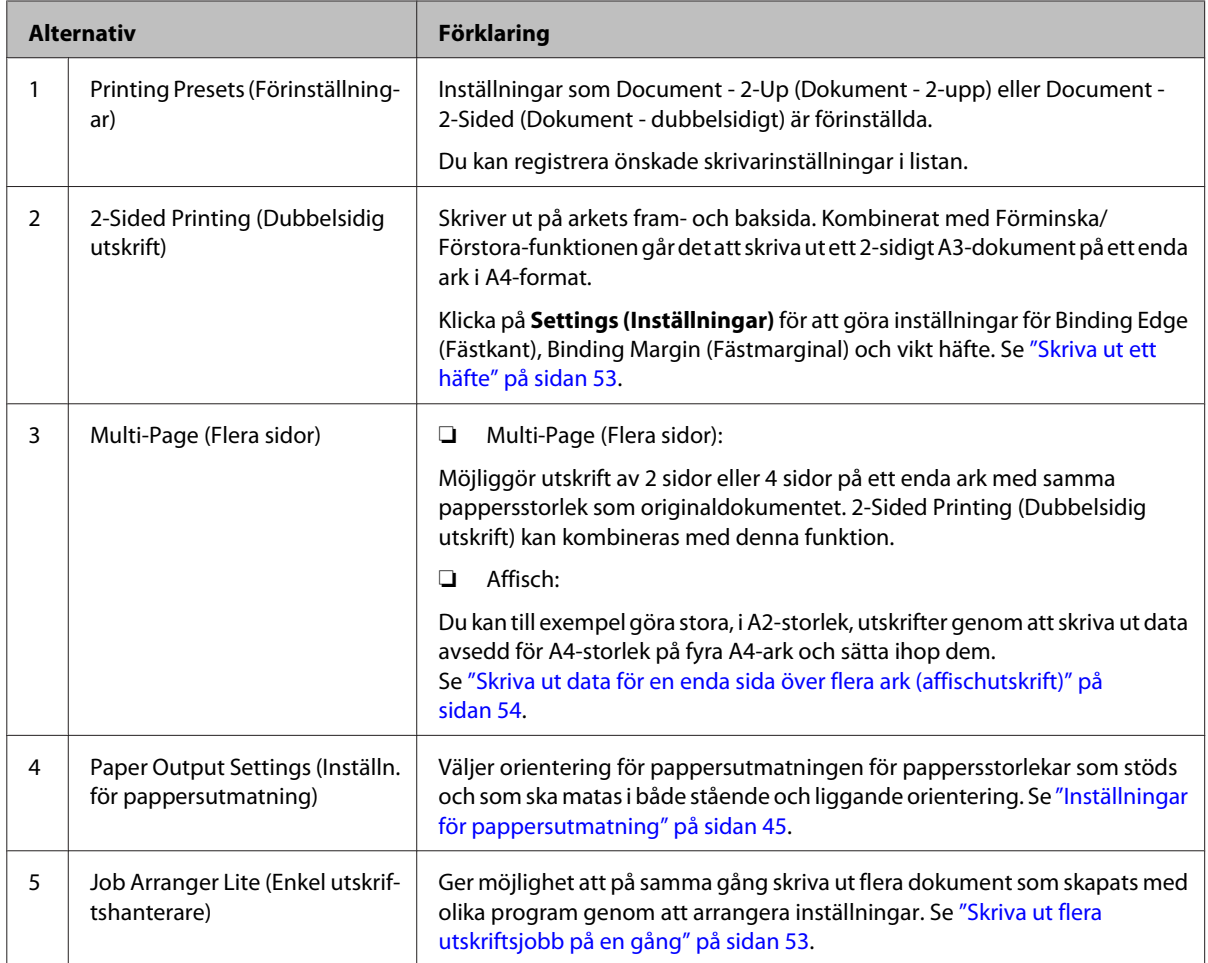

# **Inställningar i fönstret More Options (Fler alternativ)**

I det här fönstret kan du göra inställningar för säker utskrift, förminskning, förstoring eller utskrift med överlägg.

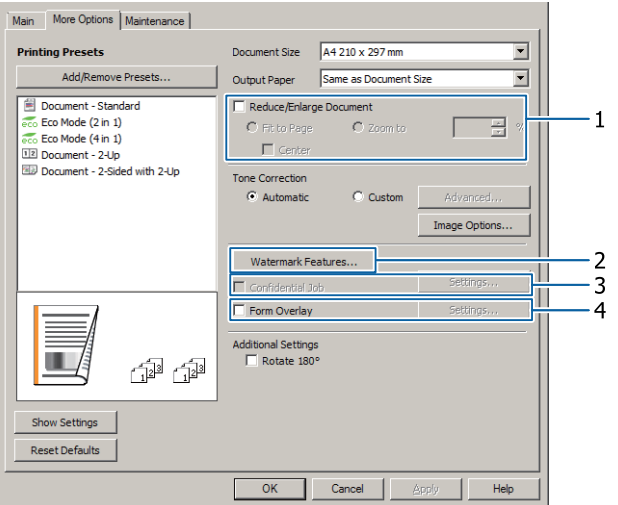

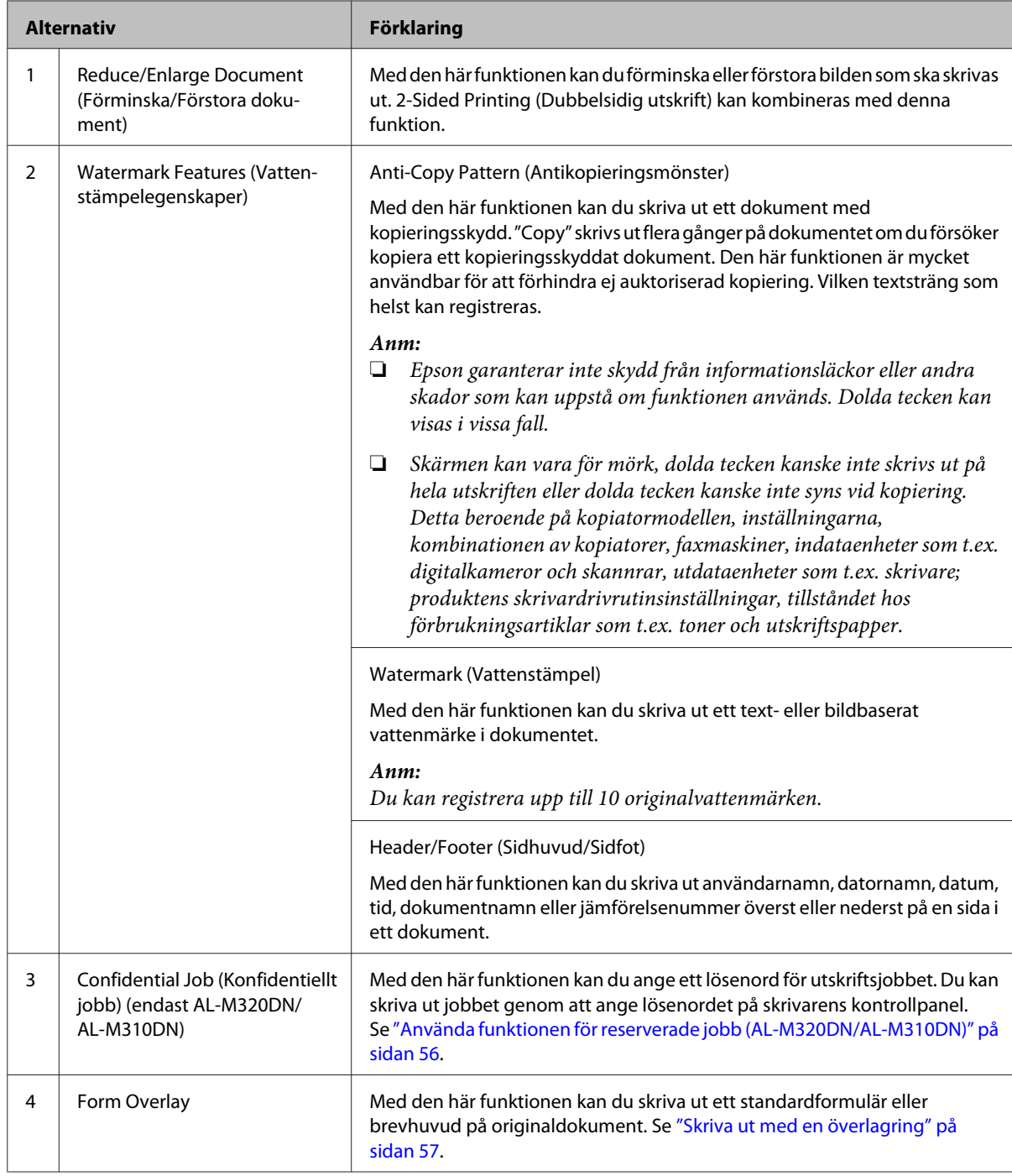

# **Inställningar i fönstret Maintenance (Underhåll)**

I detta fönster kan du starta Job Arranger Lite (Enkel utskriftshanterare), aktivera inställningar som t.ex. Notice Settings för EPSON Status Monitor. Mer information finns i hjälpen för varje alternativ.

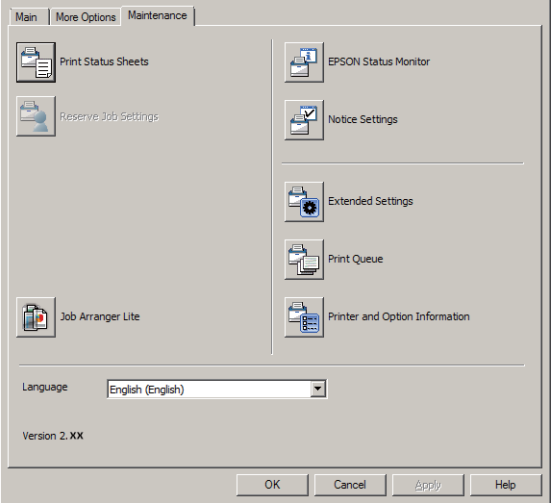

## **För användare av AL-M220DN**

Från detta fönster kan du göra inställningar för Printer Adjust Menu (SKRIVARJUSTERMENY) som finns på skrivarens kontrollpanel. Se ["Printer Adjust Menu \(SKRIVARJUSTERMENY\)" på sidan 106](#page-105-0) för information om hur man öppnar menyn.

# <span id="page-52-0"></span>**Ställa in avancerade funktioner**

Skrivardrivrutinen har praktiska funktioner som t.ex. dubbelsidig utskrift och flersidig utskrift för att spara papper och toner, eller tillägg av antikopieringsmönster för att förhindra ej auktoriserad kopiering.

Förklaringarna i detta avsnitt visar ESC/Page standardskrivardrivrutinen i Windows som exempel.

*Anm:*

- ❏ *Det finns funktioner som inte stöds av skrivardrivrutinen i andra emuleringsspråk eller operativsystem.*
- ❏ *Det kan hända att dessa funktioner inte tillämpas med andra inställningar (som t.ex. papperstyp).*

# **Skriva ut flera utskriftsjobb på en gång**

Med den här funktionen kan du på samma gång skriva ut flera dokument som skapats med olika program, och göra inställningar för t.ex. utskriftsordningen, duplex och utskriftslayouten.

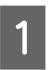

A Klicka på fliken **Main (Huvudinställningar)**.

B Markera kryssrutan **Job Arranger Lite (Enkel utskriftshanterare)**.

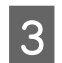

C Klicka på **OK**.

Skärmen Print Job Arranger visas när ett utskriftsjobb körs ut. Gör lämpliga inställningar. Mer information finns i hjälpen för Print Job Arranger.

# **Skriva ut ett häfte**

Med den här funktionen kan du arrangera sidor till ett häfte. Två sidor skrivs ut på båda sidor av papperet som har samma storlek som utskriftsdatan.

Kombinerat med Reduce/Enlarge Document (Förminska/Förstora dokument)-utskrift, kan storleken på utskriftspapperet ändras.

Ange ett papper som är lämpligt för dubbelsidig utskrift (duplexutskrift). Se ["Om papper och](#page-38-0) [påfyllningskapacitet" på sidan 39.](#page-38-0)

## **Utskrift för att vika en bunt papper på mitten**

Med den här funktionen kan man skriva ut ett häfte som är klart för mittbindning. Vik ihop hela dokumentet och bind det sedan i mitten på utskriften. Denna inställning är lämplig för dokument som består av några få sidor.

Till exempel, åtta sidor av ett dokument i A4-format skrivs ut på två ark. Genom att lägga samman sidorna och vika dem på mitten så får man ett häfte i A5-format på åtta sidor.

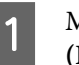

A Markera **Auto (Long-edge binding) (Auto (Bindning vid långsidan))** eller **Auto (Short-edge binding) (Auto (Bindning vid kortsidan))** i listrutan 2-sided Printing och klicka på **Settings (Inställningar)**.

```
2-Sided Printing
       Auto (Long-edge binding)
          "<br>uto (Long-edge binding)
             (Short-edge binding)
```
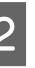

B Markera kryssrutan **Booklet (Häfte)** och välj **Center Binding (Mittbindning)**.

- C Klicka på **OK** för att stänga dialogrutan för inställningar.
- 

Skriv ut dokumentet, vik ihop alla arken, och bind dem sedan.

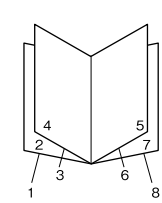

## **Utskrift för att vika varje sida på mitten**

Med den här funktionen kan du skriva ut ett häfte klart för sidobindning, vika varje ark separat på mitten, och sedan binda vid sidan av utskriften. Denna inställning är lämplig för dokument som består av många sidor.

<span id="page-53-0"></span>Till exempel, om man skriver ut 40 sidor av ett dokument i A4-format, sedan viker varje ark på mitten och lägger i hög, så får man ett häfte i A5-format på 40 sidor.

A Markera **Auto (Long-edge binding) (Auto (Bindning vid långsidan))** eller **Auto (Short-edge binding) (Auto (Bindning vid kortsidan))** i listrutan 2-sided Printing och klicka på **Settings (Inställningar)**.

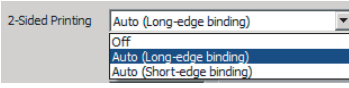

B Markera kryssrutan **Booklet (Häfte)** och välj **Side Binding (Sidobindning)**.

- C Klicka på **OK** för att stänga dialogrutan för inställningar.
- Skriv ut dokumentet, vik arken på mitten i omgångar om 5 ark, lägg alla ark i hög, och bind dem sedan.

# **Skriva ut data för en enda sida över flera ark (affischutskrift)**

Skriv ut data för en enda sida över flera ark. Om man sätter ihop arken efter utskriften så får man en stor, affischliknande utskrift.

Exempel: Om man skriver ut data för A4-formatpapper i 4 delar på A4-papper (2 × 2 affisch) och sätter ihop dem så får man en affisch som är i A2-storlek.

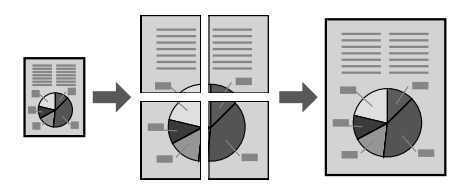

## **Skriv ut genom att dela upp en sida med data i flera ark (affischutskrift)**

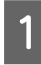

Sätt 2-Sided Printing (Dubbelsidig utskrift) på Off (Av) i Main (Huvudinställningar).

2 På Multi-Page (Flera sidor) väljer du hur datan ska delas upp.

> 2x1Poster (Affisch): Delad i 2 delar (skrivs ut på 2 sidor)

> 2x2Poster (Affisch): Delad i 4 delar (skrivs ut på 4 sidor)

> 3x3Poster (Affisch): Delad i 9 delar (skrivs ut på 9 sidor)

> 4x4Poster (Affisch): Delad i 16 delar (skrivs ut på 16 sidor)

Förgranska utskriften genom att klicka på Settings (Inställningar).

C Om du vill skriva ut justeringsmarkeringar, välj Settings (Inställningar) - Print Cutting Guides (Skriv ut klippningslinjer), välj endera av alternativen, och klicka sedan på **OK**.

- ❏ Overlapping Alignment Marks (Överlappande justeringsmarkeringar): Skriva ut ledmärken (se "Hur man sätter ihop papper" på sidan 54)
- ❏ Trim Lines (Skärningslinjer): Skriver bara ut linjer
- D Välj papperskälla och storlek på papper för utskrift och gör andra inställningar.

Gör övriga nödvändiga inställningar.

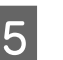

E Klicka på **OK**, och klicka sedan på **Skriv ut**.

## **Hur man sätter ihop papper**

I detta avsnitt förklaras hur man sätter ihop papper för en 2x2Poster (Affisch) med Overlapping Alignment Marks (Överlappande justeringsmarkeringar) som ett exempel. Sätt ihop papperen genom att följa stegen nedan.

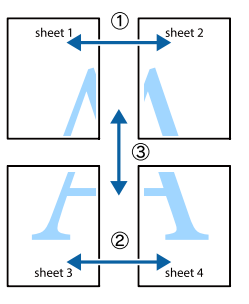

A Klipp längs linjen mellan överkanten och nederkanten av Sheet 1 - den vertikala linjen (blå) som går igenom × märkena.

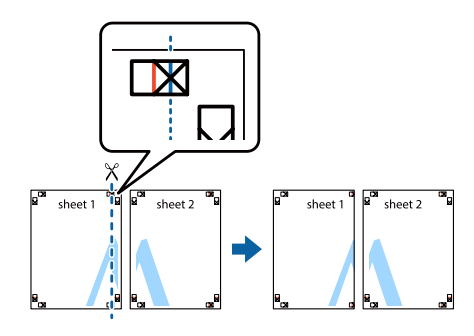

B Lägg Sheet 1 på Sheet 2 så att × märkena riktas in. Tejpa på baksidan för att hålla ihop det tillfälligt.

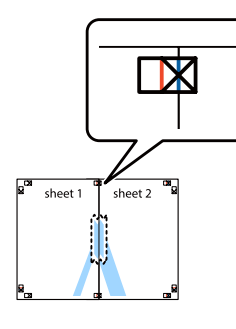

C Klipp längs den vertikala linjen (röd) som går längs vänstra sidorna av × märkena.

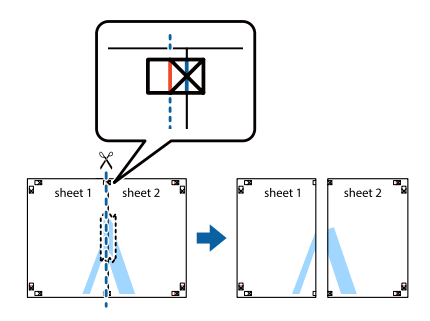

4 Sätt ihop papperet genom att tejpa på baksidan.

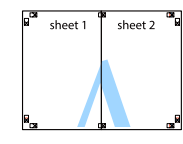

**EXECUTE:** Sätt ihop Sheet 3 och Sheet 4.

Upprepa steg 1 till 4.

 $\overline{6}$  Klipp längs den horisontella linjen (blå) som går igenom × märkena på Sheet 1 och Sheet 2.

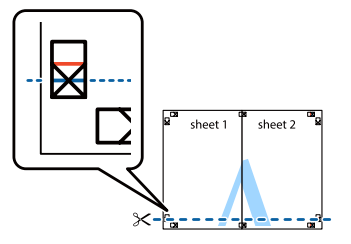

G Lägg Sheet 1 och Sheet 2 på Sheet 3 och Sheet 4 så att × märkena riktas in. Tejpa på baksidan för att hålla ihop det tillfälligt.

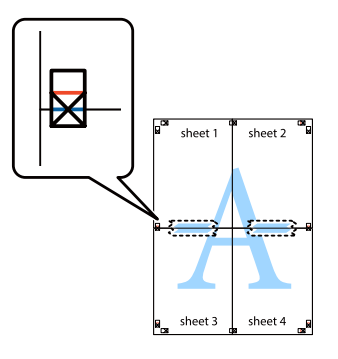

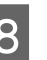

 $\begin{bmatrix} 8 \\ 8 \end{bmatrix}$  Klipp längs den horisontella linjen (röd) som går längs ovansidorna av × märkena.

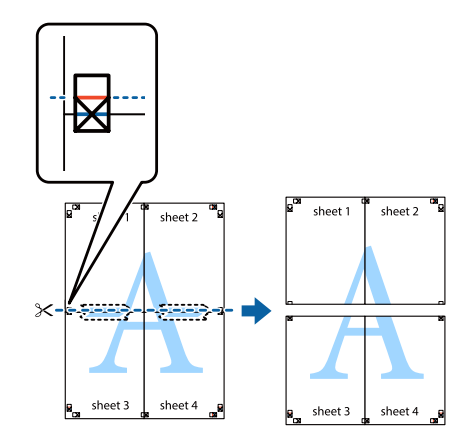

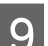

**I Sätt** ihop papperet genom att tejpa på baksidan.

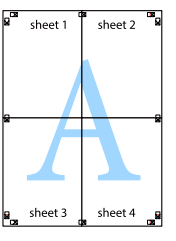

<span id="page-55-0"></span>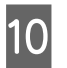

Klipp bort kanterna längs de yttre justeringsmarkeringarna.

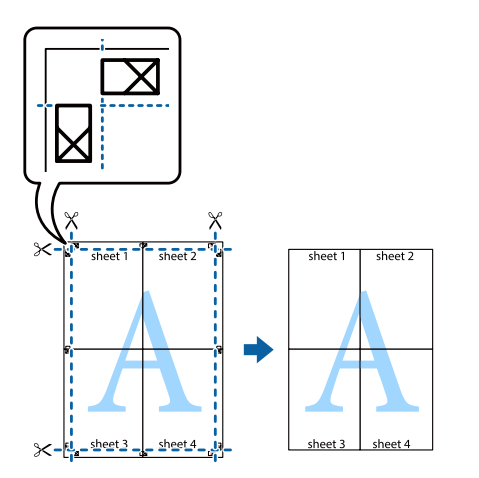

# **Använda funktionen för reserverade jobb (AL-M320DN/ AL-M310DN)**

Med den här funktionen kan du lagra utskriftsjobb i skrivarens minne och senare skriva ut dem direkt från skrivarens kontrollpanel. Du kan förhindra att andra ser det utskrivna dokumentet genom att tilldela utskriftsjobbet ett lösenord.

Den här funktionen använder följande skrivarminne.

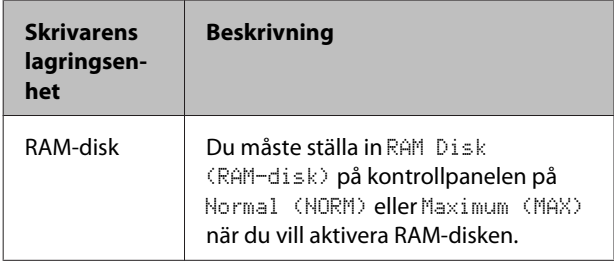

Tabellen nedan ger en översikt över alternativen.

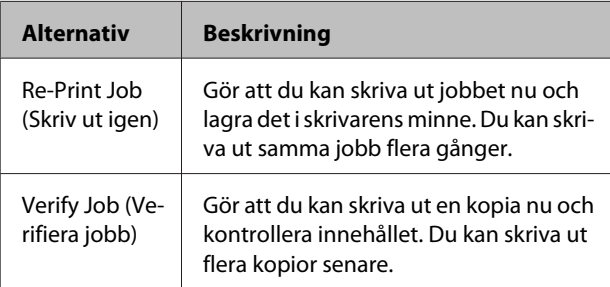

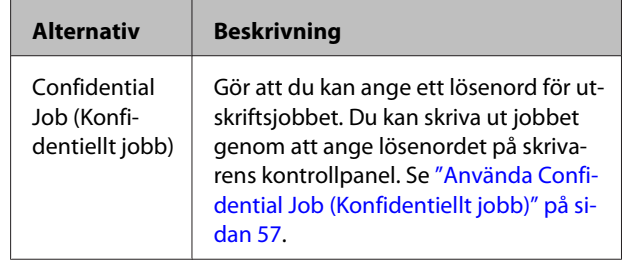

## **Använda Re-Print Job (Skriv ut igen)/ Verify Job (Verifiera jobb) (Quick Print Job-funktionen)**

## **Sända ett utskriftsjobb**

A Klicka på fliken **Maintenance (Underhåll)**, klicka sedan på **Reserve Jobs Settings (Reservera jobbinställningar)**. Dialogrutan Reserve Jobs Settings (Reservera jobbinställningar) visas.

- B Markera kryssrutan **Reserve Jobs (Reservera jobb)**, välj sedan **Re-Print Job (Skriv ut igen)** eller **Verify Job (Verifiera jobb)**.
- C Skriv in användarnamn och jobbnamn i motsvarande textrutor.

D Klicka på **OK**.

## **Skriva ut med Quick Print Job-menyn**

- Kontrollera att Ready (KLAR) visas på LCD-skärmen, och öppna sedan kontrollpanelens menyer genom att trycka på r **Höger**-knappen.
- $\sum$  Tryck på  $\nabla$  **Ned**-knappen upprepade gånger tills Quick Print JobMenu (SNABBUTSKRIFTS-MENY) visas på LCD-skärmen, och tryck sedan på r **Höger**-knappen.
- 8 Bläddra till rätt användarnamn med knappen ▼ **Ned** eller ▲ **Upp** och tryck sedan på ▶ **Höger**-knappen.
- **△** Bläddra till rätt jobbnamn med knappen ▼ Ned eller ▲ Upp och tryck sedan på ▶ **Höger**-knappen.

<span id="page-56-0"></span>**E** Tryck på **► Höger**-knappen och ange sedan antal kopior med knapparna ▼ **Ned** och ▲ Upp.

> Tryck på ▼ **Ned**-knappen tills Delete (TA BORT) visas på LCD-skärmen om du vill ta bort ett utskriftsjobb utan att skriva ut.

**6** Tryck på ▶ **Höger**-knappen när du vill skriva ut eller radera data.

## **Använda Confidential Job (Konfidentiellt jobb)**

## **Sända ett utskriftsjobb**

A Klicka på fliken **More Options (Fler alternativ)**, klicka sedan på **Confidential Job (Konfidentiellt jobb)**. Dialogrutan Confidential Job Settings (Inställningar för konfidentiella jobb) visas.

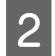

B Skriva ett fyrsiffrigt nummer som Password (Lösenord).

Skriv in användarnamn och jobbnamn om det behövs.

#### *Anm:*

*OK-knappen blir tillgänglig efter att lösenordet har skrivits in.*

D Klicka på **OK**.

### **Skriva ut med Confidential Job-menyn**

- Kontrollera att Ready (KLAR) visas på LCD-skärmen, och öppna sedan kontrollpanelens menyer genom att trycka på r **Höger**-knappen.
- Tryck på ▼ **Ned**-knappen upprepade gånger tills ConfidentialJobMenu (KONFIDENTIELLT-MENY) visas på LCD-skärmen och tryck sedan på r **Höger**-knappen.
- 8 Bläddra till rätt användarnamn med knappen ▼ **Ned** eller ▲ **Upp** och tryck sedan på ▶ **Höger**-knappen.

## 4 Skriv ditt fyrsiffriga lösenord.

Välj tecken genom att trycka på ▼ Ned- eller ▲ Upp-knappen och tryck sedan på  $\blacktriangleright$ **Höger**-knappen för att ange tecknet när du skriver lösenordet. Tryck på  $\blacktriangleright$  **Höger**-knappen när du har angett alla tecken.

#### *Anm:*

Wrong Password (Fel lösenord) *visas tillfälligt på LCD-skärmen om inga utskriftsjobb har sparats med det angivna lösenordet, sedan stängs kontrollpanelens menyer. Kontrollera lösenordet och försök igen.*

**E** Bläddra till rätt jobbnamn med knappen ▼ Ned eller ▲ Upp och tryck sedan på ▶ **Höger**-knappen.

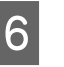

**6** Tryck på ▼ Ned- eller ▲ Upp-knappen tills Print (Skriv ut) visas.

> Tryck på ▼ Ned- eller ▲ Upp-knappen tills Delete (TA BORT) visas på LCD-skärmen om du vill ta bort utskriftsjobbet.

7 Tryck på ► Höger-knappen när du vill skriva ut eller radera data.

## **Skriva ut med en överlagring**

Med den här funktionen kan du skriva ut dokument på formulärmallar, vilka du registrerar på skrivaren i förväg.

### *Anm:*

- ❏ *Denna funktion är endast för Windows.*
- ❏ *Programmet som används i dessa anvisningar är Microsoft WordPad. Den faktiska proceduren kan skilja sig något vid utskrift från andra program.*

## **Skapa en överlagring**

### *Anm:*

*Först behöver du installera verktyget EPSON FormOverlayUTL för att skapa överläggs- eller underläggsdata. Mer information finns i ["Installera](#page-62-0) [programvara" på sidan 63](#page-62-0).*

Följ stegen nedan för att skapa formulärdatan.

- 
- A Öppna datan som ska bli överläggsdata med ett program.
- B Välj **Skriv ut** från Arkiv-menyn, välj **EPSON FormOverlayUTL**, klicka sedan på **Inställningar**.
- På fliken Basic Settings Form Overlay Create Overlay Data, klicka på **More Settings (Fler inställningar)**. Dialogrutan Create Form visas.

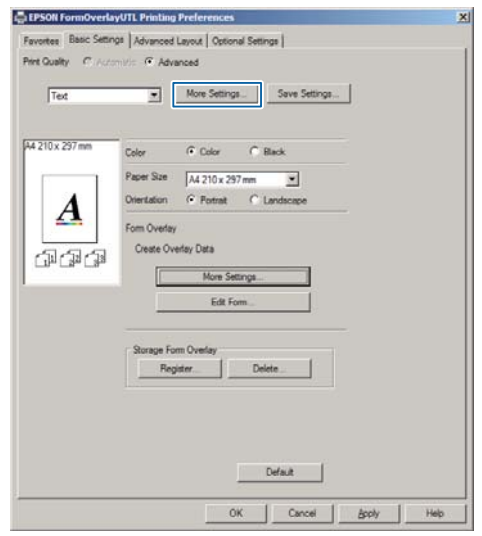

Skriv formulärets namn i rutan Form data och dess beskrivning i rutan Description (Beskrivning).

#### *Anm:*

*Följande 9 tecken kan inte användas i formulärnamn: \ / : \* ? " < > |.*

- E Välj **Foreground Document** eller **Background Document** för att ange om du vill att överlägget ska skrivas ut som förgrund eller bakgrund i dokumentet, klicka sedan på **OK**.
- F Gör lämpliga inställningar för andra inställningar som t.ex. pappersstorlek, utskriftskvalitet eller orientering.

### G Klicka på **OK**.

8 Klicka på **Skriv ut** för att skapa formulärdatan.

#### *Anm:*

*Om du behöver ändra inställningarna av överläggets formulärdata som du skapat, efter att ha gjort steg 1 och 2 och inställningarna på fliken Basic Settings — Form Overlay — Create Overlay Data, klicka på Edit Form.*

## **Skriva ut ett överlagrat dokument**

- A Öppna dokumentet på vilket du vill överlagra formulärdata.
- B Välj **Skriv ut** från Arkiv-menyn, välj skrivarens namn, klicka sedan på **Inställningar**.
- C På fliken More Options (Fler alternativ), markera kryssrutan **Form Overlay**, och klicka på **Settings (Inställningar)**. Dialogrutan Form Selection visas.
- D Välj en formulärdata i rutan Form data, välj **Overlay (Överlägg)** eller **Underlay (Underlägg)** i listanLayering (Lager), klicka sedan på **OK**.

E Klicka på **OK**.

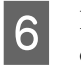

F Klicka på **Print (Skriv ut)** för att skriva ut dokumentet med formulärdatan.

## **Förbättra klarheten i färgdokument**

## **Skriva ut text tydligt i svart**

När du skriver ut ett färgdokument, kan texten göras mer läsbar genom att skriva ut den i svart.

A Klicka på fliken **More Options (Fler alternativ)**, och klicka på **Image Options (Bildalternativ)**.

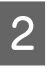

B Välj **Print Text in Black (Skriv ut text i svart)** från listrutan Visibility (Synlighet).

C Klicka på **OK**.

För mer information, se skrivardrivrutinens hjälp.

# **Göra skrivarinställningar (endast AL-M220DN)**

Du kan kontrollera och ställa in skrivaralternativ som används ofta som till exempel Cassette1 Size (Kassett1, storlek), Cassette1 Type (Kassett1, typ), Time Setting (Tid) och Time to Sleep (Tid i viloläge), från Printer Settings (Skrivarinställningar)-menyn i skrivardrivrutinen.

För information om hur du öppnar denna meny och vilka alternativ du kan ställa in, se ["Öppna](#page-15-0) [kontrollpanelens menyer \(AL-M320DN/AL-](#page-15-0)[M310DN\)" på sidan 16](#page-15-0).

### *Anm:*

*En varning visas om tiden inte har ställts in efter inköpet av skrivaren. Använd Printer Settings (Skrivarinställningar) för att ställa in tiden.*

# **Använda djupt viloläge för att spara energi**

Skrivaren kan gå in i djupt viloläge för att spara energi.

Du kan se om skrivaren är i djupt viloläge.

### **För AL-M320DN/AL-M310DN:**

**Vakna/Vila**-knappen lyser eller blinkar.

## **För AL-M220DN:**

**Redo**-indikatorn blinkar.

### *Anm:*

*För att väcka skrivaren från djupt viloläge, gör något av följande:*

- *Tryck på Vakna/Vila-knappen (För AL-M320DN/ AL-M310DN)*
- *Tryck på någon knapp (för AL-M220DN)*
- *Stäng av skrivaren och slå sedan på den igen*
- *Skicka ett utskriftsjobb till skrivaren*

# **Gå in i det djupa viloläget manuellt (För AL-M320DN/ AL-M310DN)**

För att omedelbart gå in i det djupa viloläget, tryck på **Vakna/Vila**-knappen.

# **Gå in i det djupa viloläget automatiskt**

## **Ställa in tidslängden för tiden till vila**

**Välja ett värde bland alternativen för tid till vila i Energy Saver Menu (Energisparmeny).**

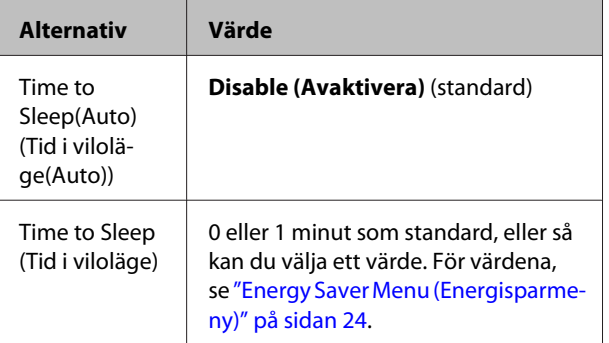

För att skapa ett veckoschema för viloläget, se "Skapa ett veckoschema för viloläget" på sidan 59.

## **Välja värdet (tiden) som beräknas från skrivarens driftshistorik.**

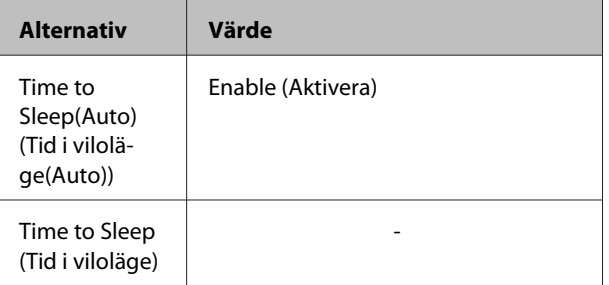

För att skapa ett veckoschema för viloläget, se "Skapa ett veckoschema för viloläget" på sidan 59.

## **Skapa ett veckoschema för viloläget**

I detta avsnitt visas en bild av ett veckoschema för viloläget.

Se ["Sleep Schedule Menu" på sidan 25](#page-24-0) för inställningsalternativen.

Använd EpsonNet Config med en webbläsare för dessa inställningar. Se *Nätverkshandbok* för tillvägagångssättet för att öppna EpsonNet Config med en webbläsare.

### *Anm:*

*Ändring av inställningarna för* Time to Sleep (Auto) (Tid i viloläge(Auto))*,* Time to Sleep (Tid i viloläge) *och* Sleep Schedule *kan påverka skrivarens effektförbrukning, livslängden för fixeringsenheten (underhållsenheten för AL-M320DN/AL-M310DN) eller skrivaren (för AL-M220DN).*

## **Exempel på en dags schema för viloläget:**

Skrivaren är inställd att omedelbart gå in i det djupa viloläget under tiden i de gråfärgade områdena.

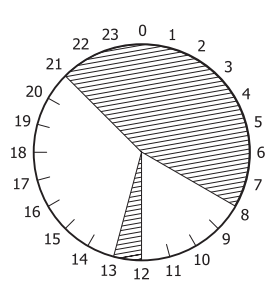

## **Exempel på en veckas schema för viloläget:**

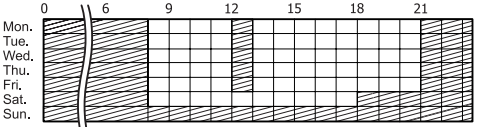

# **Ändra skrivardrivrutinens standardinställningar (för administratörer)**

## *Anm:*

- ❏ *I förklaringarna nedan används Windows 7 som exempel.*
- ❏ *Privilegierad användare eller högre privilegier krävs för att ändra skrivardrivrutinens standardinställningar.*

# **Ändra standardinställningarna**

Öppna skrivardrivrutinens egenskaper från Start - Enheter och skrivare. Inställningarna som du ändrar blir nya standardvärden för utskrift från alla program.

Men om du öppnar egenskaper från ett program, blir de ändrade inställningarna tillfälligt tillgängliga i det programmet.

# **Låsa standardinställningarna**

Inställningarna för funktioner såsom Watermark (Vattenstämpel) och Header/Footer (Sidhuvud/Sidfot) kan låsas för att förhindra att användare ändrar skrivardrivrutinens inställningar.

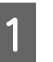

Öppna skrivardrivrutinens egenskaper från Start -Enheter och skrivare.

B Öppna fliken Optional Settings (Alternativa inställningar), klicka på knappen Driver Settings (Drivrutinsinställningar), och välj de funktioner som du vill låsa.

C Klicka på **OK**.

# **Använda EPSON Status Monitor**

# **Öppna EPSON Status Monitor**

EPSON Status Monitor är ett verktygsprogram på datorn som övervakar skrivaren och ger information om dess aktuella status såsom skrivarfel, bytesdelars återstående livslängd, eller den pågående utskriften.

För att installera verktyget, se ["Installera programvara"](#page-62-0) [på sidan 63.](#page-62-0)

Med detta verktyg installerat öppnas Simple Status på datorskrämen när ett fel inträffar. Om du klickar på knappen **Details (Detaljer)** visas Detailed Status.

## **Simple Status:**

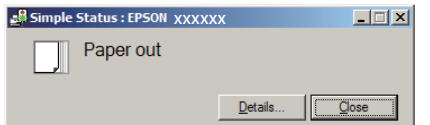

### **Detailed Status:**

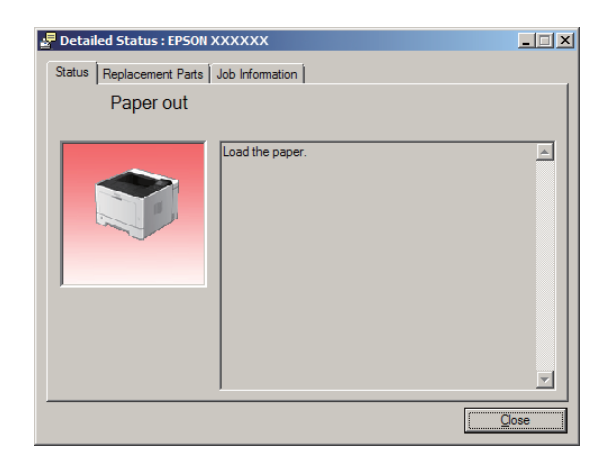

När du vill veta den aktuella statusen för skrivaren, klicka på ikonen för EPSON Status Monitor på aktivitetsfältet och markera skrivarnamnet och menyn som du vill öppna.

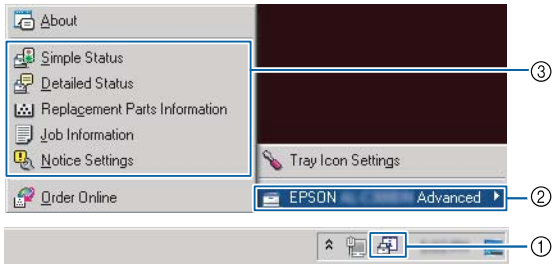

När du vill veta den återstående livslängden för bytesdelar, klicka på **Replacement Parts Information**.

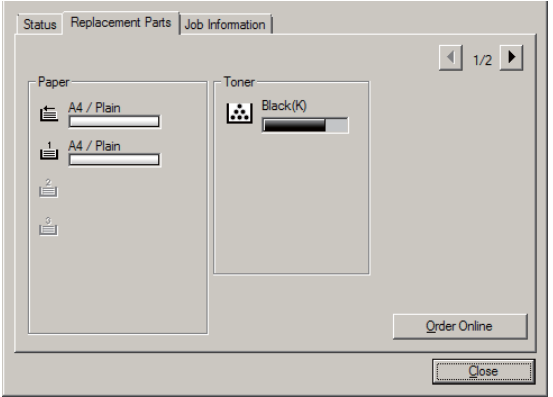

# **Notice Settings**

Denna inställning avgör för vilka tillstånd i skrivaren som verktyget skickar ett meddelande.

### **Öppna från aktivitetsfältet:**

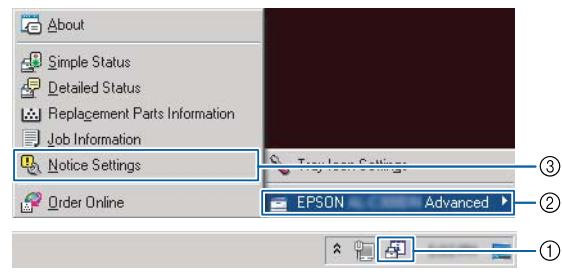

### **Öppna från skrivardrivrutinen:**

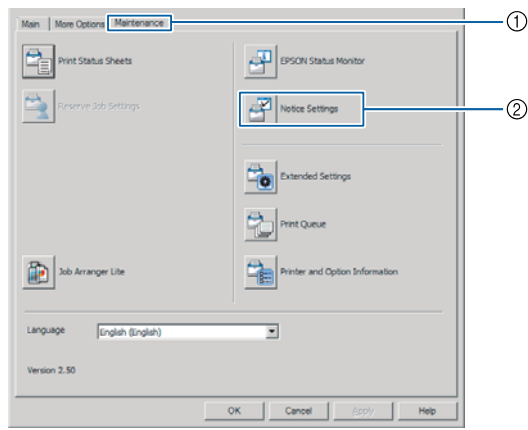

## **Tray Icon Settings**

Denna inställning avgör vilket fönster som öppnas när du dubbelklickar på ikonen för **EPSON Status Monitor** i aktivitetsfältet

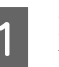

A Högerklicka på ikonen i aktivitetsfältet och klicka på **Tray Icon Settings**.

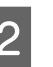

**2** Ange skrivarnamnet och information som ska visas i Tray Icon Settings.

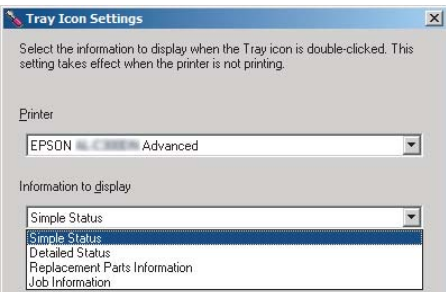

# <span id="page-61-0"></span>**Avbryta ett utskriftsjobb**

I detta avsnitt beskrivs hur du tar bort och avbryter ett utskriftsjobb i datorn eller i en skrivare.

## **Via skrivaren**

## **För AL-M320DN/AL-M310DN**

Följ stegen nedan för att avbryta ett jobb.

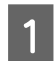

A Tryck på W**Paus/Frigörings**-knappen.

**B** Tryck på knappen ▼ Ned eller ▲ Upp för att välja jobbet du vill avbryta, tryck sedan på **OK**-knappen.

**C Tryck på knappen ▼ Ned eller ▲ Upp** för välja<br>Cancel Job (Avbryt jobb), tryck sedan på **OK**-knappen. Utskriften avbryts.

### *Anm:*

*Välj* Cancel All Jobs (Avbryt alla jobb) *i steg 3 för att avbryta alla utskriftsjobb i skrivarens minne.*

## **För AL-M220DN**

För att avbryta ett jobb, tryck på knappen + **Job Cancel (Avbryt jobb)** på skrivarens kontrollpanel.

# **Via datorn**

## **För Windows**

- A Klicka på fliken **Maintenance (Underhåll)**<sup>i</sup> skrivardrivrutinen, klicka sedan på **Print Queue (Utskriftskö)**.
- B Högerklicka på jobbet som du vill avbryta och välj **Cancel (Avbryt)**.

# <span id="page-62-0"></span>**Avinstallera och installera programvara**

# **Avinstallera programvara**

Du måste avinstallera programvaran innan du kan uppgradera den eller installera om den.

### *Anm:*

- ❏ *Avinstallation av skrivarprogramvaran kan kräva administratörsbehörighet.*
- ❏ *Starta om datorn innan du installerar om programvaran som du har avinstallerat.*

För att avinstallera skrivarprogramvaran, stäng först alla program, avinstallera sedan skrivarprogramvaran från följande meny på Kontrollpanelen.

- ❏ **Avinstallera ett program** (för Windows 10, Windows 8.1, Windows 8, Windows Server 2012/ R2, Windows Server 2016)
- ❏ **Program och funktioner** (för Windows 7, Windows Vista, Windows Server 2008/R2)
- ❏ **Ändra eller ta bort program** (för Windows XP eller Windows Server 2003)

Välj skrivarprogramvaran som du vill avinstallera, och klicka sedan på alternativet nedan.

- ❏ **Avinstallera/ändra** (för Windows 10, Windows 8.1, Windows 8, Windows 7, Windows Vista, Windows Server 2008/R2, Windows Server 2016)
- ❏ **Ändra/ta bort** (för Windows XP eller Windows Server 2003)

### *Anm:*

*Om du avinstallerar skrivardrivrutinen, avinstalleras även EPSON Status Monitor.*

### *Anmärkning för Mac OS-användare:*

- ❏ *För att avinstallera alla drivrutiner för Epson page printer på en gång, använd avinstallationsprogrammet. Ladda ner avinstallationsprogrammet från Epson webbplats. <http://www.epson.eu/Support>(Europa) <http://support.epson.net/>(utanför Europa)*
- ❏ *För att använda avinstallationsprogrammet, dubbelklicka på ikonen för avinstallationsprogrammet, markera i listan som visas kryssrutan för den skrivarprogramvara som du vill avinstallera, klicka sedan på Uninstall (Avinstallera).*

# **Installera programvara**

Om du vill installera eller installera om programvara som du inte installerade i första installationen, kan du välja den programvaran och installera den.

### *Anm:*

- ❏ *Avinstallation av skrivarprogramvaran kan kräva administratörsbehörighet.*
- ❏ *Starta om datorn innan du installerar om programvaran som du har avinstallerat.*

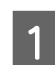

Stäng alla program.

Om skrivardrivrutinen ska installeras via ett USB-gränssnitt, koppla från USB-kabeln från skrivaren och anslut den inte förrän du instrueras att göra det.

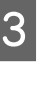

Gå till följande Epson webbplats för att ladda ner och installera skrivarprogramvaran. <http://www.epson.eu/Support> (Europa) <http://support.epson.net/>(utanför Europa)

### **Avinstallera och installera programvara**

#### *Anm:*

- ❏ *För Windows-användare: om datorn har en skivenhet kan du installera skrivardrivrutinen från programvaruskivan som medföljde skrivaren.*
- ❏ *Följande Epson webbplats finns för Windows-användare som vill installera ESC/Page skrivardrivrutinen. <http://epson.sn/>*

# **Installera PostScript-skrivardrivrutinen med Windows**

Om du vill skriva ut i PostScript-läget måste du installera skrivardrivrutinen. Läs lämpligt installationsavsnitt beroende på vilket gränssnitt du använder när du skriver ut.

## **Installera PostScript-skrivardrivrutinen för USB-gränssnittet**

#### *Anm:*

- ❏ *Installation av skrivarprogramvaran för Windows kan kräva administratörsbehörighet. Be administratören om mer information om du har problem.*
- ❏ *Inaktivera alla virusskyddsprogram innan du installerar skrivarprogrammet.*

Se till att skrivaren är avstängd. Sätt i skrivarens Software Disc i skivenheten.

#### *Anm:*

*Om din skrivare inte har någon skivenhet, ladda ner drivrutinen från Epson webbplats. <http://www.epson.eu/Support>(Europa)*

B Anslut datorn till skrivaren med en USB-kabel och slå sedan på skrivaren.

*Anmärkning för Windows Vista-användare: Utan Windows-drivrutinen eller PostScript-drivrutinen, visar skärmen "Ny maskinvara har hittats". I det här fallet, klicka på Fråga mig igen senare.*

C Välj **Enheter och skrivare** och klicka på knappen **Lägg till en skrivare**.

> För Windows 10 och Windows Server 2016: högerklicka på startknappen eller tryck och håll den, välj **Kontrollpanelen**, klicka på **Visa enheter och skrivare**, klicka sedan på knappen **Lägg till en skrivare**.

> För Windows 8.1 eller 8 x64: högerklicka på nedre vänstra hörnet av skärmen på skrivbordet, välj **Kontrollpanelen**, klicka på **Visa enheter och skrivare**, klicka sedan på knappen **Lägg till en skrivare**.

> För Windows Vista, Windows XP eller Windows Server 2008/R2: klicka på **Start**, peka på **Skrivare och fax**, klicka sedan på **Lägg till en skrivare** i menyn Skrivaraktiviteter.

> För Windows Server 2003: klicka på **Start**, peka på **Inställningar** och klicka på **Skrivare**. Dubbelklicka sedan på ikonen **Lägg till skrivare**.

Guiden Lägg till skrivare öppnas.

## D Välj **Lägg till en lokal skrivare**.

För Windows XP eller Windows Server 2003: klicka på **Nästa** för att gå vidare till nästa skärm, välj **Lokal skrivare**, klicka sedan på **Nästa**.

#### *Anm:*

*Markera inte kryssrutan Identifiera och installera Plug and Play-skrivaren automatiskt.*

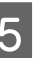

E Välj **USB** som den port skrivaren är ansluten till, klicka sedan på **Nästa**.

F Klicka på **Have Disk (Disk finns)** och ange följande sökväg för Software Disc. Om skivenheten är D:, blir sökvägen D:\Driver \PostScript\eppsnt.inf. Klicka sedan på **OK**.

## *Anm:*

*Ändra enhetsbokstaven beroende på systemet.*

G Välj skrivare och klicka på **Nästa**.

### **Avinstallera och installera programvara**

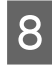

H Följ instruktionerna på skärmen för resten av installationen.

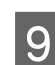

I När installationen är klar klickar du på **Slutför**.

## **Installera PostScript-skrivardrivrutinen för nätverksgränssnittet**

#### *Anm:*

- ❏ *Ställ in nätverksinställningarna innan du installerar skrivardrivrutinen. Mer information finns i Nätverkshandbok för skrivaren.*
- ❏ *Inaktivera alla virusskyddsprogram innan du installerar skrivarprogrammet.*

Se till att skrivaren är på. Sätt i skrivarens Software Disc i skivenheten.

#### *Anm:*

*Om din skrivare inte har någon skivenhet, ladda ner drivrutinen från Epson webbplats. <http://www.epson.eu/Support>(Europa)*

B Välj **Enheter och skrivare** och klicka på knappen **Lägg till en skrivare**.

> För Windows 10 och Windows Server 2016: högerklicka på startknappen eller tryck och håll den, välj **Kontrollpanelen**, klicka på **Visa enheter och skrivare**, klicka sedan på knappen **Lägg till en skrivare**.

> För Windows 8.1 eller 8 x64: högerklicka på nedre vänstra hörnet av skärmen på skrivbordet, välj **Kontrollpanelen**, klicka på **Visa enheter och skrivare**, klicka sedan på knappen **Lägg till en skrivare**.

> För Windows Vista, Windows XP eller Windows Server 2008/R2: klicka på **Start**, peka på **Skrivare och fax**, klicka sedan på **Lägg till en skrivare** i menyn Skrivaraktiviteter.

> För Windows Server 2003: klicka på **Start**, peka på **Inställningar** och klicka på **Skrivare**. Dubbelklicka på ikonen **Lägg till skrivare**.

Guiden Lägg till skrivare öppnas.

## C Välj **Lägg till en lokal skrivare**.

För Windows XP eller Windows Server 2003: klicka på **Nästa** för att gå vidare till nästa skärm, välj **Lokal skrivare**, klicka sedan på **Nästa**.

#### *Anm:*

*Markera inte kryssrutan Identifiera och installera Plug and Play-skrivaren automatiskt.*

- D Markera kryssrutan **Skapa en ny port** och välj **Standard TCP/IP-port** i listrutan. Klicka på **Nästa**.
- E (Endast för användare av Windows XP eller Windows Server 2003) Klicka på **Nästa**
- F Ange IP-adressen och portnamnet och klicka sedan på **Nästa**.

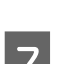

G Klicka på **Slutför**.

H Klicka på **Disk finns** i Guiden Lägg till skrivare och ange följande sökväg för Software Disc. Om skivenheten är D:, blir sökvägen D:\Driver \PostScript\eppsnt.inf. Klicka sedan på **OK**.

#### *Anm:*

*Ändra enhetsbokstaven beroende på systemet.*

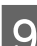

I Välj skrivaren och klicka på **Nästa**.

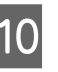

Följ instruktionerna på skärmen för resten av installationen.

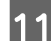

K När installationen är klar klickar du på **Slutför**.

# **Installera PostScript-skrivardrivrutinen med Mac OS**

## **Installera PostScript-skrivardrivrutinen**

Gå till följande Epson supportwebbplats för att ladda ner och installera drivrutinen. <http://www.epson.eu/Support> (Europa)

## **Välja skrivare**

När du har installerat PostScript-skrivardrivrutinen måste du välja en skrivare.

## **I nätverksmiljö**

#### *Anm:*

- ❏ *Du måste göra inställningarna för de installerade alternativen manuellt när skrivaren är ansluten via USB, IP-utskrift eller Bonjour.*
- ❏ *Se till att du anger ASCII som dataformat i programmet.*
- A Öppna Systeminställningar och dubbelklicka sedan på ikonen Skrivare & fax ("Skrivare och skanner" för Mac OS X 10.7 eller senare). Fönstret Skrivare & fax ("Skrivare och skanner" för Mac OS X 10.7 eller senare) öppnas.
- 

8 Klicka på <sup>+</sup> i fönstret Skrivare.

C Välj skrivarnamnet som du använder i rutan med skrivarnamn.

### *Anm:*

*Om din skrivare inte är med, kontrollera att den korrekt ansluten till datorn och att skrivaren är påslagen.*

Klicka på Lägg till.

E Kontrollera att skrivarnamnet har lagts till i listan Skrivare. Avsluta sedan **Skrivare & fax** ("**Skrivare och skanner**" för Mac OS X 10.7 eller senare).

# **Installera PCL-skrivardrivrutinen (Endast för Windows)**

Epson Universal Print Driver Epson Universal Print Driver är den universella PCL6-kompatibla skrivardrivrutinen som har följande egenskaper:

- ❏ Den stöder grundläggande utskriftsfunktioner som behövs för affärssituationer.
- ❏ Den stöder flera Epson företagsskrivare utöver denna skrivare.
- ❏ Den stöder de flesta språk bland skrivardrivrutinerna för denna skrivare.

### *Anm:*

*Den stöder också utskrift i ESC/Page-läge.*

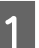

A Ladda ned drivrutinens körbara fil från Epsons supportwebbplats. <http://www.epson.eu/Support> (Europa) <http://support.epson.net/>(utanför Europa)

### *Anm:*

*Vi rekommenderar att du laddar ned den senaste drivrutinen från webbplatsen. Du kan också hitta den på skivan med programvara som medföljde skrivaren. Öppna "Driver\Universal".*

- B Dubbelklicka på den körbara filen som du laddade ned från webbplatsen eller på den som finns på skivan med programvara.
	-
- C Följ instruktionerna på skärmen för resten av installationen.
- D När installationen är klar, öppna skrivarens **Egenskaper** och **Utskriftsinställningar** för att anpassa skrivardrivrutinens inställningar.

# **Underhålla skrivaren**

# **Byta ut förbrukningsartiklar/underhållsdelar**

## **Försiktighetsåtgärder vid byte**

Observera alltid följande försiktighetsåtgärder när du byter ut förbrukningsartiklar/underhållsdelar.

Mer information om byten finns i anvisningarna som medföljer förbrukningsartiklarna.

# !*Obs!:*

- ❏ *Se till att inte vidröra fixeringsenheten, som är märkt med en varningsetikett, och undvik även att vidröra omgivande ytor. Om skrivaren har använts kan fixeringsenheten och omgivande ytor vara mycket varma.*
- ❏ *Kasta inte använda förbrukningsartiklar/underhållsdelar i eld, eftersom de kan explodera och orsaka skador. Kassera dem enligt lokala föreskrifter.*
- ❏ Se till att det finns tillräckligt med utrymme för bytet. Du måste öppna vissa delar på skrivaren (t.ex. skrivarluckan) när du byter förbrukningsartiklar/underhållsdelar.
- ❏ Installera inte förbrukningsartiklar som nått slutet av sin livslängd i skrivaren.

Mer information om försiktighetsåtgärder vid hantering finns i ["Hantering av förbrukningsartiklar och](#page-8-0) [underhållsdelar" på sidan 9.](#page-8-0)

När en förbrukningsartikel når slutet av sin livslängd, visas följande meddelande på LCD-skärmen eller i fönstret för EPSON Status Monitor.

## **Bytesmeddelanden/indikatorer**

## **För AL-M320DN/AL-M310DN**

### **Meddelande på LCD-skärmen**

Replace Toner Cartridge (Byt tonerkassett)

Replace Maintenance Unit A (Byt underhållsenhet A)

Replace Maintenance Unit B (Byt underhållsenhet B)

## **För AL-M220DN**

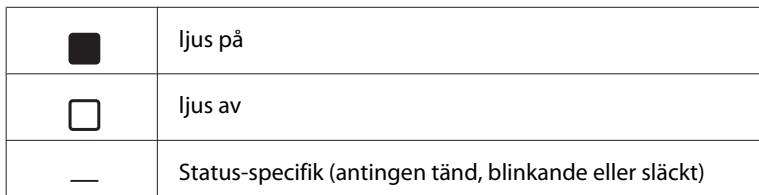

### **Underhålla skrivaren**

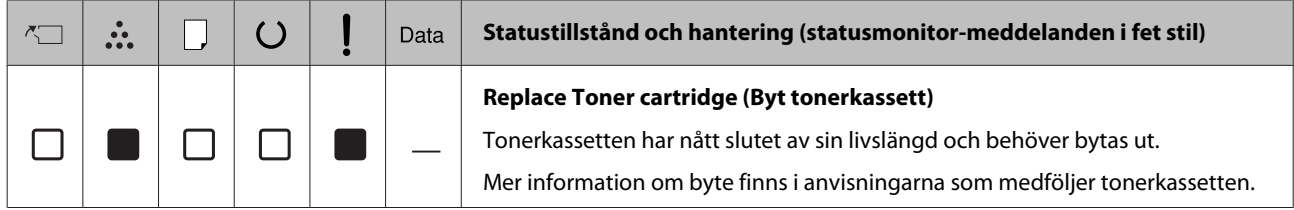

# **Rengöra skrivaren**

Skrivaren behöver endast minimal rengöring för att hållas i gott skick.

Om skrivarens ytterhölje är smutsigt eller dammigt stänger du av skrivaren och rengör höljet med en mjuk, ren trasa som är fuktad med ett milt rengöringsmedel.

c*Viktigt:*

*Använd aldrig alkohol eller tinner för att rengöra skrivarens yta. Dessa kemikalier kan skada komponenterna och höljet. Se till att det inte kommer in något vatten i skrivarmekanismen eller på de elektriska komponenterna.*

## **Rengöra den inre rullen**

- Stäng av skrivaren, vänta tills manöverpanelen inte lyser längre, och koppla sedan från strömkontakten från uttaget.
- B Tryck på knappen på ovandelen, öppna sedan lucka F1 och F2.

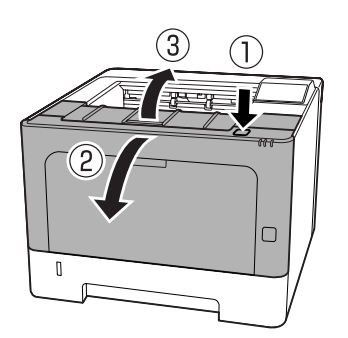

c*Viktigt:*

*Vidrör inte de inre rullarna och kugghjulen. Om du gör det kan det orsaka fel eller försämring av utskriftskvaliteten.*

C Tryck på spak A på vänster sida.

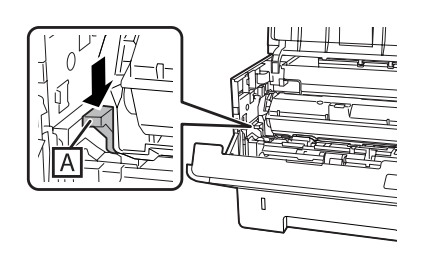

Ta bort underhållsenhet A.

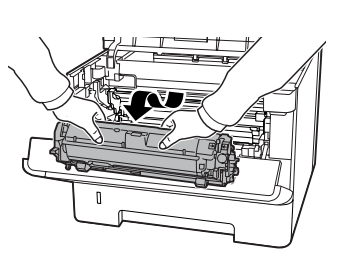

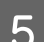

E Placera underhållsenhet A på en ren plats.

Ställ den inte på änden.

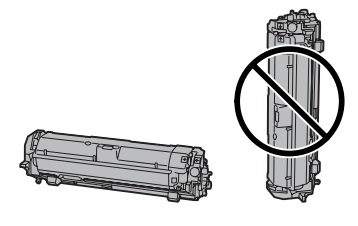

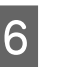

F Ta bort underhållsenhet B medan du håller sektion B.

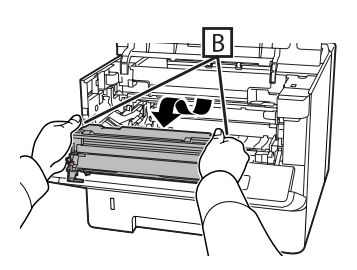

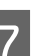

G Placera underhållsenhet B på en ren plats.

Ställ den inte på änden.

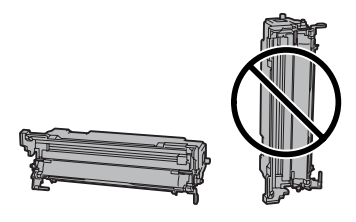

H Torka försiktigt av metallrullen inuti med en mjuk och torr trasa för att avlägsna smuts och papperspartiklar.

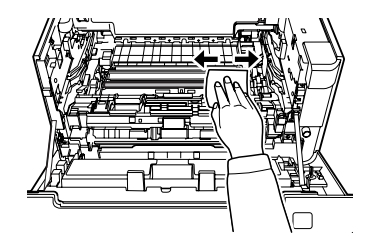

### **Underhålla skrivaren**

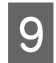

I Lyft upp skenskyddet på överdelen av underhållsenhet B.

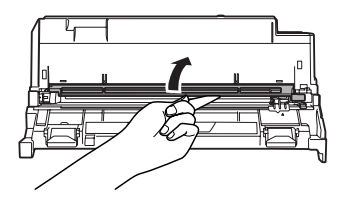

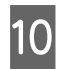

10 Håll i greppet på överdelen av underhållsenhet B<br>Och för den fram och tillbaka 2 eller 3 gånger och för den fram och tillbaka 2 eller 3 gånger.

> Första gången du gör detta arbete, ta bort säkerhetstejpen som sitter på greppet, och flytta den sedan.

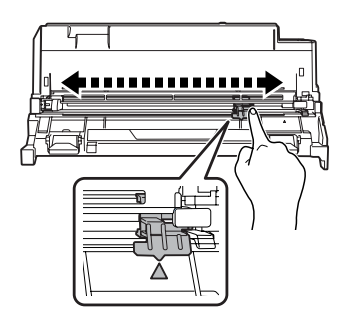

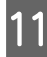

Återför greppet till dess ursprungliga läge  $($ **A** märke).

Se till att återföra greppet till $\blacktriangle$  märkets position. Om det inte är i denna position, går det inte att ta bort underhållsenhet B nästa gång.

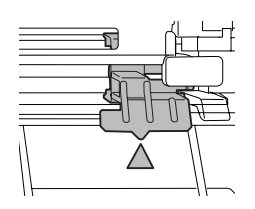

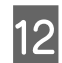

12 Sätt i underhållsenhet B.

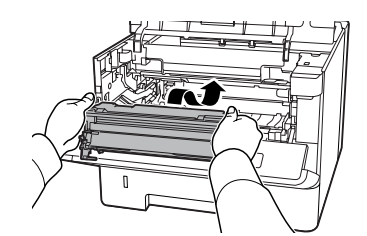

13<sup>Sätt i underhållsenhet A.</sup>

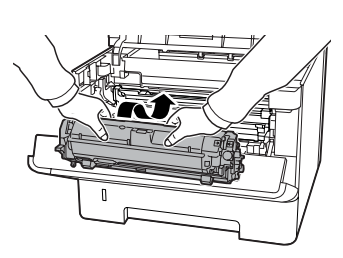

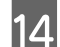

14 Stäng lucka F1 och F2.

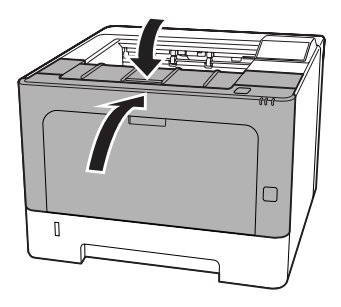

### **Felsökning**

# **Felsökning**

# **Status- och felmeddelande på kontrollpanelen (för AL-M320DN/AL-M310DN)**

I detta avsnitt beskrivs meddelandena och vad meddelandena som visas på LCD-skärmen betyder.

När  $\triangle$ -markeringen visas till höger om varningsmeddelandet, har flera varningar inträffat. Tryck på knapparna ▲ Upp eller ▼ Ned för att visa varningarna.

*Anm:*

- **□** *Om* ◆ Press for help (Tryck för hjälp) *visas på LCD-skrämen, tryck på*
	- l *Vänster-knappen för att visa hjälpen. Tryck* sedan på ▼ Ned-knappen för nästa steg,
	- u *Upp-knappen för föregående steg, eller*
	- l *Vänster-knappen för att stänga hjälpen.*
- ❏ *För att rensa ett varningsmeddelande, välj* Reset Menu (ÅTERSTÄLLNINGSMENY) *i* Common Settings (Allmänna inställning.) *från kontrollpanelen, välj sedan* Clear Warning (VARNING RENSAD)*. Mer information finns i ["Öppna kontrollpanelens menyer \(AL-M320DN/](#page-15-0) [AL-M310DN\)" på sidan 16](#page-15-0).*

## **Adjusting Printer (REGLERAR SKRIVARE)**

Vänta några minuter. Öppna inte och stäng inte luckorna, och stäng inte av skrivaren förrän detta meddelande tas bort.

## **Bookmark Failed (Kan ej reg. bokmärke)**

Den valda menyn kan inte registreras som ett bokmärke. Vissa menyer kan inte registreras som bokmärken.

## **Bookmark Registered (Bokmärke registrerat)**

Den valda menyn är registrerad som ett bokmärke.

## **Canceling All Job (AVB. ALLA UTSKR.JOBB)**

Skrivaren avbryter alla utskriftsjobb i skrivarminnet, inklusive de jobb som skrivaren tar emot eller skriver ut för närvarande. Detta meddelande visas när Cancel All Jobs (Avbryt alla jobb) väljs på kontrollpanelen.

### **Canceling Job (AVBRYT UTSKRIFTSJOBB)**

Skrivaren avbryter det specificerade utskriftsjobbet och det aktuella utskriftsjobbet. Detta meddelande visas när Cancel Job (Avbryt jobb) väljs efter att du har specificerat filen som ska annulleras på kontrollpanelen.

### **Can't Print (Kan ej Sriva ut)**

Utskriftsdata tas bort eftersom de är fel.

Kontrollera att rätt pappersformat och skrivardrivrutin används.

## **Can't Print Duplex (EJ DUPLEX-UTSKRIFT)**

Skrivaren har stött på problem vid dubbelsidig utskrift. Se till att du använder papper av lämplig typ och storlek för enheten för dubbelsidig utskrift. Problemet kan även bero på felaktiga inställningar för papperskällan som används. Resten av utskriftsjobbet skrivs ut på bara den ena sidan av papperet om du trycker på **OK**-knappen. För att avbryta utskriftsjobbet, se ["Avbryta ett](#page-61-0) [utskriftsjobb" på sidan 62.](#page-61-0)

### **Can't Use Bookmark (Kan ej anv. bokmärke)**

Den registrerade menyn kan inte användas eftersom den har inaktiverats på grund av att inställningar ändrats efter det att menyn registrerades.

**Check Cassette xx (Kontrollera kassett xx)** (endast AL-M320DN/AL-M310DN)

Detta meddelande visas när varningar är inställda för situationer då det inte finns någon kassett eller något papper.

För kassetten som anges av ett "x" gäller att den antingen saknar papper eller att kassetten saknas. Fyll på papper och sätt i kassetten, och tryck sedan på **OK**-knappen.

### **Check Media Type (KOLLA MEDIETYP)**

Det papper som fyllts på i skrivaren överensstämmer inte med inställningen för papperstyp i skrivardrivrutinen. Endast papper som motsvarar det inställda pappersformatet kommer att användas för utskrift.

### **Felsökning**

Rensa det här varningsmeddelandet genom att välja Clear Warning (VARNING RENSAD) från kontrollpanelens Reset Menu (ÅTERSTÄLLNINGSMENY).

### **Check Paper Size (KOLLA PAPPERSSTORL.)**

Det inställda pappersformatet skiljer sig från pappersformatet som är påfyllt i skrivaren. Kontrollera att papper med rätt format är påfyllt i den angivna papperskällan.

Rensa det här varningsmeddelandet genom att välja Clear Warning (VARNING RENSAD) från kontrollpanelens Reset Menu (ÅTERSTÄLLNINGSMENY).

### **Clear Paper Jam wwww (Åtgärda pappersstopp wwww)**

Platsen där pappersstoppet inträffat visas vid WWWWW. WWWWW anger platsen för felet.

Om ett pappersstopp inträffar på två eller fler platser samtidigt, visas flera platser.

Mer information om rensning av pappersstopp finns i ["Rensa pappersstopp" på sidan 84](#page-83-0).

### **Close Cover wwww (Stäng lucka wwww)**

Den angivna luckan (wwww) stängs inte ordentligt. Öppna luckan och stäng den sedan igen.

### **Collate Disabled (SORTERING URKOPPLAD)**

Det går inte längre att skriva ut genom att ange antal kopior på grund av minnesbrist (RAM). Skriv bara ut en kopia i taget, om det här varningsmeddelandet visas.

Rensa det här varningsmeddelandet genom att välja Clear Warning (VARNING RENSAD) från kontrollpanelens Reset Menu (ÅTERSTÄLLNINGSMENY).

### **Correct Time using Time Setting (Ändra tiden med inställningen Tid)**

Tid och datum är i ursprungsvärdena. Ställ in tid och datum.

Rensa det här varningsmeddelandet genom att välja Clear Warning (VARNING RENSAD) från kontrollpanelens Reset Menu (ÅTERSTÄLLNINGSMENY).

### **Duplex Memory Overflow (DUPLEXMINNESSPILL)**

Det finns inte tillräckligt med minne för dubbelsidig utskrift. Skrivaren skriver endast ut framsidan och matar ut papperet. Åtgärda felet genom att följa instruktionerna nedan.

Om Off (Av) väljs som Auto Cont (AUTO.FORTS.)-inställning på kontrollpanelens Setup Menu (INSTÄLLNINGSMENY), tryck på **OK**-knappen för att skriva ut på baksidan av nästa ark, eller avbryt utskriftsjobbet. För att avbryta utskriftsjobbet, se ["Avbryta ett utskriftsjobb" på](#page-61-0) [sidan 62](#page-61-0).

Om On (På) är valt som inställningen Auto Cont (AUTO.FORTS.) på kontrollpanelens Setup Menu (INSTÄLLNINGSMENY), kommer utskriften att fortsätta automatiskt efter en viss tid.

## **F/W Update (F/W uppdatering)**

Den fasta programvaran håller på att uppdateras. Stäng inte av strömmen förrän uppdateringen är klar.

### **F/W Update: Error (F/W uppdatering: Fel)**

Uppdateringen av den fasta programvaran misslyckades. Stäng av strömmen och slå på den igen, och försök sedan att uppdatera igen.

**Feed Roller C1 Needed Soon (Matarvals C1 behövs snart), Feed Roller C2 Needed Soon (Matarvals C2 behövs snart)** (endast AL-M320DN)**, Feed Roller C3 (Matarvals C3)** (endast AL-M320DN)

Detta varningsmeddelande anger att den angivna matarvalsen snart måste bytas. Du kan fortsätta att skriva ut tills ett meddelande om att byta ut den angivna matarvalsen visas.

### **Filling Toner mm min (Fyller på toner mm min)**

Vänta mm minuter för tonern att fyllas på.

### **Form Feed (SIDMATNING)**

Skrivaren matar ut papper till följd av en förfrågan från användare. Detta meddelande visas när du trycker på **Paus/Frigörings**-knappen en gång och sedan håller **OK**knappen nedtryckt i mer än 2 sekunder eftersom skrivaren inte har fått något formulärmatningskommando.
**Fuser Needed Soon (Fixeringsenheten måste bytas snart)** (endast AL-M320DN)

Meddelandet anger att fixeringsenheten snart måste bytas. Du kan fortsätta att skriva ut tills meddelandet Replace Fuser (Byt fixeringsenhet) visas.

### **Image Optimum (OPTIMERAD BILD)**

Det finns inte tillräckligt med minne för att skriva ut sidan med angiven utskriftskvalitet. Skrivaren sänker automatiskt utskriftskvaliteten så att den kan fortsätta skriva ut. Om utskriftskvaliteten inte är godtagbar kan du försöka att förenkla sidan genom att minska mängden grafik eller minska antalet och storleken för teckensnitten.

Rensa det här varningsmeddelandet genom att välja Clear Warning (VARNING RENSAD) från kontrollpanelens Reset Menu (ÅTERSTÄLLNINGSMENY).

## **Install Toner Cartridge (SÄTT IN SERVICEKASS.)**

Tonerkassetten är inte installerad i skrivaren.

Installera tonerkassetten. Se anvisningarna som medföljer tonerkassetten.

### **Invalid Data (Ogiltiga data)**

Spoolfilen i drivrutinen har raderats under utskrift eller det är fel på data. Rensa felet genom att trycka på **OK**-knappen.

### **Invalid PS3 (OGILTIG PS3)**

Det är fel i ROM-modulen. Stäng av skrivaren och kontakta återförsäljaren.

### **Maintenance Unit A Needed Soon (Byt underh.enh. A snart), Maintenance Unit B Needed Soon (Byt underh.enh. B snart)**

Den angivna underhållsenheten är nära slutet av sin livslängd. Du kan fortsätta att skriva ut till meddelandet Replace Maintenance Unit A (Byt underhållsenhet A) eller Replace Maintenance Unit B (Byt underhållsenhet B) visas. Rensa det här varningsmeddelandet och fortsätt att skriva ut genom att välja Clear All Warnings (RENSA VARNINGAR) på kontrollpanelens Reset Menu (ÅTERSTÄLLNINGSMENY).

### **Manual Feed ssss (MAN.MATNING ssss)**

Det manuella matningsläget anges för det aktuella utskriftsjobbet. Kontrollera att pappersformatet som anges med ssss är påfyllt, och tryck sedan på **OK**-knappen.

### **Memory Overflow (MINNESSPILL)**

Skrivaren har inte tillräckligt med minne för att utföra aktuell åtgärd. Tryck på **OK**-knappen på kontrollpanelen för att återuppta utskriften, eller avbryt utskriftsjobbet. För att avbryta utskriftsjobbet, se ["Avbryta ett utskriftsjobb" på sidan 62](#page-61-0).

### **Need Memory (BEHÖVER MER MINNE)**

Skrivaren har inte tillräckligt med minne för att utföra det aktuella utskriftsjobbet.

Rensa det här varningsmeddelandet genom att välja Clear Warning (VARNING RENSAD) från kontrollpanelens Reset Menu (ÅTERSTÄLLNINGSMENY).

Om du vill förhindra att detta händer igen, minska upplösningen på bilden som ska skrivas ut.

**No trays available (Inga fack finns)** (endast AL-M320DN/AL-M310DN)

Inga fack är vald i Printer Settings (Skrivarinställningar) > Tray Menu (PAPPERSBRICKSMENY)- MP Tray AutoSel (Autoval multimagasin) - Cassette1 AutoSel (Autoval kassett1) - Cassette2 Autosel (Autoval kassett2) - Cassette3 AutoSel (Autoval kassett3)

Tryck på **Paus/Frigörings**-knappen för att avbryta utskriftsjobbet.

## **Non-Genuine Toner Cartridge (Tonerkassett ej original)**

Den installerade tonerkassetten är inte en äkta Epson tonerkassett. Installation av en äkta tonerkassett rekommenderas.

Utskriften och tonerkassettens återstående livslängd som visas på kontrollpanelen kan skilja mot vad som visas när äkta Epson tonerkassetter används. Epson skall inte hållas ansvarigt för några som helst skador eller problem som uppstår genom bruk av förbrukningsartiklar som inte är tillverkade eller godkända av Epson.

Tryck på **OK**-knappen på kontrollpanelen för att återuppta utskriften.

### **Paper Out XX (PAPPER SLUT XX)**

Detta visas i följande situationer.

- ❏ Papper har inte fyllts på i papperskälla "xxxxx" från vilken skrivaren försökte mata fram. Om papper med storlek "yyyy" fylls på i papperskälla "xxxxx" rensas felet och utskriften startar.
- ❏ Det finns inget papper påfyllt i någon papperskälla. Om papper fylls på i någon papperskälla rensas felet och utskriften startar.
- ❏ Papperskassetten är inte korrekt isatt. Skjut långsamt in kassetten så långt det går och kontrollera sedan att den sitter säkert.
- ❏ A4- eller LT-format är inte påfyllt i papperskällan "xxxxx" när inställningen för A4/LT Auto Switching (A4/LT växla automatiskt) är någonting annat än Off (Av).

Fyll på papper i A4- eller LT-format i papperskällan "xxxxx", och tryck sedan på **OK**-knappen för att skriva ut.

För att avbryta utskriften, tryck på **Vakna/Vila** -knappen, och avbryt sedan genom att välja en jobbfunktion.

### **Paper Out tttt sssss (PAPPER SLUT tttt sssss)**

Det finns inget papper i den angivna papperskällan (tttt). Fyll på papper med formatet (sssss) i papperskällan.

### **Paused (Pausad)**

Ett tillstånd i vilket utskriftsdata skapas och data tas emot, men utskriften inte startas. Om man trycker på **Paus/Frigörings**-knappen återställs skrivaren i redotillstånd för utskrift.

Utskriften startas igen om skrivaren lämnas pausläge i ungefär en minut.

## **Please Wait (VÄNTA)**

Utskriften kan inte starta eftersom det föregående jobbet håller på att bearbetas. Försök igen efter några sekunder.

### **Print Overrun (Text för stor)**

Den tid som krävs för att bearbeta utskriftsdata överstiger skrivarmotorns hastighet, eftersom den aktuella sidan är för komplex. Tryck på **OK**-knappen för att återuppta utskriften, eller avbryt utskriftsjobbet. För att avbryta utskriftsjobbet, se ["Avbryta ett utskriftsjobb"](#page-61-0) [på sidan 62.](#page-61-0) Om detta meddelande visas igen, välj On (På) som Page Protect (SIDSKYDD)-inställning på kontrollpanelens Setup Menu (INSTÄLLNINGSMENY).

Om meddelandet fortsätter att visas när du skriver ut en viss sida kan du försöka att förenkla sidan genom att minska mängden grafik eller antalet och storleken på teckensnitten.

## **RAM CHECK**

Skrivaren kontrollerar minnet.

### **Ready (KLAR)**

Skrivaren är redo att ta emot data och skriva ut.

## **Reboot to apply settings (Starta om för att aktivera inst.)**

Du valde No (Nej) när Do you want to reboot to apply the settings? (Aktivera inst. genom omstart?) visades. Rensa det här varningsmeddelandet genom att välja Clear Warning (VARNING RENSAD) från kontrollpanelens Reset Menu (ÅTERSTÄLLNINGSMENY).

### **Recovery Mode**

Eftersom uppdateringen av den fasta programvaran misslyckades, startades skrivaren i återställningsläge. Följ stegen nedan för att försöka uppdatera den fasta programvaran igen.

1. Anslut datorn och skrivaren med en USB-kabel (nätverksanslutningar kan inte göras för uppdateringar under återställningsläge).

2. Ladda ned den senaste fasta programvaran från Epson webbplats och uppdatera sedan.

**Replace Feed Roller C1 (Byt matarvals C1), Replace Feed Roller C2 (Byt matarvals C2), Replace Feed Roller C3 (Byt matarvals C3)** (endast AL-M320DN)

Den angivna matarvalsen har nått slutet på sin livslängd och måste bytas ut. Rensa felet genom att trycka på **OK**-knappen.

**Replace Fuser (Byt fixeringsenhet)** (endast AL-M320DN)

Fixeringsenheten har nått slutet på sin livslängd och måste bytas ut. Kontakta återförsäljaren om felet inträffar.

#### **Replace Maintenance Unit A (Byt underhållsenhet A), Replace Maintenance Unit B (Byt underhållsenhet B)**

Den angivna underhållsenheten har nått slutet på sin livslängd och måste bytas ut. Rensa felet genom att trycka på **OK**-knappen.

## **Replace Toner Cartridge (Byt tonerkassett)**

Tonerkassetten har nått slutet av sin livslängd och behöver bytas ut.

Mer information om byte finns i anvisningarna som medföljer tonerkassetten.

## **Reserve Job Canceled (RESERVJOBB AVBRUTET)**

Skrivaren kan inte lagra data för utskriftsjobbet med funktionen för reserverade jobb. Det maximala antalet utskriftsjobb som kan lagras i skrivarens minne har nåtts eller det finns inte tillräckligt med minne för att lagra det nya jobbet. Radera ett jobb som lagrats tidigare om du vill lagra det nya utskriftsjobbet. Om Confidential Job (Konfidentiellt jobb) är lagrade, kan du göra mer minne tillgängligt genom att skriva ut dem.

Du kan även öka den tillgängliga mängden minne genom att ändra inställningen RAM Disk (RAM-disk) till Normal (NORM) eller Maximum (MAX). Mer information finns i ["Setup Menu](#page-19-0) [\(INSTÄLLNINGSMENY\)" på sidan 20.](#page-19-0)

Rensa det här varningsmeddelandet genom att välja Clear Warning (VARNING RENSAD) från kontrollpanelens Reset Menu (ÅTERSTÄLLNINGSMENY).

## **Reset All (ÅTERSTÄLL ALLA)**

Skrivarens gränssnitt har återställts och bufferten har tömts. Skrivaren startas om automatiskt.

### **Reset to Save (ÅTERSTÄLL FÖR SPARA)**

En meny på kontrollpanelen ändrades när skrivaren skrev ut. Rensa meddelandet genom att trycka på **OK**-knappen. Inställningen aktiveras när utskriften är klar.

Alternativt kan du ta bort meddelandet med Reset All (ÅTERSTÄLL ALLA) på kontrollpanelen. Utskriftsdata kommer dock att raderas.

## **ROM CHECK**

Skrivaren kontrollerar ROM-minnet.

**Wrong Password (Fel lösenord)** (endast AL-M320DN/AL-M310DN)

Detta visas om du ändrar ditt lösenord i Password Config (Konfig. lösenord) på manöverpanelen.

## **SELF TEST (SJÄLVTEST)**

Skrivaren håller på att utföra ett självtest och initiering.

## **Service Req Cffff (Service krävs Cffff)/ Service Req Exxx (Service krävs Exxx)**

Ett styrenhetsfel eller skrivarverksfel har avkänts. Stäng av skrivaren. Vänta några sekunder och sätt sedan på den igen. Om felmeddelandet fortsätter att visas ska du anteckna felnumret som anges på LCD-skärmen (Cffff/Exxx). Stäng sedan av skrivaren, dra ut nätsladden och kontakta en kvalificerad servicetekniker.

### **Set Paper tttt pppp (PAPPERSSTL tttt pppp)**

Papperet som är påfyllt i den angivna papperskällan (tttt) motsvarar inte papperstypen som krävs (FFFF). Byt ut det påfyllda papperet mot korrekt papperstyp och tryck på **OK**-knappen för att återuppta utskriften, eller avbryt utskriftsjobbet. För att avbryta utskriftsjobbet, se ["Avbryta ett utskriftsjobb" på sidan 62](#page-61-0).

Skrivaren skriver ut på det påfyllda papperet trots att det inte är rätt typ om du trycker på **OK**-knappen utan att byta papper.

### **Set Paper tttt sssss (PAPPERSSTL tttt sssss)**

Papperet som är påfyllt i den angivna papperskällan (tttt) motsvarar inte pappersformatet som krävs (sssss). Byt ut det påfyllda papperet mot korrekt storlek på papperet och tryck på **OK**-knappen för att återuppta utskriften, eller avbryt utskriftsjobbet. För att avbryta utskriftsjobbet, se ["Avbryta ett utskriftsjobb" på](#page-61-0) [sidan 62](#page-61-0).

Skrivaren skriver ut på det påfyllda papperet trots att det inte har rätt storlek om du trycker på **OK**-knappen utan att byta papper.

## Set Paper tttt ssss1 or ssss2 (PAPPERSSTL tttt ssss1 el. **ssss2)**

Detta meddelande visas i följande situationer om A4/LT Auto Switching (A4/LT växla automatiskt) i Setup Menu (INSTÄLLNINGSMENY) är inställt på A4->LT, LT->A4 eller A4<->LT:

- Vid utskrift av ett jobb specificerat som **A4** med skrivardrivrutinen och ingen papperskälla är angiven som A4 eller som LT (alternativ storlek för A4) i Tray Menu (PAPPERSBRICKSMENY).

- Vid utskrift av ett jobb specificerat som letter-storlek med skrivardrivrutinen och ingen papperskälla är angiven som LT eller som A4 (alternativ storlek för LT) i Tray Menu (PAPPERSBRICKSMENY).

För att rensa detta varningsmeddelande, se till att A4 eller LT är angivet för den specificerade papperskällan (tttt) i Tray Menu (PAPPERSBRICKSMENY), lägg i papper med storlek A4 eller Letter (ssss1 eller ssss2) i den specificerade papperskällan (tttt) och klicka på **OK**-knappen, eller avbryt utskriftsjobbet. För att avbryta utskriftsjobbet, se ["Avbryta ett utskriftsjobb" på](#page-61-0) [sidan 62.](#page-61-0)

**Sleep (VILOLÄGE)** (medan **Vakna/vila**-knappen är tänd eller blinkar)

Skrivaren är för tillfället i energisparläge. Det här läget avbryts när skrivaren tar emot utskriftsdata.

## **Toner Cartridge Error (Tonerkassettfel)**

Det är något problem med tonerkassetten.

Ta bort tonerkassetten och sätt i den igen. Byt ut tonerkassetten mot en ny om felet kvarstår. Mer information om byte finns i anvisningarna som medföljer tonerkassetten.

## **Toner Low (TONER LÅG)**

Tonerkassetten är nära slutet av sin livslängd. Förbered en ny tonerkassett.

**Turn Paper MP Tray (Vänd papper MP-fack), Turn Paper Cassette1 (Vänd papper kassett1), Turn Paper Cassette2 (Vänd papper kassett2)** (endast AL-M320DN/AL-M310DN)**, Turn Paper Cassette3 (Vänd papper kassett3)** (endast AL-M320DN/ AL-M310DN)

Orienteringen (stående eller liggande) av papperet i den angivna papperskällan är inte korrekt. Ändra orienteringen av papperet i papperskällan.

## **Unable Clear Error (KAN INTE KORR. FELET)**

Skrivaren kan inte rensa ett felmeddelande eftersom felet kvarstår. Försök åtgärda problemet igen.

## **Warming Up (VÄRMER UPP)**

Skrivaren håller på att värma upp fixeringsenheten så att den blir redo för utskrift.

## **Wrong Toner Cartridge (Fel toner)**

Fel tonerkassett är monterad.

Montera bara den tonerkassett som anges i ["Förbrukningsartiklar och tillval" på sidan 109](#page-108-0).

## <span id="page-76-0"></span>**Status- och felindikatorer (för AL-M220DN)**

Du kan kontrollera skrivarens status med hjälp av kombinationer och mönster för indikatorerna på kontrollpanelen.

#### *Anm:*

*Du kan enkelt kolla skrivarens status och fel på en Windows-dator med EPSON Status Monitor. Se ["Använda EPSON](#page-59-0) [Status Monitor" på sidan 60](#page-59-0) för mer information.*

Statusen för indikatorerna visas nedan.

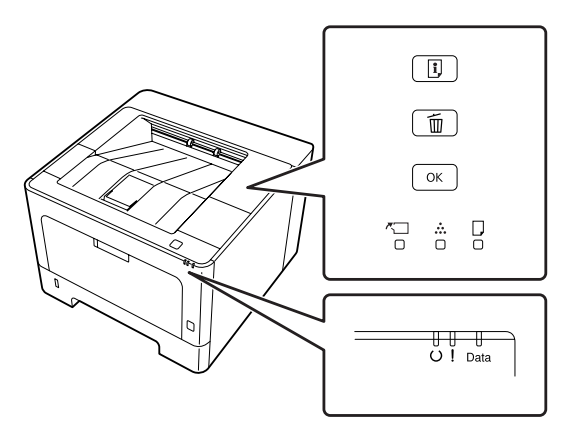

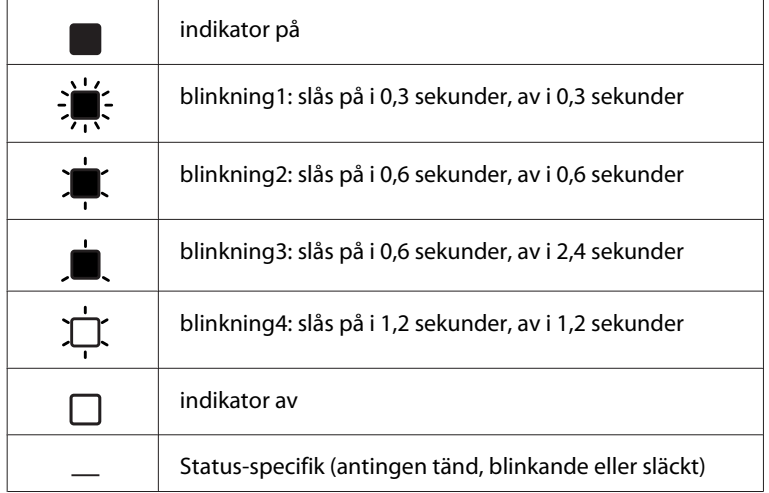

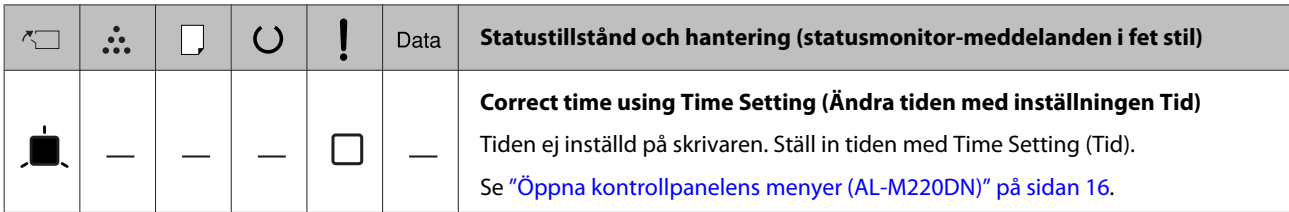

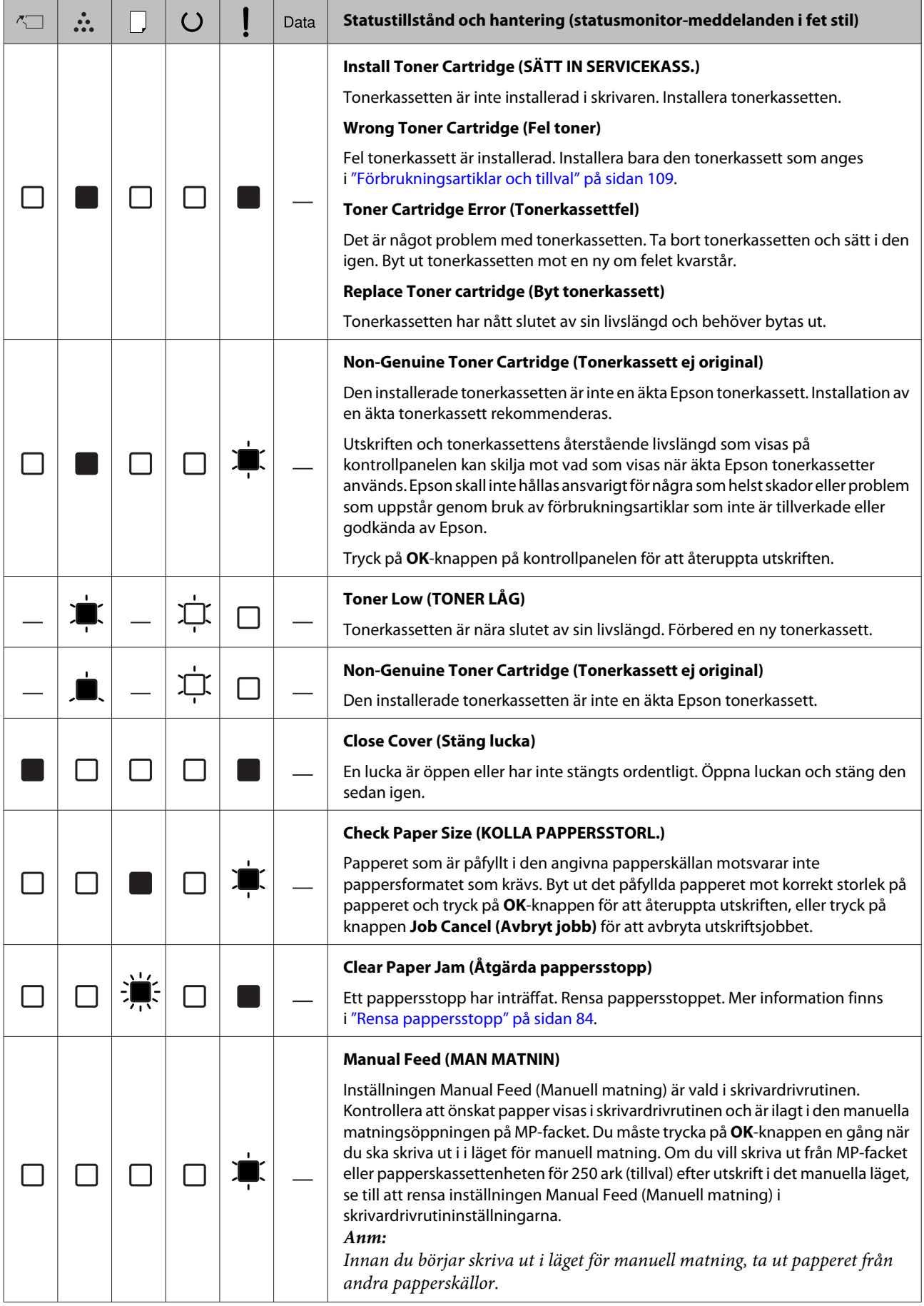

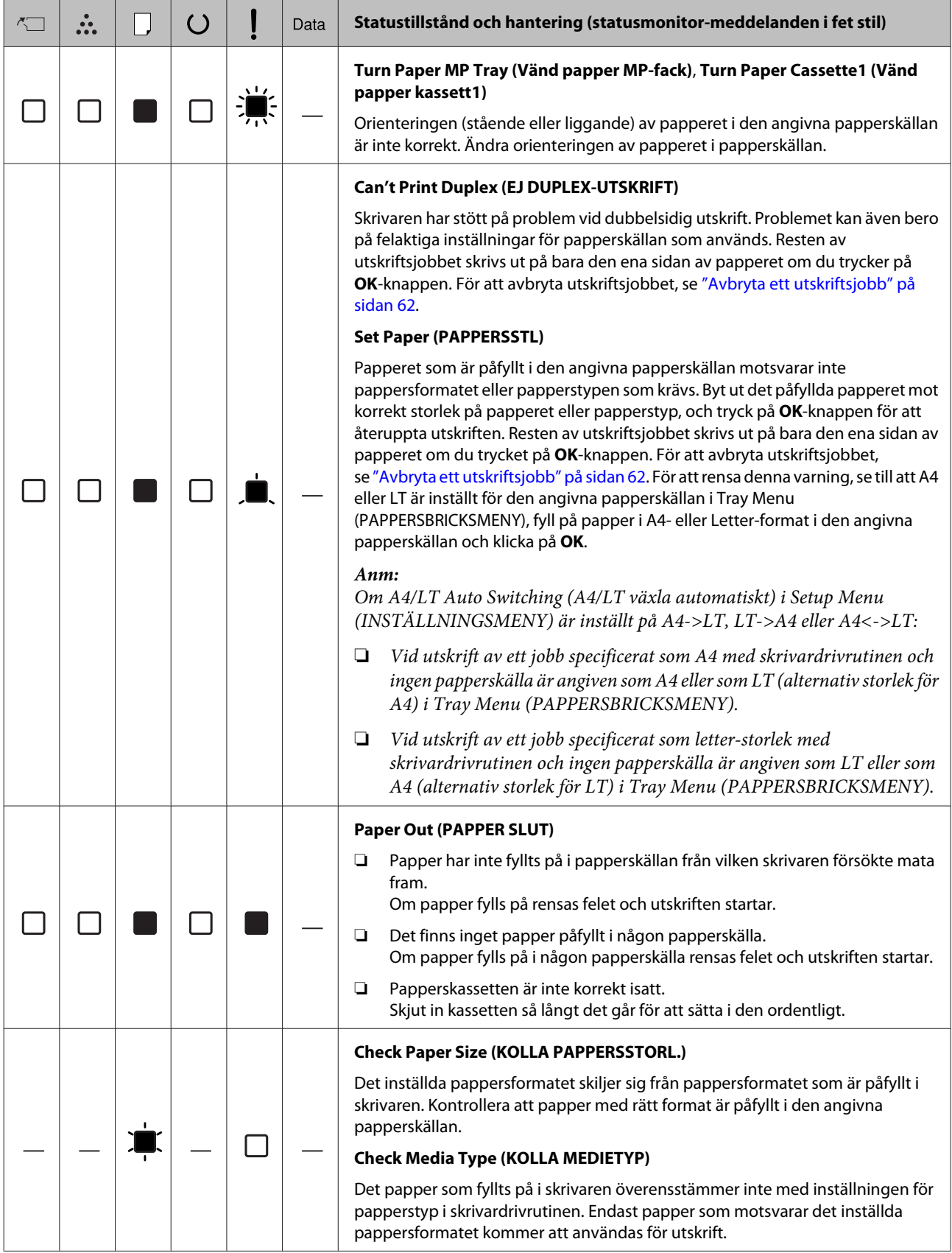

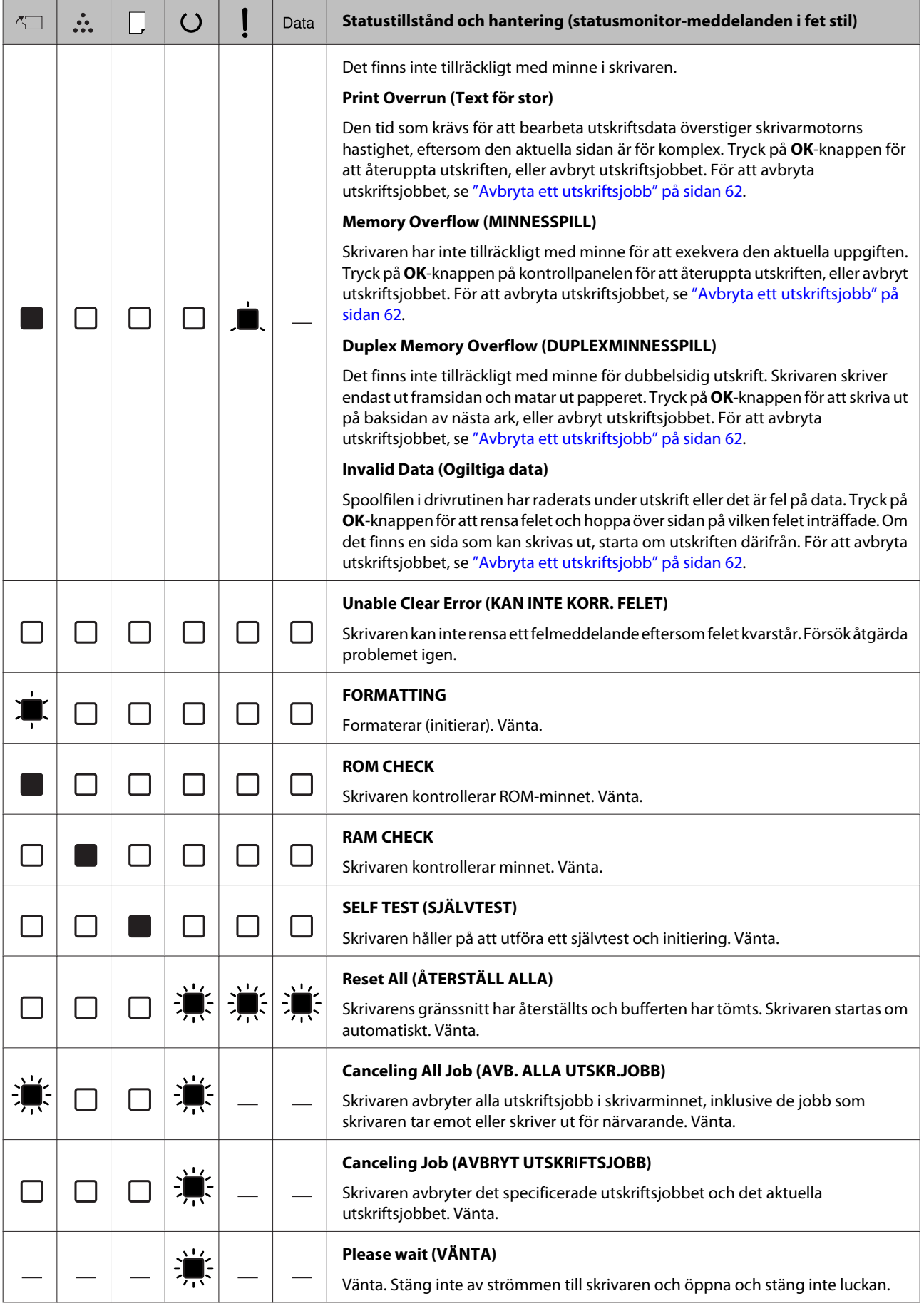

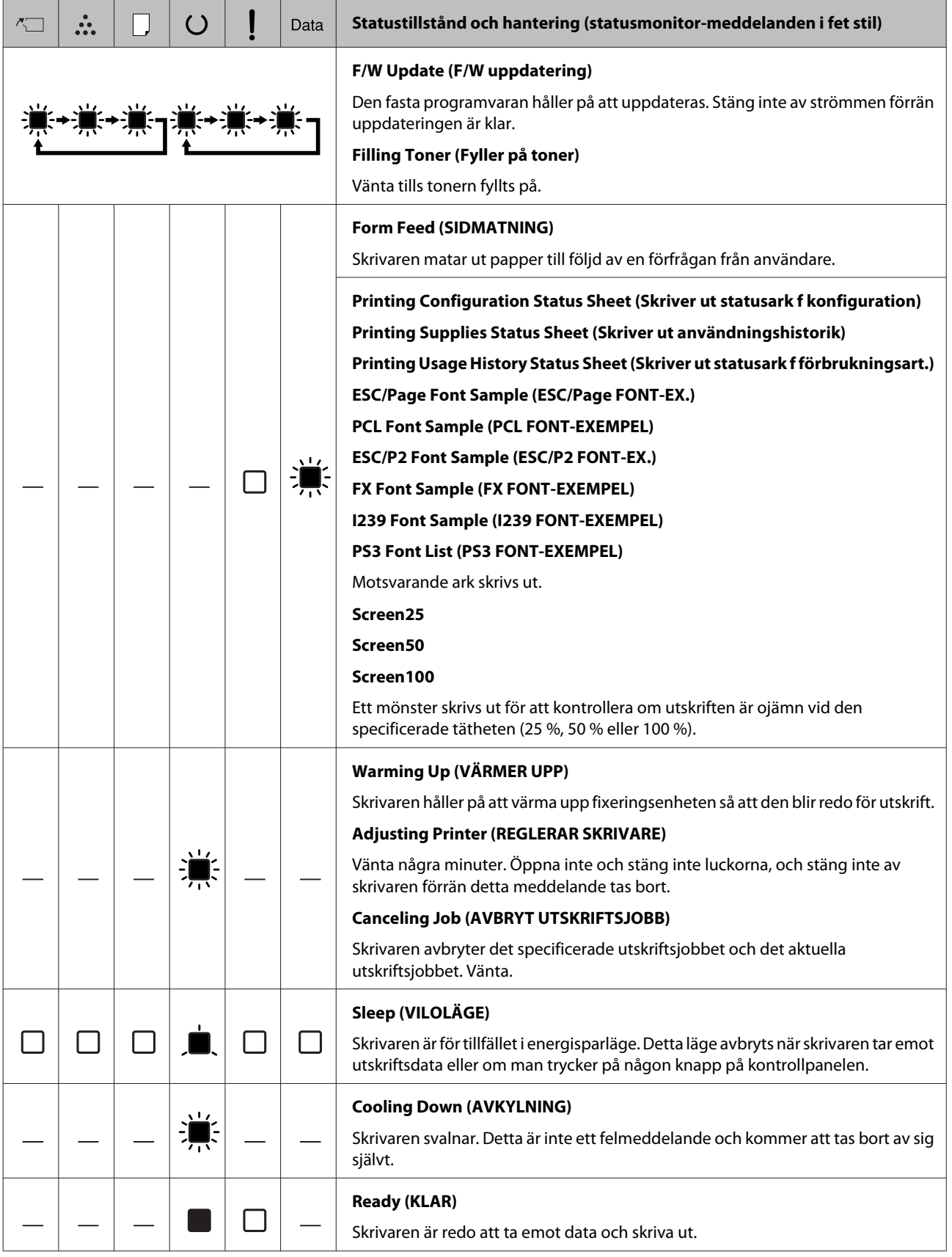

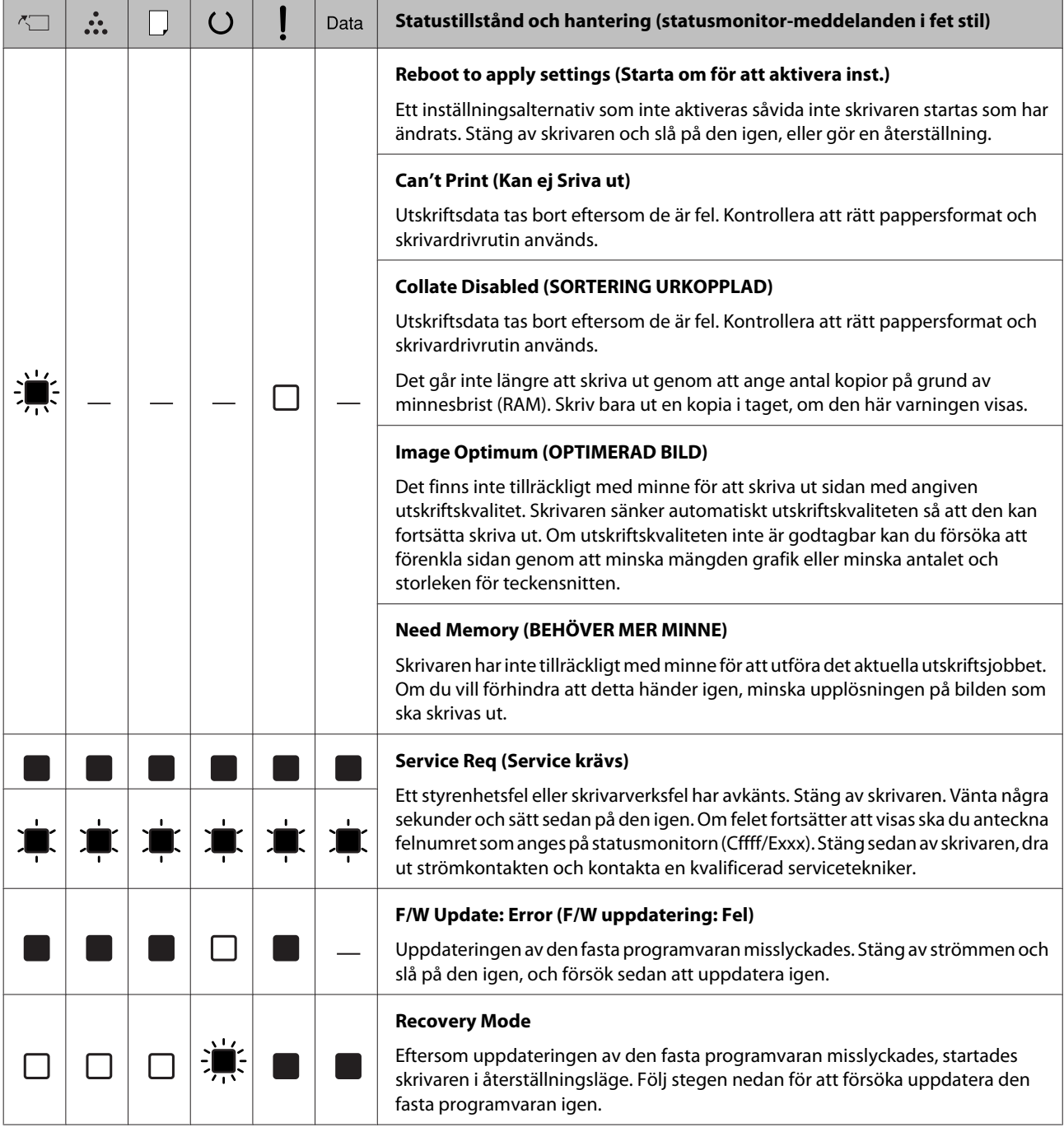

## <span id="page-82-0"></span>**Skriva ut ett statusark**

För att bekräfta att skrivarens aktuella status och inställningar är lämpliga för ditt ändamål, skriv ut lämpligt statusark. Följande tabell beskriver de viktigare statusarken som kan skrivas ut från skrivarens kontrollpanel.

### *Anm:*

*Förutom arken som är upptagna i tabellen nedan finns det finns andra ark som kan skrivas ut. Se menyn* System Report (Systemrapport) *i ["System](#page-17-0) [Information \(Systeminformation\)" på sidan 18](#page-17-0) för mer information.*

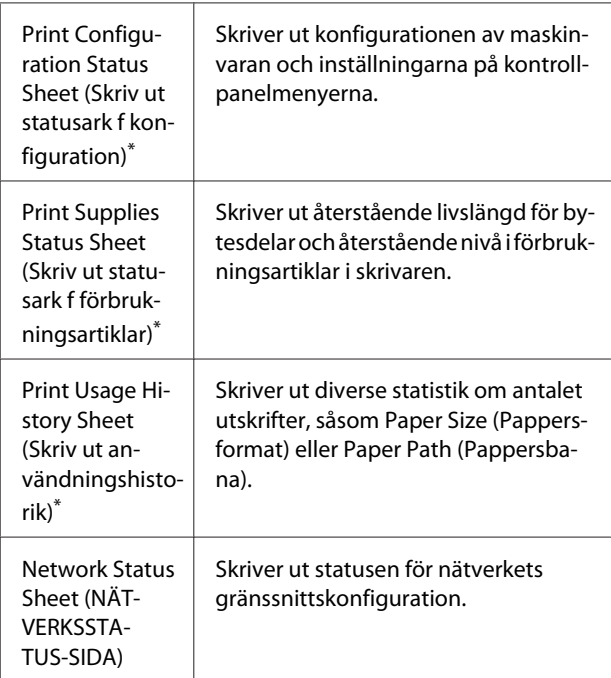

Skrivardrivrutinen kan också skriva ut statusark. Öppna skrivardrivrutinens flik **Maintenance (Underhåll)** och klicka på ikonen **Print Status Sheets (Skriv ut statussidor)**.

## **Skriva ut från kontrollpanelen (För AL-M320DN/310DN)**

Följ stegen nedan för att skriva ut och bekräfta Configuration Status Sheet (Statusark för konfiguration) från kontrollpanelen, som ett exempel.

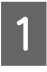

A Slå på skrivaren. LCD-skärmen visar Ready (KLAR).

Tryck på ▶ **Höger**-knappen för att öppna kontrollpanelens menyer.

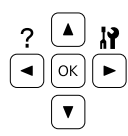

- **C** Använd ▼ Ned-knappen för att välja System Information (Systeminformation), tryck sedan på  $\blacktriangleright$  **Höger**-knappen.
- **4** Använd ▼ Ned-knappen för att välja System<br>Report (Systemrapport), tryck sedan på r **Höger**-knappen.
- **E Använd ▼ Ned**-knappen för att välja Print<br>Configuration Status Sheet (Skriv ut statusark f konfiguration), tryck sedan på  $\blacktriangleright$  **Höger**-knappen.
- F Kontrollera att informationen om de installerade tillvalen är korrekt. Om tillvalen har installerats på rätt sätt, visas de under Hardware Configuration (MASKINVARUKONFIGURATIONER). Om tillvalen inte visas ska du installera om dem.

## **Skriva ut från kontrollpanelen (För AL-M220DN)**

Se ["Kontrollpanel för AL-M220DN" på sidan 15.](#page-14-0)

#### *Anm:*

- ❏ *Om de installerade tillvalen inte visas som de ska på statusarket för konfiguration, ska du kontrollera att de är ordentligt anslutna till skrivaren.*
- ❏ *Kontakta återförsäljaren om du har problem att skriva ut ett statusark för konfiguration på rätt sätt.*
- ❏ *Skriv ut statusarket för konfiguration på A4-papper.*

## <span id="page-83-0"></span>**Rensa pappersstopp**

Om papper fastnar i skrivaren visas varningsmeddelanden på skrivarens LCD-skärm (AL-M320DN/AL-M310DN), LED-indikatorer (AL-M220DN) och EPSON Status Monitor. Pappersstopp kan inträffa på mer än en plats samtidigt. När det till exempel gäller AL-M320DN/AL-M310DN och LCD-skärmen visas ett meddelande som Clear Paper Jam C1 DM (Åtgärda pappersstopp C1 DM), rensa då stoppen i den ordning de visas.

Var noga med att tänka på följande när du tar bort papper som fastnat.

- ❏ Använd inte överdriven kraft för att ta bort papper som fastnat. Sönderrivet papper kan vara svårt att ta bort och kan orsaka nytt pappersstopp. Dra ut papperet försiktigt och jämnt med båda händerna så att det inte rivs sönder och inget trillar som kan orsaka skador.
- ❏ Om papper rivs sönder och fastnar i skrivaren eller om papper fastnar på ett ställe som inte nämns i det här kapitlet, kontaktar du återförsäljaren.
- ❏ Se till att den papperstyp som fyllts på är samma som inställningen för Paper Type (Papperstyp) i skrivardrivrutinen.
- ❏ Om det uppstår pappersstopp ofta, kontrollera att skriverans installation är korrekt och att inställningarna på skrivaren är korrekta. Se ["Papper](#page-88-0) [matas inte fram ordentligt" på sidan 89](#page-88-0) för mer information.

## !*Obs!:*

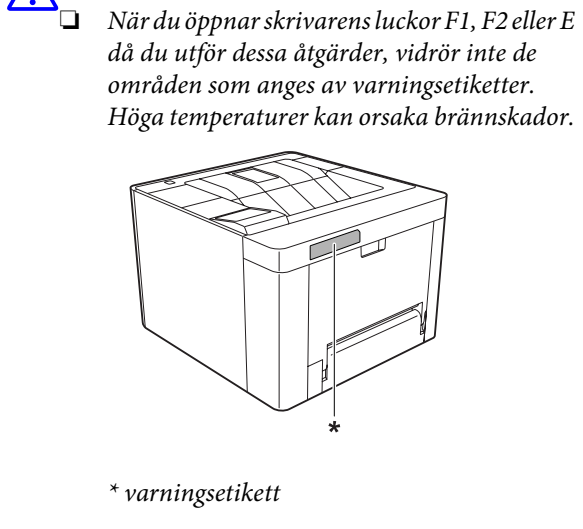

## !*Obs!:*

❏ *Var försiktig när du öppnar och stänger luckor snabbt. Det finns risk att du klämmer fingrarna och skadas.*

*Insidan*

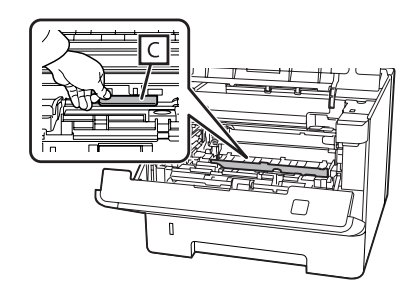

## *Insidan av framdelen*

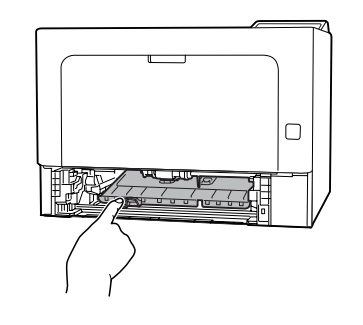

*Baksidan*

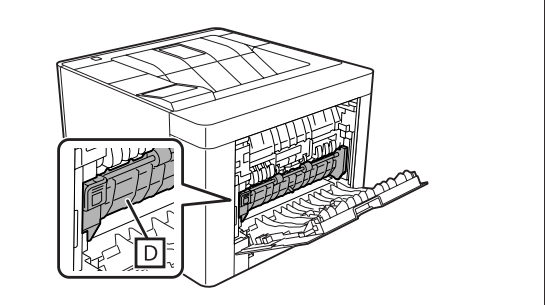

## **F (Lucka F)**

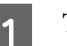

Ta bort allt papper från MP-facket och stäng det.

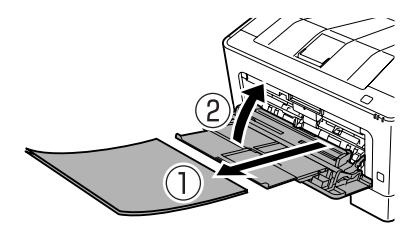

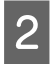

B Tryck på knappen på ovandelen, öppna sedan lucka F1 och F2.

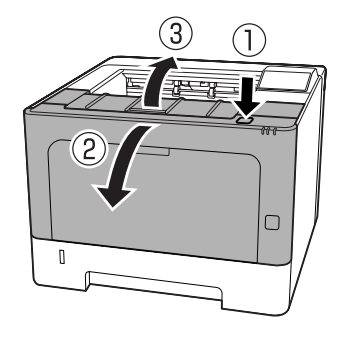

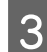

C Tryck på spak A på vänster sida.

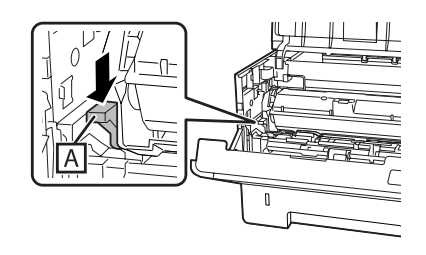

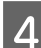

4 Ta bort underhållsenhet A.

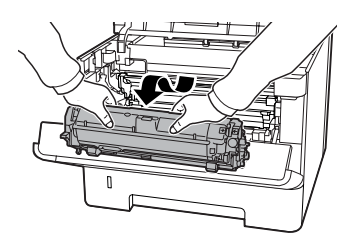

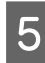

E Ta bort underhållsenhet B medan du håller sektion B.

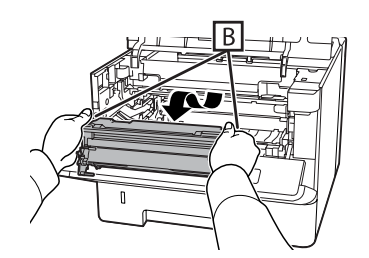

# **viktigt:**<br>Dutsi

- ❏ *Utsätt inte underhållsenhet B för ljus under en längre stund.*
- ❏ *Vidrör inte fotoledaren (trumma) inuti underhållsenhet B för att undvika att den skadas.*

6 Medan du håller upp lucka C på insidan, ta bort alla pappersark.

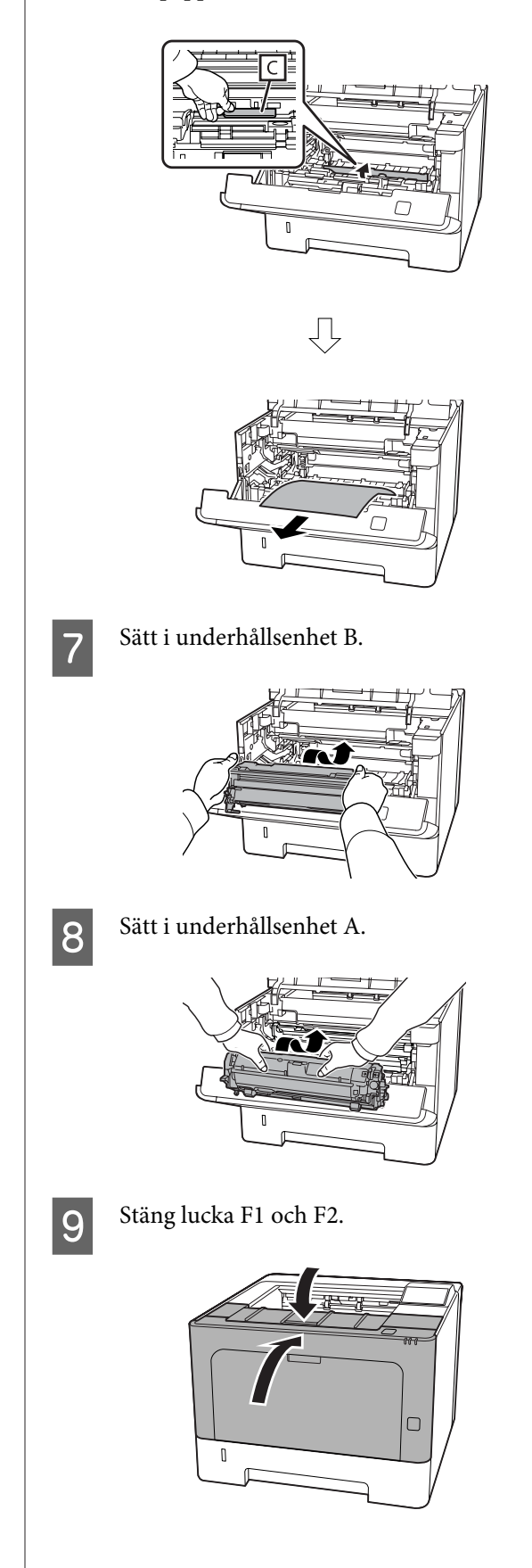

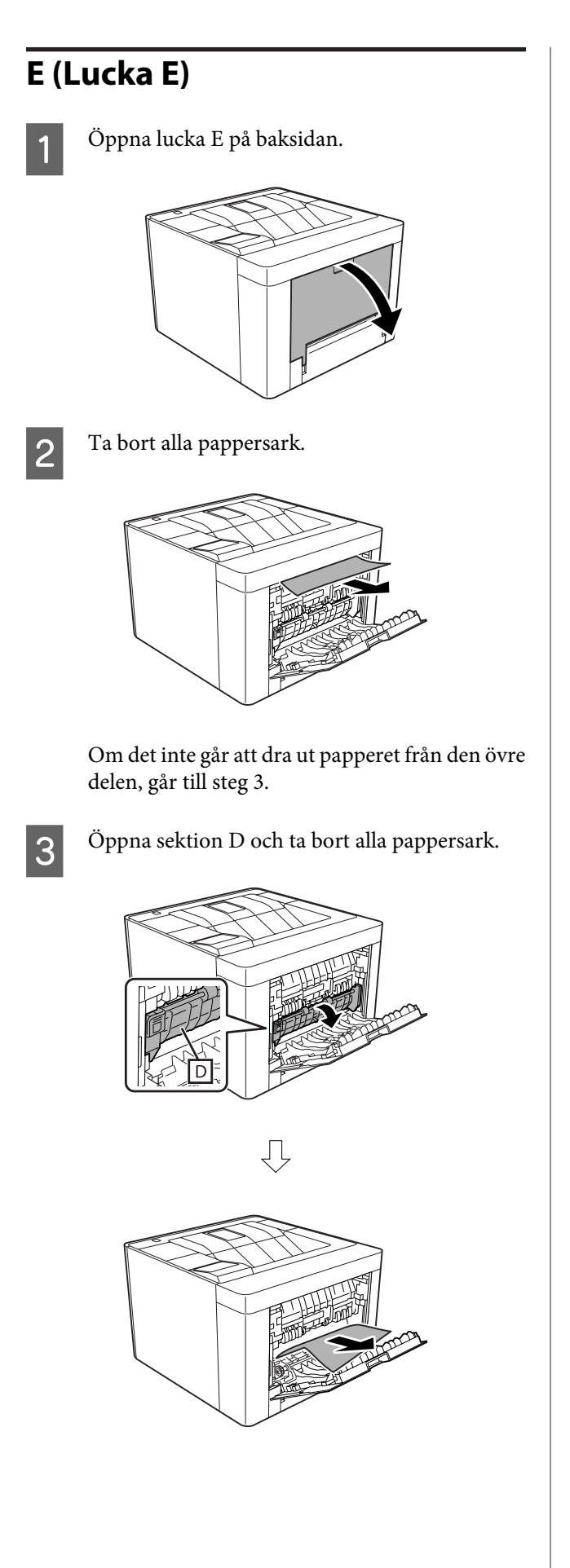

4 Stäng lucka E på baksidan.

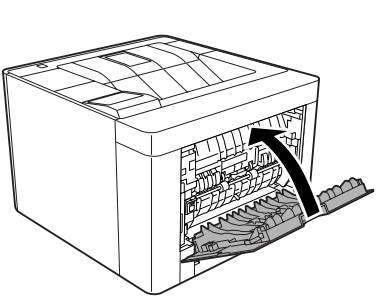

E Tryck på knappen på ovandelen, öppna och stäng lucka F1, stäng sedan lucka F2.

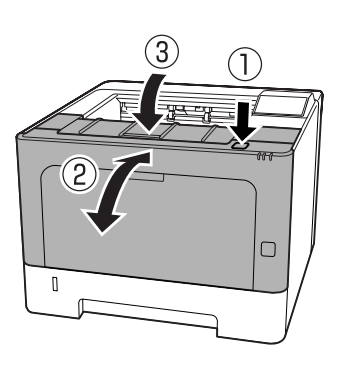

## **C1 DM (Kassett1/DM-knopp)**

- 
- Ta bort papperskassetten.

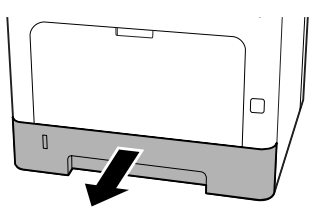

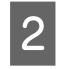

8 Sänk ner den inre luckan med fingret på den blå knoppen.

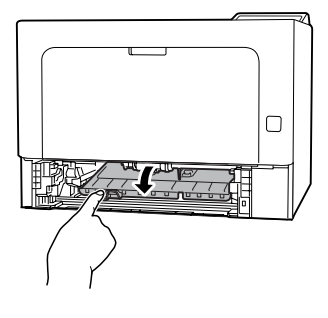

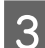

3 Ta bort alla pappersark.

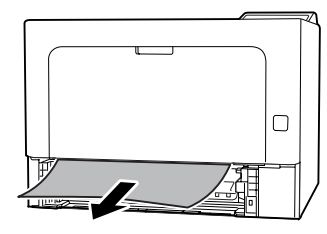

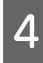

Sätt fingret på den blå knoppen och höj upp den inre luckan.

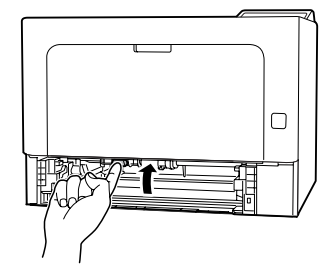

5<sup>Sätt i papperskassetten.</sup>

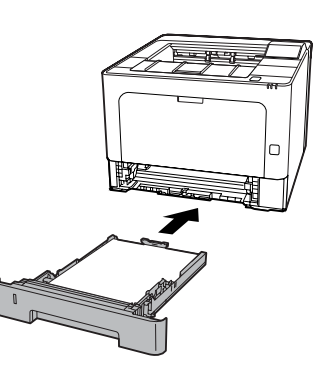

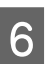

6 Tryck på knappen på ovandelen, öppna och stäng lucka F1, stäng sedan lucka F2.

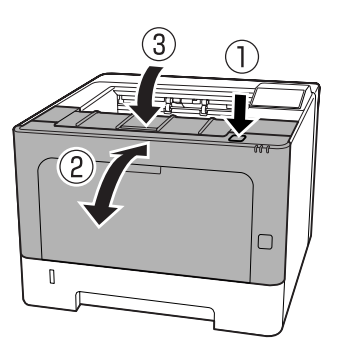

## **MP (MP-fack)**

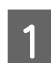

Ta bort alla pappersark.

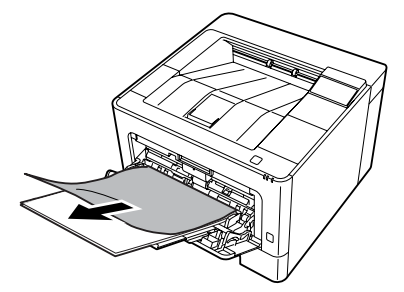

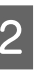

B Ta bort allt papper från MP-facket och lägg i det igen.

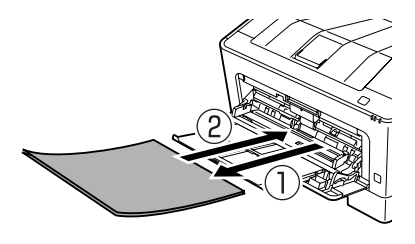

C Kontrollera att pappersformatet och orienteringen motsvarar inställningarna i kontrollpanelen (för AL-M320DN/ AL-M310DN), i **EpsonNet Config** på webbläsaren, eller i Skrivarinställningar i skrivardrivrutinen (för AL-M220DN).

## **C1 - C3 (Kassett 1 - 3)**

För AL-M320DN/AL-M310DN: dessa instruktioner använder standardpapperskassetten (C1) som ett exempel. Använd samma procedur för extra papperskassett C2 och C3.

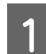

Ta bort papperskassetten.

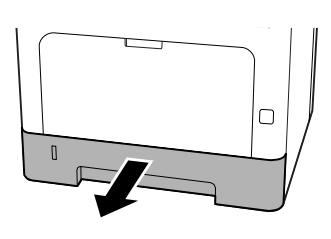

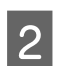

2 Ta bort alla pappersark.

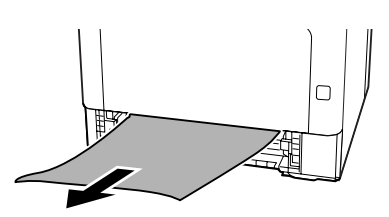

8 Sätt i papperskassetten.

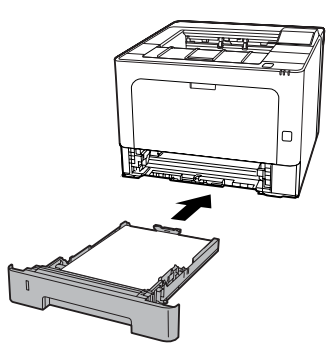

1 Tryck på knappen på ovandelen, öppna och stäng lucka F1, stäng sedan lucka F2.

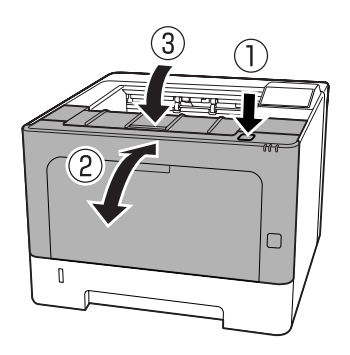

E Kontrollera att pappersformatet och orienteringen motsvarar inställningarna i kontrollpanelen (för AL-M320DN/ AL-M310DN), i **EpsonNet Config** på webbläsaren, eller i Skrivarinställningar i skrivardrivrutinen (för AL-M220DN).

# <span id="page-88-0"></span>**Papper matas inte fram ordentligt**

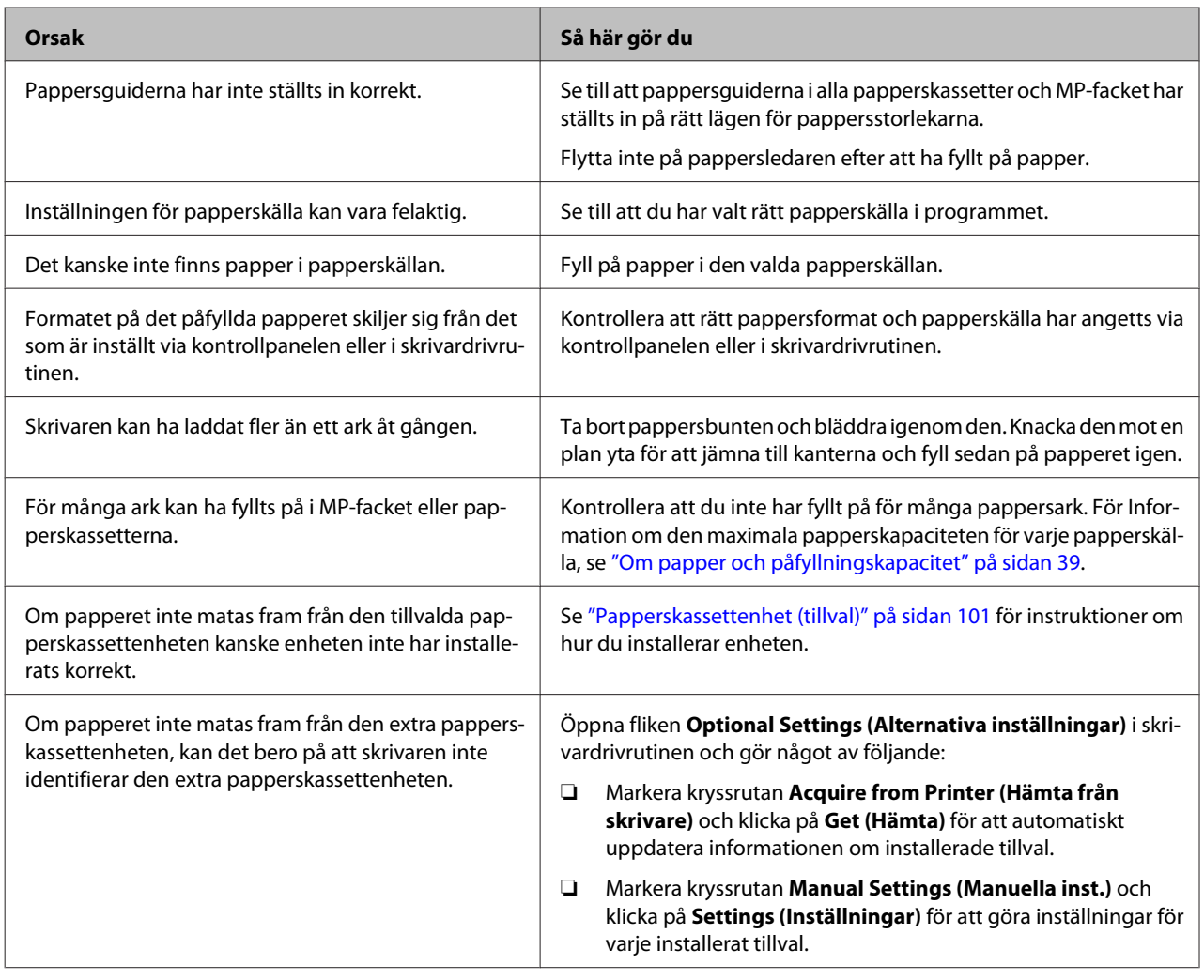

# **Problem med ström och kontrollpanelen**

## **Redo-indikatorn tänds inte**

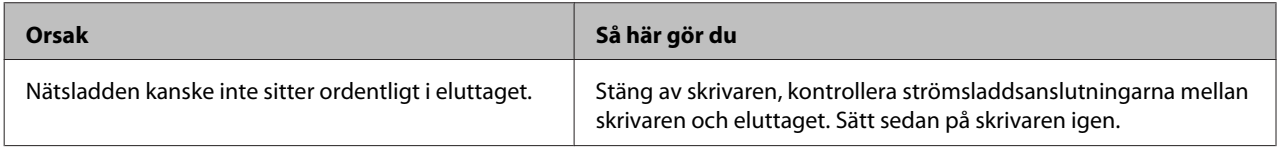

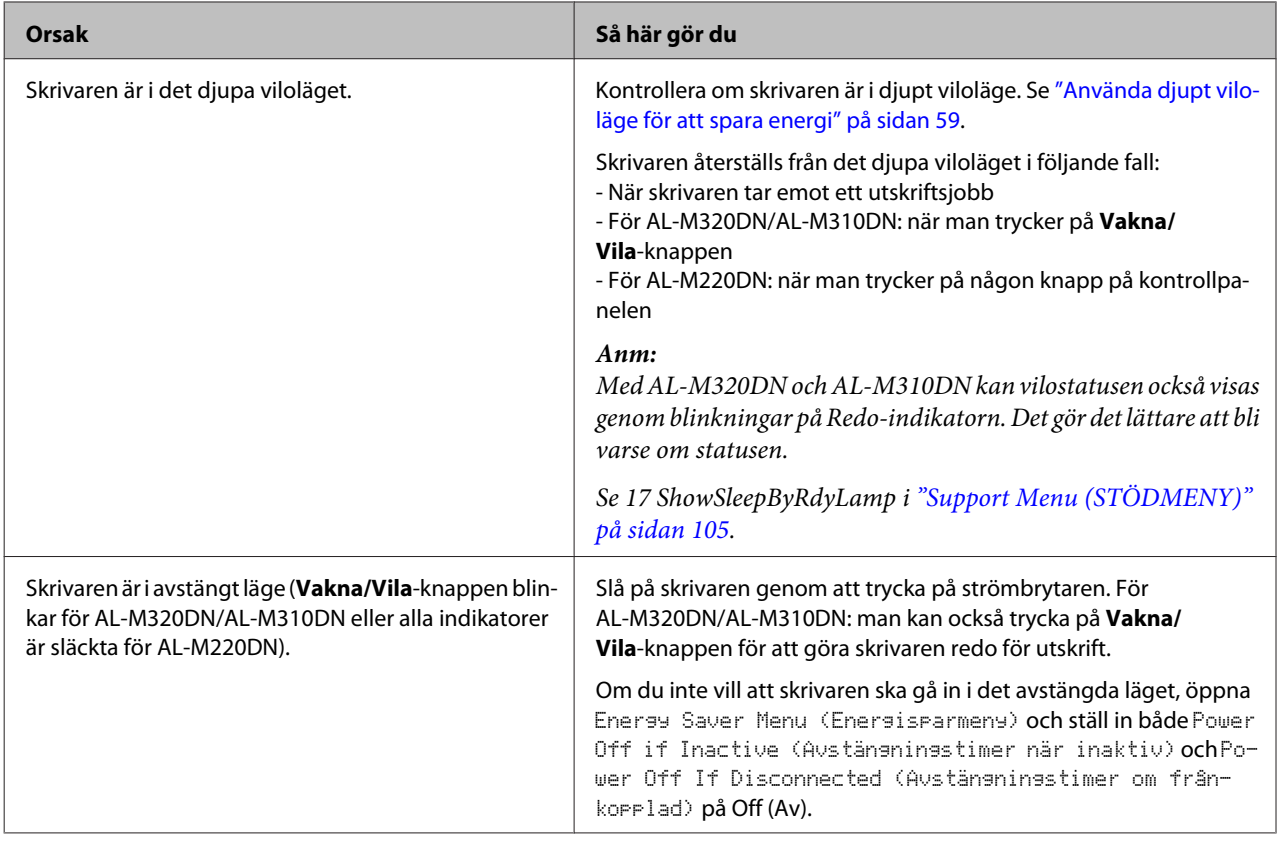

## **Skrivaren stänger av sig automatiskt**

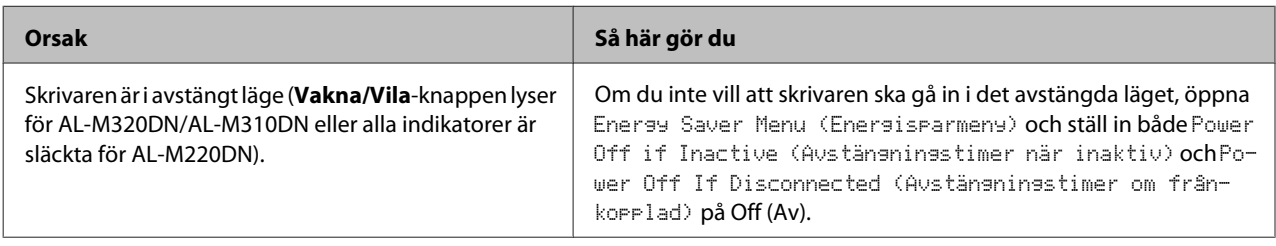

## **Skrivaren stängs inte av**

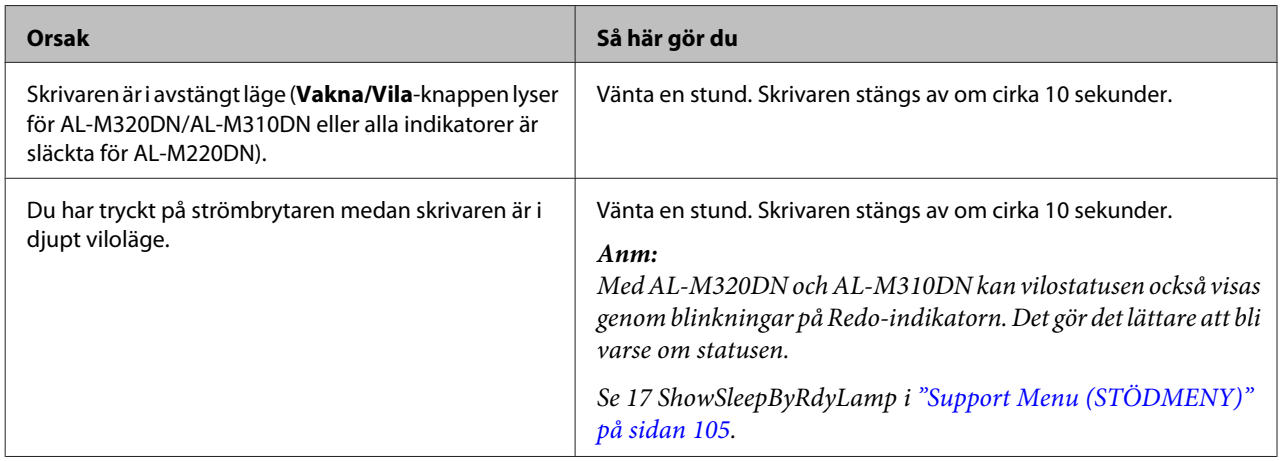

## **Skrivaren skriver inte ut**

## **Redo-indikatorn är släckt**

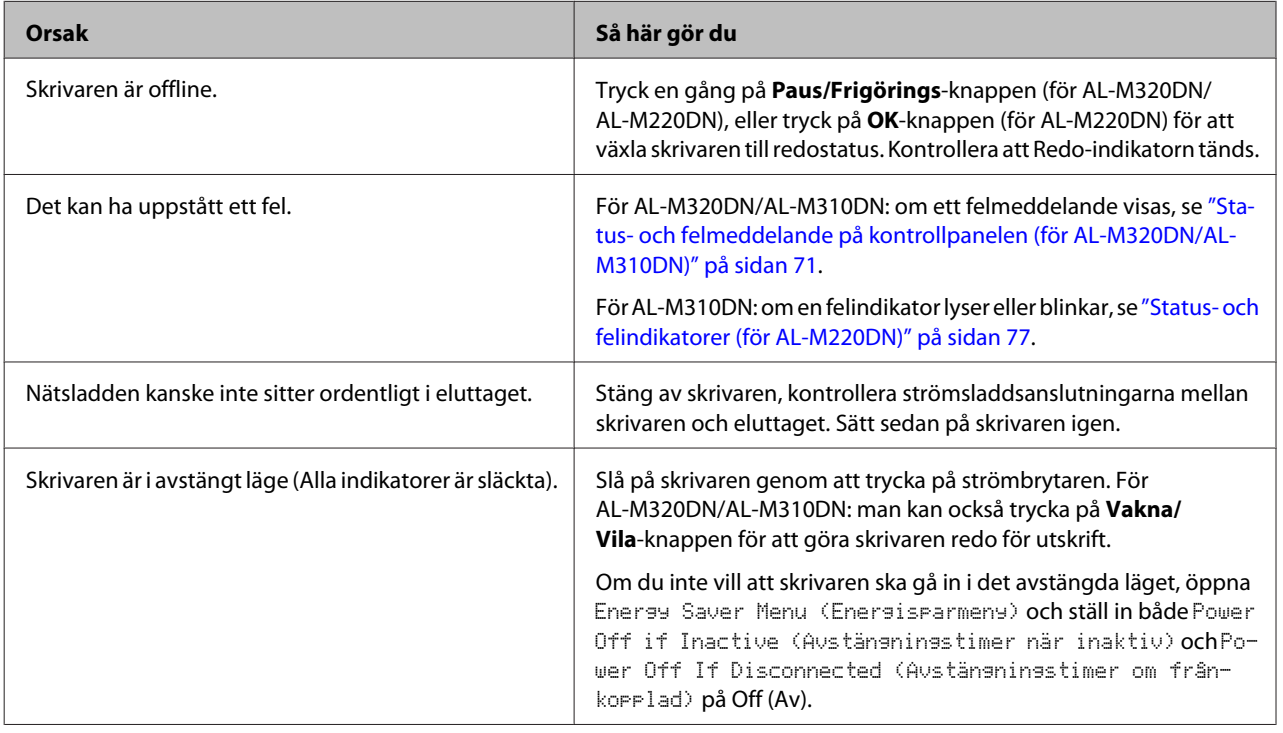

## **Redo-indikatorn lyser**

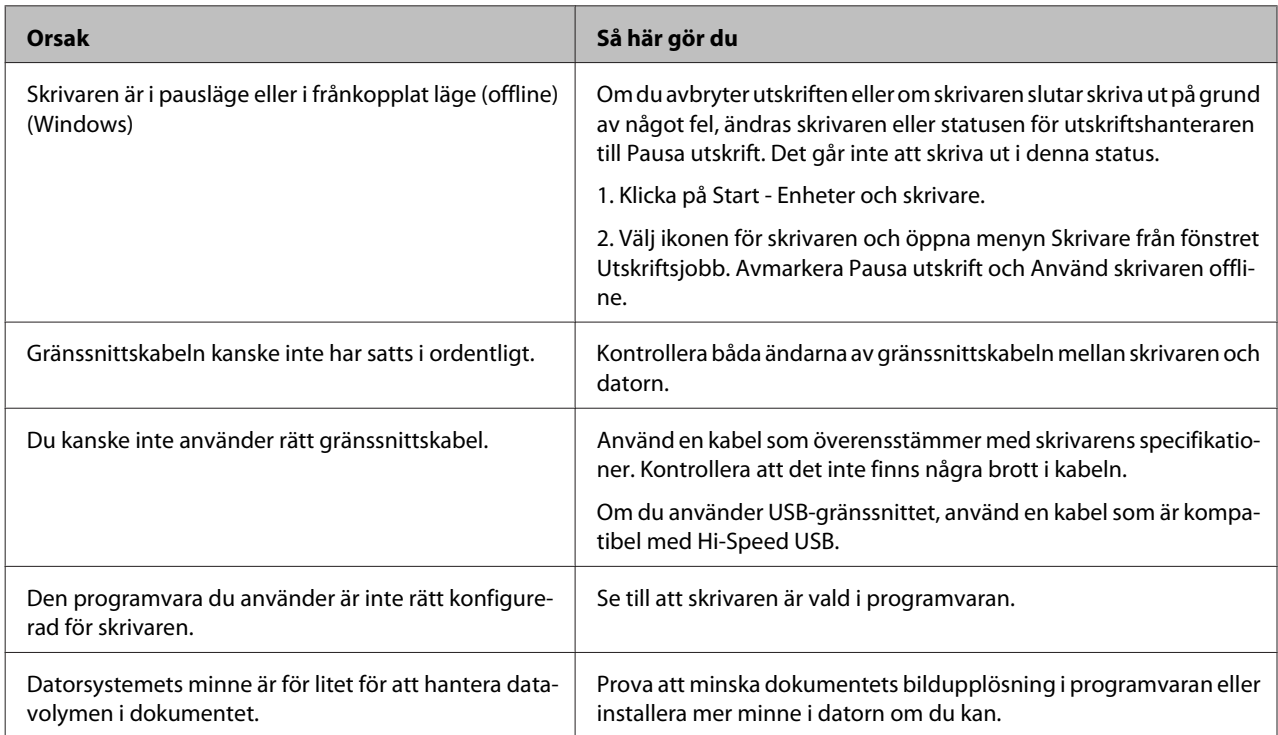

# **Utskriftsproblem**

## **Utskriftskvaliteten är dålig**

Vi hänvisar till tabellen nedan om utskrifterna är ljusa, bleka, ojämna, mörka eller smutsiga eller om vissa områden inte har skrivits ut.

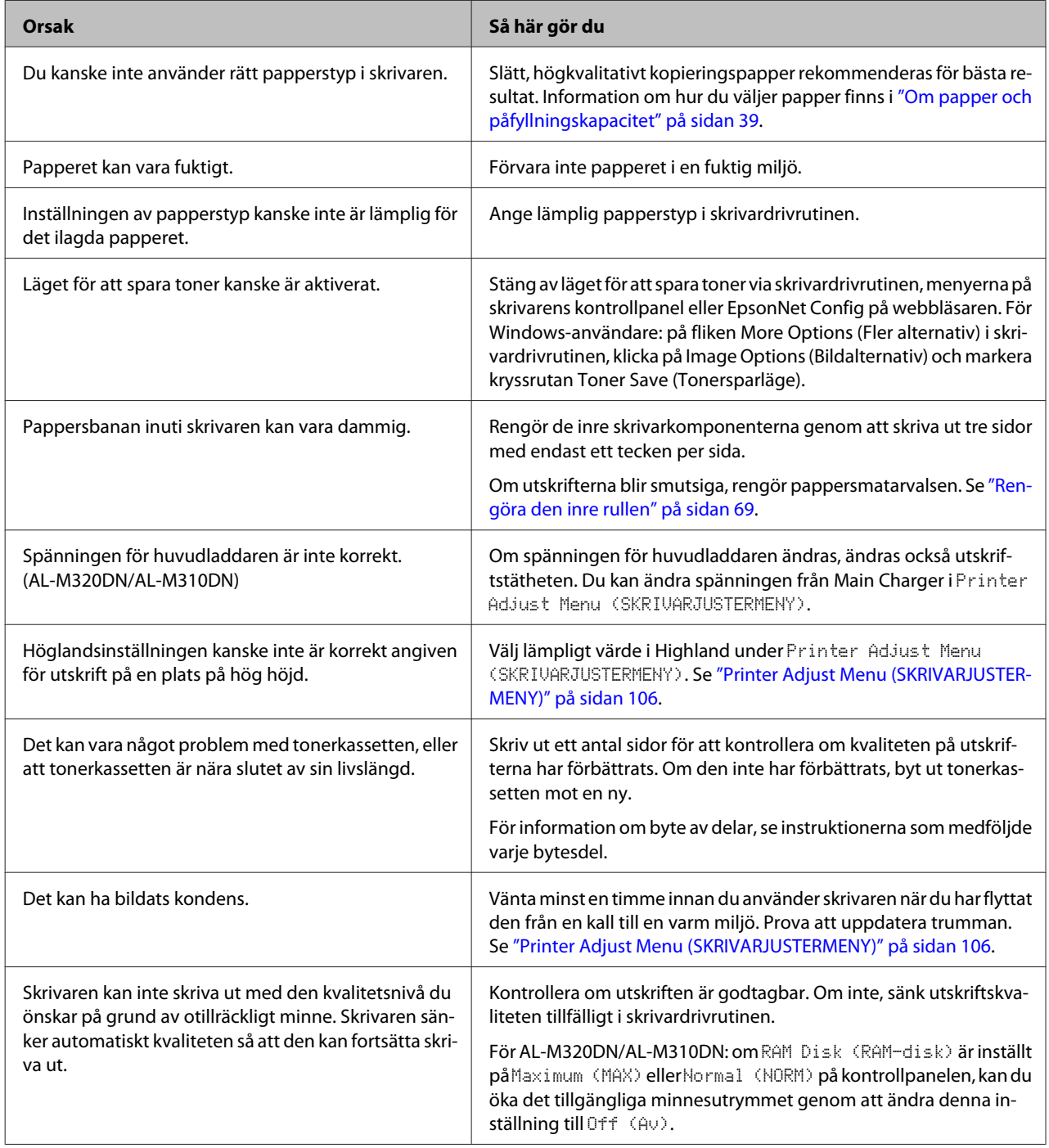

## **Det går inte att läsa streckkod**

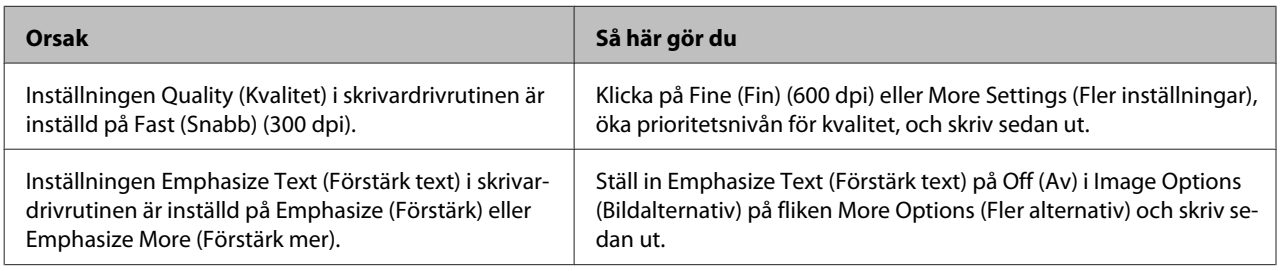

#### *Anm:*

*Ställ in Barcode mode (Streckkodsläge) på Mode 1 (Läge 1) eller Mode 2 (Läge 2) i Extended Settings (Utökade inställningar) på fliken Maintenance (Underhåll) och försök sedan skriva ut. Denna inställning skriver ut klart definierade streckkoder. För den snabbaste utskriften av streckkoder, använd Mode 1 (Läge 1). För den bästa kvaliteten på streckkoder, använd Mode 2 (Läge 2). Ställ in läget på Off (Av) när du är klar med att skriva ut streckkoder.*

## **Utskriften är inte vad du förväntade**

## **Vissa delar av grafiken eller texten ser annorlunda ut mot vad du ser på datorskärmen**

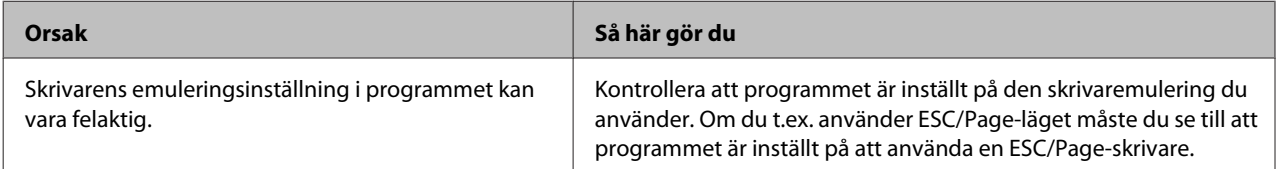

## **Utskriftspositionen är felaktig**

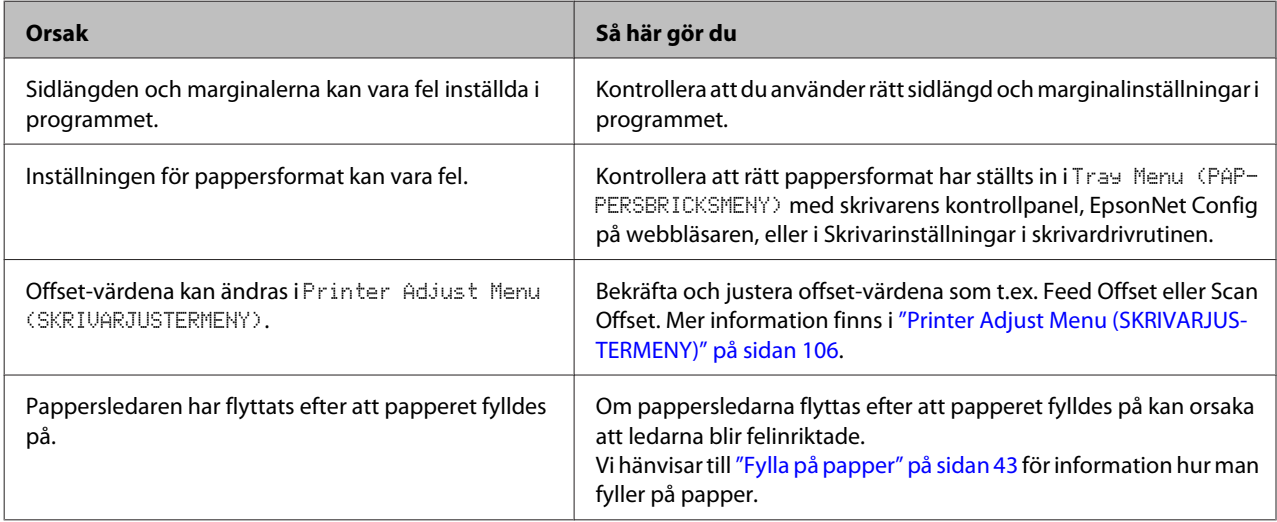

## **Det går inte att skriva ut alla kopior.**

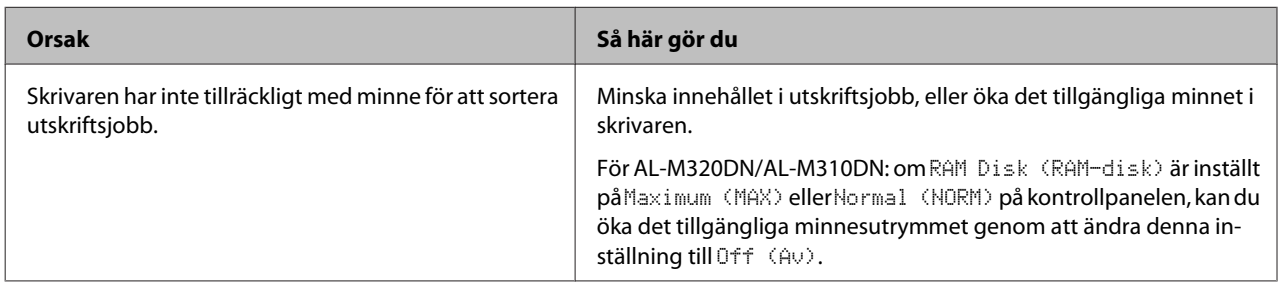

## **Den sista sidan av dubbelsidig utskrift skrivs ut på fel sida av papperet**

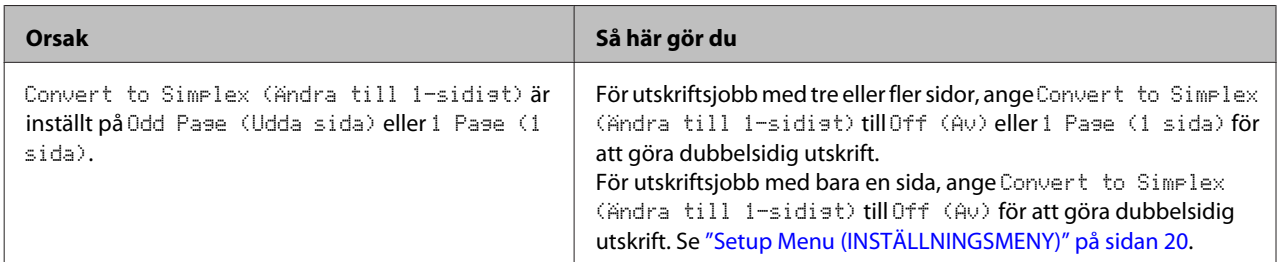

## **Utskriften är förvrängd**

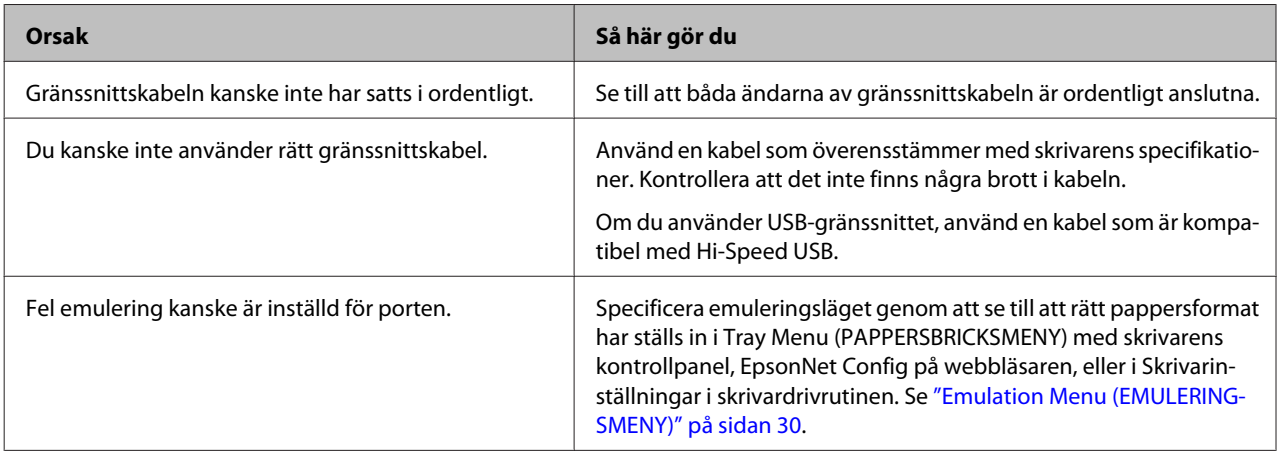

### *Anm:*

*Om statusarket för konfiguration inte skrivs ut korrekt kan skrivaren vara skadad. Kontakta återförsäljaren eller en kvalificerad servicerepresentant.*

## **Det går inte att skriva ut teckensnittet**

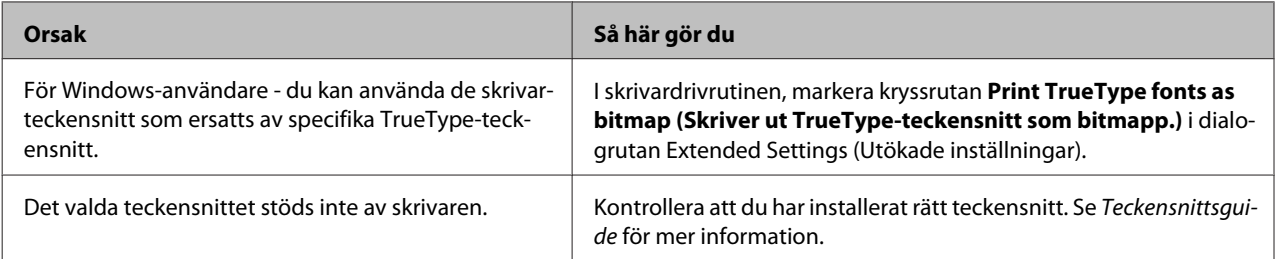

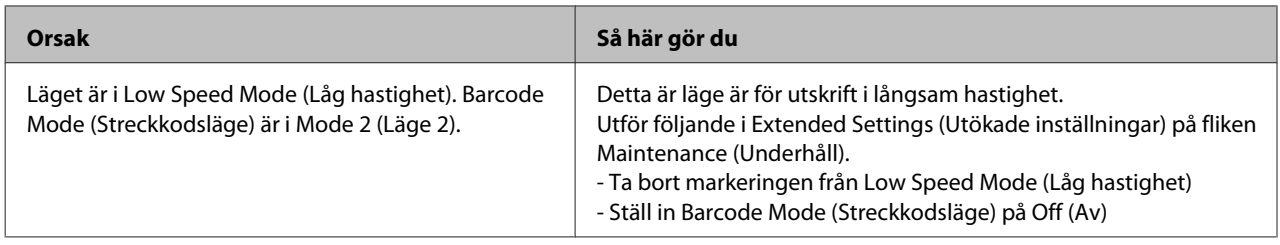

## **Problem med utskrift i PS3-läge**

Problemen i listan i det här avsnittet är sådana som du kan stöta på vid utskrift med PostScript-drivrutinen. All procedurinformation finns i PostScript-skrivardrivrutinen.

## **Skrivaren skriver inte ut korrekt i PostScript-läge**

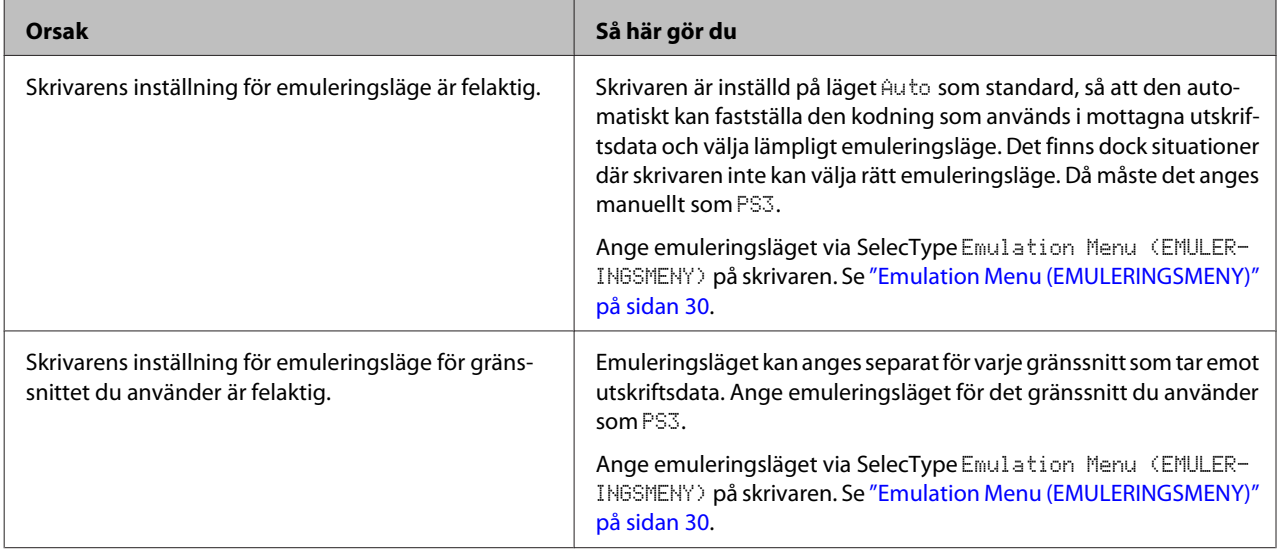

## **Skrivaren skriver inte ut**

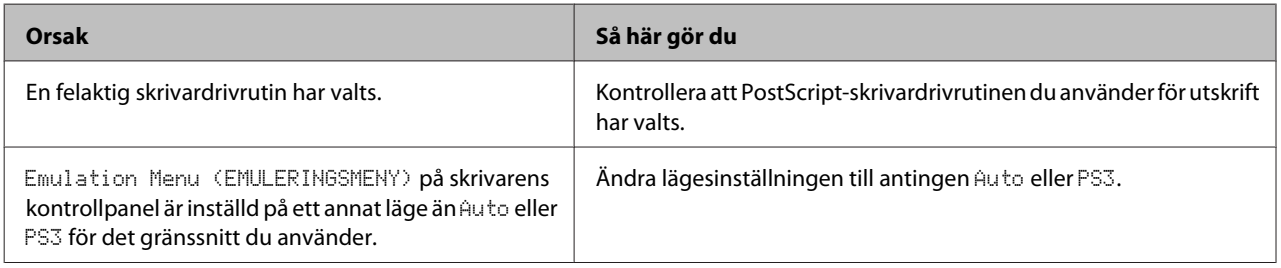

## **Skrivaren eller dess drivrutin visas inte bland verktygen i skrivarkonfigurationen (endast Mac OS)**

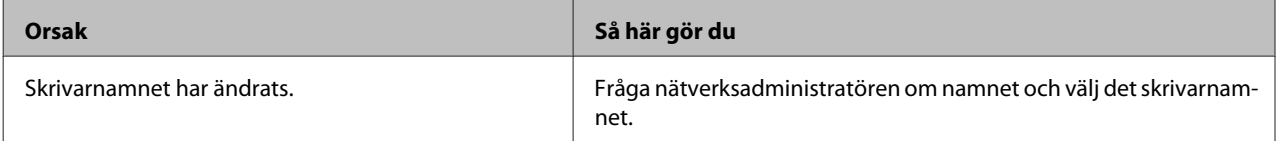

## **Teckensnittet på utskriften är inte samma som det på skärmen**

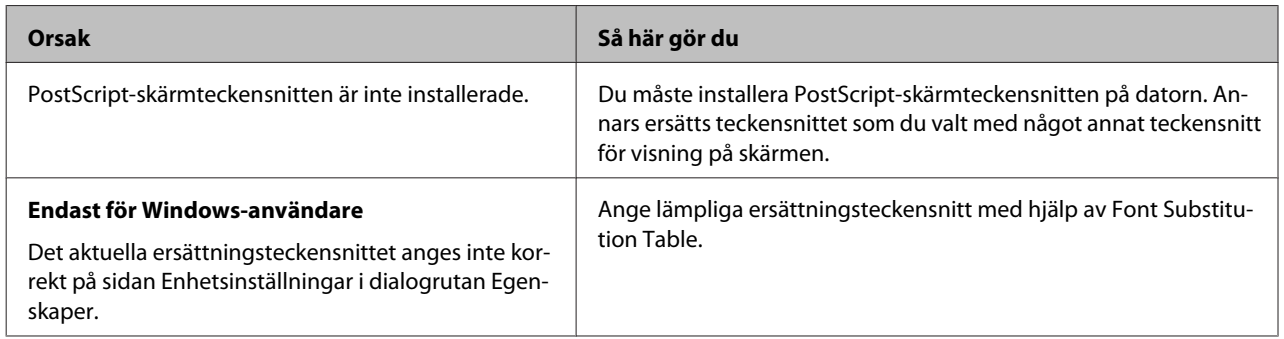

## **Kanterna på texten och/eller bilderna är inte jämna**

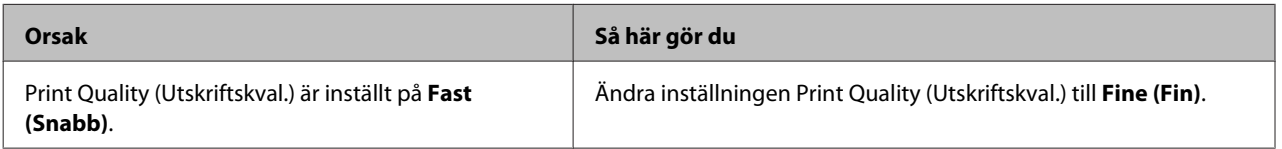

## **Skrivaren skriver inte ut normalt via USB-gränssnittet**

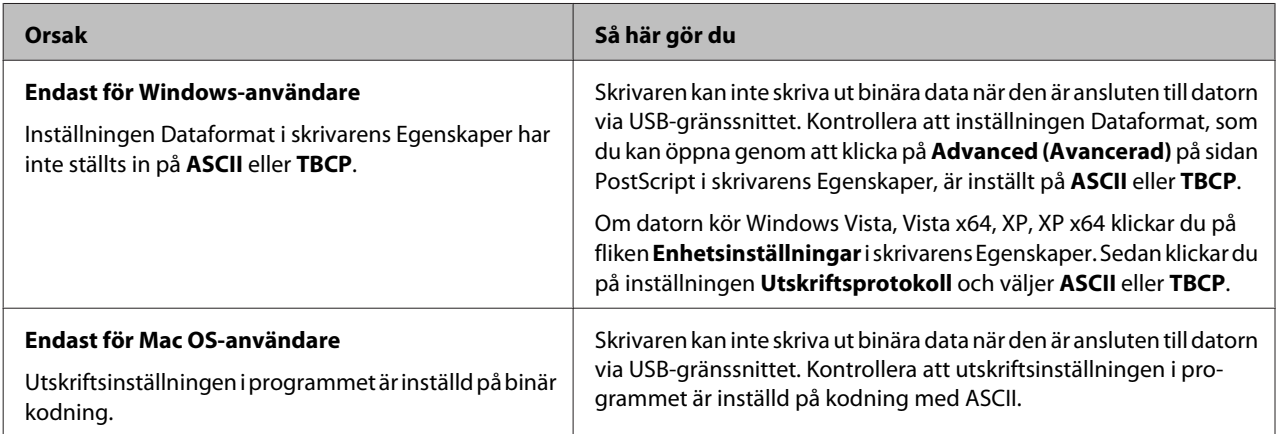

## **Skrivaren skriver inte ut som den ska via nätverksgränssnittet**

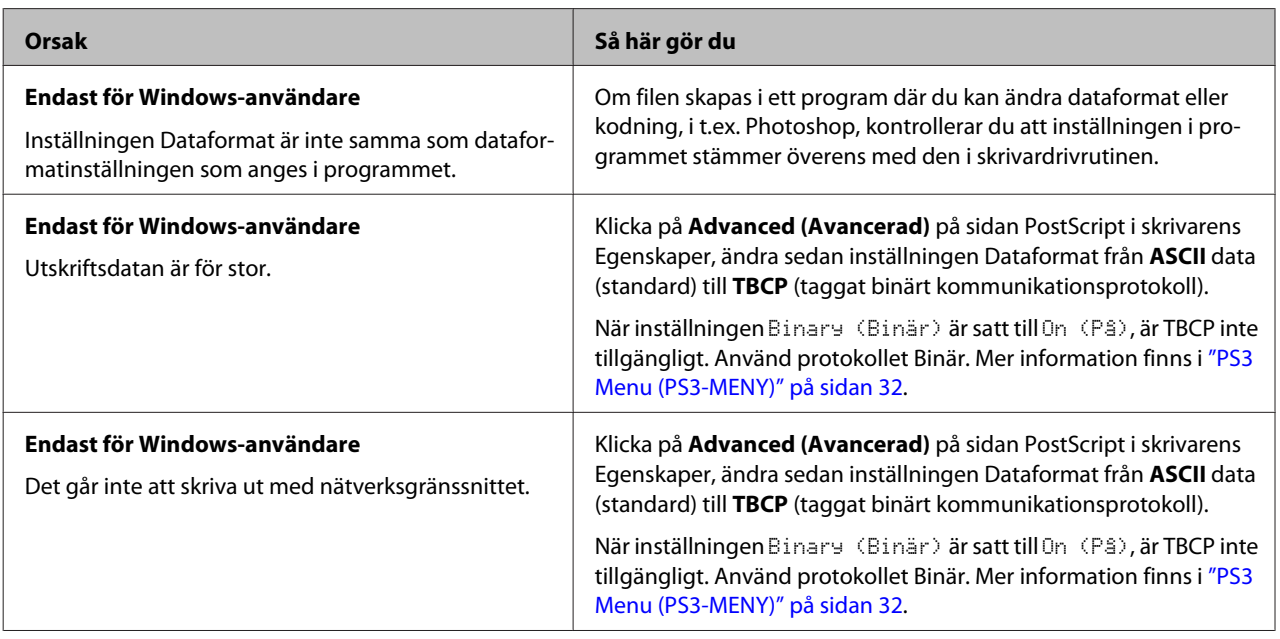

## **Ett odefinierat fel uppstår (endast Mac OS)**

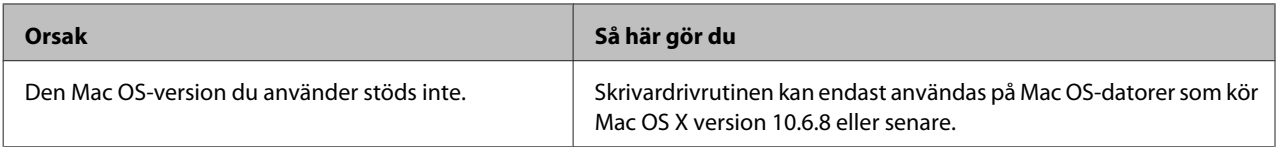

# **Andra problem**

## **Tillvalsprodukten är inte tillgänglig**

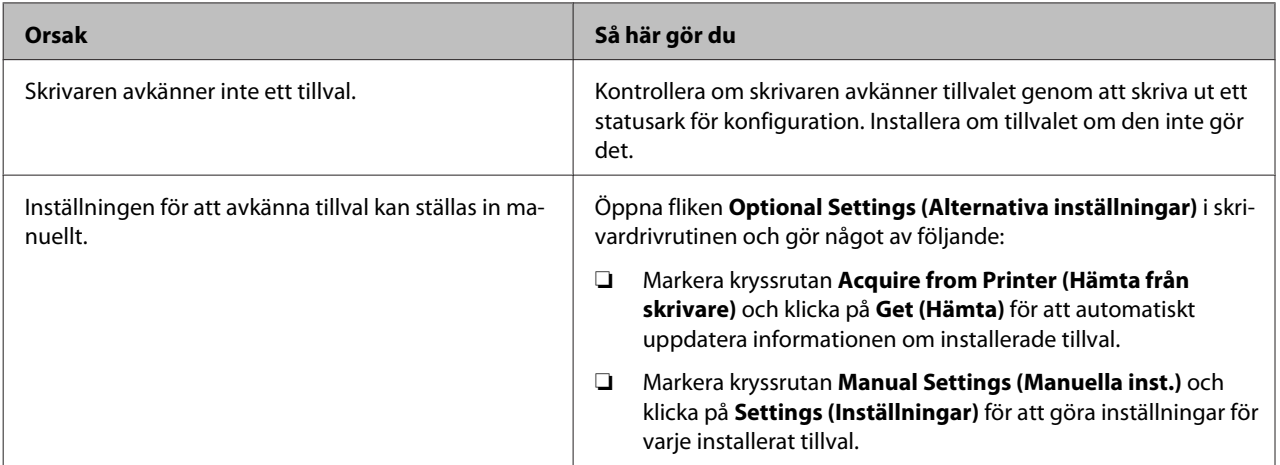

## **Lösa USB-problem**

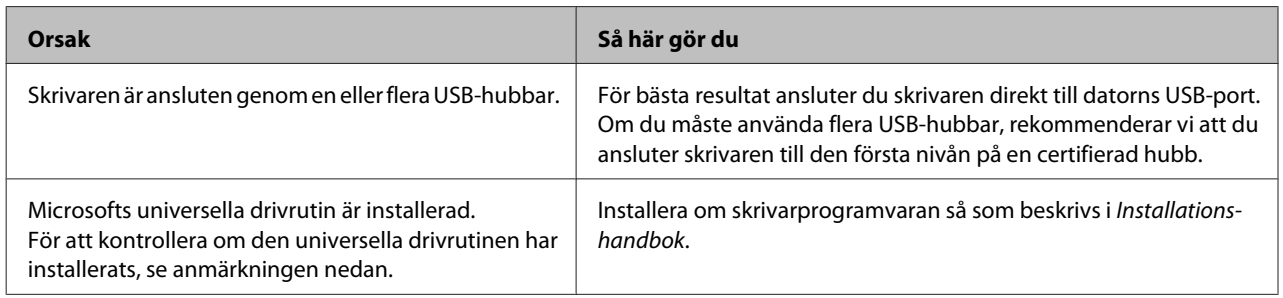

#### *Anm:*

*För att kontrollera om den universella drivrutinen har installerats följer du stegen nedan.*

- A Öppna **Enheter och skrivare**. Högerklicka sedan på ikonen för skrivaren.
- B Klicka på **Utskriftsinställningar** på menyn som visas, och högerklicka sedan var som helst i drivrutinen.
- C I fall **Om** visas, klicka på det.
- D Om en meddelanderuta med orden "Unidrv-skrivardrivrutin" visas, har programvaran inte installerats korrekt.

Observera att i fall **Om** inte visas, har skrivarprogramvaran installerats korrekt.

För Windows Vista, Windows XP eller Windows Server 2003: om dialogrutan för programinstallation visas under installationsprocessen, klicka på **Fortsätt ändå**. Om du klickar på **Avbryt installationen** måste du installera om skrivarprogramvaran.

## **Det går inte att få tillgång till den delade skrivaren**

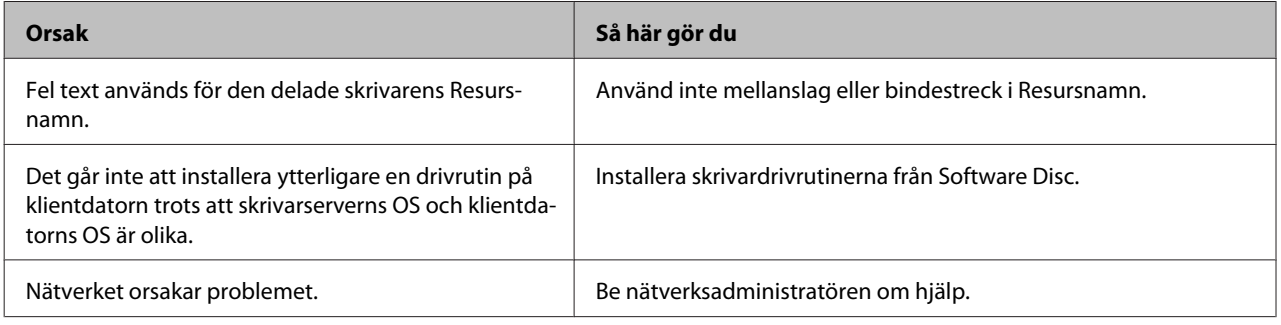

*Anm:*

*Se tabellen nedan för ytterligare drivrutiner som ska installeras.*

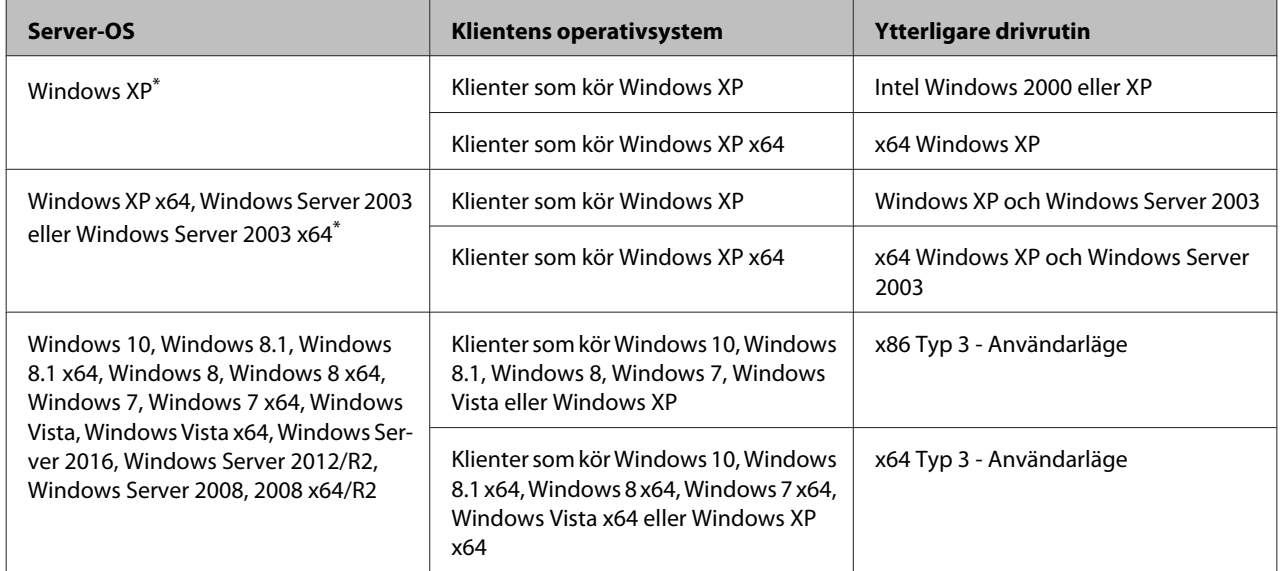

\* Den extra drivrutinen för Windows XP x64 och Server 2003 x64 kan användas med Windows XP Service Pack 3, Windows 2003 Service Pack 2 eller senare.

# **Transportera skrivaren**

## **Kortare sträckor**

Innan du flyttar skrivaren ska du förbereda platsen där den ska placeras. Se avsnitten som följer.

- ❏ ["Installera skrivaren" på sidan 7](#page-6-0)
- ❏ ["Skrivarens placering" på sidan 8](#page-7-0)

A Kontrollera att skrivaren är avstängd och att manöverpanelen inte lyser längre, och koppla sedan från strömkontakten från uttaget.

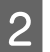

B Ta bort följande saker från skrivaren.

- ❏ Nätsladd
- ❏ Gränssnittskablar
- ❏ Påfyllt papper
- ❏ Installerade tillval (För AL-M320DN/ AL-M310DN)
- C Var noga med att lyfta skrivaren på rätt sätt enligt bilden nedan.

Vidrör inte de utskjutande delarna på undersidan av skrivaren som är till för att koppla på en extra papperskassett.

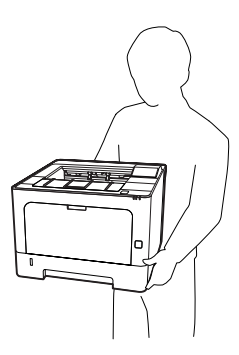

## c*Viktigt:*

*Skrivaren ska alltid hållas i horisontellt läge när den flyttas.*

## **Längre sträckor**

Innan du flyttar skrivaren ska du förbereda platsen där den ska placeras. Se avsnitten som följer.

- ❏ ["Installera skrivaren" på sidan 7](#page-6-0)
- ❏ ["Skrivarens placering" på sidan 8](#page-7-0)

## **Packa om skrivaren**

Om du behöver transportera skrivaren längre sträckor packar du omsorgsfullt ned den i originalförpackningen.

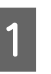

A Kontrollera att skrivaren är avstängd och att manöverpanelen inte lyser, och koppla sedan från strömkontakten från uttaget.

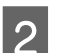

- 2<sup>Ta bort följande saker från skrivaren.</sup>
	- ❏ Nätsladd
	- ❏ Gränssnittskablar
	- ❏ Påfyllt papper
	- ❏ Installerade tillval (För AL-M320DN/ AL-M310DN)

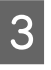

C Tryck på knappen på ovandelen för att öppna lucka F1 och F2.

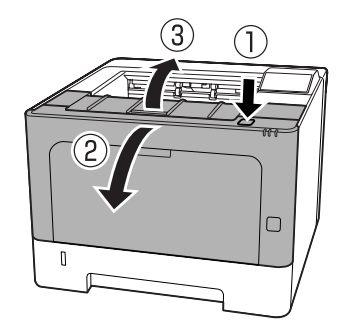

## c*Viktigt:*

*Vidrör inte de inre rullarna och kugghjulen. Om du gör det kan det orsaka fel eller försämring av utskriftskvaliteten.*

<span id="page-100-0"></span>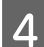

Tryck ner spak A på den vänstra sidan.

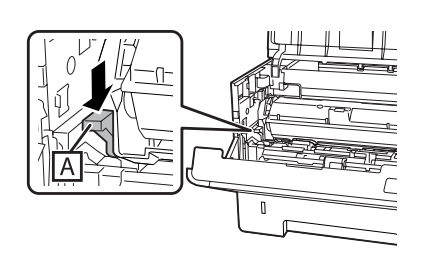

E Ta bort underhållsenhet A.

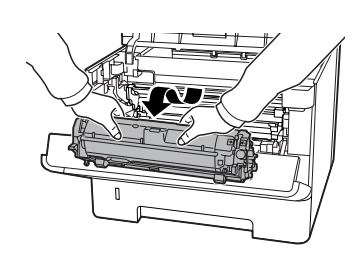

Lägg underhållsenhet A i en plastpåse eller svep in den i någonting som ett tjockt tyg och stoppa ner den i en förvaringskartong.

## *Viktigt:*<br>□ *Ta*

- ❏ *Ta inte bort underhållsenhet B.*
- ❏ *Om du inte tar bort underhållsenhet A innan du flyttar skrivaren, kan toner spillas ut på insidan av skrivaren.*

6 Stäng lucka F1 och F2.

Sätt fast skyddsemballaget runt skrivaren och packa sedan ned skrivaren i originalförpackningen.

### c*Viktigt:*

*Skrivaren ska alltid hållas i horisontellt läge när den flyttas.*

# **Installera tillval (AL-M320DN/ AL-M310DN)**

## **Papperskassettenhet (tillval)**

Mer information om de papperstyper och storlekar som du kan använda med tillvalet papperskassettenheten finns i ["Om papper och påfyllningskapacitet" på](#page-38-0) [sidan 39](#page-38-0).

De tillgängliga extra papperskassettenheterna är de följande:

Papperskassettenhet för 250 ark × 2

## **Försiktighetsåtgärder vid hantering**

Vidta alltid följande försiktighetsåtgärder vid hantering innan du installerar tillvalet:

Var noga med att lyfta skrivaren genom att hålla i ställena som visas nedan.

Vidrör inte de utskjutande delarna på undersidan av skrivaren som är till för att koppla på en extra papperskassett.

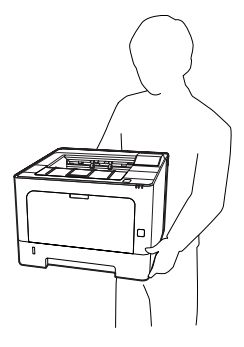

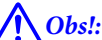

*Om skrivaren lyfts på fel sätt kan du tappa den vilket kan leda till personskador.*

## **Installera papperskassettenheten (tillval)**

Stäng av skrivaren och dra ut nätsladden och gränssnittskabeln.

## c*Viktigt:*

*Var noga med att koppla bort nätsladden från skrivaren för att undvika att få en elektrisk stöt.*

- B Ta försiktigt ut tillvalet papperskassettenheten ur kartongen och placera den där du avser att installera skrivaren.
- **C** Placera en annan extra papperskassettenhet (tillval) eller skrivaren ovanpå den första extra papperskassettenheten (tillval). Rikta in hörnen på den andra extra papperskassettenheten (tillval) eller skrivaren mot hörnen på den första extra papperskassettenheten (tillval). Sänk sedan ned den andra extra papperskassettenheten (tillval) eller skrivaren tills den ligger säkert på den extra papperskassettenheten.

#### **Papperskassettenhet (tillval)**

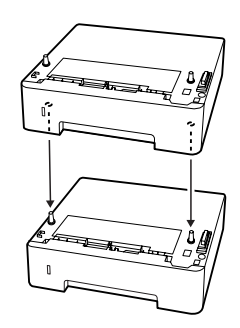

**Skrivare**

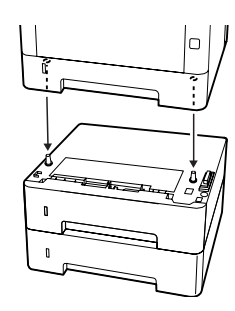

Anslut gränssnittskabeln och nätsladden igen och slå på skrivaren.

Kontrollera att tillvalet är installerat på rätt sätt genom att skriva ut ett statusark för konfiguration. Se ["Skriva ut](#page-82-0) [ett statusark" på sidan 83](#page-82-0).

## **Ta bort papperskassettenheten (tillval)**

Utför installationsproceduren i omvänd ordning.

# <span id="page-102-0"></span>**Bilaga**

# **Tekniska specifikationer**

## **Allmänt**

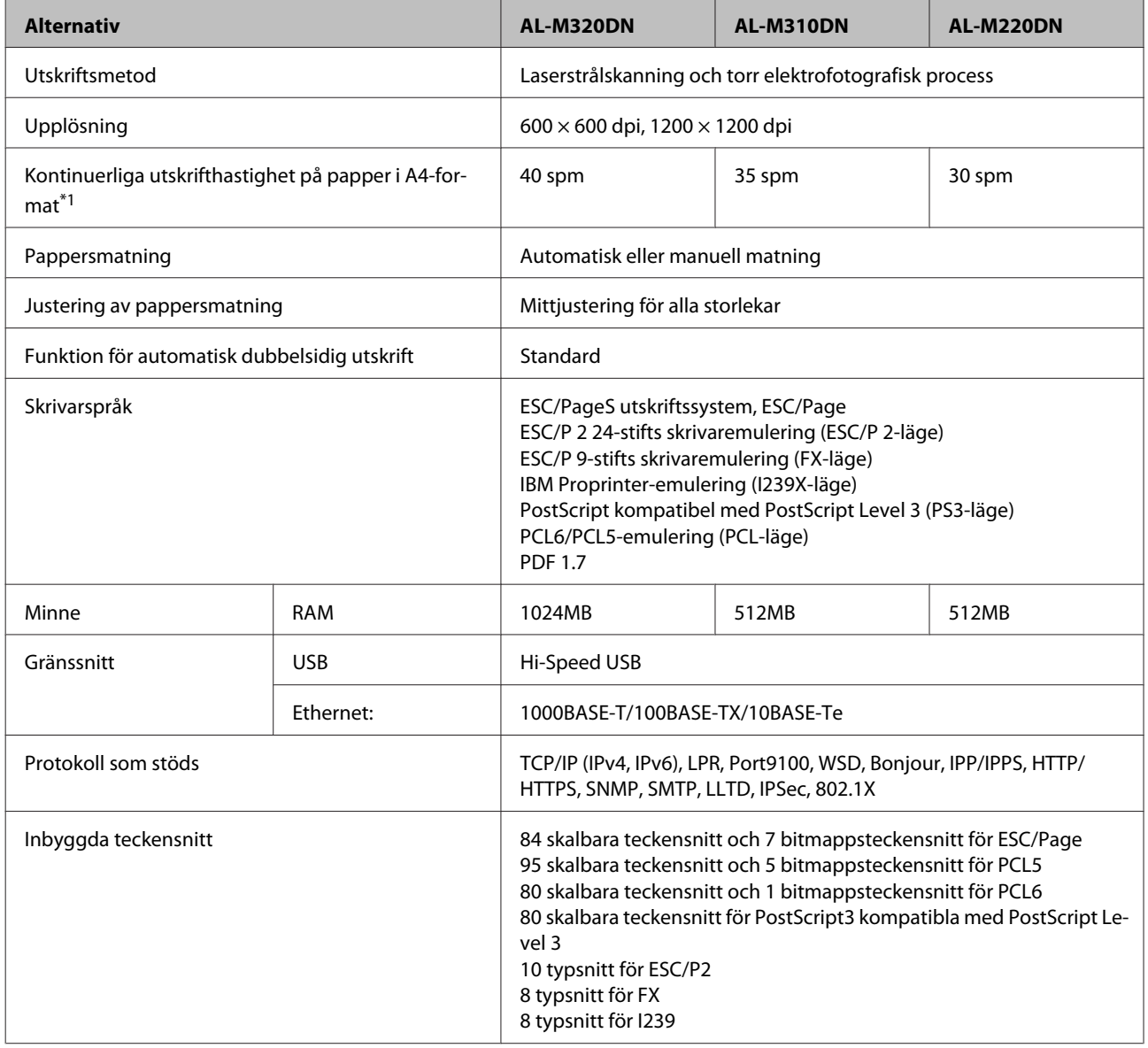

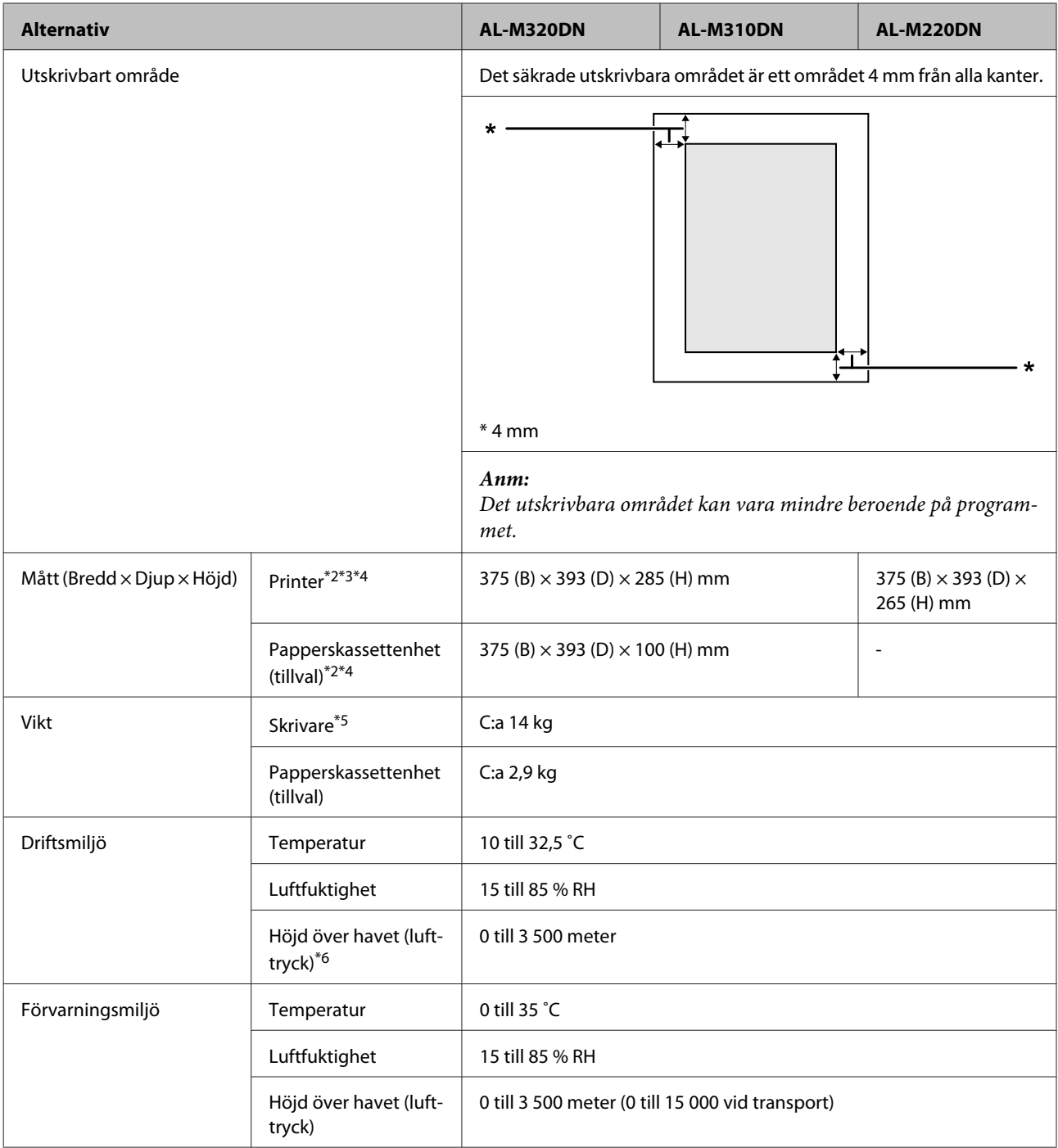

\*1 Beroende på papperstypen eller formatet, som t.ex. utskrift på papper mindre än A4, kan utskriftshastigheten bli långsammare. Förkortningen "spm" betyder "sidor per minut".

\*2 Siffrorna i mm är avrundade till närmaste heltal.

\*3 MP-fack stängt.

\*4 Exklusive utskjutande delar.

\*5 Exklusive förbrukningsartiklar och tillval.

\*6 För platser högt över havet måste skrivarens Highland-inställning i Printer Adjust Menu (SKRIVARJUSTERMENY) justeras till höjden över havet där skrivaren står. Mer information finns i ["Printer Adjust Menu \(SKRIVARJUSTERMENY\)" på sidan 106.](#page-105-0)

## <span id="page-104-0"></span>**Elektricitet**

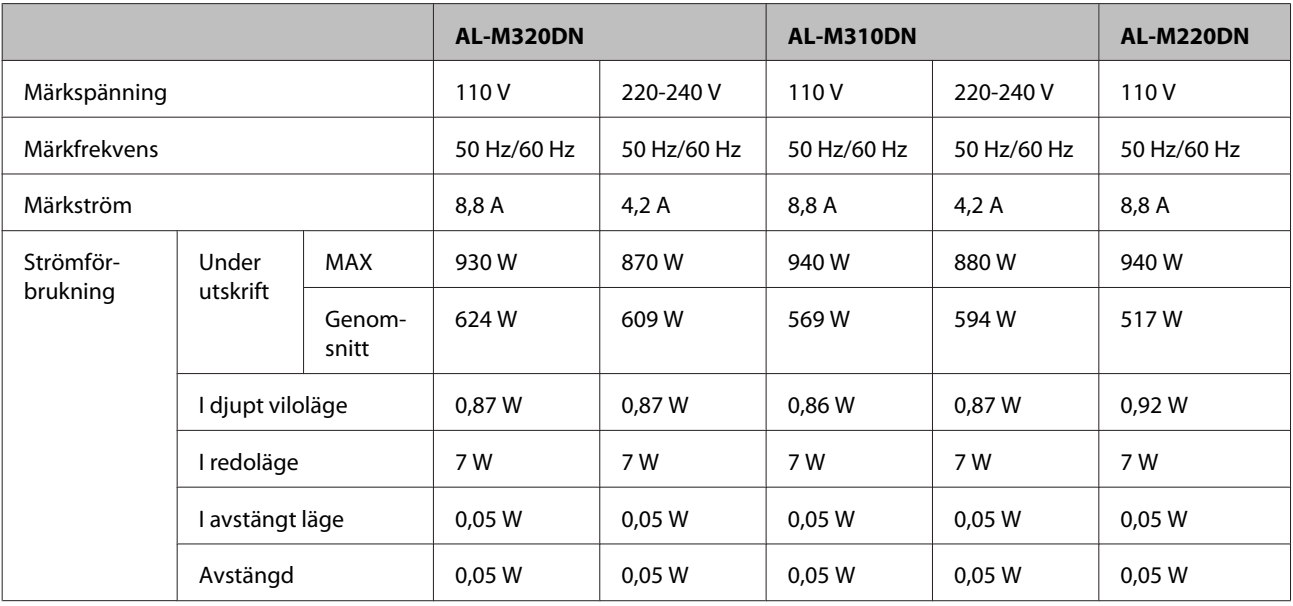

### *Anmärkning för användare i Europa:*

*Se följande webbplats för närmare information om effektförbrukning.*

*http://www.epson.eu/energy-consumption/*

### *Anmärkning för användare i Taiwan:*

*Märkspänningen för den här skrivaren i Taiwan är 110 V.*

## **Operativsystem som stöds**

Windows 10 (32-bitars-, 64-bitarsversionen)/Windows 8.1 (32-bitars-, 64-bitarsversionen)/Windows 8 (32-bitars-, 64-bitarsversionen)/Windows 7 (32-bitars-, 64-bitarsversionen)/Windows Vista (32-bitars-, 64-bitarsversionen)/Windows XP SP3 eller högre (32-bitarsversionen), Windows XP Professional x64 Edition SP2 eller högre/Windows Server 2016/Windows Server 2012 R2/Windows Server 2012/Windows Server 2008 R2/Windows Server 2008/Windows Server 2003 R2/Windows Server 2003 SP2 eller högre

Mac OS X v10.6.8 - v10.11.x, macOS 10.12

## **Inställningar av supportläge med kontrollpanelen**

c*Viktigt:*

*Ta bort gränssnittskablar innan du går in i* SUPPORT MODE (SUPPORTLÄGE)*.*

## **Support Menu (STÖDMENY)**

Du kan göra särskilda inställningar med kontrollpanelen. Vanligtvis behöver du inte ändra inställningarna.

#### <span id="page-105-0"></span>**För AL-M320DN/AL-M310DN**:

Håll ▼ **Ned**-knappen nedtryckt samtidigt som du slår på skrivaren för att öppna SUPPORT MODE (SUPPORTLÄGE). Tryck på▶ **Höger**-knappen, välj Common Settings (Allmänna inställning.) genom att trycka på▲ Upp- eller  $\nabla$  **Ned**-knappen, välj sedan Support Menu (STÖDMENY).

#### **För AL-M220DN**:

Medan du håller Alt, Ctrl och Z nedtryckta samtidigt, klicka på knappen **Extended Settings (Utökade inställningar)**. Support Menu (STÖDMENY) öppnas.

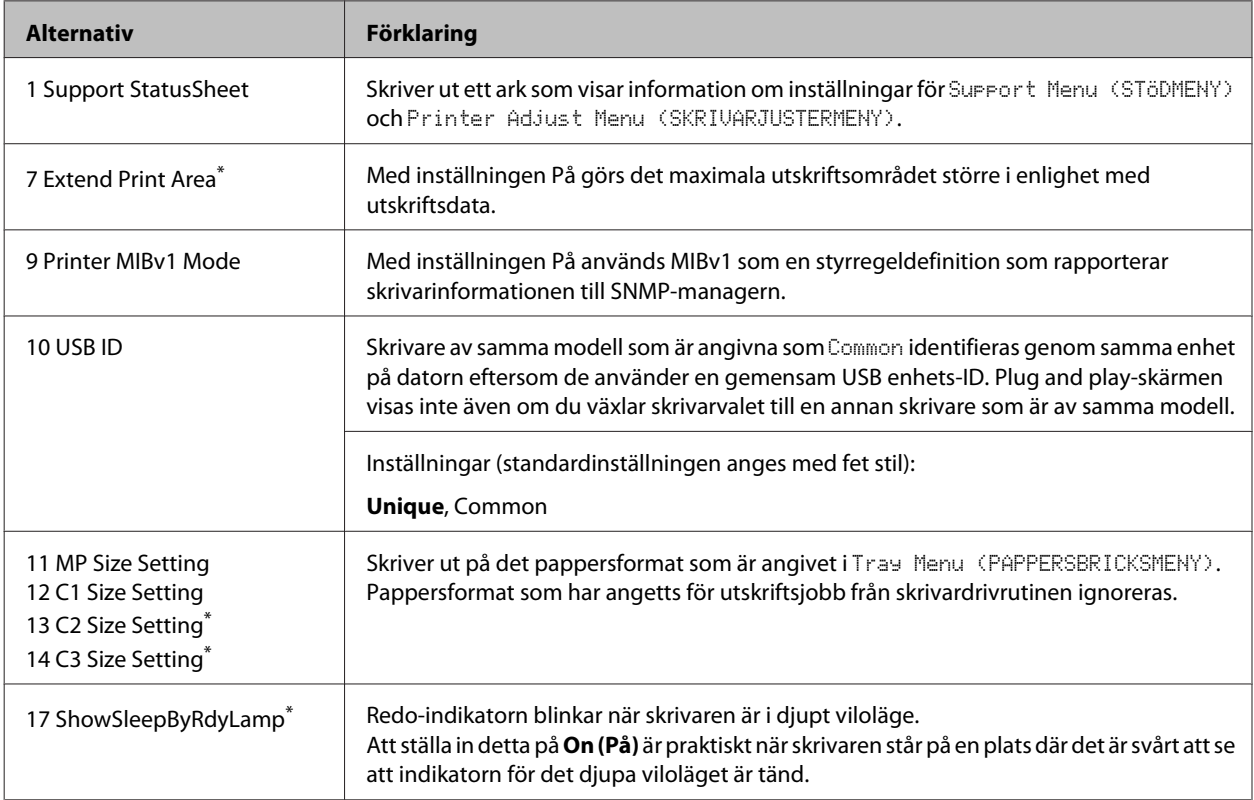

endast AL-M320DN/AL-M310DN

## **Printer Adjust Menu (SKRIVARJUSTERMENY)**

Du kan göra särskilda inställningar med kontrollpanelen. Vanligtvis behöver du inte ändra inställningarna.

### **För AL-M320DN/AL-M310DN**:

Håll ▼ **Ned**-knappen nedtryckt samtidigt som du slår på skrivaren för att öppna SUPPORT MODE (SUPPORTLÄGE). Tryck på▶ **Höger**-knappen, välj Common Settings (Allmänna inställning.) genom att trycka på▲ Upp- eller d **Ned**-knappen, välj sedan Printer Adjust Menu (SKRIVARJUSTERMENY).

#### **För AL-M220DN**:

Medan du håller Alt, Ctrl och Z nedtryckta samtidigt, klicka på knappen **Extended Settings (Utökade inställningar)**. Printer Adjust Menu (SKRIVARJUSTERMENY) öppnas.

#### *Anm:*

*Inställningarna i denna meny kan påverka den återstående livslängden för förbrukningsartiklar.*

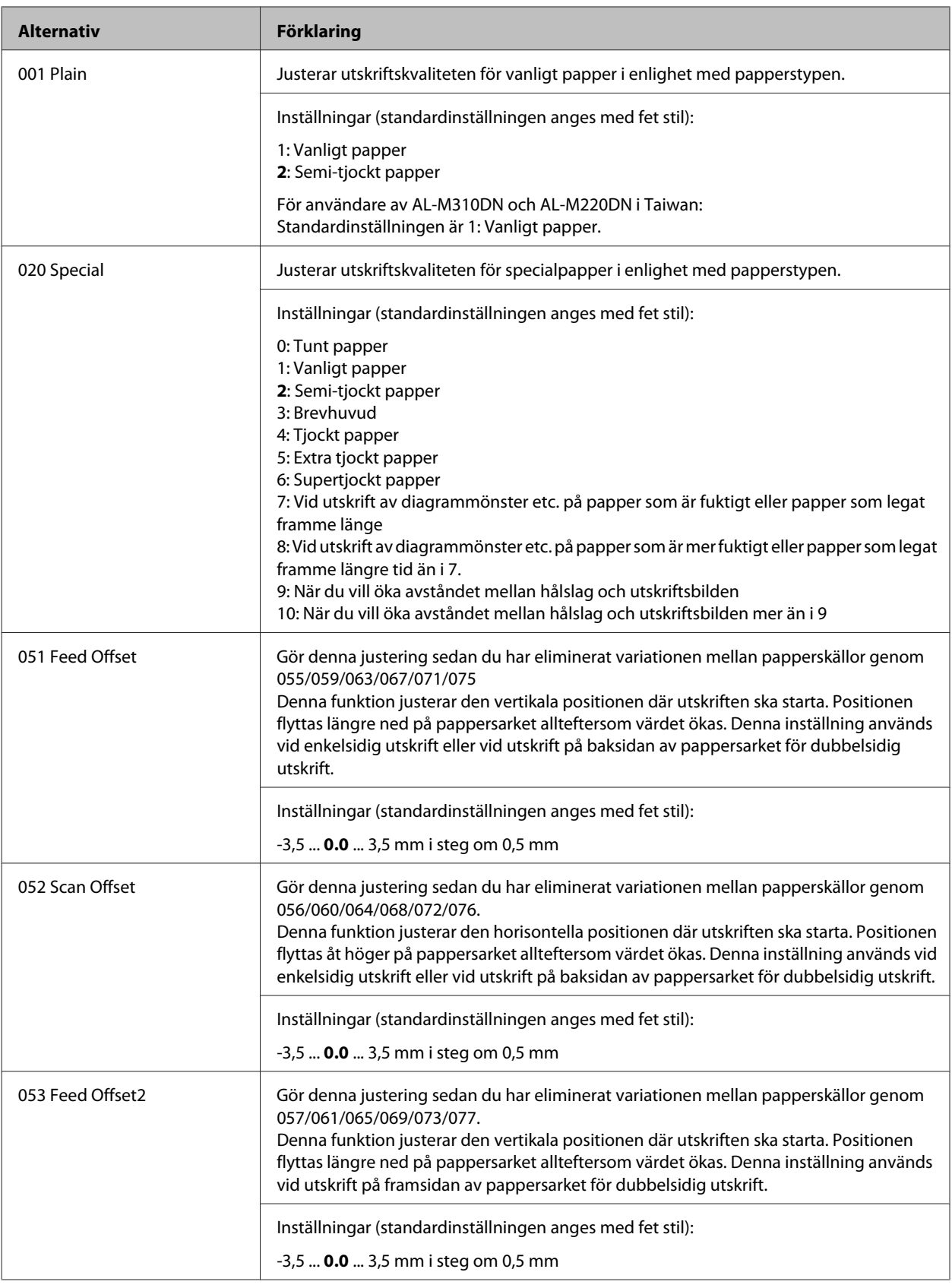

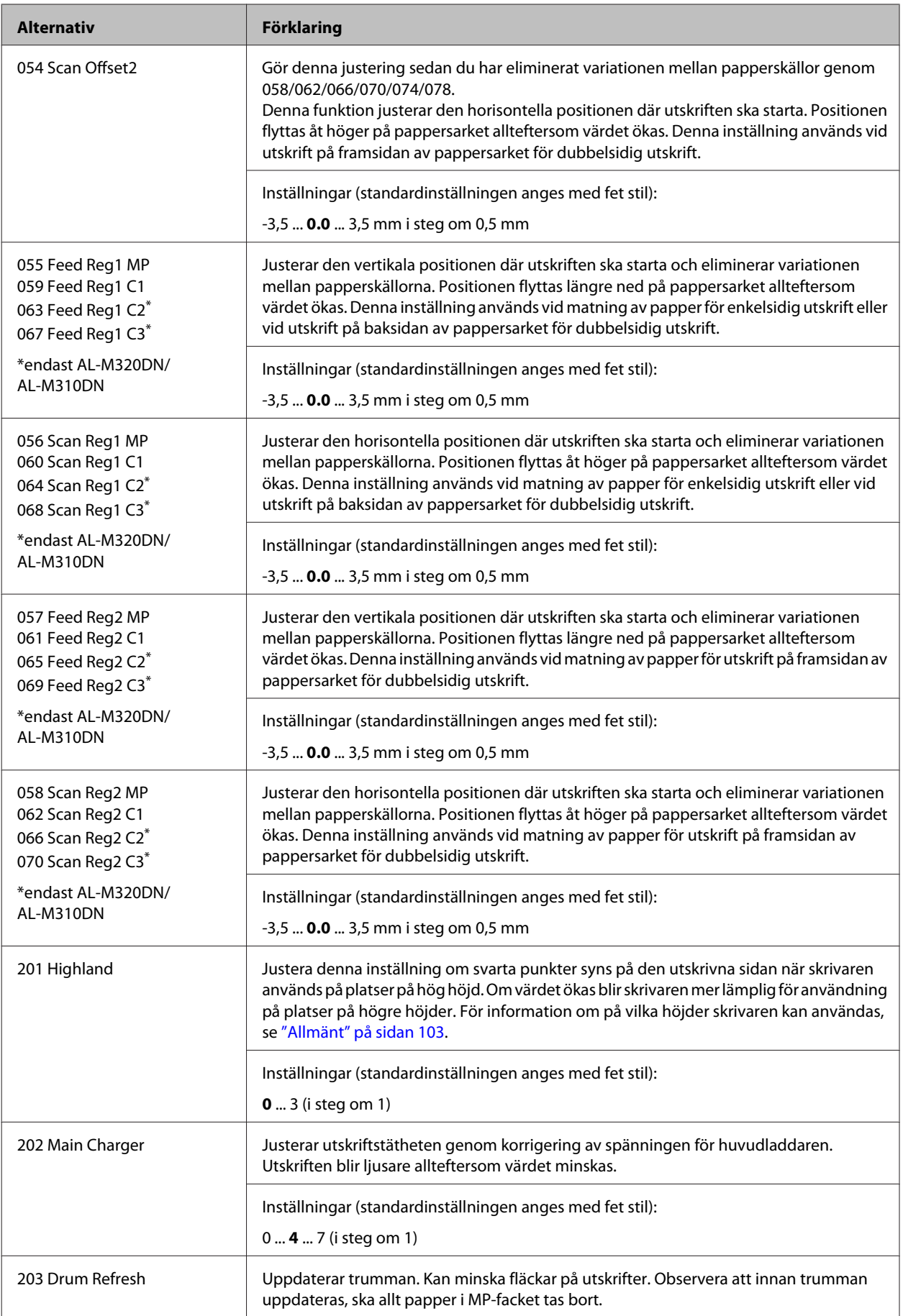
#### **Bilaga**

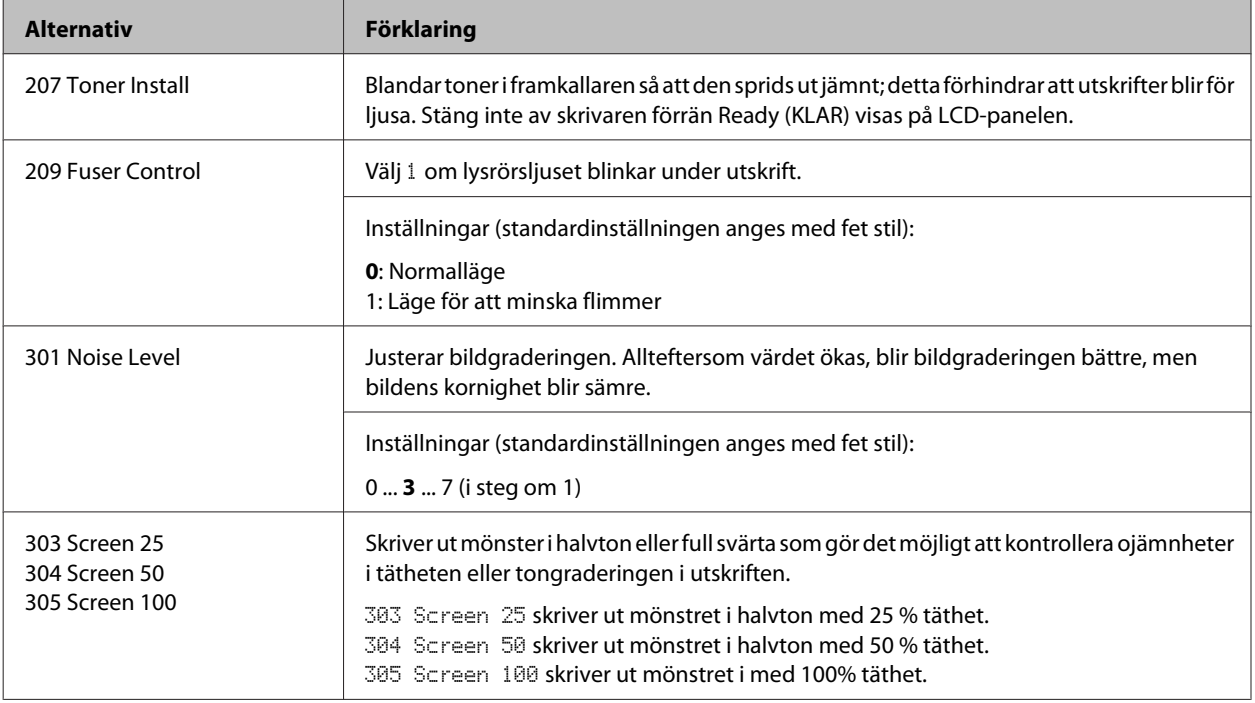

# **Förbrukningsartiklar och tillval**

# **Förbrukningsartiklar**

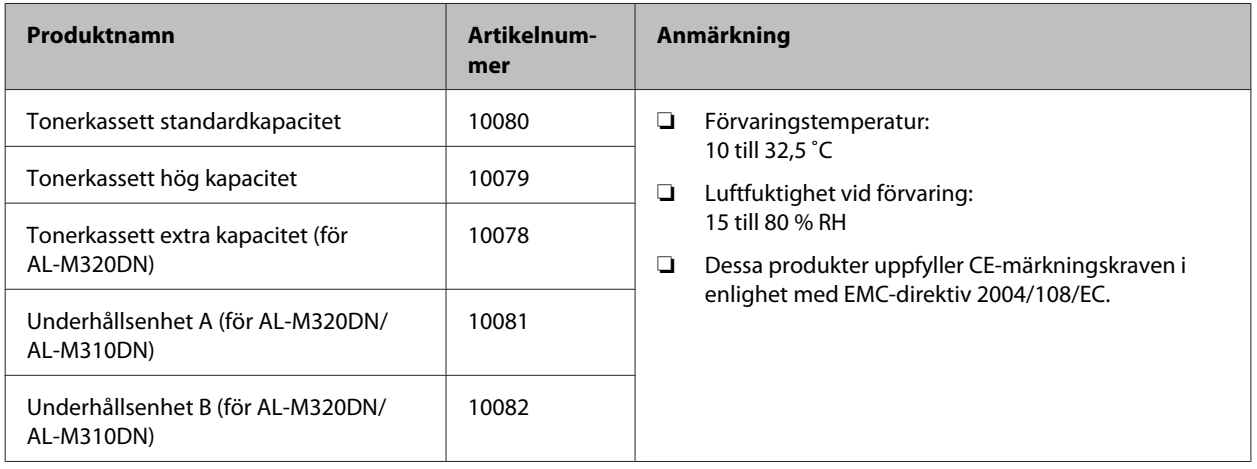

# **Tillval**

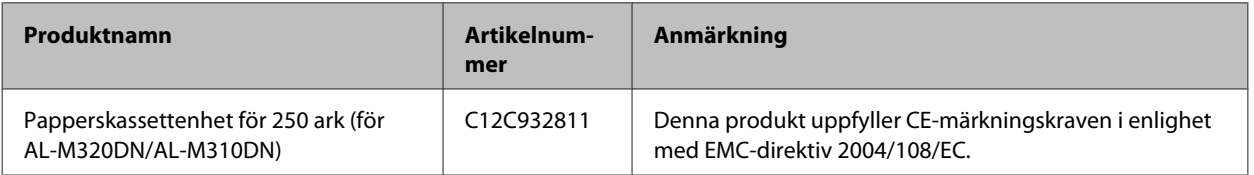

**Bilaga**

# **Upphovsrätt, varumärken och licenser**

EPSON, EPSON EXCEED YOUR VISION, EXCEED YOUR VISION, EPSON ESC Page, EPSON ESC/P och deras logotyper är registrerade varumärken och ESC/P2 är ett varumärke som tillhör Seiko Epson Corporation.

Microsoft®, Windows®, Windows Server®, Windows Vista® och Wingdings® är registrerade varumärken som tillhör Microsoft Corporation.

Apple®, Mac®, OS X®, Bonjour®, ColorSync® FireWire®, Safari® och TrueType® är registrerade varumärken som tillhör Apple, Inc.

HP och HP LaserJet är registrerade varumärken som tillhör Hewlett-Packard Company.

PCL är ett registrerat varumärke som tillhör Hewlett-Packard Company.

Adobe, the Adobe logo, Acrobat, PostScript®3 $^{TM}$ , och Reader är antingen registrerade varumärken eller varumärken som tillhör Adobe Systems Incorporated i Förenta staterna och/eller andra länder.

*Allmänt meddelande: Andra produktnamn som förekommer i detta dokument används endast i identifieringssyfte och kan vara varumärken som tillhör respektive ägare. Epson frånsäger sig alla rättigheter till dessa varumärken.*

© 2017 Seiko Epson Corporation

### **PROGRAMVARULICENS**

1) Denna produkt innehåller programvaror med öppen källkod enligt licensvillkoren för varje programvara med öppen källkod.

2) Vi tillhandahåller källkoden för några av dessa programvaror med öppen källkod fram till (5) år efter avslutad produktion av samma modell av denna skrivarprodukt. Om du önskar få källkoden ovan, kontakta kundsupporten i din region. Du ska följa licensvillkoren för varje programvara med öppen källkod.

3) Programvarorna med öppen källkod är UTAN GARANTIER; det gäller även den underförstådda garantin FÖR ALLMÄN LÄMPLIGHET OCH LÄMPLIGHET FÖR ETT SÄRSKILT ÄNDAMÅL. Se licensavtalen för varje programvara med öppen källkod för närmare detaljer, vilka är beskrivna i \Manual \LICENSE.pdf

4) Licensvillkoren för varje programvara med öppen källkod beskrivs i \Manual\LICENSE\_D.pdf

# **Standard och godkännanden**

Europa-modellen:

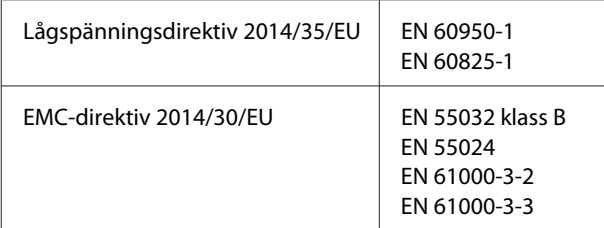

# **Den tyska blå ängeln**

Se följande webbplats för att undersöka om skrivaren uppfyller kraven för den tyska blå ängeln eller inte.

<http://www.epson.de/blauerengel>

## **Energy Star**

ENERGY STAR® kvalificering gällern endast för den japanska, amerikanska och kanadensiska marknaden.

# **Kontakta Epson support**

### **Innan du kontaktar Epson**

Om Epson-produkten inte fungerar ordentligt och du inte kan lösa problemet med hjälp av felsökningsinformationen i produktens dokumentation, kontaktar du Epson supporttjänst för att få hjälp. Om det inte finns någon Epson support för ditt område i listan nedan kan du kontakta återförsäljaren.

Epson support kan hjälpa dig mycket snabbare om du kan ge dem följande information:

- ❏ Produktens serienummer (Etiketten med serienumret brukar finnas på baksidan av produkten.)
- ❏ Produktmodell
- ❏ Produktens programversion (Klicka på **About (Om)**, **Version Info (Versionsinformation)** eller liknande knapp i produktens programvara.)
- ❏ Märke och modell på datorn
- ❏ Datorns operativsystem och version
- ❏ Namn och versioner på programvara som du brukar använda med produkten

## **Hjälp för användare i Europa**

Information om hur du kontaktar Epsons support finns i det **europeiska garantidokumentet**.

### **Hjälp för användare i Taiwan**

Tillgängliga kontaktmöjlighet för information, support och tjänster:

### **World Wide Web**

#### <http://www.epson.com.tw>

Information om produktspecifikationer, drivrutiner för nedladdning, och produktfrågor är tillgänglig.

### **Epson HelpDesk**

Telefon: +886-2-80242008

Vårt helpdeskteam kan hjälpa dig med följande över telefon:

❏ Försäljningsfrågor och produktinformation

- ❏ Frågor eller problem som rör användning av produkten
- ❏ Frågor om reparationsservice och garanti

### **Servicecenter för reparation:**

<http://www.tekcare.com.tw/branchMap.page>

TekCare corporation är ett auktoriserat servicecenter för Epson Taiwan Technology & Trading Ltd.

# **Hjälp för användare i Singapore**

Källor med information, support och tjänster som är tillgängliga från Epson Singapore är:

### **World Wide Web**

#### <http://www.epson.com.sg>

Information om produktspecifikationer, drivrutiner som kan laddas ned, Vanliga frågor, försäljningsfrågor och teknisk support via e-post är tillgänglig.

### **Epson HelpDesk**

Telefon: (65) 6586 3111

Vårt helpdeskteam kan hjälpa dig med följande över telefon:

- ❏ Försäljningsfrågor och produktinformation
- ❏ Frågor eller problem som rör användning av produkten
- ❏ Frågor om reparationsservice och garanti

## **Hjälp för användare i Thailand**

Tillgängliga kontaktmöjlighet för information, support och tjänster:

### **World Wide Web**

#### <http://www.epson.co.th>

Information om produktspecifikationer, drivrutiner för nedladdning, Vanliga frågor och e-post är tillgänglig.

### **Epson Hotline**

Telefon: 66-2685-9899

Vårt Hotline-team kan hjälpa dig med följande över telefon:

❏ Försäljningsfrågor och produktinformation

- ❏ Frågor eller problem som rör användning av produkten
- ❏ Frågor om reparationsservice och garanti

# **Hjälp för användare i Vietnam**

Tillgängliga kontaktmöjlighet för information, support och tjänster:

### **Epson Hotline**

Telefon: 84-8-823-9239

Servicecenter: 80 Truong Dinh Street, District 1, Hochiminh City Vietnam

### **Hjälp för användare i Indonesien**

Tillgängliga kontaktmöjlighet för information, support och tjänster:

### **World Wide Web**

<http://www.epson.co.id>

- ❏ Information om produktspecifikationer, drivrutiner för nedladdning
- ❏ Vanliga frågor, försäljningsfrågor, frågor via e-post

### **Epson Hotline**

Telefon: +62 1500-766

Fax: +62-21 808 66-799

Vårt Hotline-team kan hjälpa dig med följande över telefon eller fax:

❏ Försäljningsfrågor och produktinformation

❏ teknisk support

### **Epson Servicecenter**

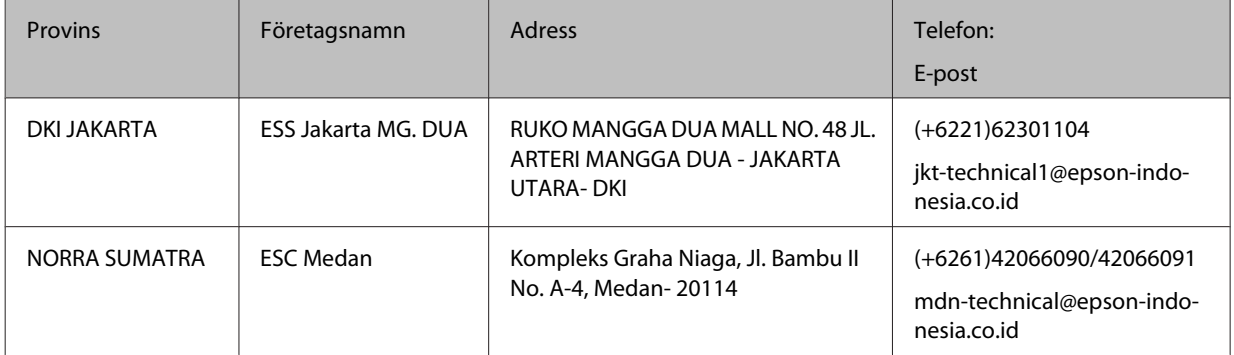

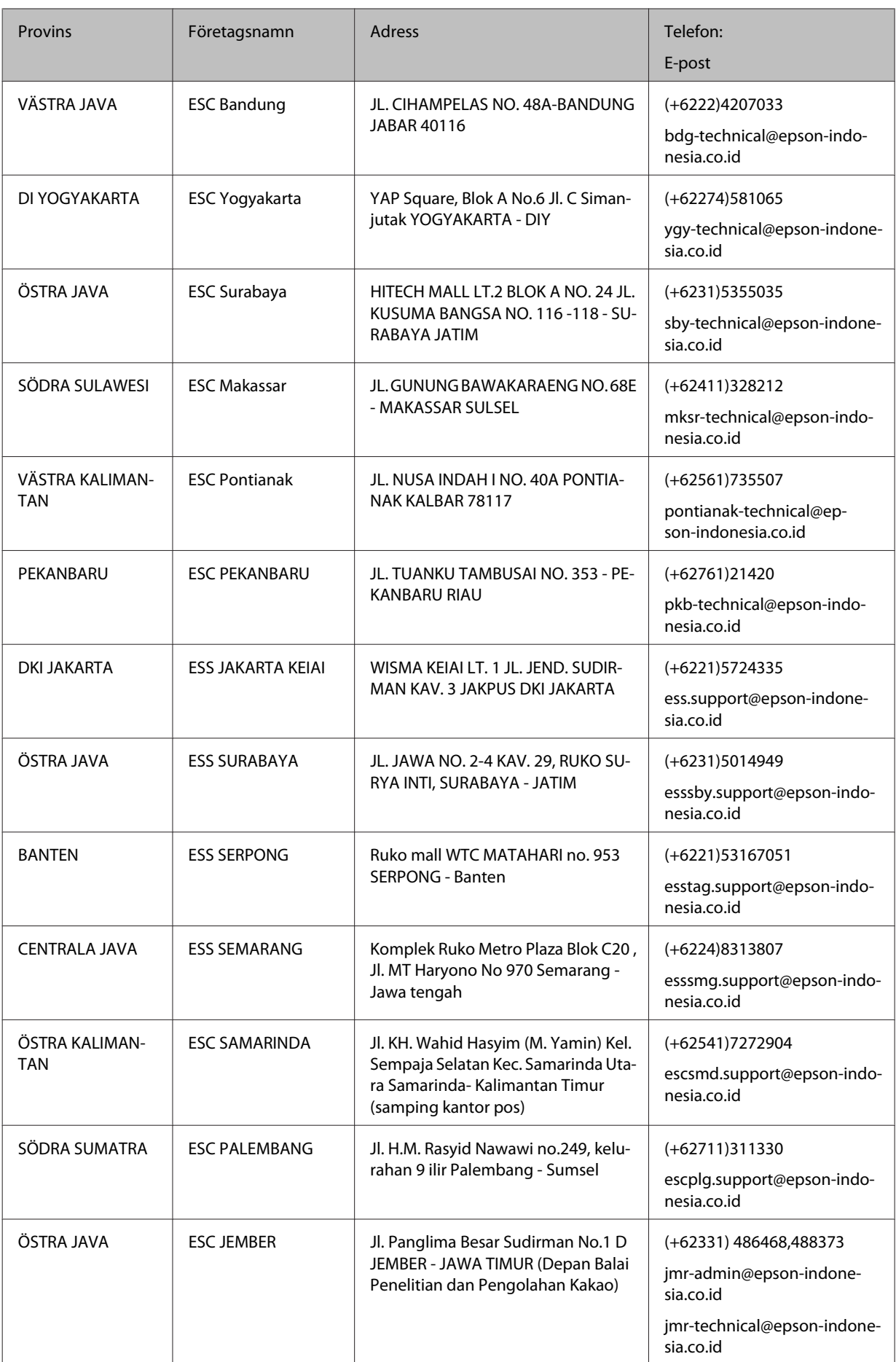

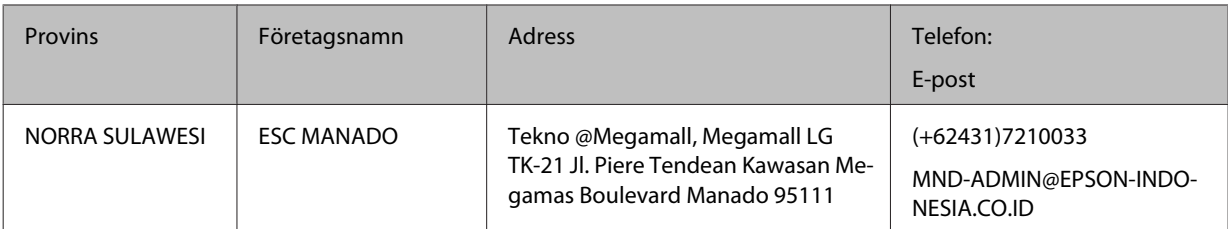

För andra städer inte är medtagna här, ring Hot Line: 08071137766.

## **Hjälp för användare i Hongkong**

Kontakta Epson Hong Kong Limited om du vill få teknisk support såväl som övrig service efter försäljning.

### **Hemsida på Internet**

#### <http://www.epson.com.hk>

Epson Hong Kong har upprättat en lokal hemsida både på kinesiska och engelska på Internet för att ge användare följande information:

- ❏ Produktinformation
- ❏ Svar på Vanliga frågor
- ❏ Senaste versionerna av Epsons produktdrivrutiner

Användare hittar hemsidan på:

### **Hotline för teknisk support**

Du kan också kontakta vår tekniska personal på följande telefon- och faxnummer:

Telefon: 852-2827-8911

Fax: 852-2827-4383

# **Hjälp för användare i Malaysia**

Tillgängliga kontaktmöjlighet för information, support och tjänster:

### **World Wide Web**

#### <http://www.epson.com.my>

- ❏ Information om produktspecifikationer, drivrutiner för nedladdning
- ❏ Vanliga frågor, försäljningsfrågor, frågor via e-post

### **Epson Helpdesk**

❏ Försäljningsfrågor och produktinformation (informationslinje)

Telefon: 603-56288222

❏ Frågor om reparationsservice och garanti, produktanvändning och teknisk support (teknisk linje)

Telefon: 603-56288333

### **Huvudkontor**

Telefon: 603-56288288

Fax: 603-5628 8388

# **Hjälp för användare i Filippinerna**

### **World Wide Web**

#### <https://www.epson.com.ph>

Information om produktspecifikationer, drivrutiner som kan laddas ned, Vanliga frågor och e-postfrågor är tillgänglig.

### **Teknisk support**

Om du vill få teknisk support såväl som hjälp efter försäljningen kan du kontakta Epson Philippines Corporation på telefon- och faxnummer samt e-postadressen nedan:

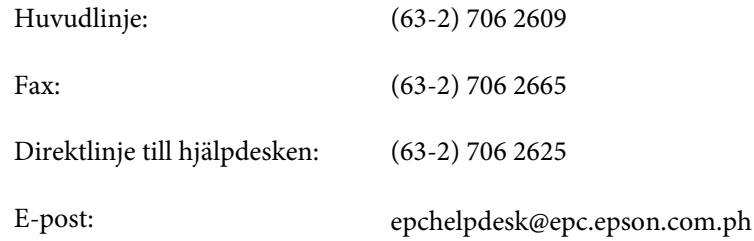

Vårt Hotline-team kan hjälpa dig med följande över telefon:

- ❏ Försäljningsfrågor och produktinformation
- ❏ Frågor eller problem som rör användning av produkten
- ❏ Frågor om reparationsservice och garanti